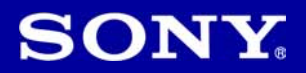

# Cyber-shot

#### Digitalni fotoaparat

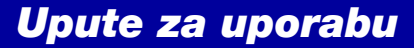

# DSC-H50

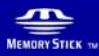

(<sup>2</sup>) InfoLITHIUM <sup>(2)</sup>

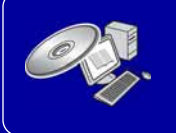

Podrobnosti o naprednim funkcijama potražite u "Cyber-shot priručniku" (također sadržan na isporučenom CD-ROM-u) i u PDF-vodiču "Cyber-shot Step-up Guide".

#### Upute za uporabu

Prije uporabe ureñaja, molimo da pažljivo pročitate ovaj priručnik i sačuvajte ga za buduću uporabu.

# Bilješka za korisnika

Broj modela i serijski broj nalaze se na donjoj strani uređaja. Zabilježite serijski broj na dolje označeno mjesto. Ove brojeve upotrijebite svaki put kad kontaktirate svog Sony prodavatelja u svezi s ovim proizvodom.

Broj modela DSC-H50

Serijski broj

# UPOZORENJE

Kako biste smanjili opasnost od požara ili električnog udara, nemojte izlagati uređaj kiši ili vlazi.

# VAŽNE SIGURNO-SNE NAPOMENE

Zbog osobne sigurnosti, molimo pažljivo pročitajte ova sigurnosne napomene prije uporabe ureñaja. Sačuvajte ovaj priručnik za kasniju uporabu.

Pažljivo se pridržavajte svih upozorenja, mjera opreza i uputa navedenih na ureñaju i u uputama za uporabu.

# Uporaba

#### Izvori napajanja

Ureñaj se smije priključiti isključivo na izvor napajanja naveden na naljepnici. Ako niste sigurni koliki napon je dostupan u vašem domu, obratite se svom prodavatelju ili elektrodistributeru. Kod ureñaja koji rade na baterije ili neki drugi izvor napajanja, pogledajte upute za uporabu.

# Preopterećenje

Nemojte preopteretiti zidne utičnice, produžne kabele ili adapter iznad njihovih specifikacija jer može doći do požara ili električnog udara.

# Ulaz tekućina i predmeta

Nikada nemojte gurati bilo kakve predmete kroz otvore na ureñaju jer možete doći u dodir s dijelovima pod opasno visokim naponom ili uzrokovati kratki spoj i time požar ili električni udar. Nikada nemojte prolijevati bilo kakve tekućine preko uređaja.

# Dodaci

Nemojte upotrebljavati dodatke koje ne preporučuje proizvoñač jer mogu nastati opasne situacije.

# Čišćenje

Odspojite ureñaj iz zidne utičnice prije čišćenja ili održavanja. Nemojte upotrebljavati tekuća sredstva za čišćenje ili raspršivače. Za čišćenje vanjskih površina ureñaja, upotrijebite krpu blago natopljenu vodom.

# **Instaliranie**

### Voda i vlaga

Nemojte upotrebljavati uređaje priključne na mrežni napon u blizini vode, primjerice uz kadu za kupanje, umivaonik, sudoper, praonik, u vlažnom podrumu ili u blizini bazena.

# Zaštita mrežnog kabela

Provedite mrežni kabel tako da se ne gazi po njemu i da se ne prikliješti predmetima na njemu ili u blizini. Posebno pripazite na utikač, adaptere i mjesto gdje kabel izlazi iz ureñaja.

# Dodatan pribor

Nemojte postavljati ureñaj na nestabilna kolica, postolje, stativ, nosač i sl. Ureñaj može pasti i uzrokovati ozbiljne ozljede djece ili odraslih te se oštetiti. Upotrebljavajte samo kolica, postolja, stative, nosače ili stolove koje preporučuje proizvođač uređaja.

# Ventilacija

Prorezi i otvori na ureñaju namijenjeni su potrebnoj ventilaciji ureñaja. Kako bi se osigurao pouzdan rad ureñaja i kako bi se ureñaj zaštitio od pregrijavanja, proreze i otvore nemojte nikada blokirati ili pokrivati.

- Nikada nemojte pokrivati proreze i otvore tekstilnim ili drugim materijalima.
- Nikada nemojte blokirati proreze i otvore stavljanjem ureñaja na krevet, kauč, tepih ili drugu sličnu površinu.
- Nikada nemojte postavljati ureñaj u skučen prostor kao što su polica za knjige ili ugradbeni ormarić, osim ako nije osigurana pravilna ventilacija.
- Nemojte postavljati ureñaj u blizinu ili iznad radijatora ili grijalice te na mjestima izloženim izravnom suncu.

# Grmljavinsko nevrijeme

Kako biste dodatno zaštitili uređaj tijekom grmljavinskog nevremena i dok je ureñaj bez nadzora ili se ne upotrebljava dulje vrijeme, odspojite utikač iz zidne utičnice i odspojite antenski ili kabelski sustav. Na taj način će se ureñaj zaštiti od eventualnog udara munje i prenapona.

# **Servisiranie**

#### Kvarovi koji zahtijevaju servis

Odspojite uređaj iz zidne utičnice i obratite se stručnom servisnom osoblju u sljedećim slučajevima:

- Ako se ošteti ili spali mrežni kabel ili utikač.
- Ako se preko ureñaja prolije tekućina ili upadne strani predmet.
- Ako je ureñaj bio izložen kišili ili vodi.
- Ako je ureñaj bio izložen udarcu, primjerice od pada, ili ako je kućište oštećeno.
- Ako ureñaj ne radi normalno unatoč poštivanju uputa za uporabu. Podešavajte samo one kontrole koje se navode u uputama za uporabu. Nepravilnim podešavanjem ili podešavanjem drugih kontrola može uzrokovati oštećenje te često zahtijeva opsežne zahvate od strane stručne osobe kako bi se ureñaj vratio u normalno stanje.
- Ako se ureñaj očito ponaša drugačije potreban je servis.

# **Servisiranje**

Nemojte pokušavati sami popraviti ureñaj jer otvaranjem ili skidanjem pokrova možete pristupiti dijelovima pod opasnim naponom ili drugim opasnostima.

Servisiranje prepustite stručnom osoblju.

# Zamjenski dijelovi

Ako je potrebno zamijeniti dijelove, pobrinite se da serviser upotrijebi isključivo dijelove koje navodi proizvoñač i koji imaju jednake karakteristike kao i originalni dijelovi.

Nepravilne zamjene mogu uzrokovati požar, električni udar i ostale opasnosti.

# Sigurnosna provjera

Nakon svakog servisiranja ili popravka uređaja, zamolite servisera neka izvede osnovne sigurnosne provjere (prema uputi proizvoñača) kako bi se utvrdilo je li ureñaj siguran za uporabu.

# Prvo pročitajte

# **OPREZ**

Zamijenite bateriju isključivo novom baterijom navedenog tipa. U suprotnom može doći do požara ili ozljeda.

Nemojte izlagati baterije prekomjernoj toplini, primjerice suncu, vatri ili slično.

# Za korisnike u Europi

Ovaj proizvod je ispitan i potvrđena je usklađenost sa smjernicom EMC za uporabu spojnih kabela kraćih od 3 m.

# Pažnja

Elektromagnetsko polje na određenim frekvencijama može utjecati na sliku i zvuk ovog digitalnog fotoaparata.

# **Napomena**

Ako statički elektricitet ili elektromagnetizam prouzroči prekid prijenosa podataka, ponovo pokrenite aplikaciju ili odspojite i ponovo spojite komunikacijski kabel (USB, i sl.).

Zbrinjavanje starih električnih i elektroničkih uređaja (primjenjuje se u Europskoj uniji i ostalim europskim zemljama s posebnim sistemima zbrinjavanja)

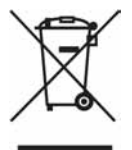

Ova oznaka na proizvodu ili na ambalaži označava da se ovaj proizvod ne smije zbrinjavati kao kućni otpad. On treba biti zbrinut na za tu namjenu predviđenom mjestu za reciklažu električke ili elektroničke opreme. Pravilnim zbrinjavanjem starog proizvoda čuvate okoliš i brinete za zdravlje svojih bližnjih. Nepravilnim odlaganjem proizvoda ugrožava se okoliš i zdravlje ljudi.

Reciklažom materijala pomažete u očuvanju prirodnih izvora. Za detaljne informacije o reciklaži ovog proizvoda, molimo kontaktirajte vašu lokalnu upravu, odlagalište otpada ili trgovinu gdje ste kupili proizvod.

#### Zbrinjavanje starih baterija (primjenjuje se u Europskoj uniji i ostalim europskim zemljama s posebnim sistemima zbrinjavanja)

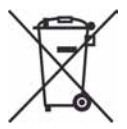

Ova oznaka na bateriji ili na ambalaži označava da se isporučena baterija ne smije zbrinjavati kao kućni otpad.

Pravilnim zbrinjavanjem starih baterija čuvate okoliš i brinete za zdravlje svojih bližnjih. Nepravilnim odlaganjem proizvoda ugrožava se okoliš i zdravlje ljudi. Reciklažom materijala pomažete u očuvanju prirodnih izvora.

U slučaju da neki proizvod iz sigurnosnih razloga ili zbog performansi ili ispravnosti zahtijeva stalnu vezu s ugrađenom baterijom, njezinu zamjenu valja povjeriti isključivo ovlaštenom servisu. Kako bi se zajamčilo pravilno rukovanje baterijom, na kraju njezina radnog vijeka je odnesite na odlagalište za recikliranje električne i elektronske opreme.

Za sve ostale baterije molimo da pogledate poglavlje o tome kako sigurno izvaditi bateriju iz uređaja. Odnesite je na odlagalište za recikliranje dotrajalih baterija.

Za detaljne informacije o reciklaži ovog uređaja ili baterije, molimo kontaktirajte vašu lokalnu upravu, odlagalište otpada ili trgovinu u kojoj ste kupili proizvod.

#### Napomena za korisnike u zemljama koje primjenjuju EU smjernice

Proizvoñač ovog ureñaja je Sony Corporation 1-7-1 Konan Minato-ku Tokyo, 108-0075 Japan. Ovlašteni predstavnik za EMC i sigurnost proizvoda je Sony Deutschland GmbH, Hedelfinger Strasse 61, 70327 Stuttgart, Njemačka. Za pitanja servisa i jamstva pogledajte adresu na jamstvenom listu.

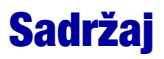

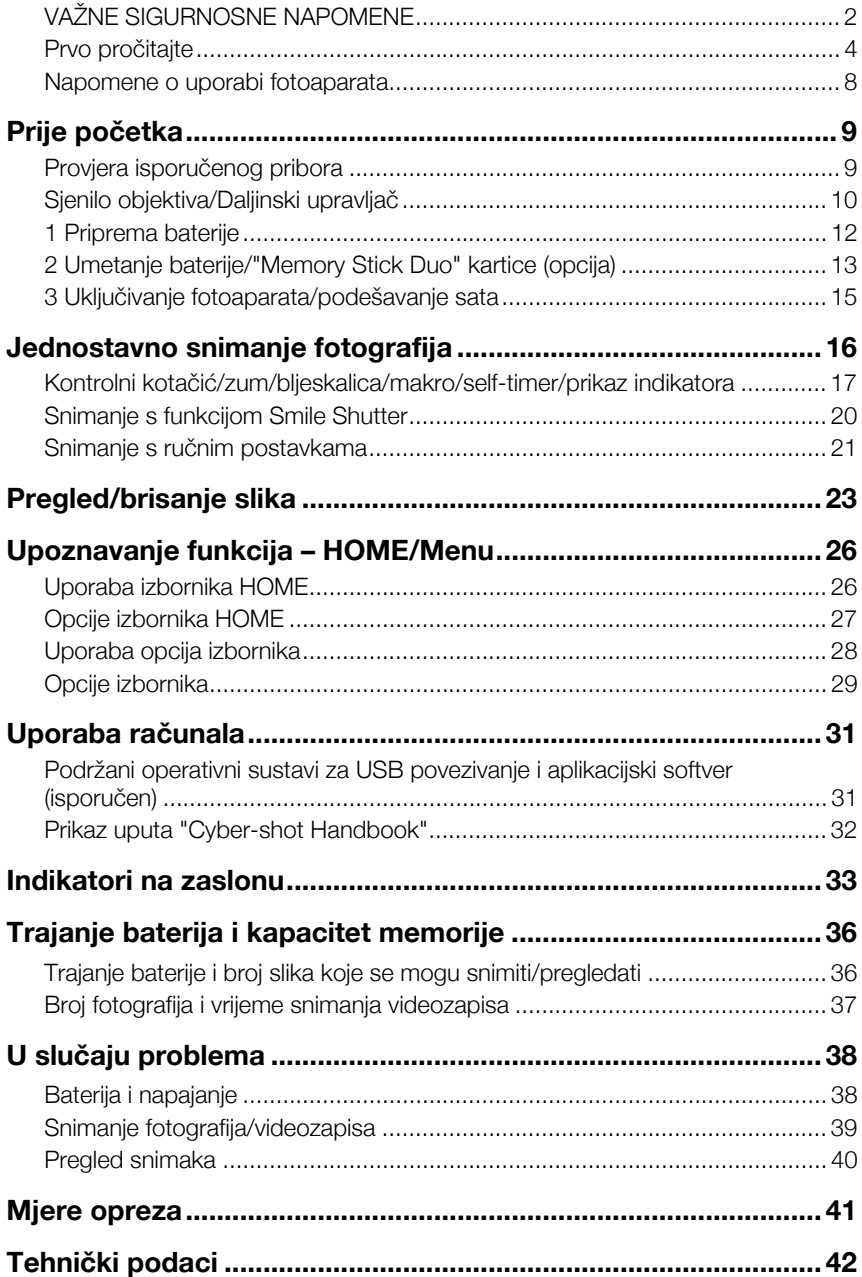

# Napomene o uporabi fotoaparata

#### Sigurnosne kopije unutarnje memorije i "Memory Stick Duo" kartice

Nemojte isključivati fotoaparat, vaditi bateriju ili "Memory Stick Duo" dok svijetli indikator pristupa jer možete oštetiti podatke unutarnje memorije. Obavezno napravite sigurnosne kopije podataka kako ih ne biste nepovratno izbrisali.

#### Napomene o snimaniu/reprodukciji

- C Prije snimanja važnih dogañaja izvedite probno snimanje kako bi se uvjerili da fotoaparat radi dobro.
- C Fotoaparat nije otporan na prašinu, vodu i prskanje. Pročitajte "Mjere opreza" (str. 41) prije uporabe fotoaparata.
- C Pazite da se fotoaparat ne smoči. Ukoliko voda dospije u fotoaparat, može uzrokovati kvarove koji se u pojedinim slučajevima možda neće moći popraviti.
- C Fotoaparat ne usmjeravajte prema suncu ili drugim izvorima svjetlosti. To može uzrokovati nepopravljivo oštećenje fotoaparata.
- Fotoaparat ne koristite u blizini uređaja s jakim radiovalovima ili zračenjima, jer u tom slučaju ureñaj neće dobro snimati ili reproducirati.
- C Uporaba fotoaparata na pješčanim i prašnjavim lokacijama može uzrokovati kvarove.
- Ukoliko dođe do kondenzacije vlage, pričekajte da nestane prije uporabe fotoaparata (str. 41).
- Nemojte tresti ili udarati fotoaparat. Osim kvarova i nemogućnosti snimanja fotografija, može se dogoditi da više ne možete upotrebljavati medij za snimanje ili da se slikovni podaci oštete, izgube ili izbrišu.
- Prije uporabe očistite površinu bljeskalice. Toplina pri radu bljeskalice može uzrokovati prljanje površine bljeskalice ili lijepljenje prašine po površini što će rezultirati nedovoljnim svjetlom.

#### Napomene o LCD zaslonu, LCD tražilu i objektivu

- LCD zaslon i LCD tražilo su proizvedeni visoko preciznom tehnologijom tako da preko 99,99% piksela radi ispravno. Ipak, na LCD zaslonu i LCD tražilu mogu se trajno pojaviti sitne crne i/ili svijetle točkice u boji (bijele, crvene, plave ili zelene). To je normalno u procesu proizvodnje i ni na koji način ne utječe na snimljeni materijal.
- Kad baterija postane slaba, objektiv se možda neće pomicati. Umetnite napunjenu bateriju te ponovo uključite aparat.
- · Nemojte držati fotoaparat držeći LCD zaslon.

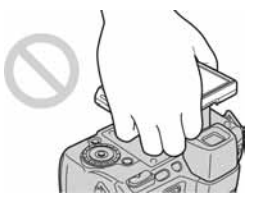

#### O kompatibilnosti podataka

- Ovaj fotoaparat je usklađen s pravilima DCF (Design rule for Camera File system universal standard) univerzalnog standarda kojeg je utemeljilo udruženje JEITA (Japan Electric and Information Technology Industries).
- Reprodukcija slika snimljenih ovim fotoaparatom na drugoj opremi i reprodukcija slika snimljenih ili editiranih na drugoj opremi na ovom fotoaparatu nije zajamčena.

#### Upozorenje o autorskim pravima

TV programi, filmovi, videovrpce i drugi materijali mogu biti zaštićeni autorskim pravima. Neovlašteno snimanje takvih materijala može biti u suprotnosti zakonima o autorskim pravima.

#### Kompenzacija za sadržaj snimanja

Sony ne preuzima odgovornost i nije dužan kompenzirati gubitak nesnimljenog materijala uslijed nepravilnosti na fotoaparatu, mediju za snimanje itd.

# Prije početka

# Provjera isporučenog pribora

· Punjač baterije BC-CSGB/BC-CSGC (1)

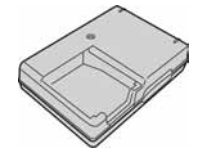

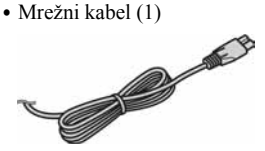

 $\bullet$  Punjiva baterija NP-BG1 (1)/ Kutija za bateriju (1)

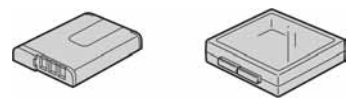

• USB, A/V višenamjenski kabel (1)

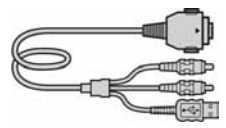

• Vrpca za nošenje (1)

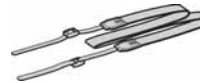

• Daljinski upravljač (1)

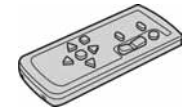

• Sjenilo objektiva (1)/Adapterski prsten (1)

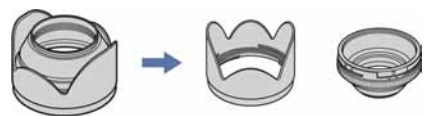

• Pokrov objektiva (1)/Vrpca pokrova objektiva (1)

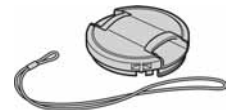

- $\cdot$  CD-ROM (1)
	- s aplikacijskim softverom za Cyber-shot
	- "Cyber-shot Handbook"
	- "Cyber-shot Step-up Guide"
- $\bullet$  Upute za uporabu (ovaj priručnik) (1)

Pričvrstite vrpcu za nošenje na fotoaparat kako biste spriječili njegov pad, oštećenje i sl.

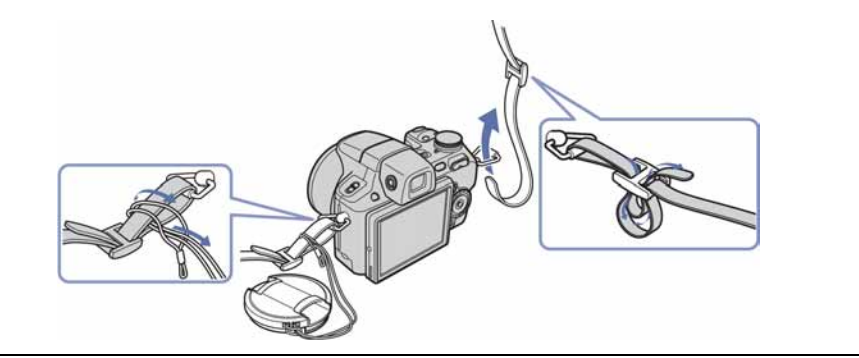

# Sjenilo objektiva/Daljinski upravljač

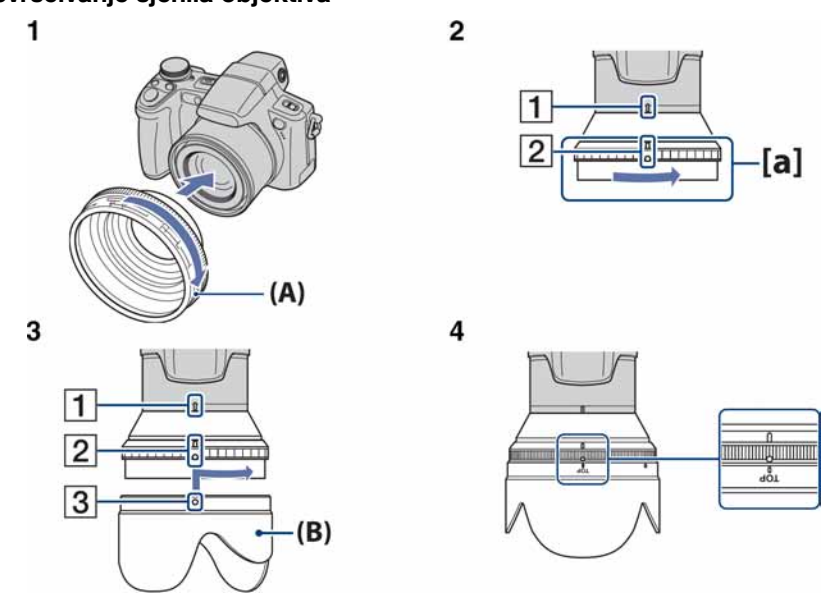

Učvršćivanje sjenila objektiva

- 1 Učvrstite adapterski prsten (A) dok je fotoaparat isključen.
- **2** Zakrenite područje  $[a]$  na adapterskom prstenu u smjeru strelice i namjestite indikator  $\overline{1}$  na indikator  $\overline{2}$ .
- **3** Namjestite indikator  $\overline{3}$  na sjenilu objektiva  $\overline{6}$  na indikator  $\overline{2}$  te pričvrstite sjenilo objektiva. Zakrenite sjenilo objektiva u smjeru strelice dok ne klikne.
- 4 Provjerite da li je oznaka "TOP" namještena kao na slici. Sjenilo objektiva je pravilno pričvršćeno kao na slici.
- Nakon pričvršćivanja sjenila objektiva (B), područje [a] na adapterskom prstenu se neće zakretati. Ako je sjenilo objektiva namješteno nepravilno, u uglovima zaslona će se vidjeti tamne sjene. Skinite sjenilo objektiva jednom i počnite ponovno od koraka 2.

#### Pohranjivanje sjenila objektiva

Okrenite sjenilo objektiva kao na slici dolje i zakrenite ga u smjeru kazaljki na satu dok ne klikne.

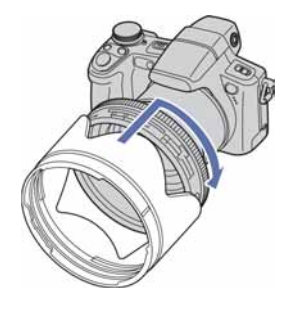

## Daljinski upravljač

Uporaba daljinskom upravljača pojednostavljuje uporabu fotoaparata.

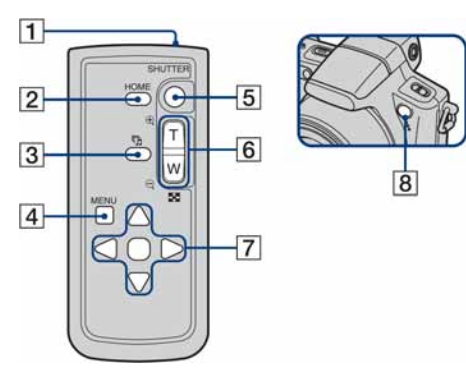

- **1** Emiter
- **2** Tipka HOME
- $\boxed{3}$  Tipka  $\boxed{\phantom{a}}$  (Slideshow)
- 4 Tipka MENU
- **5** Tipka SHUTTER
- $\boxed{6}$  za snimanje: Tipka zuma (W/T) za gledanje: Tipka  $\bigcirc$ / $\bigcirc$  (zum  $reprodukcije)/\blacksquare$ (indeksni prikaz)
- **7** Kontrolne tipke
- **B** Senzor daljinskog upravljača

#### Napomena

Izvadite izolaciju prije uporabe daljinskog upravljača.

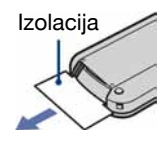

# Zamjena baterije daljinskog upravljača

- 1 Dok držite pritisnut graničnik, gurnite nokat u prorez i izvucite držač baterije.
- **2** Umetnite novu bateriju tako da je  $+$  stana okrenuta prema gore.
- 3 Vratite držač baterije u daljinski upravljač tako da klikne.

#### UPOZORENJE

Baterija može eksplodirati ako se njome pogrešno rukuje. Nemojte je puniti, rastavljati niti bacati u vatru.

C Kad se litijska baterija isprazni, domet daljinskog upravljača može se smanjiti ili on neće pravilno funkcionirati. U tom slučaju, zamijenite bateriju novom Sony CR2025 litijskom baterijom. Uporabom druge baterije možete uzrokovati opasnost od požara ili eksplozije.

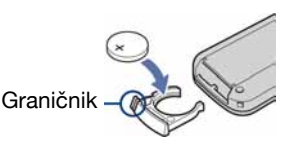

# 1 Priprema baterije

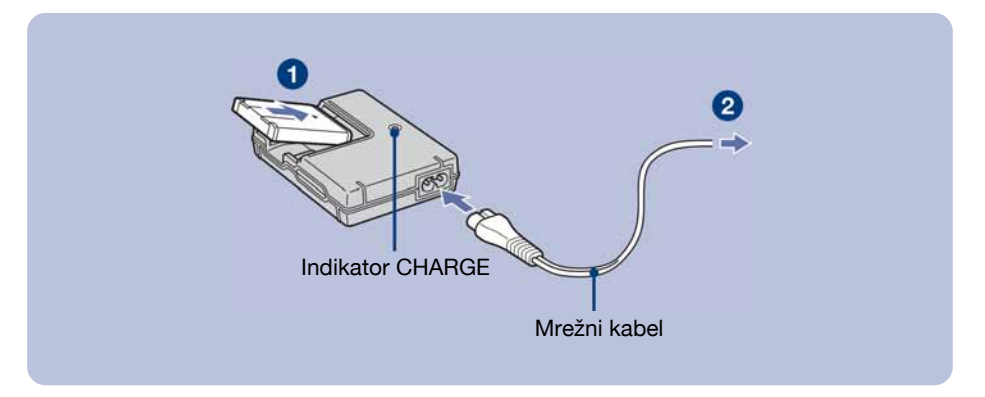

#### 1Umetnite bateriju u punjač.

#### **2** Spojite punjač baterije u zidnu utičnicu.

Uključuje se indikator CHARGE i započinje punjenje. Kad se indikator CHARGE isključi, punjenje je završeno (osnovno punjenje). Ako nastavite puniti bateriju još sat vremena (potpuno punjenje), baterija će trajati nešto dulje.

#### Vrijeme punjenja

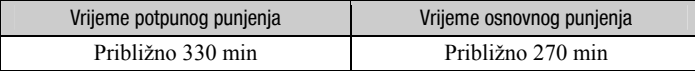

- C Potrebno vrijeme za potpuno punjenje sasvim prazne baterije pri temperaturi od 25°C. U nekim uvjetima punjenje može trajati dulje
- C Za detalje o trajanju baterije i memorijskom kapacitetu pogledajte str. 36.
- Spojite punjač na lako dostupnu zidnu utičnicu.
- C Čak i kad indikator CHARGE ne svijetli, punjač nije odspojen iz napajanja dok je god mrežni kabel spojen na utičnicu. Pojavi li se problem tijekom uporabe punjača, odmah izvucite mrežni kabel iz utičnice.
- C Po završetku punjenja izvucite mrežni kabel iz utičnice i izvadite bateriju iz punjača.
- Uređaj je namijenjen za uporabu s kompatibilnim Sony baterijama.

# 2 Umetanje baterije/"Memory Stick Duo" kartice (opcija)

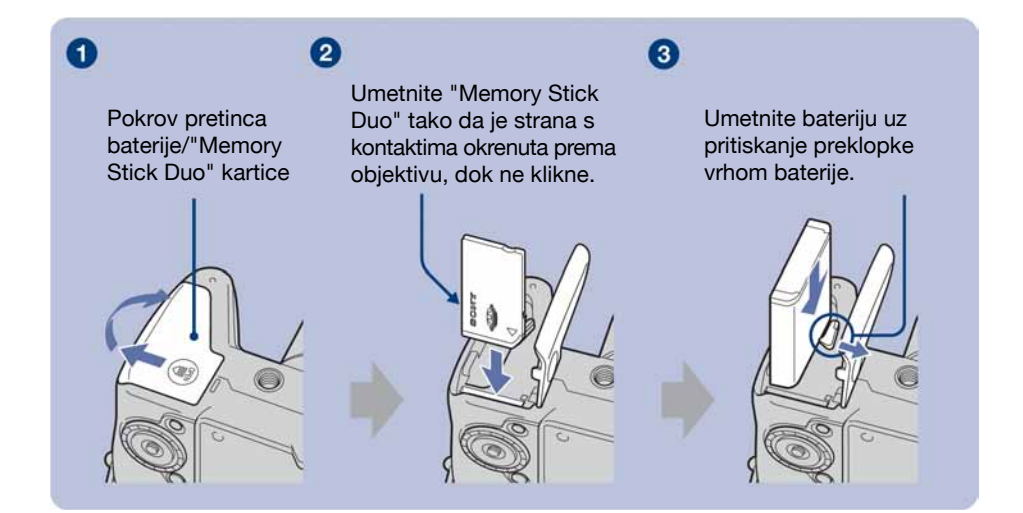

- 1Otvorite pretinac baterije/"Memory Stick Duo" kartice.
- 2Umetnite "Memory Stick Duo" (nije priložen).
- **8** Umetnite bateriju.
- 4 Zatvorite pokrov pretinca baterije/"Memory Stick Duo" kartice.

#### Ako nije umetnuta "Memory Stick Duo" kartica

Fotoaparat snima/reproducira slike pomoću unutarnje memorije (približno 15 MB).

#### Provjera preostalog kapaciteta baterije

Pritisnite tipku POWER za uključenje fotoaparata i provjerite kapacitet baterije na LCD zaslonu.

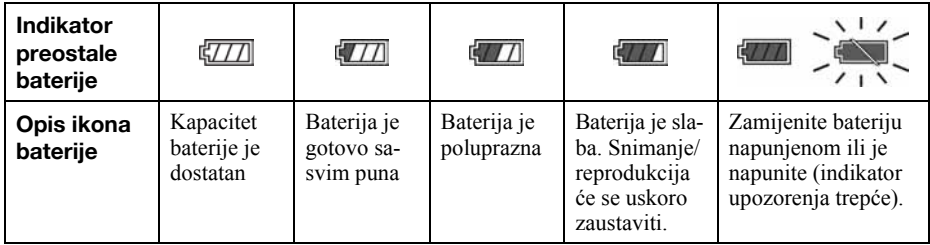

• Ako koristite bateriju NP-FG1 (opcija), nakon indikatora preostalog kapaciteta prikažu se također minute  $(EZZ)$  60 Min).

- C Potrebna je približno jedna minuta dok se prikaže točno preostalo vrijeme baterije.
- C Prikazano preostalo vrijeme možda neće biti točno u odreñenim uvjetima.
- Kad uključite fotoaparat prvi put, prikazuje se izbornik Clock Set (str. 15).

#### Vađenje baterije/"Memory Stick Duo" kartice

Otvorite pokrov pretinca baterije/"Memory Stick Duo" kartice.

#### "Memory Stick Duo"

#### **Baterija**

Indikator pristupa ne smije biti uključen. Jednom pritisnite "Memory Stick Duo".

Pomaknite preklopku za vađenje baterije. Pripazite da vam baterija ne ispadne.

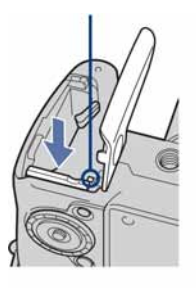

- 
- C Nikad nemojte otvarati pokrov baterije/"Memory Stick Duo" kartice ili isključivati fotoaparat dok je uključen indikator pristupa. U protivnom se mogu uništiti podaci na "Memory Stick Duo" kartici/ unutrašnjoj memoriji.

# 3 Uključivanje fotoaparata/podešavanje sata

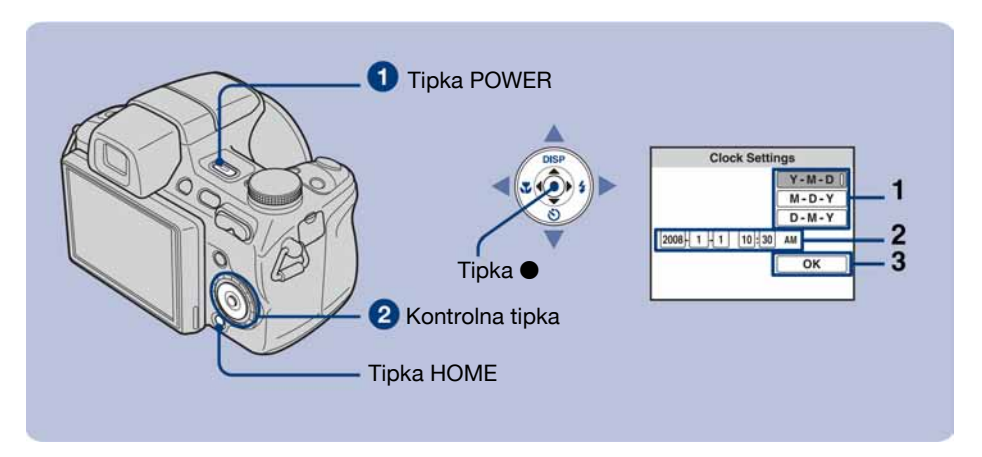

#### **1** Pritisnite tipku POWER.

#### **2** Podesite sat kontrolnim tipkama.

- **1** Odaberite format datuma tipkama  $\triangle$ / $\nabla$ , zatim pritisnite  $\triangle$ .
- 2 Odaberite pojedinačne parametre tipkama  $\blacktriangleleft$ , brojčanu vrijednost podesite tipkama  $\blacktriangle$ / $\nabla$ , zatim pritisnite  $\blacktriangleright$ .
- **3** Odaberite  $[OK]$  i pritisnite  $\bullet$ .
- C Ovaj fotoaparat nema funkciju za unošenje datuma na sliku. Uporabom softvera "Picture Motion Browser" s CD-ROM-a (isporučen) možete otisnuti ili spremiti slike s datumom.
- C Ponoć je prikazana kao 12:00 AM, a podne kao 12:00 PM.

#### Za promjenu datuma i vremena

Pritisnite tipku HOME i odaberite  $[ $\Theta$  Clock Settings] u izborniku  $\blacksquare$  (Setting) (str. 26, 27).$ 

#### Kad se fotoaparat uključi

- C Nakon umetanja baterije u aparat bit će potrebno neko vrijeme prije no što on bude spreman.
- Ukoliko se fotoaparat napaja baterijom, automatski se isključi nakon 3 minute mirovanja kako bi se spriječilo pražnjenje baterije (funkcija automatskog isključenja).

# Jednostavno snimanje fotografija

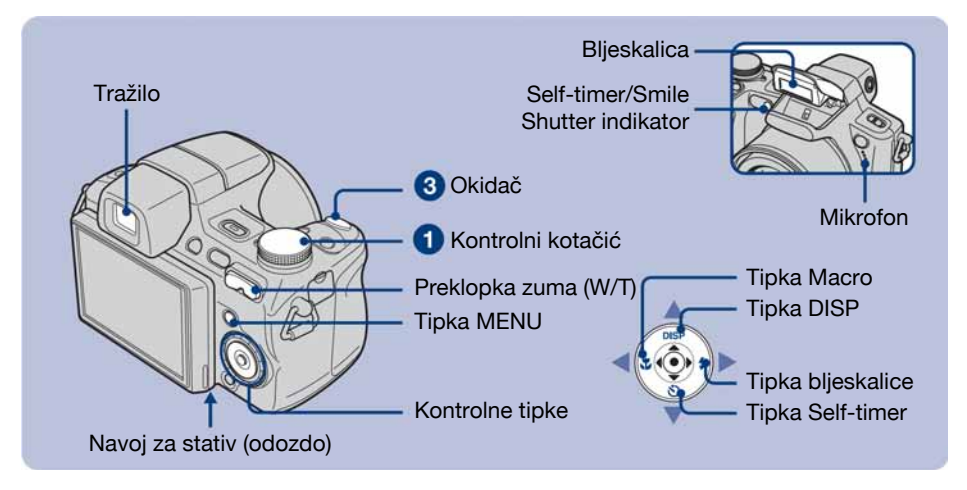

#### **1 Kontrolnim kotačićem odaberite način snimanja.**

Fotografija (automatsko podešavanje): Odaberite  $\Box$ . Videozapis: Odaberite  $\Box$ .

**2** Držite fotoaparat mirno, oslanjajući ruke na bokove.

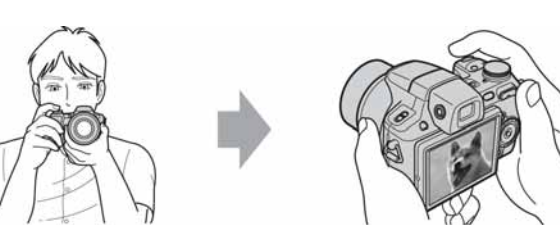

Objekt smjestite u sredinu okvira za izoštravanje.

#### **3** Snimajte pritiskom na okidač.

#### Fotografija:

- 1 Pritisnite i zadržite okidač dopola za izoštravanje. Indikator  $\bullet$  (AE/AF lock) trepće (zeleno), oglašava se zvuk, indikator prestaje treptati i stalno svijetli.
- 2 Pritisnite okidač dokraja.

#### Videozapis:

Dokraja pritisnite okidač.

Za zaustavljanje snimanja, ponovno dokraja pritisnite okidač.

• Najkraća udaljenost za snimanje iznosi otprilike 1 cm (W)/120 cm (T) (od objektiva).

Indikator AE/AF lock

# Kontrolni kotačić/zum/bljeskalica/makro/self-timer/prikaz indikatora

#### Uporaba kontrolnog kotačića Kontrolnim kotačićem odaberite željenu funkciju. **. Automatsko podešavanje** Omogućuje jednostavno snimanje uz automatsko podešavanje. EASY Jednostavno snimanje Omogućuje jednostavno snimanje uz uporabu lako vidljivih indikatora. C Baterija se brže troši jer se svjetlina LCD zaslona automatski povećava. • Ne možete snimati koristeći tražilo. P Programirano snimanie Omogućuje snimanje uz automatsko podešavanje ekspozicije (brzine zatvarača i otvora blende). Također možete odabrati različite postavke iz izbornika. S Snimanie s prioritetom brzine zatvarača Omogućuje snimanje nakon ručnog podešavanja brzine zatvarača. A Snimanie s prioritetom otvora blende Omogućuje snimanje nakon ručnog podešavanja otvora blende. M Ručno podešavanje ekspozicije Omogućuje snimanje uz ručno podešavanje ekspozicije (brzine zatvarača i otvora blende). **ELLE Videozapisi** Omogućuje snimanje videozapisa **iso** High Sensitivity Snimanje fotografija bez bljeskalice čak i uz slabije osvjetljenje.  $\odot$  Smile Shutter Fotoaparat automatski snima kad prepozna smiješak osobe u kadru (str. 20). **28** Portrait Snimanje uz izoštravanje objekta i zamagljivanje pozadine. **W** Advanced Sports Shooting Snimanje uz predviñanje kretanja objekta i izoštravanje. SCN\* Scene Selection Odabir načina snimanja u izborniku. \* Scene Selection u SCN modu Pritisnite MENU i odaberite postavku.  $\sqrt{4}$  Landscape Snimanje uz izoštravanje udaljenih objekata. **2**<sup>2</sup> Twilight Portrait Snimanje oštrih slika osoba na tamnim mjestima bez gubitka noćnog ugođaja. N Twilight

Snimanje noćnih prizora bez gubitka noćnog ugođaja.

**T** Beach

Snimanje na obali mora ili jezera uz vjerniji prikaz plavetnila vode.

**8** Snow

Jasnije snimanje bijelih prizora na snijegu.

**参** Fireworks

Snimanje vatrometa u punom sjaju.

# W/T Uporaba zuma

Pritisnite T za zumiranje ili W za poništenje zuma. Lagano pritisnite za sporije zumiranje ili jače za brže zumiranje.

### **I**  $\sharp$  Flash (Odabir načina rada blieskalice za snimanie fotografija)

Više puta pritisnite kontrolnu tipku  $\blacktriangleright$  ( $\sharp$ ) dok ne odaberete željeni način rada bljeskalice.  $4$ AIITO  $\cdot$  Flash Auto

Aktivira se ako nema dovoljno svjetla ili je objekt osvijetljen straga (standardno podešenje)

- ( : Uvijek se aktivira
- $\frac{1}{2}$ **sL** : Slow synchro (u skladu s uvietima)
	- Brzina zatvarača je manja na tamnim mjestima kako bi se jasno snimila neosvijetljena pozadina.
- , : Bljeskalica je isključena.
- C Bljeskalica se automatski otvara i aktivira. Zatvorite je ručno nakon uporabe.

# **B** Macro (Snimanje izbliza)

Više puta pritisnite kontrolnu tipku  $\blacktriangleleft (\bigvee_{i=1}^{\infty}$  dok ne odaberete željeni način snimanja.

**YAUTO:** Automatsko

Fotoaparat automatski izoštrava od udaljenih objekata na krupni kadar.

Obično možete koristiti ovo podešenje fotoaparata.

 $\mathbf{\ddot{z}}$  : Macro

Fotoaparat izoštrava prvenstveno objekte u prvom planu. Koristite ovo podešenje za snimanje bliskih objekata.

# ) Uporaba self-timera

Pritisnite više puta kontrolnu tipku  $\Psi(\mathcal{S})$  za odabir željenog načina.

 $\mathcal{S}_{\text{OFF}}$ : Bez uporabe self-timera

 $\mathcal{S}_0$ : Vrijeme odgode self-timera 10 sekundi

C : Vrijeme odgode self-timera 2 sekunde

Kad pritisnete okidač, trepće indikator self-timera i oglašava se zvučni signal do otvaranja zatvarača.

#### DISP Promjena prikaza na zaslonu

Pritisnite kontrolnu tipku  $\triangle$  (DISP). Svaki put kad pritisnete  $\triangle$  (DISP), prikaz se mijenja na sljedeći način:

```
Indikatori uključeni
\downarrowIndikatori uključeni*
\downarrowHistogram uključen*
\downarrowIndikatori isključeni*
```
\* Osvjetljenje LCD zaslona se vraća na normalnu vrijednost.

# Snimanje u mraku

Funkcija Night Shot omogućuje snimanje u mraku bez uporabe bljeskalice. Podesite preklopku NIGHTSHOT na ON.

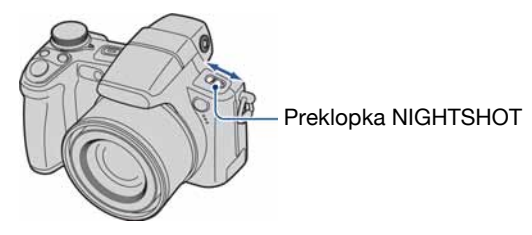

# Snimanje pomoću tražila

Pomoću tipke FINDER/LCD, možete odabrati snimanje pomoću tražila ili LCD zaslona. Dok upotrebljavate tražilo, slika se ne prikazuje na LCD zaslonu. Prije snimanja podesite oštrinu slike u tražilu prema svojoj dioptriji pomoću regulatora tako da slika bude oštra.

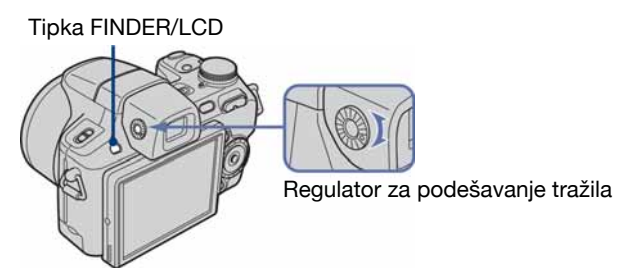

# Podešavanje kuta LCD zaslona

Možete podesiti kut LCD zaslona u skladu s uvjetima snimanja.

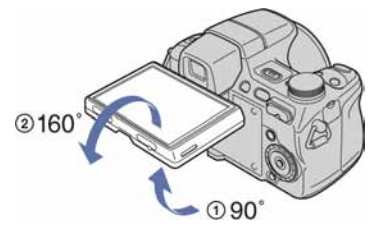

C Nasilno pomicanje LCD zaslona ili pomicanje preko navedenih mjera, može uzrokovati kvar.

# Snimanje s funkcijom Smile Shutter

Kad fotoaparat detektira osmijeh, automatski snima.

<sup>1</sup>Odaberite  $\odot$  (Smile Shutter) mod kontrolnim kotačićem.

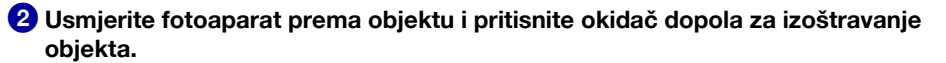

#### 3Pritisnite okidač dokraja za podešavanje Smile Detection moda.

Aktivira se pripravno stanje funkcije Smile Shutter.

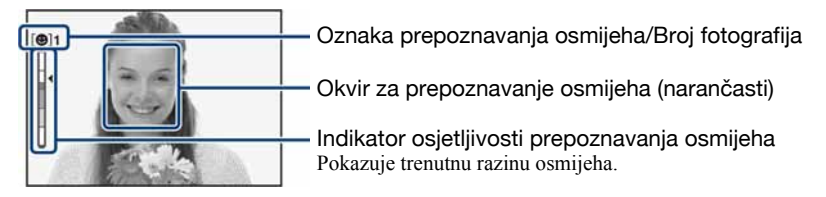

Kad razina osmijeha dosegne podešenu osjetljivost prepoznavanja osmijeha (koju pokazuje  $\blacktriangleleft$ ), fotoaparat automatski okida i snima do šest slika. Nakon snimanja slike, svijetli Smile Shutter indikator.

#### 4 Pritisnite okidač dokraja ponovno za izlazak iz Smile Shutter moda.

- C Kad je Smile Shutter u pripravnom stanju, indikator snimanja (narančasti) trepće.
- C Snimanje pomoću funkcije Smile Shutter završi automatski kad se "Memory Stick Duo" ili unutrašnja memorija napuni ili kad se snimi šest slika.
- C Možete odabrati objekt koji ima prioritet kod prepoznavanja osmijeha funkcijom [Smile Detection] (str. 29).
- Ako fotoaparat ne prepoznaje osmijeh, podesite [Smile Detection Sensitivity] (str. 29).
- C Fotoaparat možete podesiti da automatski snimi sliku kad se bilo koja osoba prikazana u okviru za prepoznavanje osmijeha (narančasti) nasmiješi nakon pritiska okidača dokraja.
- Slika možda neće biti izoštrena ako se udaljenost između fotoaparata i objekta promijeni nakon pritiska okidača dokraja. Možda se neće postići odgovarajuća ekspozicija ako se promijene svjetlosni uvjeti okoline.
- C Prepoznavanje lica možda neće raditi pravilno u sljedećim uvjetima:
	- Kad je pretamno ili presvijetlo.
	- Kad su lica djelomično prekrivena naočalama, maskama, šeširima, itd.
	- Kad osobe koje snimate nisu okrenute prema fotoaparatu.
- C Ovisno o uvjetima, fotoaparat možda neće pravilno prepoznati osmijeh.
- Ne možete koristiti funkciju digitalnog zuma.
- C Ne možete mijenjati razinu zuma kad je Smile Shutter u pripravnom stanju.

# Snimanje s ručnim postavkama

#### Uporaba regulatora

Sljedeće postavke možete podesiti pomoću regulatora:

- ISO vrijednost
- Brzina zatvarača
- $\bullet$  Otvor blende
- Ekspozicija (EV)
- Okvir automatskog izoštravanja
	- Ako je odabrano automatsko izoštravanje, podešava se daljenost izoštravanja.

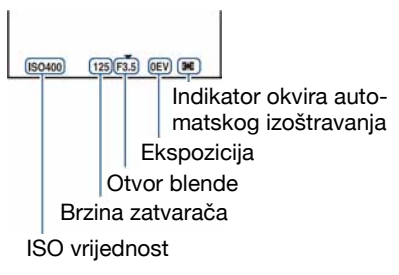

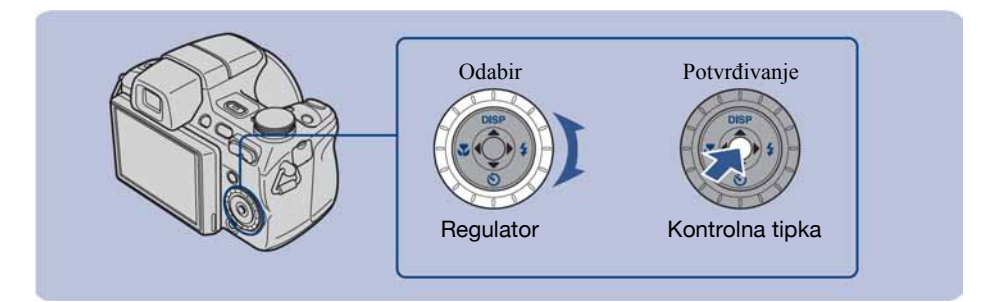

#### Za odabir opcije

1 Okrenite regulator za odabir opcije koju želite podesiti. Pomaknite žuti indikator ▼ za odabir opcije.

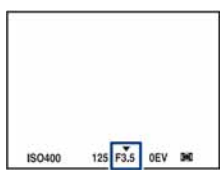

- 2 Pritisnite  $\bullet$  kontrolnu tipku. Vrijednost se prikazuje žuto. Zakrenite regulator za podešavanje vrijednosti dok je vrijednost prikazana žuto. Prikazana vrijednost je podešena.
- **3** Za podešavanje drugih opcija, pritisnite  $\bullet$  i zatim postupite na sljedeći način. Opcije koje se ne mogu odabrati, prikazane su sivo.

# Snimanje u Burst/Bracket modu

Odabire hoće li ili ne fotoaparat izvoditi Burst/Bracket snimanje kod pritiska okidača. Pritisnite tipku  $\Box$  BRK (REC Mode) više puta za odabir željenog moda.

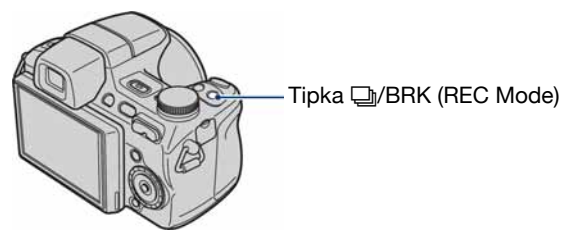

#### $\blacksquare$ : Normal

Isključeno kontinuirano snimanje.

 $\Box$  : Burst

Za snimanje do 100 slika zaredom kod pritiska i držanja okidača.

BRK : Bracket

Za snimanje niza od 3 slike s automatski promijenjenim vrijednostima ekspozicije, ravnoteže bjeline ili efekta boje (Color Mode).

- C Odaberite vrstu bracket moda podešavanjem opcije [Bracket Set] u izborniku (str. 29).
- $\bullet$  Bljeskalica je podešena na  $\circledA$  (isključeno).

#### Odabir načina mjerenja svjetla

Odabir načina mjerenja svjetla kojim se bira koji dio objekta služi za podešavanje ekspozicije. Pritisnite tipku ■ (Metering Mode) više puta za odabir željenog moda.

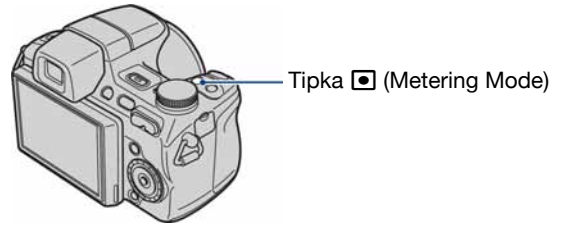

< : Multi

Određuje ekspoziciju na temelju svjetline cijele slike.

তি : Center

Odreñuje ekspoziciju na temelju svjetline središta slike.

 $\bigcirc$  : Spot (samo za fotografiju)

Mjeri samo dio objekta (mjerenje u točci).

Podesite položaj + (končanice mjerenja u točci) na dio slike u kojem želite izmjeriti svjetlinu.

C Način mjerenja svjetla možete odabrati samo kad je opcija [Face Detection] podešena na [Off] (str. 29).

# Pregled/brisanje slika

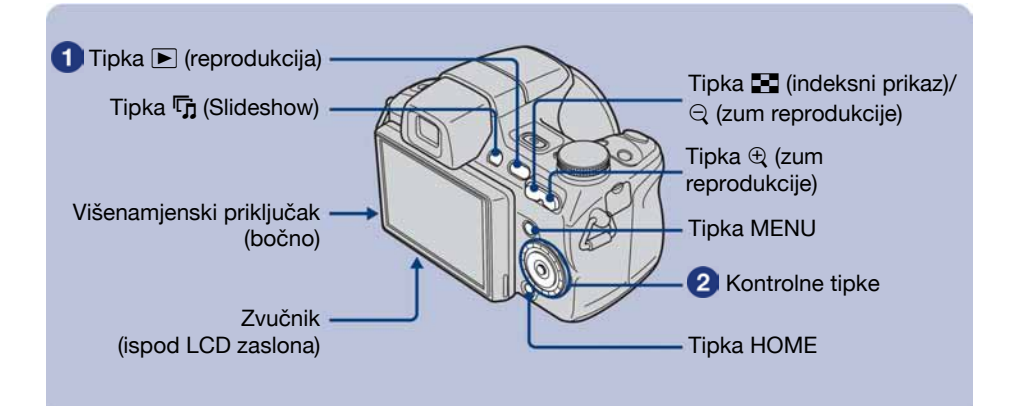

#### **1** Pritisnite tipku  $\blacktriangleright$  (reprodukcija).

Pritisnete li tipku  $\Box$  dok je fotoaparat isključen, uključit ćete ga u reprodukcijski mod. Ponovnim pritiskom aktivira se mod snimanja.

#### 2 Odaberite sliku kontrolnim tipkama  $\triangleleft$ / $\triangleright$ .

#### Videozapis:

Pritisnite  $\bullet$  za reprodukciju videozapisa. (Pritisnite  $\bullet$  ponovno za zaustavljanje.) Pritisnite  $\blacktriangleright$  za prijelaz naprijed ili  $\blacktriangleleft$  za prijelaz unatrag. (Pritisnite  $\blacktriangleright$  za normalnu reprodukciju.) Pritisnite  $\nabla$  za prikaz izbornika za podešavanje glasnoće, zatim podesite razinu glasnoće tipkama  $\blacktriangleleft$ 

- Ponekad nije moguće reproducirati snimke snimljene ranijim Sony modelima. Pritisnite tipku HOME, odaberite  $\left[\Box \right]$  Folder View  $\left[\Box \right]$  (View Images) i reproducirajte snimke.
- Zakretanjem regulatora možete također jednostavno prijeći na sljedeću/prethodnu snimku.

#### **| 而 Brisanje slika**

- 1 Prikažite sliku koju želite izbrisati i zatim pritisnite MENU.
- **2** Odaberite  $\overline{m}$  [Delete] tipkama  $\triangle$   $\vee$  i odaberite [This Image] tipkama  $\triangle$   $\triangle$ , zatim pritisnite  $\bullet$ .
- **3** Odaberite [OK] tipkom  $\blacktriangle$ , zatim pritisnite  $\blacktriangleright$ .

#### $\textcolor{blue}{\blacktriangleright} \textcolor{blue}{\oplus} \textcolor{blue}{\ominus}$  Prikaz povećane slike (zum reprodukcije)

Dok je prikazana fotografija, pritisnite  $\oplus$ . Za smanjenje pritisnite  $\ominus$ .

Za pomicanje povećanog dijela, pritisnite  $\triangle$ / $\nabla$ / $\triangle$ / $\triangleright$ .

Za povratak na normalnu veličinu slike, pritisnite  $\bullet$ .

# **IF Indeksni prikaz slika**

Pritisnite  $\blacksquare$  (indeksni prikaz) za prikaz indeksnog izbornika dok je prikazana fotografija. Zatim tipkama  $\triangle$ / $\nabla$ / $\triangleleft$ / $\triangleright$  odaberite sliku.

Za povratak na prikaz jedne slike, pritisnite  $\bullet$ .

- C Standardna postavka je prikaz slika u Date View modu (kod uporabe "Memory Stick Duo") ili Folder View (kod uporabe ugrađene memorije). Mod reprodukcije možete promijeniti odabirom  $\sum$  (View Images) izbornika HOME kod uporabe "Memory Stick Duo" (str. 27).
- $\bullet$  Svakim pritiskom tipke  $\blacksquare$  (indeksni prikaz), broj slika u indeksnom prikazu se mijenja.

#### Brisanje slika u indeksnom prikazu

- 1 Pritisnite MENU dok je prikazan indeksni izbornik.
- **2** Odaberite [Delete] tipkama  $\triangle$   $\triangledown$  i odaberite [Multiple Images] tipkama  $\triangle$   $\triangledown$ , zatim pritisnite  $\triangle$ .
- 3 Tipkama  $\triangle$ / $\blacktriangledown$ / $\blacktriangle$ / $\blacktriangleright$  odaberite sliku koju želite obrisati i pritisnite  $\blacktriangleright$ . Uz sliku je prikazana oznaka  $\checkmark$ .

Za poništenje odabira, odaberite sliku određenu za brisanje, zatim ponovno pritisnite  $\bullet$ .

- 4 Pritisnite MENU i tipkom  $\triangle$  odaberite [OK], zatim pritisnite  $\bullet$ .
- Za brisanje svih slika u mapi, odaberite [All Images in Date Range]/[All In This Folder], zatim pritisnite  $\bullet$  u koraku 2.

#### **「**  $\Gamma$  Reprodukcija slika u nizu s efektima i glazbom (Slideshow)

- **1** Pritisnite tipku  $\overline{\mathbf{F}}$  (Slideshow). Prikaže se izbornik.
- 2 Pritisnite tipku  $\overline{\mathbb{G}}$  (Slideshow) ponovno.
- To je jednako kao kod pritiska tipke  $\overline{\mathbb{F}}$  (Slideshow) na daljinskom upravljaču.

Glazba će se mijenjati zajedno s opcijom [Effects]. Možete takoñer prenositi i mijenjati glazbu po želji.

Za prijenos i mijenjanje glazbe, postupite na sljedeći način.

- **The Pritisnite tipku HOME.** Zatim odaberite  $[\Box]$  Music Tool $] \rightarrow$  [Download Music] u  $\Box$  (Slideshow) (str. 26, 27).
- B Instalirajte softver s CD-ROM-a (isporučen) na računalo.
- C Spojite fotoaparat i računalo USB kabelom.
- D Pokrenite "Music Transfer" instaliran na računalo i promijenite glazbu. Za detalje o mijenjanju glazbe, pogledajte Help softvera "Music Transfer".

#### Gledanje slika na zaslonu TV prijemnika

Spojite fotoaparat na TV prijemnik pomoću višenamjenskog kabela (isporučen).

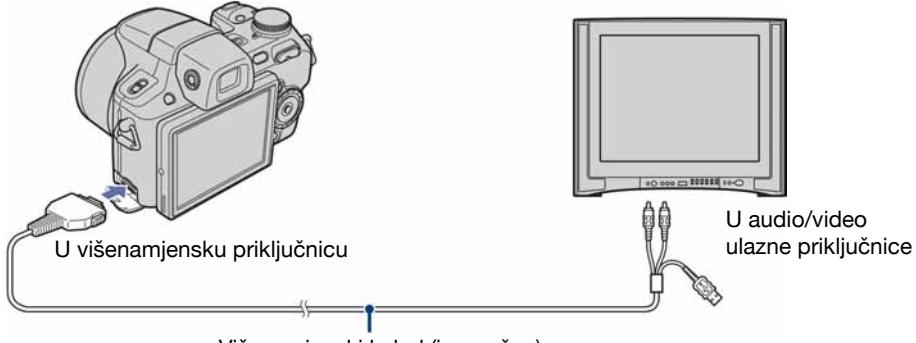

Višenamjenski kabel (isporučen)

Za gledanje na HD (High Definition) TV-u potreban je HD Output adapterski kabel (opcija).

- C Podesite li veličinu slike na [16:9], možete snimati fotografije u veličini koja će ispuniti zaslon HD TV prijemnika.
- Nije moguće gledati videozapise u [HD (1080i] formatu. Pri snimanju videozapisa, podesite [COMPONENT] na [SD].

# Upoznavanje funkcija – HOME/Menu

# Uporaba izbornika HOME

Izbornik HOME je izbornik za pristup svim funkcijama fotoaparata i može se pozvati bez obzira na trenutni način rada (snimanje/reprodukcija).

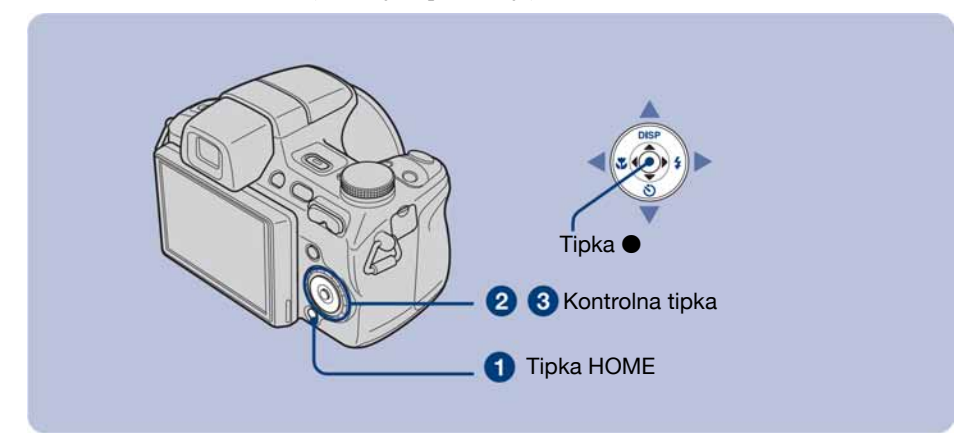

1Pritisnite HOME za prikaz izbornika HOME.

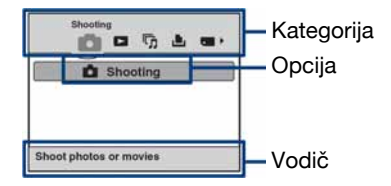

2 Odaberite željenu kategoriju kontrolnim tipkama ◀/▶.

 $\bullet$  Odaberite željenu opciju tipkama  $\blacktriangle/\blacktriangledown$ , zatim pritisnite  $\blacklozenge$ .

Kad odaberete kategoriju (Manage Memory) ili  $\cong$  (Settings)

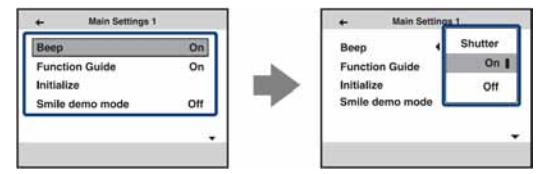

- 1 Odaberite željeno podešenje tipkama  $\blacktriangle$ / $\nabla$ , zatim pritisnite  $\blacktriangleright$ .
	- $\bullet$  Izbornik HOME se prikaže kad pritisnete  $\blacktriangleleft$ .
- 2 Odaberite podešenje tipkama  $\blacktriangle$ / $\nabla$ , zatim pritisnite  $\blacktriangleright$ .
	- C Aparat se podesi u mod snimanja ili reprodukcije ponovnim pritiskom tipke HOME.

# Opcije izbornika HOME

Pritisnite tipku HOME za prikaz sljedećih opcija. Prikazuju se samo trenutno dostupne opcije. Detalji o opcijama prikazuju se na zaslonu pomoću vodiča.

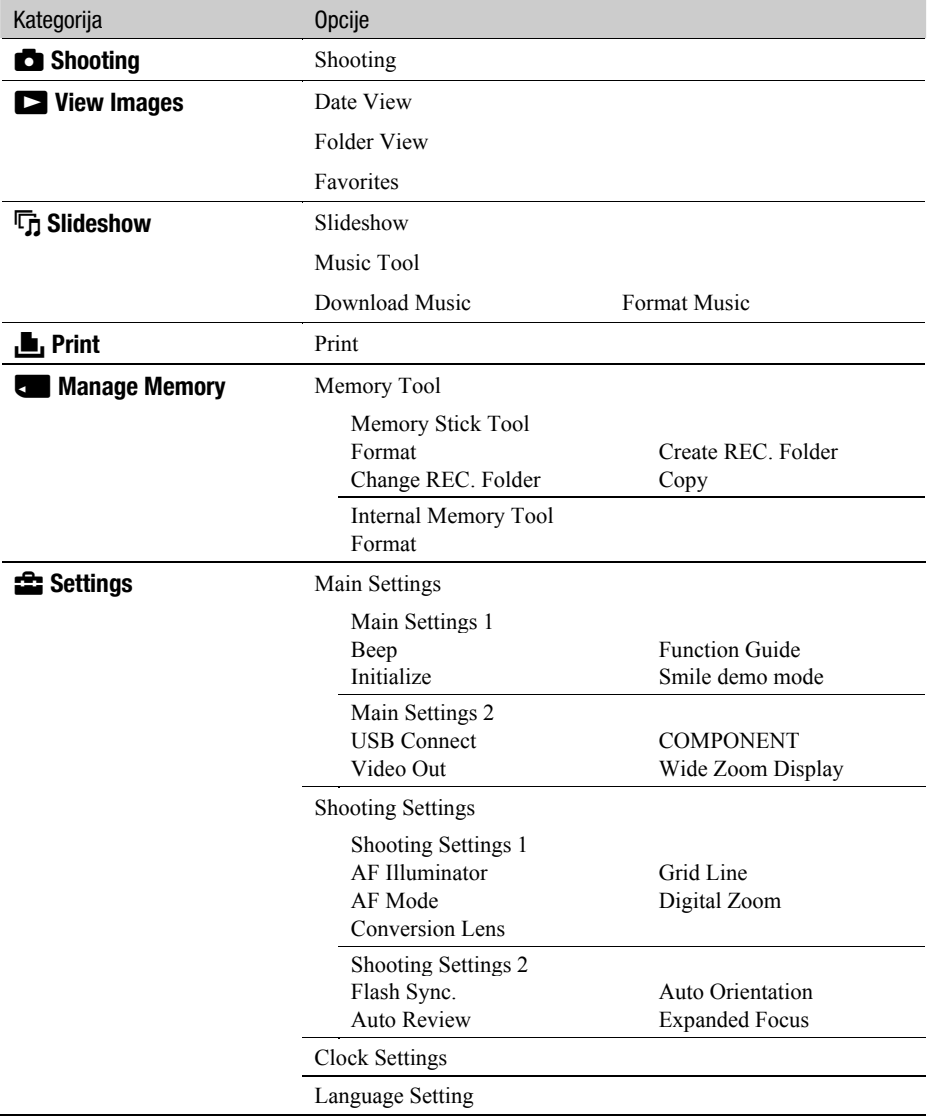

# Uporaba opcija izbornika

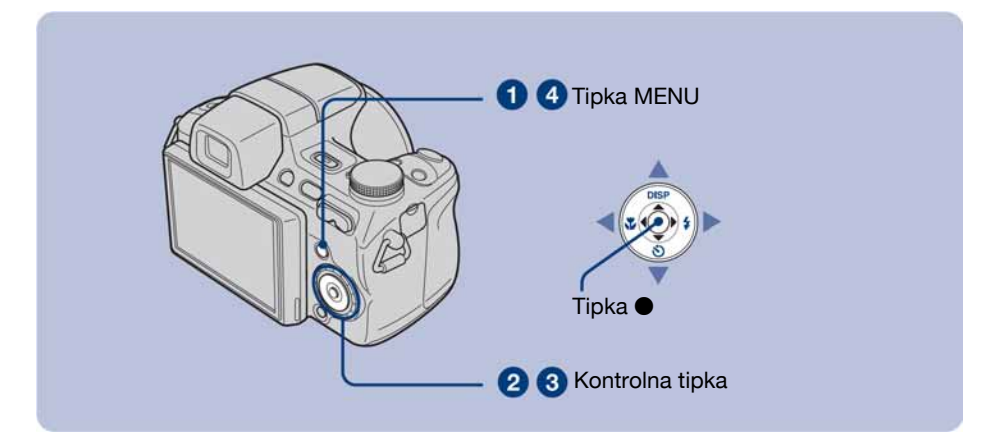

#### **1** Pritisnite MENU za prikaz izbornika.

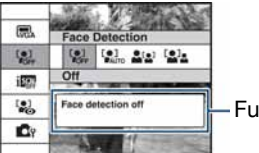

Funkcijski vodič

- C Izbornik će se prikazati samo u funkciji snimanja i reprodukcije.
- C Ovisno o odabranom načinu rada, bit će prikazane različite opcije.

#### 2 Odaberite željenu opciju kontrolnim tipkama ▲/▼.

• Ako se željena opcija ne vidi, nastavite pritiskati  $\triangle$   $\nabla$  dok se opcija ne pojavi na zaslonu.

#### **3**Odaberite željeno podešenje kontrolnim tipkama ◀/▶.

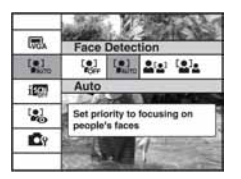

- $\bullet$  Ako se željena opcija ne vidi, nastavite pritiskati  $\blacktriangleleft$   $\blacktriangleright$  dok se opcija ne pojavi na zaslonu.
- $\bullet$  Pritisnite  $\bullet$  nakon odabira opcije u reprodukcijskom modu.

#### 4Pritisnite MENU za isključenje izbornika.

# Opcije izbornika

Raspoložive opcije izbornika razlikuju se ovisno o funkcijskom modu fotoaparata (snimanje/ reprodukcija) te o položaju kontrolnog kotačića. Na zaslonu se prikazuju samo dostupne opcije.

#### Izbornik snimanja

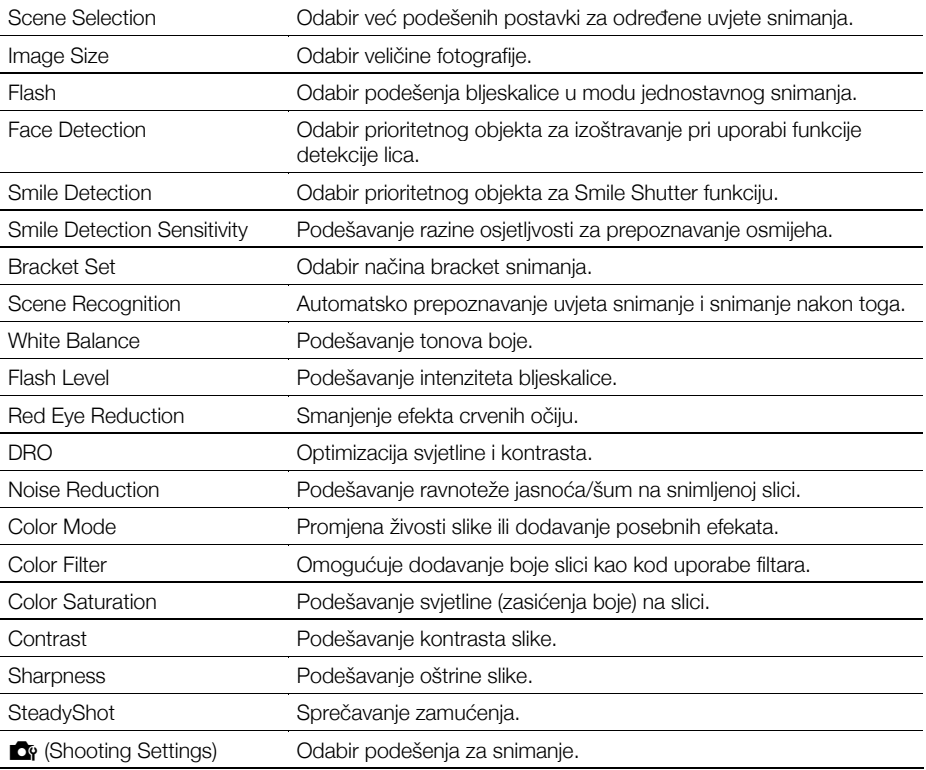

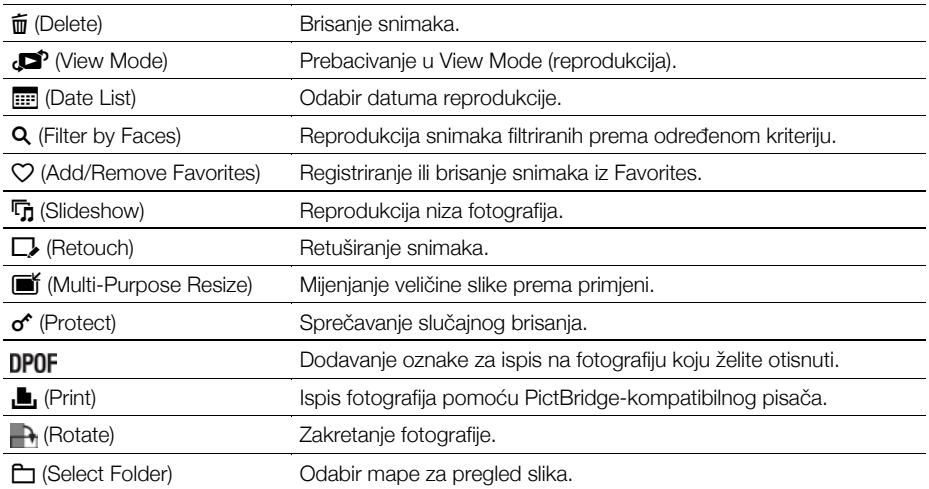

## Izbornik za reprodukciju

# Uporaba računala

Slike snimljene fotoaparatom mogu se gledati na računalu. Takoñer možete bolje nego ikad iskoristiti svoje slike i videozapise pomoću isporučenog softvera. Podrobnosti potražite u "Cyber-shot priručniku" na isporučenom CD-ROM-u.

# Podržani operativni sustavi za USB povezivanje i aplikacijski softver (isporučen)

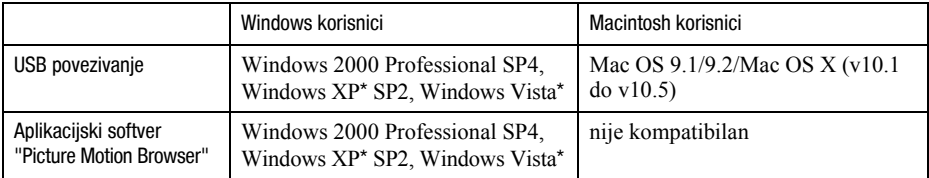

\* 64-bitne verzije i Starter (Edition) nisu podržane.

• Mora biti instaliran navedeni operativni sustav (OS) pri isporuci. Nadograđeni sustavi nisu podržani.

C Ako vaš OS ne podržava USB povezivanje, kopirajte snimke ulaganjem "Memory Stick Duo" kartice u Memory Stick utor na vašem računalu, ili koristite komercijalno nabavljivi Memory Stick čitač/pisač.

• Za dodatne podrobnosti o preporučenoj konfiguraciji za "Picture Motion Browser" pogledajte "Cyber-shot priručnik".

# Prikaz uputa "Cyber-shot Handbook"

"Cyber-shot Handbook" na isporučenom CD-ROM-u detaljno objašnjava uporabu fotoaparata. Za čitanje ovog priručnika potreban vam je Adobe Reader.

# Korisnici Windows sustava

1 Uključite računalo i umetnite isporučeni CD-ROM disk u CD-ROM pogon. Pojavljuje se sljedeći izbornik.

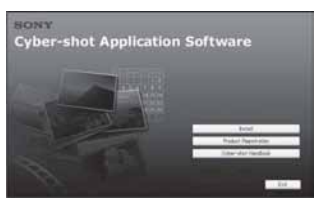

Kad kliknete [Cyber-shot Handbook] tipku, prikazuje se zaslon za kopiranje "Cyber-shot Handbook" priručnika.

- 2 Slijedite upute na zaslonu za kopiranje.
	- Kad kliknete na tipku "Cyber-shot Handbook", automatski će se instalirati i "Cyber-shot Step-up Guide".
- 3 Nakon završetka instalacije, dvaput kliknite ikonu na radnoj površini.

#### Korisnici Macintosh računala

- 1 Uključite računalo i umetnite isporučeni CD-ROM disk u CD-ROM pogon.
- 2 Odaberite mapu [Handbook] i na svoje računalo kopirajte "Handbook.pdf" pohranjen u mapi [GB].
- 3 Nakon završetka kopiranja, dvaput kliknite "Handbook.pdf"

# Indikatori na zaslonu

Svakim pritiskom na tipku ▲ (DISP), prikaz na zaslonu se mijenja (str. 18).

 $\overline{\mathbf{1}}$ 

# Kod snimanja fotografija

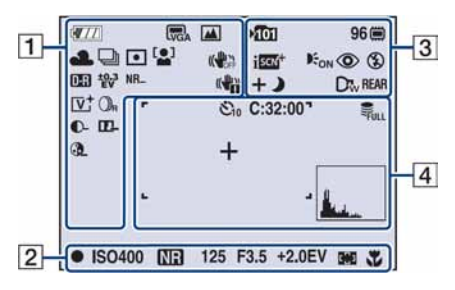

C Prikaz indikatora je ograničen u modu jednostavnog snimanja.

# Kod snimanja videozapisa

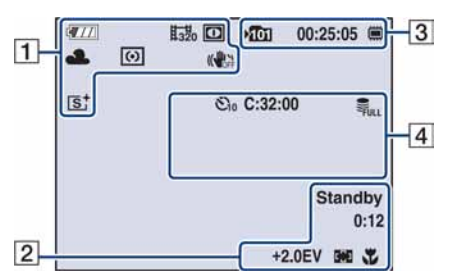

# Kod reprodukcije

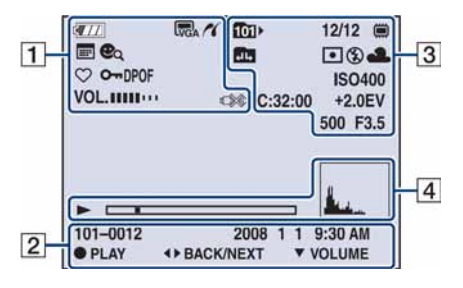

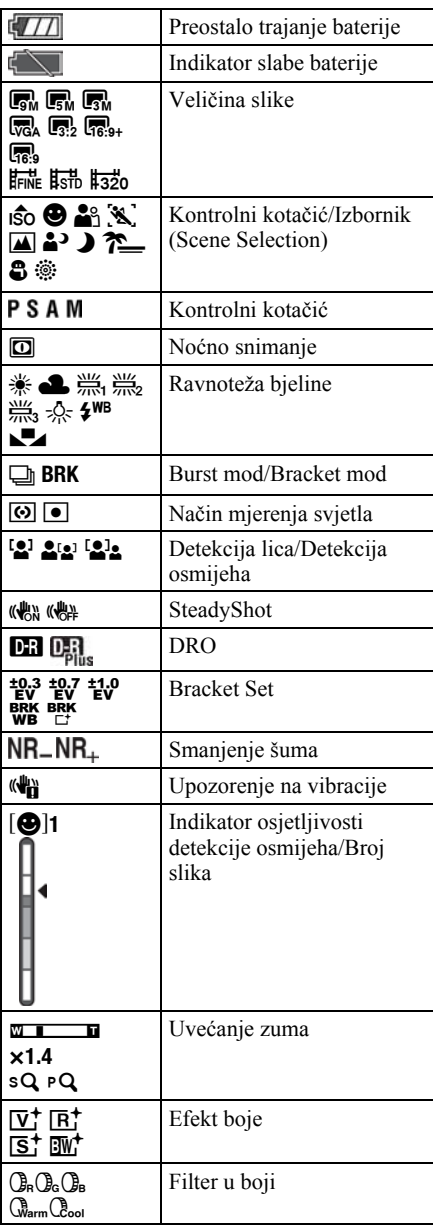

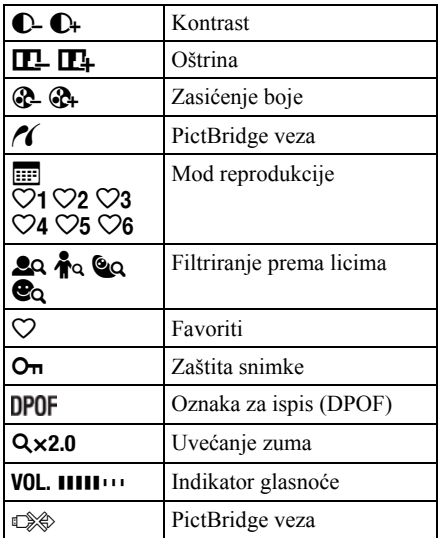

# $\boxed{2}$

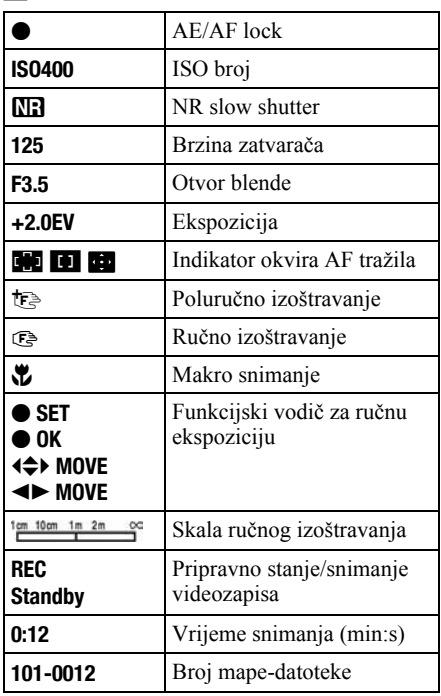

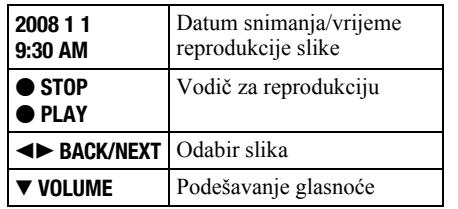

# $\boxed{3}$

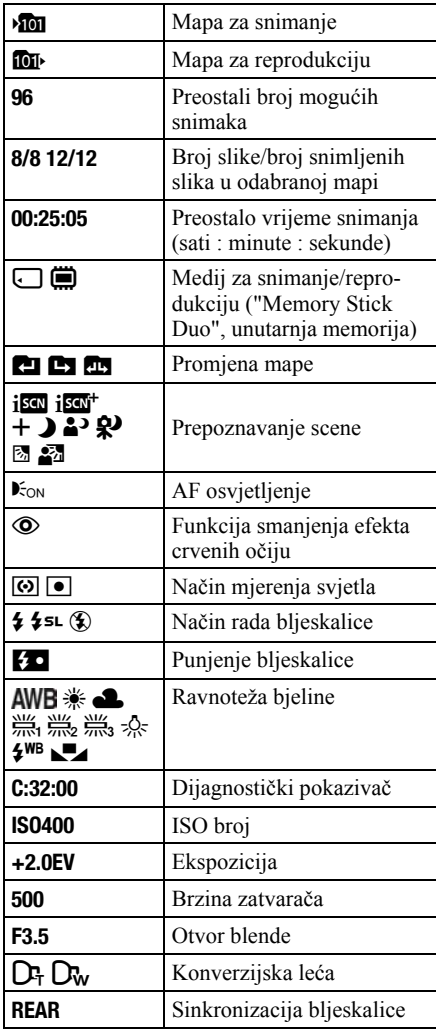

 $\overline{4}$ 

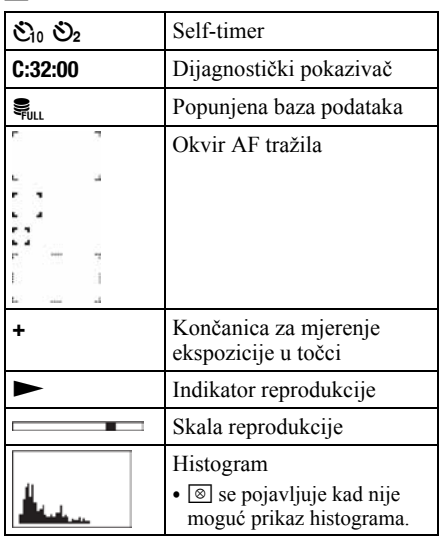

# Trajanje baterija i kapacitet memorije

# Trajanje baterije i broj slika koje se mogu snimiti/pregledati

Podaci u sljedećim tablicama se odnose na rad s punim kapacitetom isporučene baterije i temperaturom od 25°C. Broj slika koje možete snimiti ili pregledati je približan i podrazumijeva promjenu "Memory Stick Duo" kartice ukoliko je potrebno. Stvarne vrijednosti mogu biti manje od navedenih, ovisno o uvjetima uporabe.

#### Pri snimanju fotografija

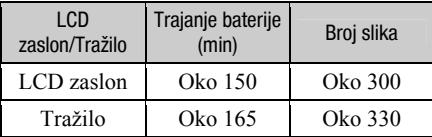

- C Snimanje u sljedećim uvjetima:
	- Opcija [REC Mode] podešena na [Normal].
	- Opcija [AF Mode] podešena na [Single].
	- Opcija [SteadyShot] je podešena na [Shooting].
	- Jedno snimanje svakih 30 sekundi.
	- $-$  Zum se prebacuje između W i T.
	- Jedno aktiviranje bljeskalice svaka dva snimanja.
	- Jedno uključenje/isključenje svakih deset puta.
- $\bullet$  Postupak mjerenja se temelji na standardu CIPA. (CIPA: Camera & Imaging Products Association)
- C Broj slika za snimanje/trajanje baterije se ne mijenja ovisno o veličini slike.

# Kod pregleda fotografija

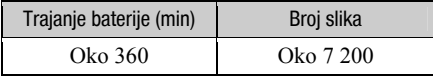

C Pregled fotografija redom u intervalima od oko tri sekunde.

#### Napomene o bateriji

- Kapacitet baterije se vremenom smanjuje.
- C Broj slika koje možete snimiti/pregledati i vijek trajanja baterije se smanjuju u sljedećim uvjetima:
	- Niska temperatura okoliša.
	- Učestala uporaba bljeskalice.
	- Učestalo uključivanje/isključivanje fotoaparata.
	- Česta uporaba zuma.
	- Uključeno jače osvjetljenje LCD zaslona.
	- Opcija [AF Mode] je podešena na [Monitor].
	- Opcija [SteadyShot] je podešena na [Continuous].
	- Kapacitet baterije je slab.
	- Funkcija Face Detection je uključena.
### Broj fotografija i vrijeme snimanja videozapisa

Broj fotografija i vrijeme snimanja videozapisa mogu se razlikovati ovisno o uvjetima snimanja.

- Čak i ako je kapacitet medija za snimanje jednak navedenom u donjoj tablici, broj fotografija koje se mogu snimiti i duljina videozapisa se mogu razlikovati.
- C Možete odabrati veličinu slike koja će se koristiti kod snimanja iz izbornika (str. 28, 29).

#### Približan broj fotografija koje je moguće snimiti

(Jedinice: Slike)

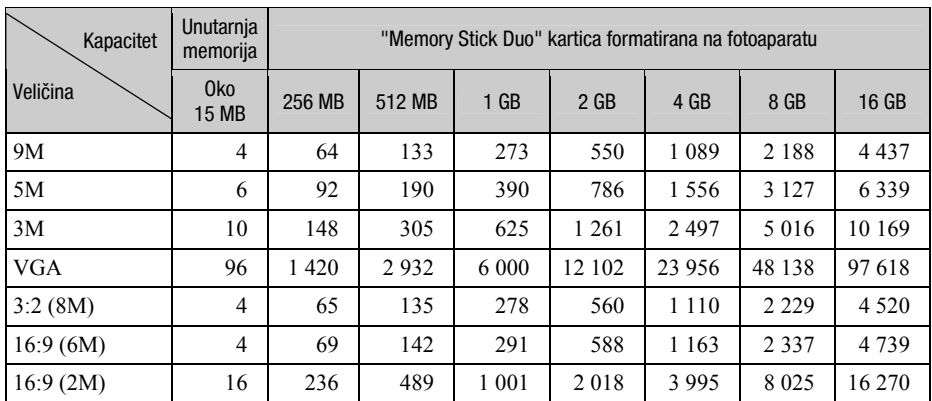

C Broj slika se odnosi na situaciju u kojoj je [REC Mode] podešen na [Normal].

• Ako je broj preostalih slika veći od 9 999, na LCD zaslonu se prikazuje ">9999".

C Ako je slika snimljena starijim Sonyjevim modelom i reproducira se na ovom fotoaparatu, možda neće biti prikazana u stvarnoj veličini.

#### Približno vrijeme snimanja videozapisa

Vrijednosti u donjoj tablici odnose se na približno maksimalno vrijeme snimanja svih videodatoteka. Maksimalno kontinuirano vrijeme snimanja videozapisa iznosi oko 10 minuta.

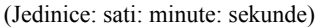

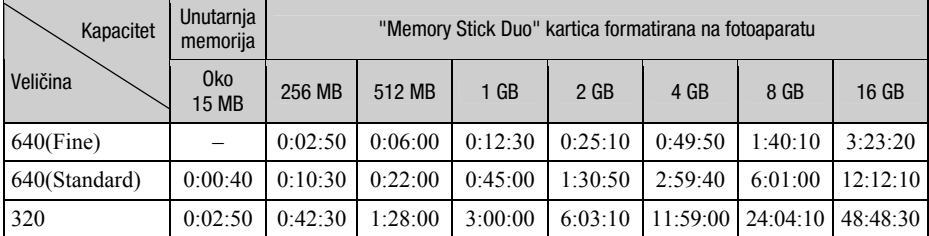

C Videozapise veličine [640(Fine)] možete snimiti samo na "Memory Stick PRO Duo".

C Ovaj fotoaparat ne podržava HD snimke ili reprodukciju za videozapise.

### U slučaju problema

U slučaju problema s fotoaparatom, pokušajte sa sljedećim rješenjima.

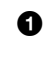

A Provjerite dolje navedene opcije i pogledajte "Cyber-shot priručnik" (PDF). Ako se na zaslonu pojavi oznaka "C/E: $\square \square$ : $\square \square$ ", pogledajte "Cyber-shot priručnik".

B Izvadite bateriju i ponovno je uložite nakon otprilike jedne minute te uključite fotoaparat.

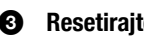

**C** Resetirajte postavke (str. 27).

**<sup>3</sup>** Obratite se Sony prodavatelju ili najbližem Sony servisu.

Molimo da obratite pažnju na činjenicu da odnošenjem fotoaparata na servis ovlašćujete osoblje da po potrebi provjeri sadržaj unutarnje memorije.

#### Baterija i napajanje

#### Nije moguće uložiti bateriju u fotoaparat.

C Bateriju uložite tako da njenim vrhom potisnete ručicu za izbacivanje baterije (str. 13).

#### Fotoaparat se ne može uključiti.

- C Nakon stavljanja baterije, fotoaparatu će možda trebati neko vrijeme da počne raditi.
- Pravilno stavite bateriju (str. 13).
- C Baterija je prazna. Stavite napunjenu bateriju (str. 12).
- C Baterija je istrošena. Zamijenite je novom.
- Upotrijebite preporučenu vrstu baterije.

#### Fotoaparat se odjednom isključuje.

- C Ako ne koristite fotoaparat približno tri minute dok je uključen, on se automatski isključuje kako bi se spriječilo trošenje baterije. Ponovno uključite fotoaparat (str. 15).
- C Baterija je istrošena. Zamijenite je novom.

#### Prikaz preostalog trajanja baterija nije ispravan.

- C Dugo vremena ste koristili fotoaparat na iznimno visokoj ili niskoj temperaturi.
- C Došlo je do odstupanja u prikazu preostalog trajanja baterije. Potpuno ispraznite, a zatim napunite bateriju.
- C Baterija je prazna. Stavite napunjenu bateriju (str. 12).
- C Baterija je istrošena. Zamijenite je novom.

#### Baterija se ne može puniti.

C Bateriju ne možete puniti pomoću AC adaptera (opcija). Punite je punjačem.

#### Snimanje fotografija/videozapisa

#### Fotoaparat ne snima.

- C Provjerite kapacitet unutarnje memorije ili "Memory Stick Duo" kartice (str. 37). Ako je pun, postupite na jedan od sljedećih načina:
	- Izbrišite nepotrebne slike (str. 23).
	- Zamijenite "Memory Stick Duo".
- Ne možete snimati slike dok punite bljeskalicu.
- Kad snimate fotografije, podesite kontrolni kotačić na neki drugi položaj osim  $\mathbb{H}$ .
- $\bullet$  Kad snimate videozapise, podesite kontrolni kotačić na  $\Box$ .
- C Kod snimanja videozapisa veličina slike je podešena na [640(Fine)]. Postupite na jedan od sljedećih načina:
	- Veličinu slike podesite na neku drugu vrijednost osim [640(Fine)].
	- Uložite "Memory Stick PRO Duo".

#### Prilikom snimanja vrlo svijetlog objekta pojavljuju se vertikalne pruge.

C To je pojava poznata kao razmazivanje uslijed koje se na slici pojavljuju bijele, crvene, ljubičaste ili druge pruge i ne predstavlja kvar.

#### Pregled snimaka

#### Fotoaparat ne može reproducirati snimke.

- Pritisnite tipku  $\blacktriangleright$  (reprodukcija) (str. 23).
- Promijenili ste naziv mape/datoteke na računalu.
- Reprodukcija snimaka na fotoaparatu nije zajamčena ako je snimka obrađena na računalu ili snimljena drugim fotoaparatom.
- C Fotoaparat je u USB načinu rada. Obrišite USB vezu.
- C Reprodukcija nije moguća dok je Smile Shutter u pripravnom stanju. Izañite iz pripravnog stanja pritiskom okidača dokraja.
- Možda nećete moći reproducirati neke slike pohranjene na "Memory Stick Duo" snimljene ranijim Sony modelima. Reproducirajte ih u Folder View (str. 27).
- Uzrok je kopiranje slika s računala na "Memory Stick Duo" bez uporabe "Picture Motion Browser". Reproducirajte takve slike u Folder View (str. 27).

### Mjere opreza

#### Nemojte fotoaparat ostavljati na sliedećim miestima

- C Na jako vrućim mjestima, primjerice u automobilu parkiranom na izravnom suncu. Moglo bi se deformirati kućište fotoaparata ili može doći do kvara.
- Pod izravnim sunčevim svjetlom ili pored radijatora. Moglo bi doći do gubitka boje ili deformiranja kućišta, što može prouzročiti kvar.
- Na mjestima izloženim jakim vibracijama.
- Pored jakih magneta.
- Na pješčanim ili prašnim mjestima. Pazite da u fotoaparat ne uđe pijesak ili prašina, što može uzrokovati kvar, u nekim slučajevima nepopravljiv.

#### O nošenju

Ne sjedajte na stolac i sl. s fotoaparatom u stražnjem džepu hlača ili suknje, jer se tako fotoaparat može oštetiti.

#### O čišćenju

#### Čišćenje LCD zaslona

Čistite površinu zaslona priborom za čišćenje LCD zaslona (opcija) za uklanjanje otisaka prstiju, prašine itd.

#### Čišćenje leće objektiva

Otiske prstiju, prašinu itd. brišite mekom krpom.

#### Čišćenje vanjskih dijelova fotoaparata

Očistite površinu fotoaparata mekom krpom lagano navlaženom u vodi, zatim je obrišite suhom krpom. Nemojte koristiti sljedeća sredstva jer mogu oštetiti kućište.

- Kemijski proizvodi: razrjeñivač, benzin, alkohol, jednokratne krpe, repelenti, kreme za sunčanje ili insekticidi.
- Fotoaparat ne dodirujte rukama na kojima imate gore navedena sredstva.
- Fotoaparat ne smije biti u dugotrajnom kontaktu s gumom ili vinilom.

#### O radnoj temperaturi

Fotoaparat se može koristiti na temperaturi od 0°C do 40°C. Snimanje na izuzetno niskim ili visokim temperaturama izvan spomenutog opsega se ne preporučuje.

#### O kondenzaciji vlage

Ako fotoaparat unesete izravno iz hladnog u topli prostor ili ga ostavite u jako vlažnoj prostoriji, unutar njega ili na vanjskim dijelovima može se kondenzirati vlaga. Doñe li do toga, fotoaparat neće ispravno raditi.

#### Ako se u fotoaparatu kondenzirala vlaga

Isključite fotoaparat i pričekajte približno jedan sat da vlaga ishlapi. Obratite pozornost da snimanje jasnih slika nije moguće ako pokušate snimati dok je u unutrašnjosti objektiva ostala vlaga.

#### O ugrađenoj punjivoj bateriji

Ovaj fotoaparat ima ugrañenu punjivu bateriju kako bi se sačuvao podatak o datumu i vremenu bez obzira na to je li fotoaparat uključen ili isključen.

Ta se baterija uvijek puni sve dok koristite fotoaparat. Međutim, ako koristite fotoaparat samo nakratko, ona se postupno prazni, a isprazni se potpuno nakon približno mjesec dana nekorištenja fotoaparata. U tom slučaju prije uporabe fotoaparata svakako napunite bateriju.

Ipak, ako ova baterija nije napunjena, još uvijek možete koristiti fotoaparat, ali se datum i vrijeme neće prikazati.

#### Punjenje ugrađene baterije za čuvanje podataka

Uložite napunjenu bateriju u fotoaparat i ostavite fotoaparat isključenim 24 sata ili dulje.

### Tehnički podaci

#### Fotoaparat

#### [Sustav]

- Osjetilo slike: 7,70 mm (tip 1/2,3) CCD u boji, filter s primarnim bojama
- C U fotoaparatu se koristi samo područje od 7,30 mm (ekvivalent tipa 1/2,5)
- Ukupan broj piksela: Oko 10,3 megapiksela
- Efektivni broj piksela: Oko 9,1 megapiksela

Objektiv:

- Carl Zeiss Vario-Tessar 15x zum objektiv  $f = 5,2 - 78$  mm  $(31 - 465$  mm (ekvivalentno) filmu od 35 mm)) F2,7 (W) – 4,5 (T)
- Kontrola ekspozicije: Automatska ekspozicija, prioritet brzine zatvarača, prioritete blende, ručna ekspozicija, Scene Selection (10 modova)
- Ravnoteža bjeline: Automatski, Daylight, Cloudy, Fluorescent 1,2,3, Incandescent, Flash, One Push
- Format datoteka (DCF): Fotografije: Exif Ver. 2.21 JPEG kompatibilan, DPOF kompatibilan
- Videozapisi: MPEG1 kompatibilan (Monaural)
- Medij za snimanje: Unutarnja memorija (oko 15 MB), "Memory Stick Duo"
- Bljeskalica: Domet bljeskalice (ISO osjetljivost (Preporučeni indeks ekspozicije) podešena na Auto): Oko 0,2 – 9,1 m (W)/oko 1,2 – 5,5 m (T)

Tražilo: Elektronsko tražilo u boji

#### [Ulazne i izlazne priključnice]

Višenamjenska priključnica: Video izlaz Audio izlaz (mono) USB veza

USB komunikacija: Hi-Speed USB (USB 2.0 kompatibilan)

#### [LCD zaslon]

LCD zaslon: 7,5 cm (tip 3,0) TFT drive Ukupan broj točaka: 230 400 (960  $\times$  240)

#### [Tražilo]

Zaslon: 0,5 cm (tip 0,2) u boji Ukupan broj točaka: Približno 200 000 (ekvivalentno)

#### [Napajanje, općenito]

Napajanje: Punjiva baterija NP-BG1; 3,6 V NP-FG1 (opcija), 3,6 V AC-LS5K mrežni adapter (opcija), 4,2 V Potrošnja (tijekom snimanja, s uključenim LCD zaslonom): 1,1 W Radna temperatura: od 0°C do +40°C Temperatura čuvanja: od –20°C do +60°C Dimenzije:  $116,1 \times 81,4 \times 86$  mm (Š/V/D, bez dijelova koji strše) Masa: Oko 547 g (uključujući NP-BG1 bateriju, vrpcu za nošenje, itd.) Mikrofon: Mono Zvučnik: Mono Exif Print: Kompatibilan PRINT Image Matching III: Kompatibilan PictBridge: Kompatibilan

#### Punjač BC-CSGB/BC-CSGC

Napajanje: AC 100 do 240 V, 50/60 Hz, 2,6 W (BC-CSGB)/2 W (BC-CSGC) Izlazni napon: DC 4,2 V; 0,25 A Radna temperatura: od 0° do +40°C Temperatura pohranjivanja: od –20°C do +60°C Dimenzije: Približno  $62 \times 24 \times 91$  mm (Š/V/D) Masa: Približno 75 g

#### Punjiva baterija NP-BG1

Baterija: Litij-ionska baterija Najveći napon: DC 4,2 V Nazivni napon: DC 3,6 V Kapacitet: 3,4 Wh (960 mAh)

Dizajn i tehnički podaci podložni su promjeni bez prethodnog upozorenja.

Proizvoñač ne preuzima odgovornost za eventualne tiskarske pogreške.

#### Zaštićeni znakovi

- Cuber-shot i "Cyber-shot" su zaštitni znaci tvrtke Sony Corporation.
- "Memory Stick",  $\bullet$  "Memory Stick PRO", , "Memory Stick Duo", MEMORY STICK DUO, "Memory Stick PRO Duo", MEMORY STICK PRO DUQ, "Memory Stick PRO-HG Duo", MEMORY STICK PRO-HG DUO, "Memory Stick Micro", "MagicGate" i MAGICGATE su zaštićeni znakovi tvrtke Sony Corporation.
- C "PhotoTV HD" je zaštitni znak tvrtke Sony Corporation.
- "Info LITHIUM" je zaštitni znak tvrtke Sony Corporation.
- Microsoft, Windows, DirectX i Windows Vista su registrirani zaštićeni znakovi ili zaštitni znakovi tvrtke Microsoft Corporation u SAD-u i/ili drugim zemljama.
- Macintosh, Mac OS, iMac, iBook, PowerBook, Power Mac i eMac su zaštićeni znakovi tvrtke Apple Inc.
- · Intel, MMX i Pentium su zaštićeni znakovi ili registrirani zaštitni znakovi tvrtke Intel Corporation.
- C Adobe i Reader su zaštićeni znakovi ili registrirani zaštitni znakovi tvrtke Adobe Systems Incorporated u SAD-u i/ili drugim zemljama.
- C Osim toga, nazivi sustava i proizvoda u ovom priručniku su zaštićeni ili registrirani znakovi odgovarajućih proizvoñača. Ipak, oznake ™ ili ® nisu navedene u svakom slučaju u ovom priručniku.

# **SONY**

# Cyber-shot

#### Digitalni fotoaparat

### Cyber-shot priručnik DSC-H50

Prije uporabe uređaja, molimo da pažljivo pročitate ovaj priručnik, "Upute za uporabu" i "Cyber-shot Step-up Guide" i sačuvate ih za buduću uporabu.

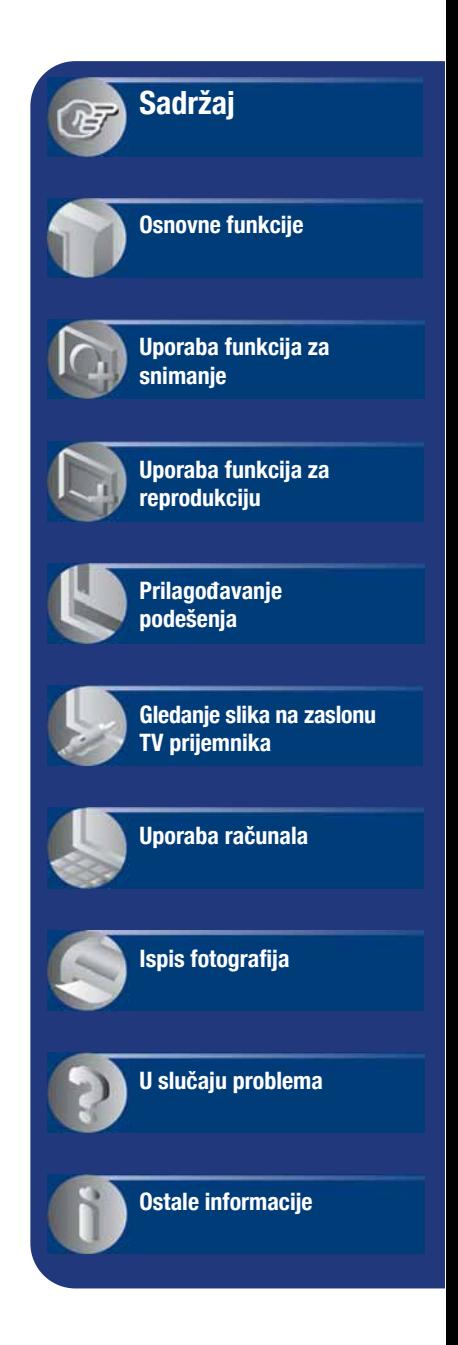

### Napomene o uporabi fotoaparata

#### Vrste "Memory Stick" kartica koje možete koristiti uz fotoaparat (opcija)

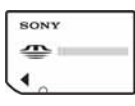

#### "Memory Stick Duo"

Uz ovaj fotoaparat možete koristiti "Memory Stick Duo".

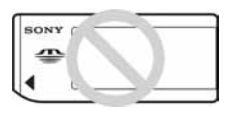

#### "Memory Stick"

Uz ovaj fotoaparat ne možete koristiti "Memory Stick".

#### Uz ovaj fotoaparat nije moguće koristiti ostale kartice.

• Za detalje o "Memory Stick Duo" kartici pogledajte str. 146.

#### Prilikom korištenja "Memory Stick Duo" s "Memory Stick" kompatibilnom opremom

"Memory Stick Duo" karticu možete koristiti uz Memory Stick Duo adapter (opcija).

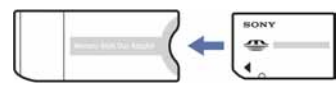

Memory Stick Duo Adapter

#### Napomene o bateriji

- Prije prve uporabe napunite bateriju (isporučena).
- C Bateriju možete puniti čak i ako nije potpuno prazna. Također je možete koristiti kad je polupuna.
- Ukoliko bateriju ne namjeravate koristiti dulje vrijeme, iskoristite preostali kapacitet i izvadite je iz fotoaparata te je pohranite na hladno, suho mjesto. Na taj ćete način osigurati njezinu funkciju.
- Za detaljnije informacije o baterijama koje smijete koristiti pogledajte str. 148.

#### O Carl Zeiss objektivu

Vaš fotoaparat ima objektiv Carl Zeiss koji kvalitetno reproducira sliku uz odličan kontrast.

Objektiv ovoga fotoaparata uz strogu kontrolu kvalitete proizvela je tvrtka Carl Zeiss prema standardu kvalitete tvrtke Carl Zeiss iz Njemačke.

#### Napomene o LCD zaslonu i objektivu

• LCD zaslon i LCD tražilo su proizvedeni visoko preciznom tehnologijom tako da preko 99,99% piksela radi ispravno. Ipak, na LCD zaslonu i LCD tražilu mogu se trajno pojaviti sitne crne i/ili svijetle točkice u boji (bijele, crvene, plave ili zelene). To je normalno u procesu proizvodnje i ni na koji način ne utječe na snimljeni materijal.

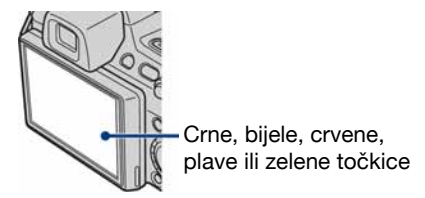

• Nemojte držati fotoaparat za LCD zaslon.

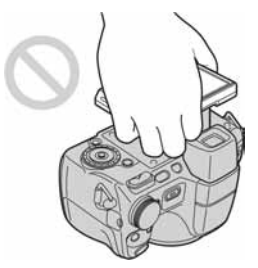

- Ako LCD zaslon, LCD tražilo ili objektiv dulje vrijeme izlažete izravnoj sunčevoj svjetlosti, možete uzrokovati kvar. Budite pažljivi kod ostavljanja fotoaparata u blizini prozora ili na otvorenom.
- Nemojte jako pritiskati LCD zaslon jer to može prouzročiti neravnine na njegovoj površini i kvarove.
- C Pri niskim temperaturama na LCD zaslonu se mogu pojaviti zaostale slike, no to je uobičajeno u takvim uvjetima.

C Pazite da ne udarite pomični objektiv i da ga ne pritišćete.

#### Fotografije iz priručnika

Slike prikazane u ovim uputama su navedene kao primjeri, a ne stvarne fotografije snimljene ovim fotoaparatom.

## Sadržaj

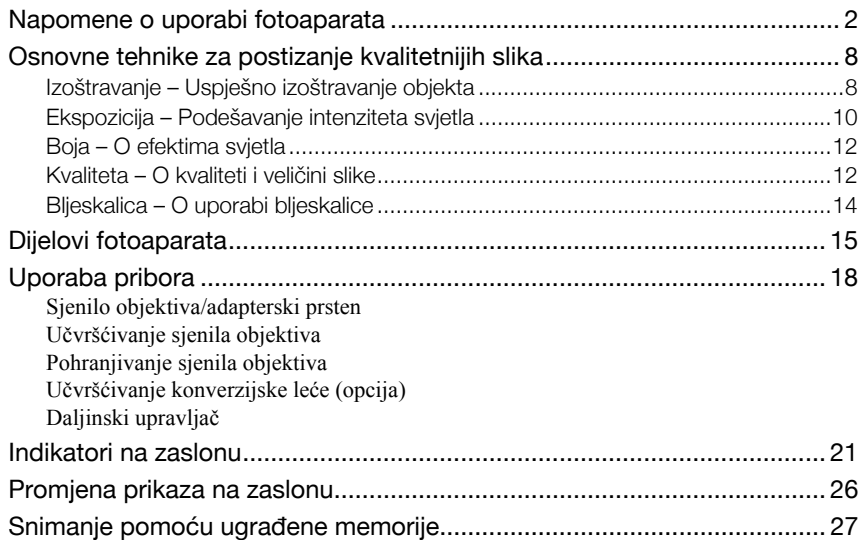

### Osnovne funkcije

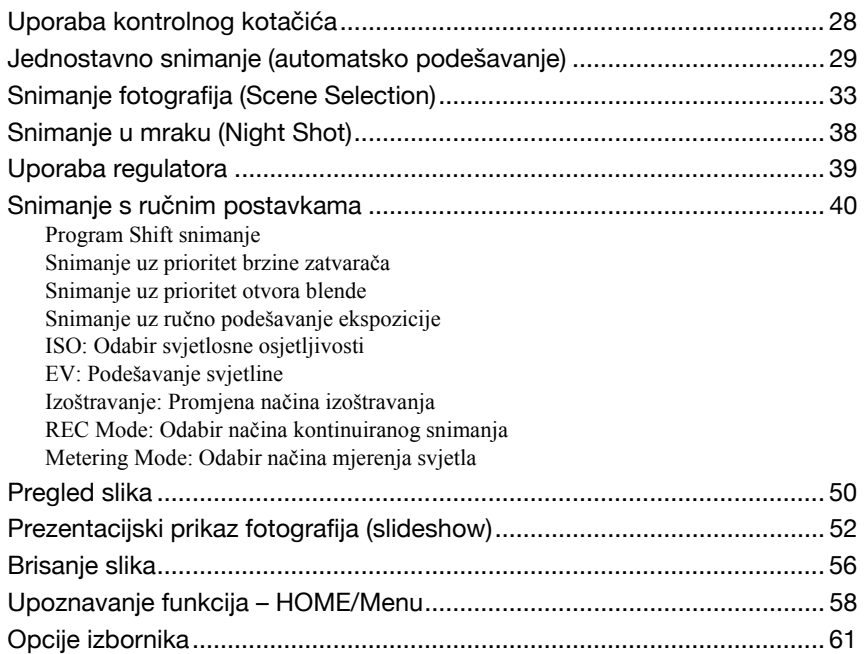

### Uporaba funkcija za snimanje

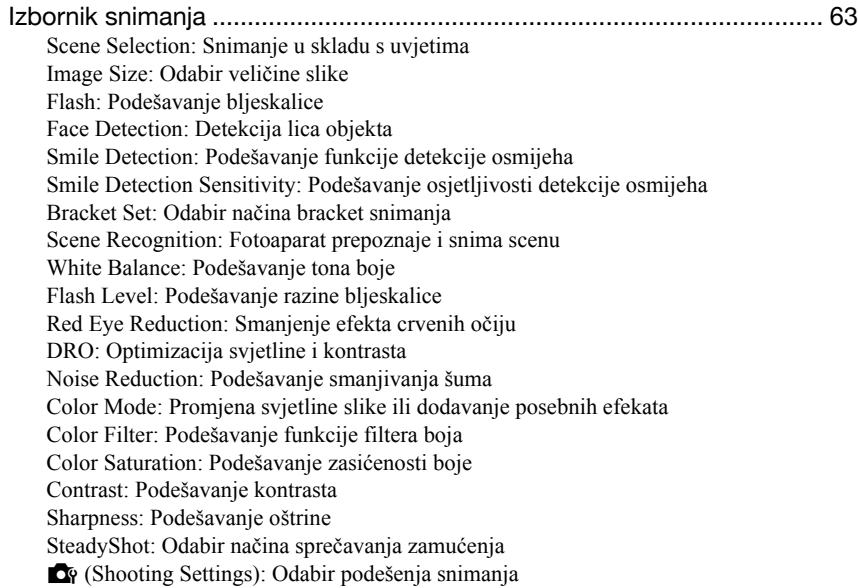

### Uporaba funkcija za gledanje

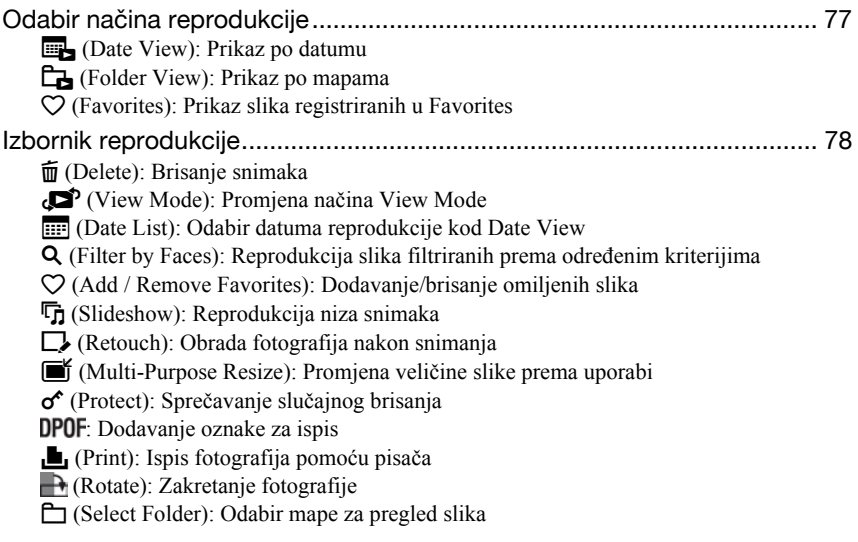

### Prilagođavanje podešenja

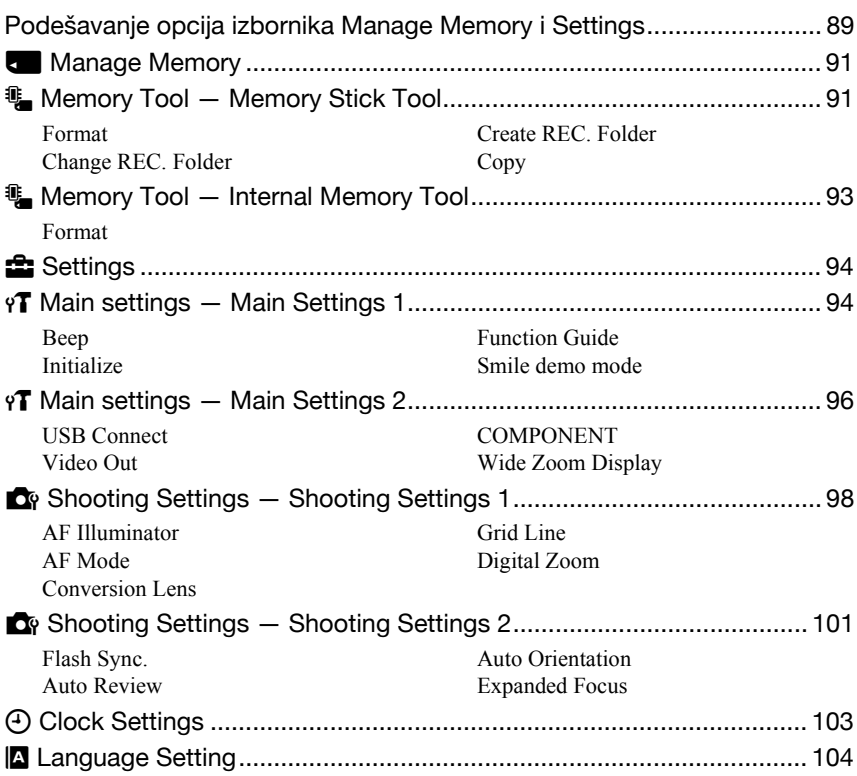

### Gledanje slika na zaslonu TV prijemnika

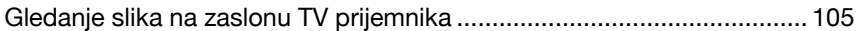

### Uporaba računala

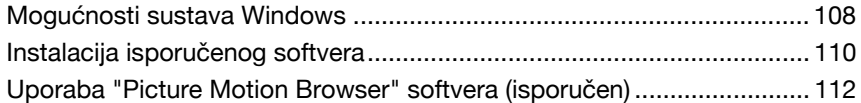

#### Sadržaj

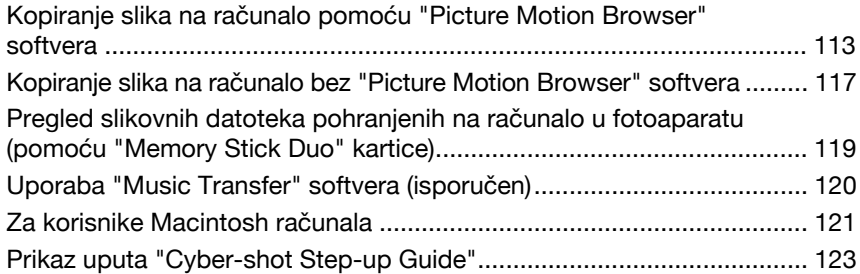

### Ispis fotografija

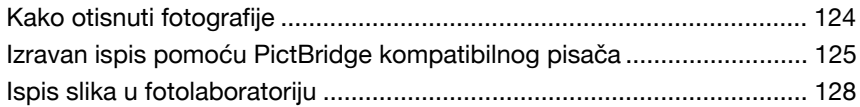

### U slučaju problema

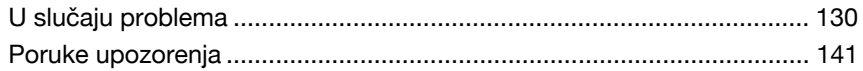

### Ostale informacije

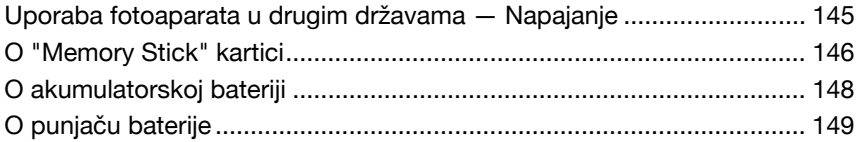

### Osnovne tehnike za postizanje kvalitetnijih slika

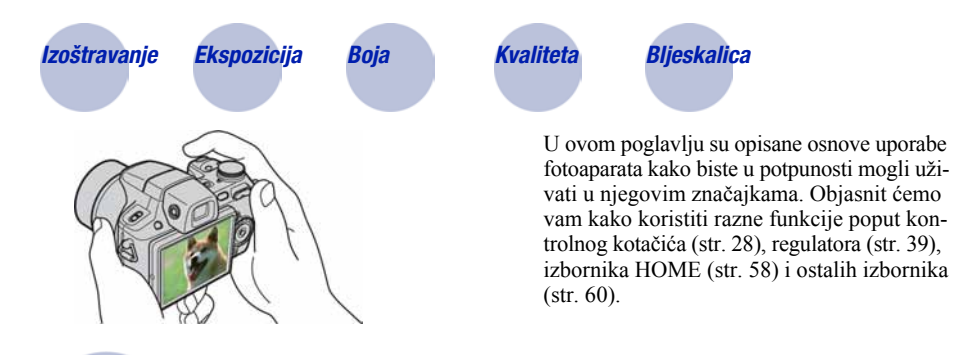

### Izoštravanje Uspješno izoštravanje objekta

Kad pritisnete okidač dopola, fotoaparat automatski izoštrava objekt (Auto Focus). Nemojte zaboraviti da tipku treba pritisnuti samo dopola.

Nemojte odmah pritisnuti okidač dokraja.

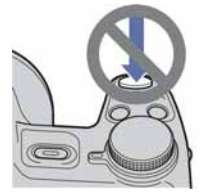

Pritisnite okidač dopola.

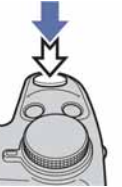

Indikator AE/AF blokade trepće  $\rightarrow$  svijetli/ oglašava se zvukom

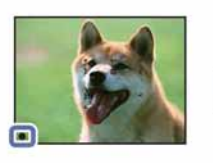

Zatim pritisnite okidač dokraja.

Ako je izoštravanje otežano  $\rightarrow$  [Focus] (str. 45)

- Ako je slika nejasna čak i nakon izoštravanja, možda je u pitanju pomicanje fotoaparata.
- $\rightarrow$  Pogledajte "Savjeti za sprečavanje nejasnih slika" (u nastavku).

#### Savjeti za sprečavanje nejasnih slika

Fotoaparat se u trenutku snimanja slučajno pomaknuo. To se naziva "podrhtavanjem fotoaparata". S druge strane, ako se pomaknuo objekt, to se naziva "pomicanjem objekta".

#### Podrhtavanje fotoaparata

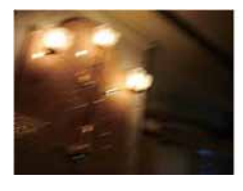

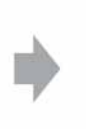

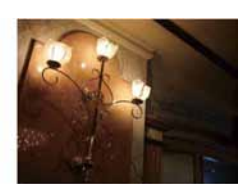

#### Uzrok

Ruke ili tijelo se pomaknu u trenutku pritiska na okidač i čitava slika je nejasna.

#### Kako to spriječiti

- Koristite stativ ili postavite aparat na stabilnu površinu kako bi ostao nepomičan.
- Možete upotrijebiti self-timer s vremenom od 2 s ili učvrstite ruke tijekom snimanja.

#### Pomicanje objekta

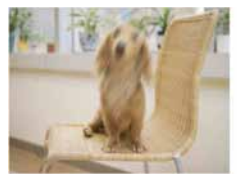

#### Uzrok

Iako je aparat stabilan, objekt se pomaknuo tijekom eksponiranja tako da izgleda nejasno kad pritisnete okidač.

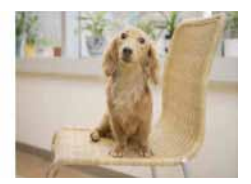

#### Kako to spriječiti

- Odaberite  $\hat{5}$  (High Sensitivity) u Scene Selection.
- Odaberite višu ISO osjetljivost za veću brzinu zatvarača i pritisnite okidač prije no što se objekt pomakne.

#### Napomene

- C Funkcija sprečavanja zamućenja je tvornički aktivirana kako bi se automatski smanjio utjecaj pomicanja fotoaparata. Ipak, funkcija ne utječe na zamućenje objekta.
- C Osim zbog navedenih uzroka, fotografija može ispasti nejasna pri slabom svjetlu ili niskoj brzini zatvarača, npr. u  $\bigcup$  (Twilight) ili  $\bigtriangleup$  (Twilight Portrait) načinima. U tim slučajevima snimajte imajući na umu gore navedene savjete.

### Ekspozicija Podešavanje intenziteta svjetla

Možete snimiti razne slike podešavanjem ekspozicije i ISO osjetljivosti. Ekspozicija je količina svjetlosti koja prodire u fotoaparat kad otpustite okidač.

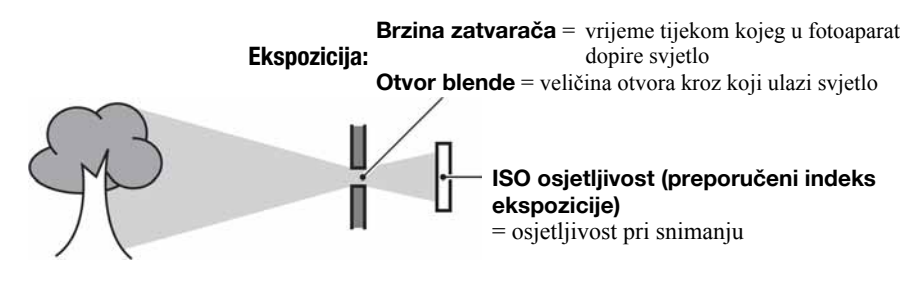

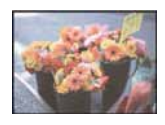

Preeksponiranost = previše svjetla bijela slika

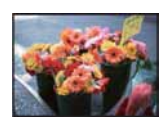

Ispravna vrijednost ekspozicije

Ekspozicija se automatski podešava na odgovarajuću vrijednost u funkciji automatskog podešavanja. No, možete je podesiti i ručno pomoću niže navedenih funkcija.

#### Ručno podešavanje ekspozicije:

Omogućuje ručno podešavanje brzine zatvarača i otvora blende (str. 43).

#### Podešavanje EV:

Omogućuje podešavanje ekspozicije koju je procijenio fotoaparat (str. 44).

#### Mjerenje svjetla:

Omogućuje promjenu dijela objekta koji će vam poslužiti za mjerenje svjetla pri odreñivanju ekspozicije (str. 49).

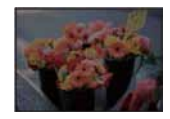

Podeksponiranost = premalo svjetla tamna slika

#### Savjeti za podešavanje ekspozicije (EV)

Kod snimanja općenito bijelih prizora, kao što su objekti osvijetljeni straga ili snježni prizori, fotoaparat procjenjuje da je objekt presvijetao i može podesiti tamniju ekspoziciju slike. U tom slučaju, bit će učinkovito podešavanje ekspozicije u smjeru + (plus).

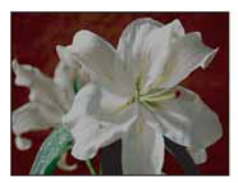

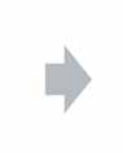

Podešavanje u + smjeru

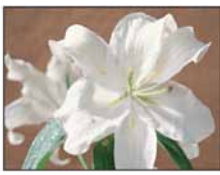

Kod snimanja općenito tamnih prizora, fotoaparat procjenjuje da je objekt pretaman i može podesiti svjetliju ekspoziciju slike. U tom slučaju, bit će učinkovito podešavanje ekspozicije u smjeru – (minus).

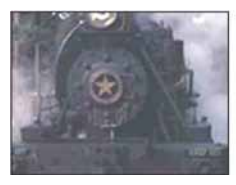

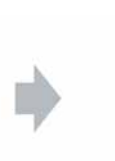

Podešavanje u – smjeru

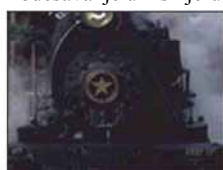

Možete provjeriti ekspoziciju pomoću histograma. Pripazite da ne preeksponirate ili podeksponirate objekt (uz dobivanje previše bijele ili previše tamne slike).

#### Podešavanje ISO osjetljivosti (preporučenog indeksa ekspozicije)

ISO je mjerna jedinica (osjetljivost) u kojoj je izražena procjena svjetlosti kojoj će biti izložen senzor slike (ekvivalentan fotografskom filmu). Slike se mogu razlikovati, ovisno o ISO osjetljivosti, čak i kod iste ekspozicije.

Za podešavanje ISO osjetljivosti, pogledajte str. 43.

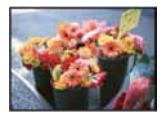

#### Velika ISO osjetljivost

Slika će biti svijetla čak i ako je snimite u uvjetima slabe svjetlosti, no vjerojatno će biti neujednačena.

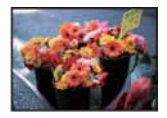

#### Mala ISO osjetljivost

Slika će biti ujednačena. Meñutim, kad je ekspozicija nedovoljna, slika može ispasti tamnija.

#### Boja O efektima svjetla

Uvjeti svjetla utječu na boju objekta.

#### Primjer: Boja slike ovisno o izvorima svjetlosti

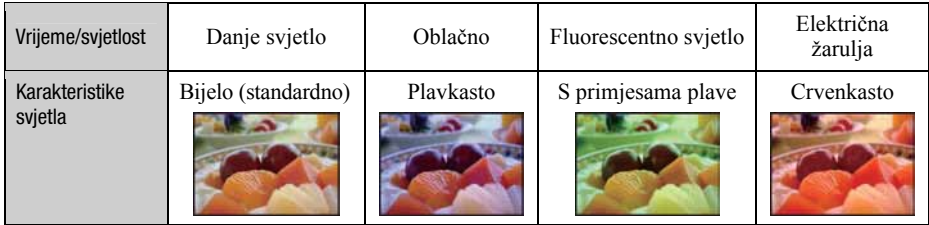

Tonovi boja se automatski podešavaju u načinu automatskog podešavanja. No, tonove boje možete podesiti i ručno pomoću [White Balance] (str. 69).

### Kvaliteta O kvaliteti i veličini slike

Digitalna slika je sastavljena od malih točaka koje se nazivaju pikseli.

Što je više piksela u slici, to je ona veća, zauzima više memorije, a slika je detaljno prikazana. Veličina slike se prikazuje brojem piksela. Iako razlike nisu uočljive na zaslonu fotoaparata, detalji i vrijeme obrade podataka se razlikuju na otisnutoj slici i slici prikazanoj na zaslonu računala.

A Veličina slike: 9M

B Veličina slike: VGA

#### Opis piksela i veličine slike

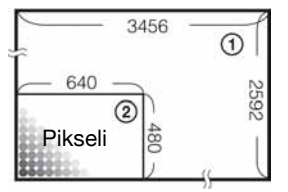

Odabir veličine slike (str. 13)

Piksel

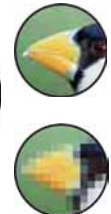

Veliki broj (kvalitetna slika i veća datoteka)

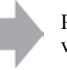

 $3456$  piksela  $\times$  2 592 piksela = 8 957 952 piksela

640 piksela  $\times$  480 piksela = 307 200 piksela

Primjer: Ispis do veličine A3+

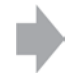

Primjer: za slanje slike u privitku e-maila.

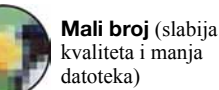

#### Osnovne tehnike za postizanje kvalitetnijih slika

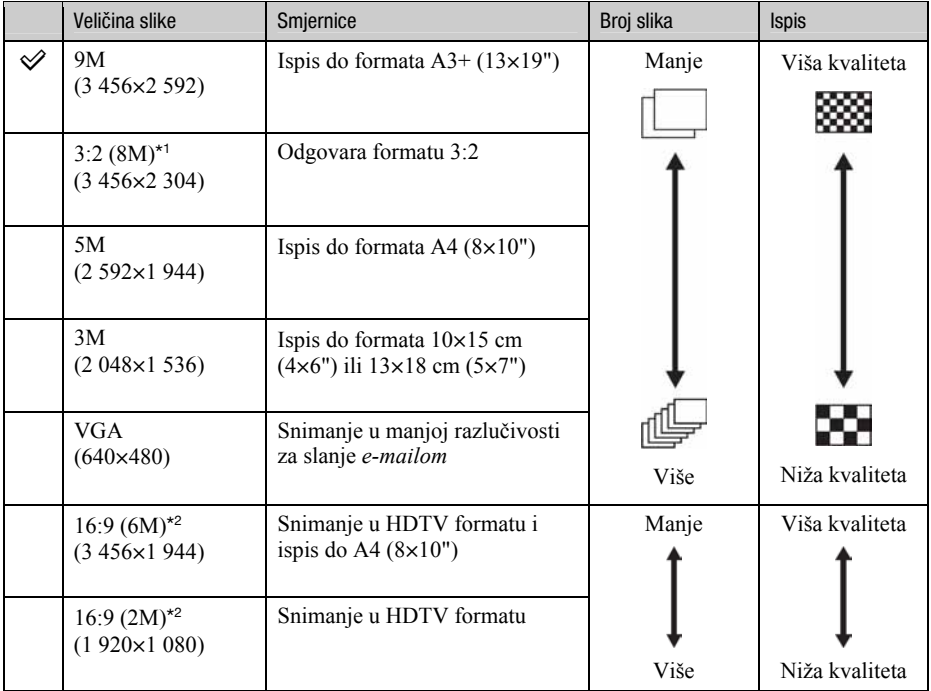

Tvornička podešenja označena su oznakom  $\mathcal{D}$ .

\* 1) Slike su snimljene u istom formatu fotografskog papira za ispis tj. 3:2 ili razglednica itd.

\* 2) Oba ruba slike se mogu odrezati tijekom ispisa (str. 138).

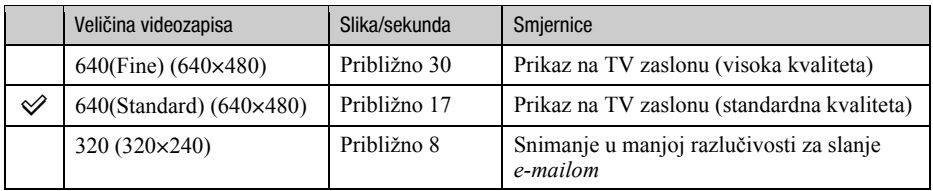

• Što je veći videozapis, veća je kvaliteta slike.

C Što je veći broj slika u sekundi, reprodukcija je ravnomjernija.

### Bljeskalica O uporabi bljeskalice

Kod uporabe bljeskalice, oči snimljenih osoba mogu ispasti crvene ili se mogu pojaviti mutne bijele mrlje na slici. Ove pojave se mogu smanjiti uz pridržavanje sljedećih savjeta.

#### Efekt crvenih očiju

Pojavu uzrokuje refleksija svjetla bljeskalice od krvnih žila u mrežnici očiju osobe koju snimate zato jer su zjenice očiju proširene u tamnim uvjetima.

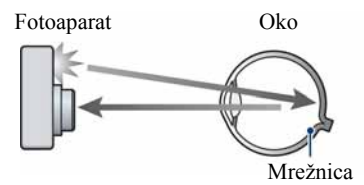

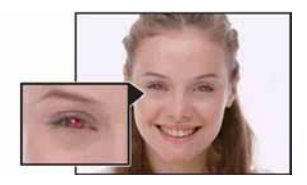

#### Kako smanjiti efekt crvenih očiju?

- Podesite [Red Eye Reduction] na [On] (str. 71).
- · Odaberite iso (High Sensitivity) mod\* u Scene Selection (str. 34). (Bljeskalica se automatski isključuje.)
- C Ako oči ispadnu crvene, popravite sliku pomoću funkcije [Retouch] u izborniku za reprodukciju (str. 81) ili pomoću isporučenog softvera "Picture Motion Browser".

#### Okrugle bijele mrlje

Pojavu uzrokuju čestice (prašina, pelud i sl.) koje lebde u zraku i, ako se nađu u blizini objektiva, bljeskalica ih može naglasiti.

Fotoaparat

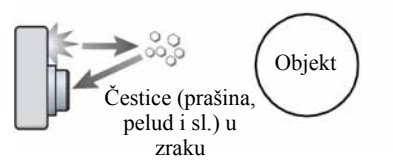

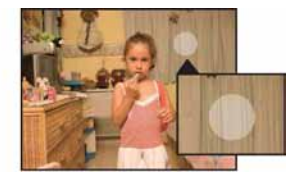

#### Kako smanjiti efekt bijelih okruglih mrlja

- Osvijetlite prostoriju i snimajte bez uporabe bljeskalice.
- Odaberite  $\hat{S}$  (High Sensitivity) mod<sup>\*</sup> u Scene Selection. (Bljeskalica se automatski isključuje.)
- \* Čak i ako odaberete  $\hat{50}$  (High Sensitivity) mod u Scene Selection, brzina zatvarača može biti manja u uvjetima slabijeg osvjetljenja ili na tamnim mjestima. U tom slučaju upotrijebite stativ ili držite ruke mirno oslonjene na bokove nakon pritiska na okidač.

## Dijelovi fotoaparata

Za detalje o rukovanju pogledajte stranice navedene u zagradama.

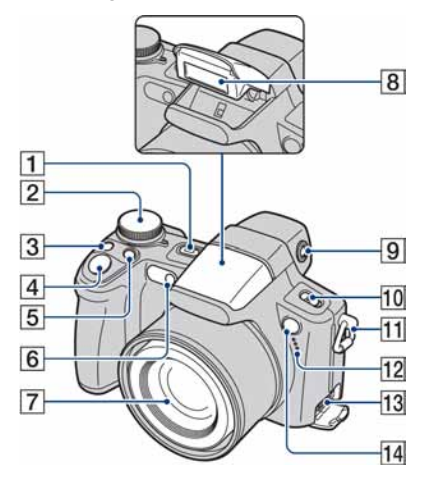

- A Tipka/indikator POWER
- **2** Kontrolni kotačić (28)
- $\overline{3}$  Tipka  $\Box$ /BRK (48)
- $\overline{4}$  Okidač (29)
- $\boxed{5}$  Tipka  $\boxed{\bullet}$  (Metering Mode) (49)
- **6** Self-timer indikator  $(31)$ Smile Shutter indikator (36)/ AF svjetlo (98)
- 7 Objektiv
- $\boxed{8}$  Bljeskalica (31)
- **9** Regulator tražila
	- Kod odaberete snimanje pomoću tražila tipkom FINDER/LCD, podesite dioptriju tražila pomoću regulatora tako da dobijete oštru sliku u tražilu.
- 10 Preklopka NIGHTSHOT
- 11 Otvor za vrpcu za nošenje
- 12 Mikrofon
- 13 Višenamjenska priključnica Upotrebljava se za:
	- USB povezivanje fotoaparata s računalom.
	- Povezivanje s audio/video ulazom TV prijemnika.
	- · PictBridge povezivanje s pisačem.
- 14 Senzor daljinskog upravljača

#### Dijelovi fotoaparata

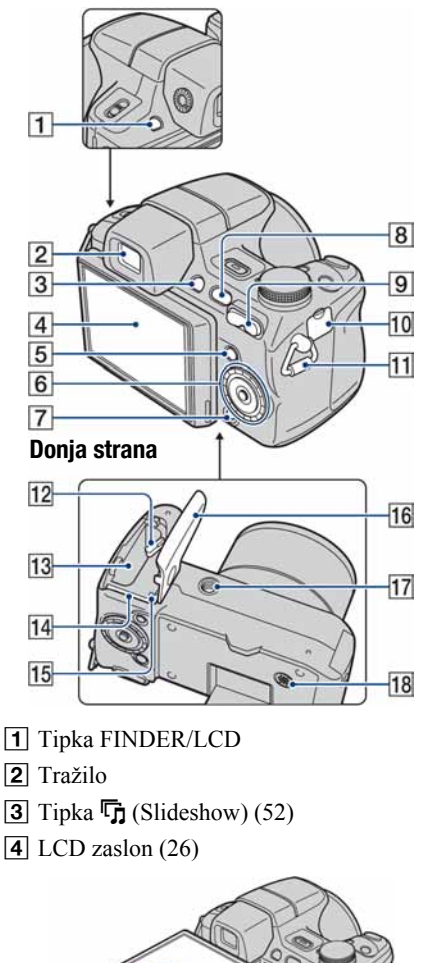

- $(2)160$  $^{\bullet}$   $^{\circ}$  90°
- · Možete podesiti kut LCD zaslona kako bi odgovarao uvjetima snimanja. Pokušajem pomicanja zaslona preko pripadajućeg raspona možete uzrokovati kvar.
- $\overline{5}$  Tipka MENU (60)
- $\overline{6}$  Kontrolna tipka (unutra)/Regulator (izvana) (39) Izbornik uključen:  $\triangle$ / $\nabla$ / $\triangleleft$ / $\rho$  (60) Izbornik isključen: DISP/ $\frac{\partial}{\partial \mathbf{z}}$ / $\frac{\partial}{\partial z}$  (26, 31)
- **7** Tipka HOME (58)
- $\boxed{8}$  Tipka  $\boxed{\triangleright}$  (reprodukcija) (50)
- $\boxed{9}$  Za snimanje: Tipka zuma (W/T) (30) Za gledanje: Tipka  $\bigcirc$ / $\oplus$  (pri zum reprodukciji)  $(50)/\blacksquare$  (indeks) (51)
- 10 Prikliučnica DC IN/Pokrov DC IN priključnice Kod uporabe AC-LS5K AC adaptera (nije isporučen)

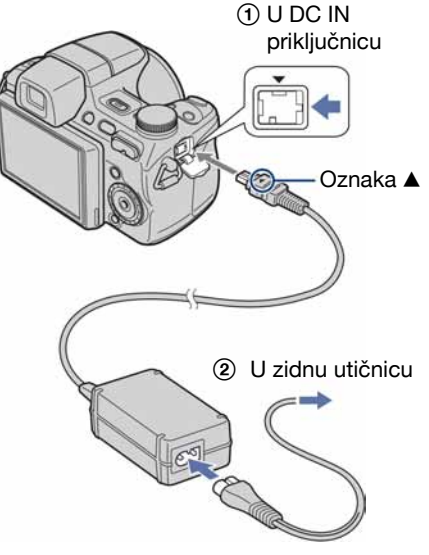

- Nije moguće puniti bateriju spajanjem fotoaparata na AC-LS5K AC adapter. Za punjenje baterije upotrijebite punjač.
- **11** Otvor za vrpcu za nošenje
- 12 Preklopka za vađenje baterije
- **13** Utor za umetanje baterije
- 14 Utor za "Memory Stick Duo"
- 15 Indikator pristupa
- 16 Pokrov baterijskog/"Memory Stick Duo" pretinca
- Q Navoj za stativ (odozdo)
	- · Vijak stativa mora biti kraći od 5,5 mm. Urstiti stativ, a vijak može oštetiti fotoaparat suprotnom ne možete sigurno pričv.

18 Zvučnik

### Uporaba pribora

#### Sjenilo objektiva/adapterski prsten

Sjenilo objektiva se prodaje spojeno na adapterski prsten. Skinite adapterski prsten sa sjenila prije njihova priključenja na fotoaparat.

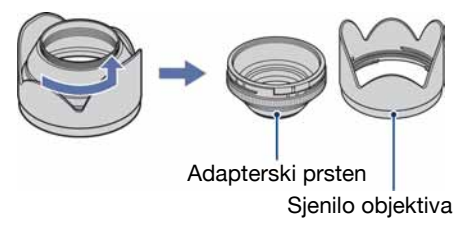

#### Učvršćivanje sjenila objektiva

Kod snimanja u svijetlim uvjetima, kao što je na otvorenom, preporučuje se uporaba sjenila objektiva kako bi se spriječilo smanjivanje kvalitete slike utjecajem prekomjernog svjetla.

A Učvrstite adapterski prsten (A) dok je fotoaparat isključen.

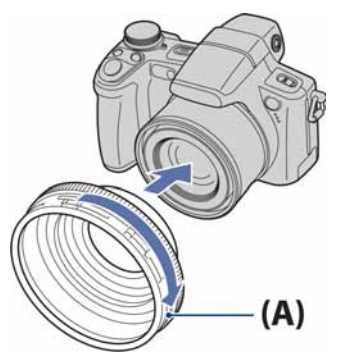

2 Zakrenite područje [a] na adapterskom prstenu u smjeru strelice i namjestite indikator  $\overline{1}$  na indikator  $\overline{2}$ .

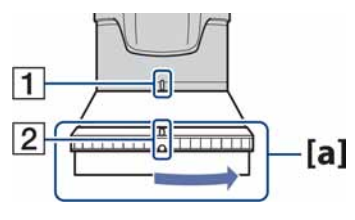

 $\Omega$  Namjestite indikator  $\overline{3}$  na sjenilu objektiva  $(B)$  na indikator  $\boxed{2}$  te pričvrstite sjenilo objektiva. Zakrenite sjenilo objektiva u smjeru strelice dok ne klikne.

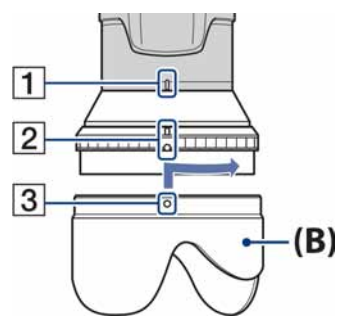

D Provjerite da li je oznaka "TOP" namještena kao na slici.

Sjenilo objektiva je pravilno pričvršćeno kao na slici.

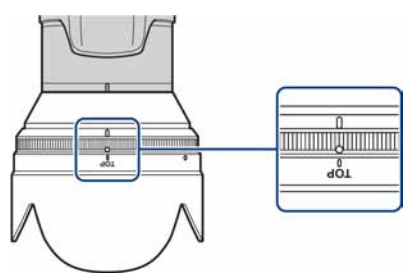

- Nakon pričvršćivanja sjenila objektiva (B), područje [a] na adapterskom prstenu se neće zakretati. Ako je sjenilo objektiva namješteno nepravilno, u uglovima zaslona će se vidjeti tamne sjene. Skinite sjenilo objektiva jednom i počnite ponovno od koraka 2.
- C Pokrov objektiva može se učvrstiti čak i dok je učvršćeno sjenilo objektiva.
- Kod uporabe sjenila objektiva, pripazite na sljedeće:
	- Može doći do blokiranja AF svjetla.
	- Može doći do blokiranja infracrvenog svjetla funkcije Night Shot.
	- Može doći do blokiranja bljeskalice. Mogu se pojaviti sjene na slici kod uporabe ugrađene bljeskalice.
	- Može doći do blokiranja senzora daljinskog upravljača pa daljinski upravljač neće raditi pravilno.

#### Pohranjivanje sjenila objektiva

Sjenilo objektiva može se učvrstiti u suprotnom smjeru dok se fotoaparat ne koristi. Postavite sjenilo objektiva kao na slici dolje i zakrenite sjenilo u smjeru kazaljki na satu dok ne klikne.

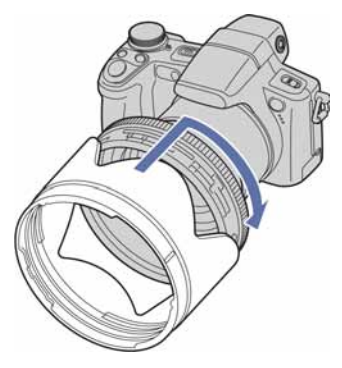

#### Učvršćivanje konverzijske leće (opcija)

Ako želite povećati kut snimanja ili zumirati udaljene objekte, učvrstite konverzijsku leću.

- A Učvrstite adapterski prsten.
- B Učvrstite konverzijsku leću.
- Kod snimanja pomoću konverzijske leće, izvršite podešavanje [Conversion Lens] (str. 100).
- Detalje potražite u uputama za uporabu konverzijske leće.

#### Daljinski upravljač

Uporaba daljinskom upravljača pojednostavljuje uporabu fotoaparata.

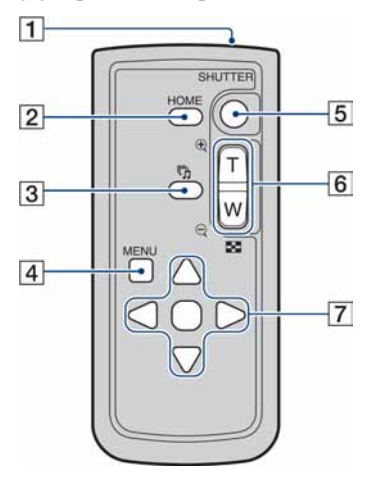

- A Odašiljač
- $\boxed{2}$  Tipka HOME (58)
- $\overline{3}$  Tipka  $\overline{\mathbb{F}}$  (Slideshow) (52)
- $\overline{4}$  Tipka MENU (60)
- E Tipka SHUTTER (okidač) (29)
	- Ne može se pritisnuti samo dopola.
- **6** Za snimanje: Tipka zuma  $(W/T)$  (30) Za gledanje: Tipka  $\bigcirc$ / $\bigcirc$  (pri zum reprodukciji)  $(50)/\blacksquare$  (indeks)  $(51)$ 
	- C Zumiranje se ne može ubrzati čak i ako do kraja pritisnete tipke za zumiranje na daljinskom upravljaču.
- $\overline{7}$  Kontrolna tipka Izbornik uključen:  $\triangle$ / $\nabla$ / $\triangle$ / $\triangleright$ / $\odot$  (60) Izbornik isključen: DISP/ $\frac{S}{V}$ (26, 31)

#### Napomene

• Izvadite izolaciju prije uporabe daljinskog upravljača.

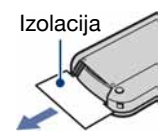

C Usmjerite daljinski upravljač prema senzoru na fotoaparatu (str. 15).

#### Zamjena baterije daljinskog upravljača

- A Dok držite pritisnut graničnik, gurnite nokat u prorez i izvucite držač baterije.
- $\ddot{2}$  Umetnite novu bateriju tako da je + stana okrenuta prema gore.
- C Vratite držač baterije u daljinski upravljač tako da klikne.

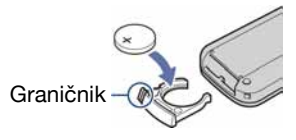

• U daljinski upravljač je ugrađena litijska baterija (CR2025). Nemojte upotrebljavati bateriju koja nije tipa CR2025.

### Indikatori na zaslonu

Svakim pritiskom na tipku  $\triangle$  (DISP), prikaz na zaslonu se mijenja (str. 26). Za detalje o svakom postupku pogledajte stranice navedene u zagradama.

#### Kod snimanja fotografija

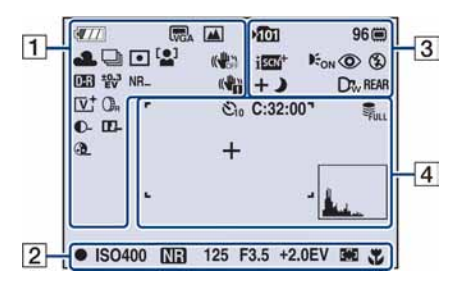

C Prikaz indikatora u modu jednostavnog snimanja je ograničen.

#### Kod snimanja videozapisa

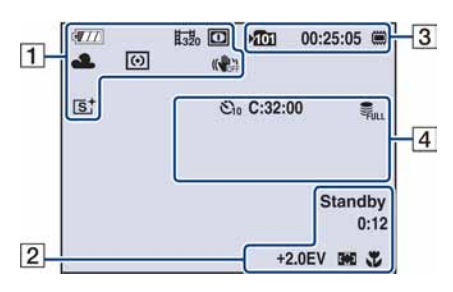

 $\overline{1}$ 

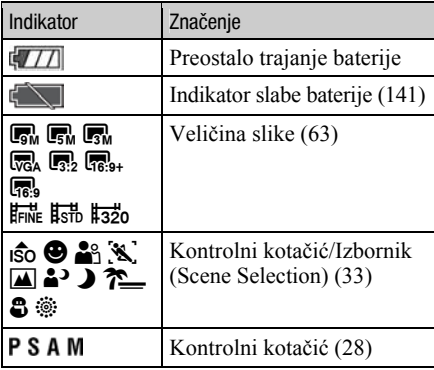

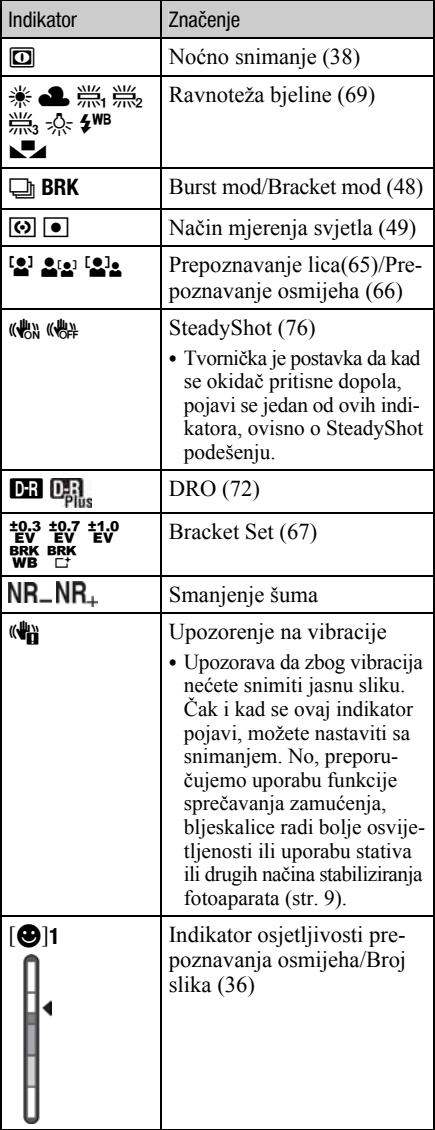

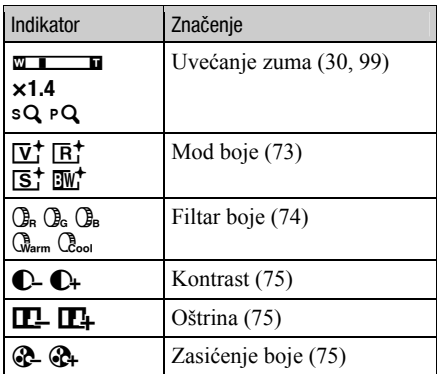

B

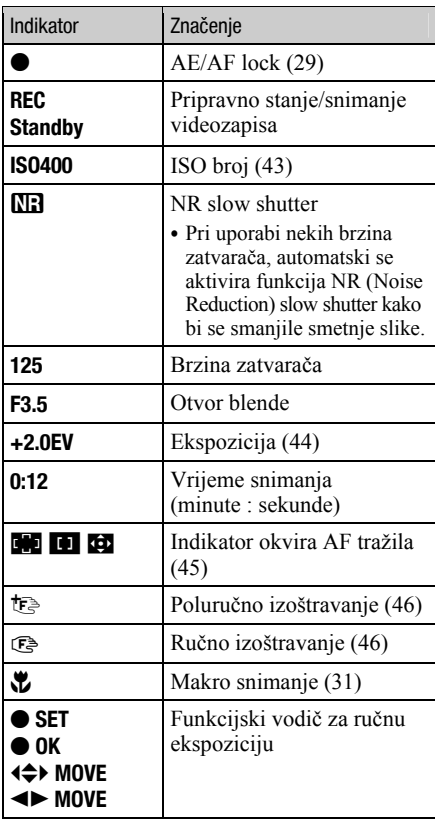

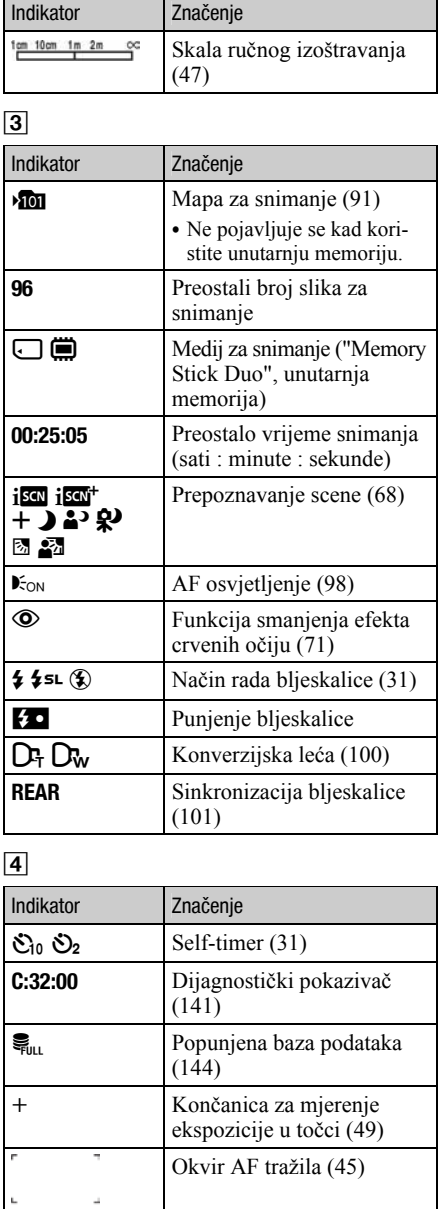

Þ

#### Indikatori na zaslonu

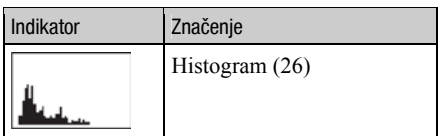

Kod reprodukcije fotografija

#### $\sqrt{m_{\rm A}^2}$ **FOOP** 12/12 ●  $\overline{\mathcal{H}}$  $\overline{1}$  $\blacksquare$ 四 回の上  $\overline{3}$  $\heartsuit$  OmDPOF **ISO400**  $+2.0$ EV C:32:00  $C[6]$ 500 F3.5  $101 - 0012$ 2008 1 1 9:30 AM  $\overline{2}$ **++ BACK/NEXT** v VOLUME

#### Kod reprodukcije videozapisa

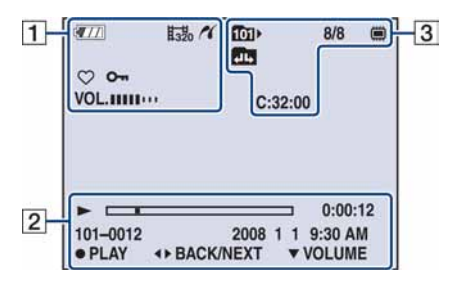

#### $\Box$

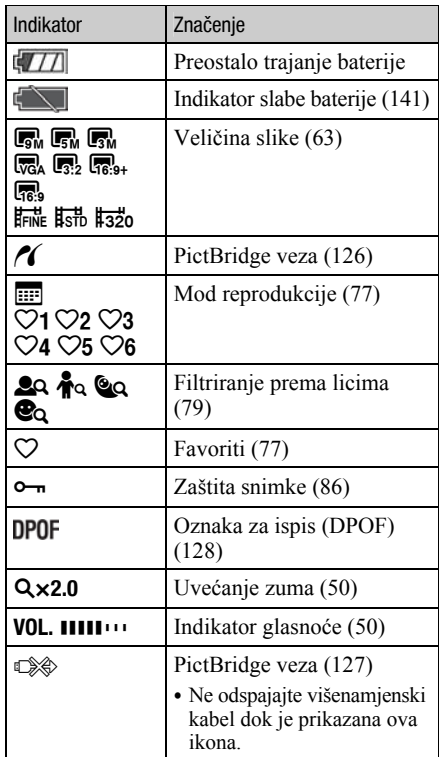

#### $\boxed{2}$

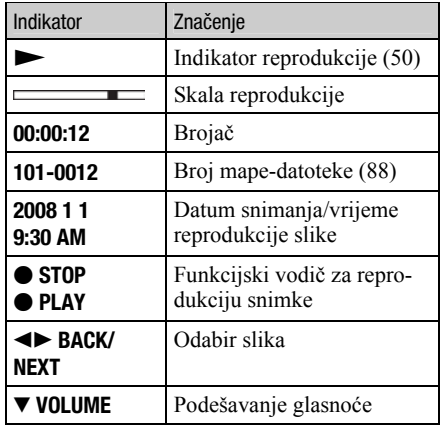

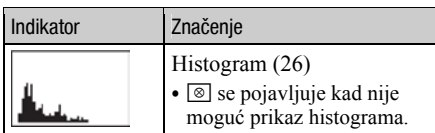

#### $\boxed{3}$

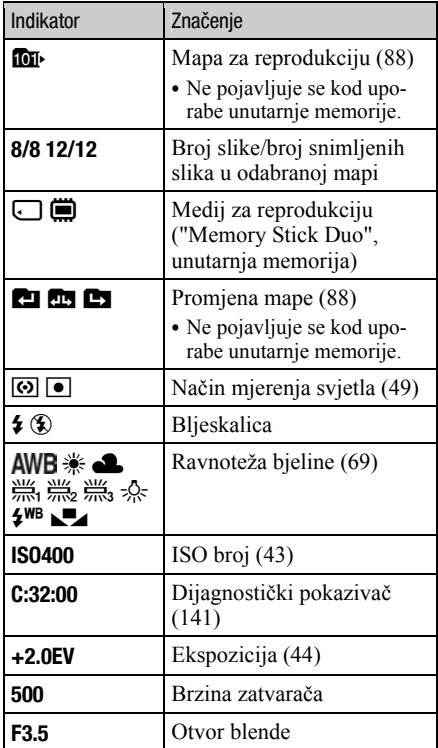

### Promjena prikaza na zaslonu

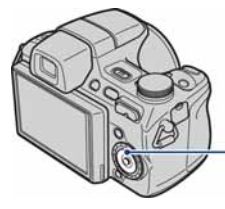

Tipka ▲ DISP (za ukliučenie/iskliučenie prikaza)

Svaki put kad pritisnete  $\triangle$  (DISP), prikaz se mijenja na sljedeći način:

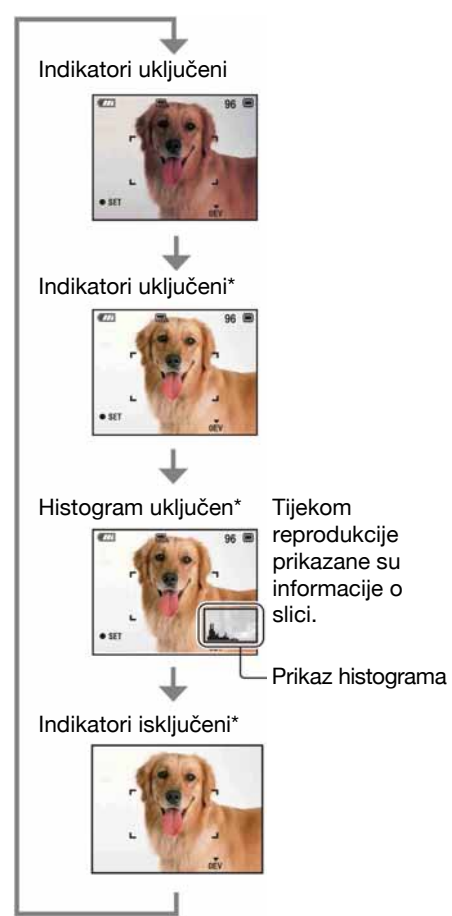

\* Pojača se svjetlina LCD zaslona.

- Kod gledanja snimaka pri snažnoj vanjskoj rasvjeti, uključite osvjetljenje LCD zaslona. Meñutim, tada će se brže trošiti baterija.
- Histogram se ne pojavljuje kod snimanja u sljedećim situacijama: Pri snimanju
	- Dok je prikazan izbornik.
	- Pri snimanju videozapisa.
- Pri reprodukciji
- Dok je prikazan izbornik.
- U indeksnom prikazu.
- Pri uporabi zuma kod reprodukcije.
- Kod rotiranja fotografija.
- Tijekom reprodukcije videozapisa.
- Tijekom prikaza Favorites List.
- Tijekom prikaza Date List.
- Može doći do velike razlike u histogramu prikazanom tijekom snimanja ili reprodukcije kod:
	- Aktiviranja bljeskalice.
	- Male ili velike brzine zatvarača.
- C Histogram se možda neće prikazati kod slika snimljenih drugim fotoaparatima.
- $\ddot{Q}$  Podešavanje EV (ekspozicije) prikazom histograma

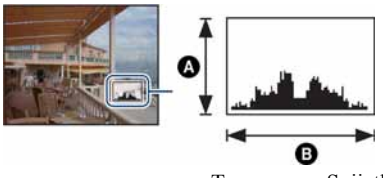

Tamno Svijetlo

Histogram je grafički prikaz svjetline slike. Pritisnite ▲ (DISP) više puta za prikaz histograma na zaslonu. Krivulja grafa pada prema desno kad je slika svijetla, ili prema lijevo kad je slika tamna.

A Broj piksela

**B** Svietlina

• Histogram se također pojavljuje kod reprodukcije jedne fotografije, no tada ne možete podesiti ekspoziciju.

## Snimanje pomoću ugrađene memorije

Fotoaparat ima oko 15 MB unutarnje memorije koju ne možete izvaditi. Čak i ako u fotoaparat ne uložite "Memory Stick Duo", možete snimati slike u memoriju.

C Videozapise veličine [640(Fine)] ne možete snimati u unutarnju memoriju.

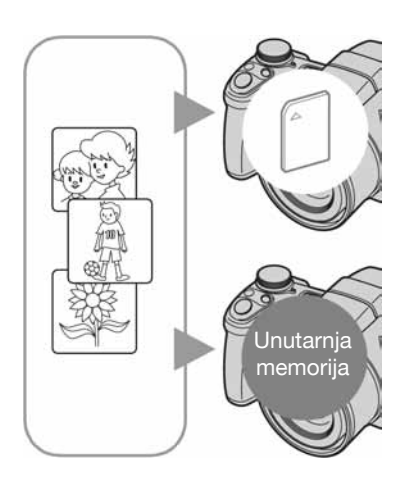

#### Kad uložite "Memory Stick Duo"

[Recording]: Slike se snimaju na "Memory Stick Duo". [Playback]: Reproduciraju se slike s "Memory Stick Duo" kartice.

[Menu, Setup, itd.]: Na slikama pohranjenima na "Memory Stick Duo" možete primjenjivati različite funkcije.

#### Ukoliko nije uložen "Memory Stick Duo"

[Recording]: Slike se snimaju u ugrađenu memoriju. [Playback]: Reproduciraju se slike iz ugrađene memorije. [Menu, Setup, itd.]: Na slikama pohranjenim u unutarnju memoriju možete primjenjivati različite funkcije.

#### O podacima pohranjenim u unutarnju memoriju

Preporučujemo da napravite sigurnosnu kopiju podataka koristeći se jednim od sljedećih postupaka.

#### Kopiranje podataka na "Memory Stick Duo"

Pripremite "Memory Stick Duo" dostatnog slobodnog kapaciteta i izvedite postupak iz poglavlja Kopiranje [Copy] (str. 92).

#### Kopiranje podataka na tvrdi disk računala

Izvedite postupak na stranicama 113, 114 ili 117, 118 bez umetanja "Memory Stick Duo" kartice u fotoaparat.

- C Ne možete premjestiti podatke s "Memory Stick Duo" kartice u unutarnju memoriju.
- C Spajanjem fotoaparata i računala pomoću višenamjenskog kabela možete kopirati podatke pohranjene u unutarnju memoriju računala, no ne možete kopirati podatke s računala u unutarnju memoriju.

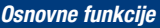

### Uporaba kontrolnog kotačića

Podesite kontrolni kotačić na željenu funkciju.

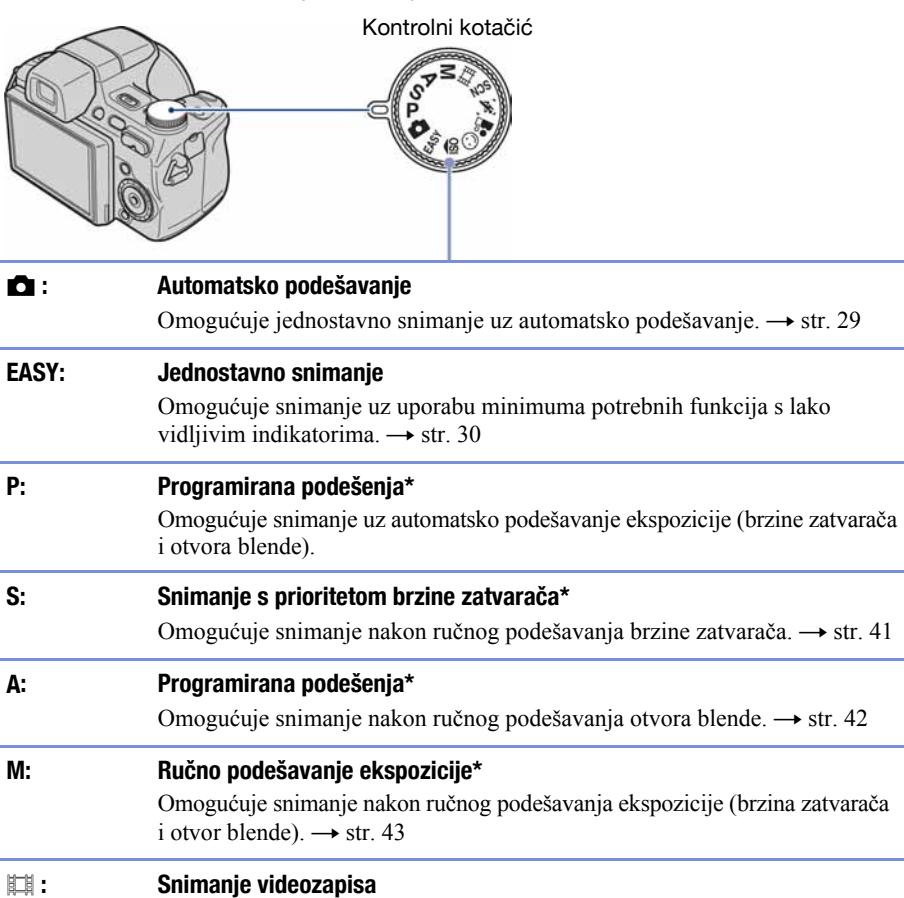

Omogućuje snimanje videozapisa sa zvukom.  $\rightarrow$  str. 29

#### $\int_{S}$   $\int$   $\frac{1}{2}$   $\int$   $\frac{1}{2}$   $\int$   $\int$   $\int$   $\int$   $S$   $\Gamma$ . Snimanje u skladu s uvjetima (Scene Selection)

Omogućuje snimanje s podešenim postavkama, ovisno o kadru. Možete odabrati (A, 3, ),  $\sum_i$ , 8, i, u izborniku kad je kontrolni kotačić podešen na SCN.  $\rightarrow$  str. 33

\* Možete odabrati odgovarajuće postavke preko izbornika. (Podrobnosti o dostupnim funkcijama  $\rightarrow$  str. 61)
# Jednostavno snimanje (automatsko podešavanje)

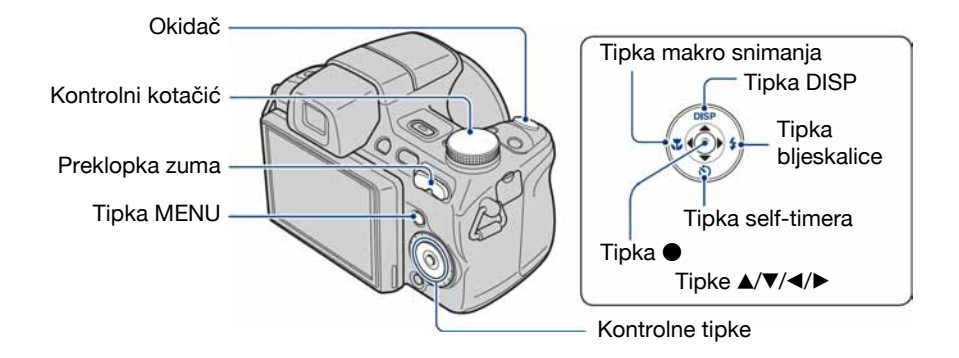

1 Odaberite način snimanja pomoću kontrolnog kotačića. Fotografije (automatsko podešavanje): Odaberite **D**. Videozapisi: Odaberite  $\Box$ .

### $\,2\,$  Držite fotoaparat mirno, oslanjajući ruke na bokove.

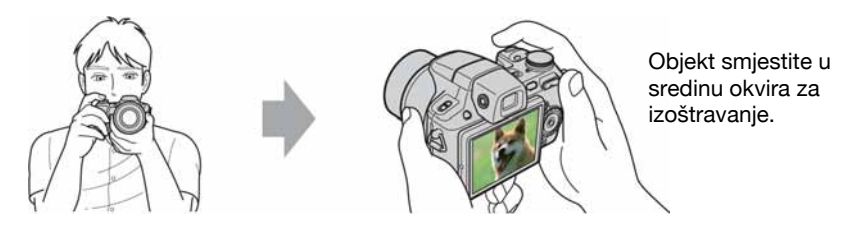

### 3 Snimajte pomoću okidača.

#### Fotografija:

- A Pritisnite i zadržite okidač dopola za izoštravanje.
	- Indikator (AE/AF lock) trepće (zeleno), oglašava se zvuk, indikator prestaje treptati i stalno svijetli.

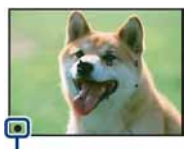

Indikator AE/AF lock B Pritisnite okidač dokraja. Videozapis:

Dokraja pritisnite okidač.

Za zaustavljanje snimanja, ponovno dokraja pritisnite okidač.

#### Snimanje fotografije objekta kojeg je teško izoštriti

- C Najmanja udaljenost za snimanje iznosi oko 1 cm (W)/120 cm (T). (od površine objektiva).
- Ako fotoaparat ne može automatski izoštriti objekt, AE/AF lock indikator polagano trepće i zvučni signal se ne čuje. Osim toga, nestane okvir AF tražila. Ponovo kadrirajte sliku i izoštrite.

#### Slučajevi u kojima je izoštravanje otežano:

- Objekt je taman i udaljen od fotoaparata.
- Loš kontrast izmeñu objekta i pozadine.
- Objekt se nalazi iza stakla.
- Objekt se brzo kreće.
- Objekti sa sjajnom površinom ili od kojih se odbija svjetlo.
- Svjetleći objekt ili objekt osvijetljen straga.

#### EASY Uporaba moda jednostavnog snimanja

Podesite kontrolni kotačić na EASY.

Tekst se poveća te se lakše mogu vidjeti indikatori.

Fotoaparat snima s optimalnim podešenjima, stoga možete promijeniti samo postavke Image Size (Large/Small) (str. 64), Flash (Auto/Off) (str. 64) i Self-Timer (10 sec/Off) (str. 31).

- C Pozadinsko osvjetljenje se automatski pojačava i time brže troši baterija.
- Nije moguće snimanje uporabom tražila.

#### W/T Uporaba zuma

Pritisnite T za zumiranje ili W za poništenje zuma.

Laganim pritiskom zumira se polako, a jačim pritiskom, brže.

 $\bullet$  Ako je faktor zuma veći od 15 $\times$ , fotoaparat prelazi na digitalni zum.

Podrobnosti o postavci [Digital Zoom] i podešavanju kvalitete slike pogledajte na str. 99.

• Zumiranje nije moguće tijekom snimanja videozapisa.

#### $\frac{1}{4}$  Flash (Odabir načina rada bljeskalice za snimanje fotografija)

Više puta pritisnite kontrolnu tipku  $\blacktriangleright$  ( $\sharp$ ) dok ne odaberete željeni način rada bljeskalice.

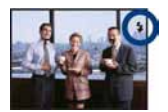

(Bez indikatora): Flash Auto

Aktivira se ako nema dovoljno svjetla ili je objekt osvijetljen straga (standardno podešenje)

- ( : Uvijek se aktivira
- F : Slow synchro (u skladu s uvjetima)
	- Brzina zatvarača je manja na tamnim mjestima kako bi se jasno snimila neosvijetljena pozadina.
- , : Bljeskalica je isključena.
- C Bljeskalica se automatski otvara i aktivira. Ručno zatvorite bljeskalicu nakon uporabe.
- C Bljeskalica se aktivira dvaput. Prvo uključivanje služi za podešavanje količine svjetla.
- $\bullet$  Dok se bljeskalica puni, prikazuje se  $\sharp \bullet$ .

#### **\*** Macro (Snimanje izbliza)

Više puta pritisnite kontrolnu tipku  $\blacktriangleleft (\bigvee_{k} \mathcal{O}_k)$  dok ne odaberete željeni način.

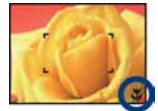

#### (Bez indikatora): Automatsko

Fotoaparat automatski izoštrava od udaljenih objekata na krupni kadar. Obično možete koristiti ovo podešenje fotoaparata.

光: Macro

Fotoaparat izoštrava prvenstveno objekte u prvom planu. Koristite ovo podešenje za snimanje bliskih objekata.

- Kod makrosnimanja, brzina automatskog izoštravanja (Auto Focus) se smanjuje.
- C Preporučuje se podešavanje zuma dokraja na W stranu.

#### ) Uporaba self-timera

Pritisnite više puta kontrolnu tipku  $\nabla$  ( $\bigcirc$ ) za odabir željenog načina.

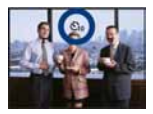

(Bez indikatora): Bez uporabe self-timera  $\mathfrak{S}_0$ : Vrijeme odgode self-timera 10 sekundi  $\mathcal{O}_2$ : Vrijeme odgode self-timera 2 sekunde

Pritisnite okidač. Trepće indikator self-timera i oglašava se zvučni signal do otvaranja zatvarača.

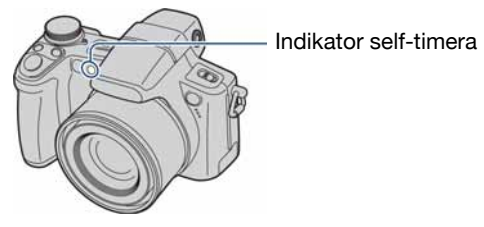

Za isključivanje funkcije, ponovno pritisnite  $\nabla$  ( $\bigcirc$ ).

- · Uz uporabu vremena odgode od 2 sekunde, možete spriječiti zamućivanje slike kod pritiska na okidač. Fotoaparat okida 2 sekunde nakon pritiska okidača, čime se smanjuje potresanje fotoaparata kod pritiska.
- U modu jednostavnog snimanja, možete odabrati samo  $\mathcal{O}_{\text{ON}}$  (10 sec) ili  $\mathcal{O}_{\text{OFF}}$  (Off).

# Snimanje fotografija (Scene Selection)

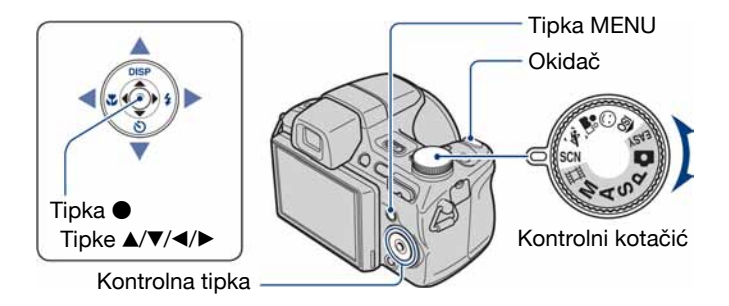

### Kontrolnim kotačićem odaberite mod ( $\sin(2\pi/2)$ / $\sin(2\pi/2)$

- 1 Odaberite željeno Scene Selection podešenje (iso/ $\odot$ / $\clubsuit$ i/ $\ll$ ) pomoću kontrolnog kotačića.
- 2 Snimaite pritiskom na okidač.

### Odaberite mod  $(\underline{M}/\underline{A}^3/\underline{J}/\underline{J}^2/\underline{B}/\ddot{\otimes})$  u SCN

1 Odaberite SCN pomoću kontrolnog kotačića.

2 Pritisnite tipku MENU i odaberite između 4/4//2/2 8/ tontrolnim tipkama  $\triangle/\nabla/\blacktriangle/\blacktriangleright$  (str. 63).

 $\bf 3$  Pritisnite okidač i snimajte.

C Podrobnosti pogledajte na sljedećoj stranici.

#### Za isključivanje funkcije Scene Selection

Podesite kontrolni kotačić na mod koji nije Scene Selection.

#### Scene Selection načini snimanja

Odaberite jedan od sljedećih načina snimanja u skladu s uvjetima.

#### Načini odabrani pomoću kontrolnog kotačića

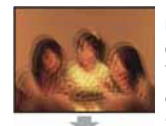

**iso High Sensitivity** Omogućuje snimanje bez uporabe bljeskalice u uvjetima smanjenog osvjetljenja uz smanjenje zamućenja slike.

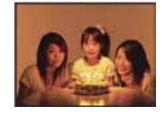

 $\odot$  Smile Shutter Kad fotoaparat detektira osmijeh, automatski snima. Za detalje

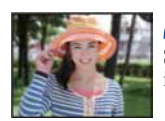

#### **Portrait**

pogledajte str. 36.

Snimanje uz izoštravanje objekta i zamagljivanje pozadine.

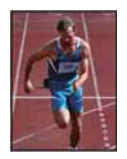

#### **K** Advanced Sports Shooting

Prikladno za snimanje scena s brzim pokretima, kao kod sportova.

• Kad se okidač pritisne dopola, procjenjuje se kretanje objekta i podešava izoštravanje.

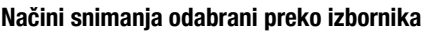

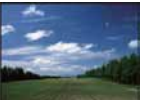

#### **A** Landscape

Izoštrava samo udaljene objekte pri snimanju krajolika i sl.

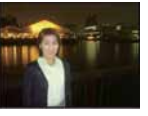

#### **2**<sup>2</sup> Twilight Portrait\*

Omogućuje snimanje oštrih slika osoba na tamnim mjestima bez gubitka tamne atmosfere okoline.

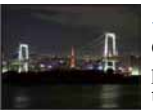

#### **J** Twilight\*

Omogućuje snimanje noćnih prizora u daljini bez gubitka tamne atmosfere okoline.

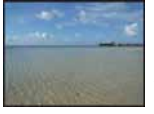

#### nd Beach

Prilikom snimanja na morskoj plaži ili pokraj jezera, plavetnilo vode jasno se snima.

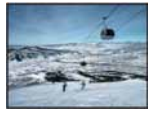

#### **B** Snow

Pri snimanju na snijegu ili sličnim mjestima, koristite ovo podešenje kako bi se snimila jasna i oštra slika.

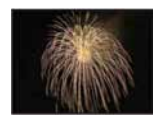

#### **参 Fireworks\***

Snimanje vatrometa u punom sjaju.

\* Prilikom snimanja u načinima  $\triangleq$  (Twilight Portrait),  $\triangleq$  (Twilight) ili  $\hat{\mathcal{B}}$  (Fireworks), brzina zatvarača je manja, stoga preporučujemo uporabu stativa.

#### Funkcije koje se ne mogu kombinirati sa Scene Selection

Za snimanje slike u skladu s uvjetima, fotoaparat bira odreñenu kombinaciju postavki. Neke postavke nije moguće odabrati, ovisno o odabranom Scene Selection načinu.

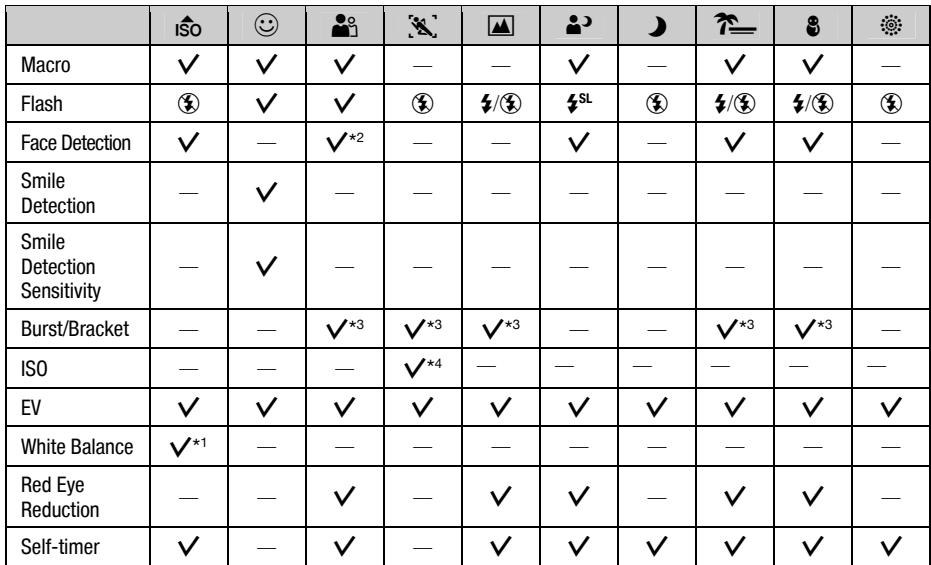

 $(V: \text{možete odabrati željenu postavku})$ 

\* 1) Nije moguće odabrati [Flash] ili [White Balance].

\* 2) Nije moguće odabrati [Off] za [Face Detection].

\* 3) Nije moguće odabrati [White Balance] i [Color Mode] za [Bracket Set].

\* 4) Možete podesiti [ISO400] kao maksimum.

#### Snimanje s funkcijom Smile Shutter

Kad fotoaparat prepozna osmijeh, okidač se aktivira automatski.

- $\Omega$  Odaberite  $\Omega$  (Smile Shutter) mod kontrolnim kotačićem.
- B Pritisnite okidač dopola za izoštravanje dok usmjeravate fotoaparat prema osobi koju snimate.
- C Dokraja pritisnite okidač.

Aktivira se pripravno stanje funkcije Smile Shutter.

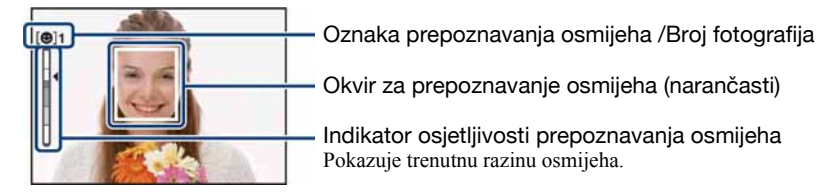

Kad razina osmijeha dosegne podešenu osjetljivost prepoznavanja osmijeha (koju pokazuje  $\blacktriangleleft$ ), fotoaparat automatski okida i snima do šest slika. Nakon snimanja slike, svijetli Smile Shutter indikator (str. 15).

D Ponovno pritisnite okidač dokraja za isključivanje Smile Shutter moda.

- Za vrijeme pripravnog stanja Smile Shutter funkcije, indikator snimanja (narančasti) trepće.
- Snimanje uz Smile Shutter završava automatski kad se napuni "Memory Stick Duo"/ugrađena memorija ili se dosegne 6 snimaka.
- C Možete odabrati objekt koji ima prioritet kod prepoznavanja osmijeha funkcijom [Smile Detection] (str. 66).
- Ako fotoaparat ne prepoznaje osmijeh, podesite [Smile Detection Sensitivity] (str. 66).
- C Fotoaparat možete podesiti da automatski snimi sliku kad se bilo koja osoba prikazana u okviru za prepoznavanje osmijeha (narančasti) nasmiješi nakon pritiska okidača dokraja.
- Slika možda neće biti izoštrena ako se udaljenost između fotoaparata i objekta promijeni nakon pritiska okidača dokraja. Možda se neće postići odgovarajuća ekspozicija ako se promijene svjetlosni uvjeti okoline.
- C Prepoznavanje osmijeha će raditi otežano u sljedećim uvjetima:
	- Kad je pretamno ili presvijetlo.
	- Kad su lica djelomično prekrivena naočalama, maskama, šeširima, itd.
	- Kad osobe nisu okrenute prema fotoaparatu.
- C Ovisno o uvjetima, fotoaparat možda neće pravilno prepoznati osmijeh.
- C Nije moguće upotrebljavati digitalni zum.
- Nije moguće mijenjati položaj zuma tijekom pripravnog stanja Smile Shutter.

#### Snimanje fotografija koristeći Scene Selection

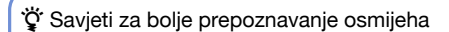

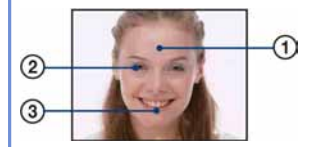

ANemojte pokrivati oči pramenovima kose.

BPokušajte okrenuti lice što ravnije prema fotoaparatu. Razina prepoznavanja je veća ako su oči blago stisnute.

CNasmiješite se jasno otvorenih usta. Smiješak se lakše prepoznaje ako se vide zubi.

# Snimanje u mraku (Night Shot)

Funkcija Night Shot omogućuje snimanje objekta u mraku bez uporabe bljeskalice, primjerice na kampiraju ili kod snimanja noćnih biljaka i životinja. Imajte na umu da će slike snimljene pomoću funkcije Night Shot djelovati zelenkasto.

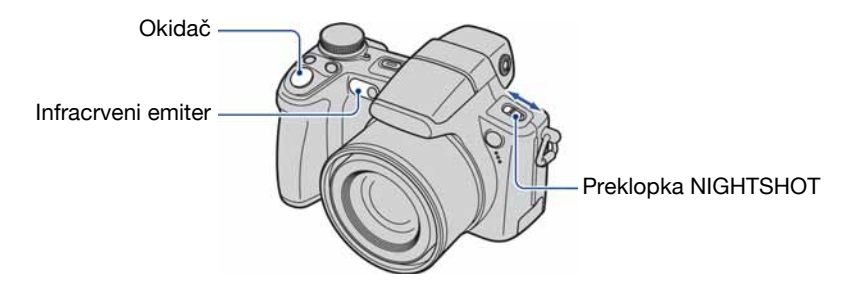

1 Podesite preklopku NIGHTSHOT na ON.

Prikazano je  $\Box$  (Night Shot).

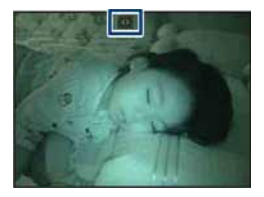

2 Snimaite pritiskom okidača.

#### Isključivanje funkcije Night Shot

Podesite preklopku NIGHTSHOT na OFF.

- Dok se upotrebljava funkcija Night Shot, fotoaparat prelazi u Auto Adjustment mod bez obzira na položaj kontrolnog kotačića i neke postavke su ograničene.
- · Bljeskalica je podešena na  $\circledA$  (isključena).
- C Ako učvrstite priloženo sjenilo objektiva, može se blokirati infracrvena zraka.
- C Nemojte upotrebljavati Night Shot funkciju na svijetlim mjestima (primjerice, danju na otvorenom) jer bi se fotoaparat mogao pokvariti.
- C Ako se snima iz male udaljenosti, na slici se može vidjeti sjena objektiva. Ako se to dogodi, odmaknite se od objekta i ponovno snimite.

# Uporaba regulatora

Regulator služi za promjenu vrijednosti pri podešavanju kod ručnih načina snimanja (prioritet brzine zatvarača, prioritet otvora blende, ručno podešavanje ekspozicije), ISO osjetljivosti, načina izoštravanja ili za EV podešavanje.

Zakretanjem regulatora također možete jednostavno pogledati sljedeću/prethodnu sliku.

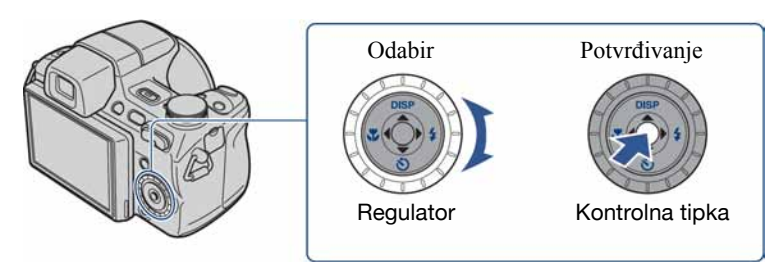

#### Za odabir opcije

### 1 Okrenite regulator za odabir opcije koju želite podesiti.

Pomaknite žuti indikator ▼ za odabir opcije.

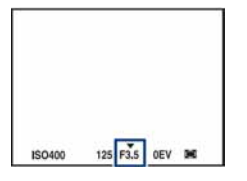

# $2$  Pritisnite  $\bullet$  na kontrolnoj tipki.

Vrijednost je označena žuto. Zakrenite regulator za podešavanje vrijednosti dok je prikazana žuto. Prikazana vrijednost je podešena.

# $\bf 3$  Za podešavanje ostalih opcija, pritisnite  $\bullet$  i zatim izvedite sljedeće postupke.

Opcije koje se ne mogu odabrati, označene su sivo.

# Snimanje s ručnim postavkama

Fotoaparat automatski izoštrava sliku i određuje ekspoziciju, ali je također moguće ručno podesiti ove vrijednosti.

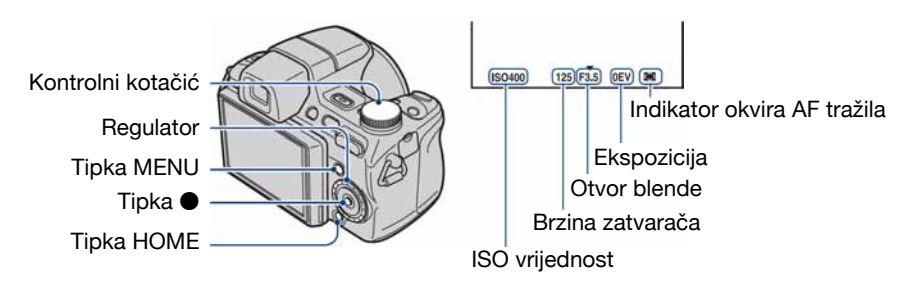

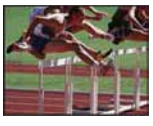

Brži

statično.

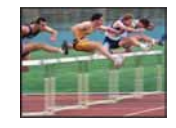

Pokretni objekti djeluju Sporiji Pokretni objekti djeluju dinamično.

#### Karakteristike "brzine zatvarača" Karakteristike "otvora blende" (F vrijednost)

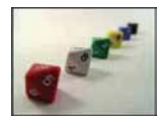

Otvorena Domet fokusa se sužava, sprijeda i straga.

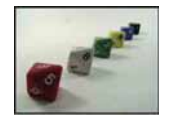

**Zatvorena** Domet fokusa se širi, sprijeda i straga.

Načini rada u modu snimanja opisane su u nastavku.

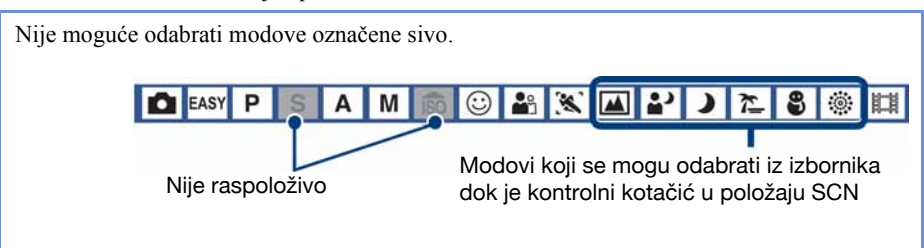

Tvornička postavka je označena sa  $\mathcal{S}$ .

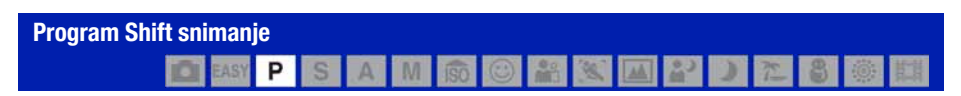

Možete promijeniti kombinaciju otvora blende i brzine zatvarača uz očuvanje postavke svjetline.

- A Odaberite P pomoću kontrolnog kotačića.
- B Odaberite kombinaciju otvora blende i brzine zatvarača regulatorom (str. 39). Kad se promijeni kombinacija vrijednosti otvora blende i brzine zatvarača, vidljiv je indikator P\*.

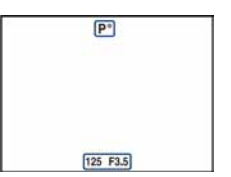

3) Snimite sliku.

Za isključivanje funkcije Program Shift, zakrenite regulator tako da se indikator P\* promijeni u P.

- C Nije moguće promijeniti vrijednost kombinacije otvora blende i brzine zatvarača dok je okidač pritisnut dopola.
- Kad se promijeni svjetlina, također se mijenja otvor blende i brzina zatvarača uz očuvanje ravnomjernog pomaka.
- C Ovisno o uvjetima snimanja, možda neće biti moguće promijeniti vrijednost kombinacije otvora blende i brzine zatvarača.
- Kad se promijeni način rada bljeskalice, isključuje se funkcija Program Shift.
- Program Shift se također isključuje ako funkcijski kotačić pomaknete u neki drugi položaj osim P ili ako se isključi fotoaparat.

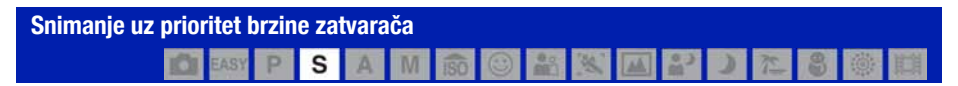

Možete ručno podesiti brzinu zatvarača.

- A Odaberite S pomoću kontrolnog kotačića.
- B Odaberite brzinu zatvarača pomoću regulatora (str. 39) Možete odabrati brzinu zatvarača izmeñu 1/4 000 do 30 sekundi.
- (3) Snimite sliku.

#### Raspon podešavanja brzine zatvarača

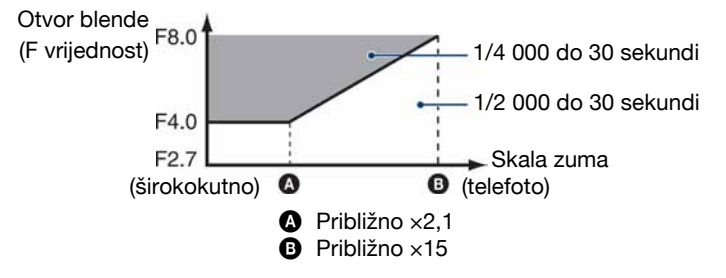

C Brzina zatvarača veća od jedne sekunde označava se oznakom ["], primjerice 1".

A

- C Kod odabira manje brzine zatvarača, preporučuje se uporaba stativa kako bi se izbjegao utjecaj vibracija.
- C Ako odaberete manju brzinu zatvarača, potrebno je više vremena za obradu podataka.
- C Ako je odabrana brzina zatvarača od 1/3 sekunde ili sporija, automatski se uključuje funkcija NR slow shutter kako bi se smanjile smetnje na slici. Prikazuje se indikator  $\mathbb{N}$ .
- C Ako nakon podešavanja nije postignuta ispravna ekspozicija, indikator podešavanja trepće na zaslonu trepće dok je okidač pritisnut do polovice. Možete snimati i u ovakvim uvjetima, ali preporučujemo da ponovno podesite vrijednosti koje trepću.
- $\bullet$  Bljeskalica je podešena na  $\sharp$  (stalno uključena) ili  $\circledA$  (isključena).
- C Ako je brzina zatvarača velika, količina svjetlosti koju emitira bljeskalica možda neće biti dostatna, čak i ako se bljeskalica uključila.

#### Snimanje uz prioritet otvora blende

Možete ručno podesiti otvor blende.

- A Odaberite A pomoću regulatora.
- B Podesite otvor blende pomoću regulatora (str. 39)
	- Kad je zoom u krajnjem W položaju, može se odabrati otvor blende od F2.7 do F8.0.
	- Kad je zoom u krajnjem T položaju, može se odabrati otvor blende od F4.5 do F8.0
- 3 Snimite sliku.
- Brzina zatvarača se automatski podešava između 1/2 000 i 8 sekundi.
- C Ako nakon podešavanja nije postignuta ispravna ekspozicija, indikator podešavanja trepće na zaslonu trepće dok je okidač pritisnut dopola. Možete snimati i u ovakvim uvjetima, ali preporučujemo da ponovno podesite vrijednosti koje trepću.
- $\bullet$  Bljeskalica je podešena na  $\frac{1}{2}$  (stalno uključena),  $\frac{1}{2}$  SL (Slow synchro) ili  $\circledR$  (isključena).

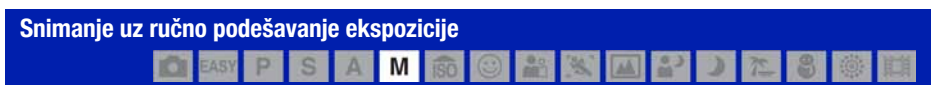

Možete ručno podesiti brzinu zatvarača i otvor blende.

- A Odaberite M pomoću kontrolnog kotačića.
- B Podesite brzinu zatvarača pomoću regulatora (str. 39).
- C Podesite otvor blende pomoću regulatora (str. 39). Razlika izmeñu postavki i ispravne ekspozicije koju je procijenio fotoaparat prikazuje se kao EV vrijednost (str. 40) na zaslonu. 0EV označava vrijednosti koje je fotoaparat procijenio kao najprikladnije.
- (4) Snimite sliku.
- C Fotoaparat zadržava postavke čak i nakon isključivanja. Nakon podešavanja željenih vrijednosti, istu ekspoziciju možete aktivirati tako da jednostavno okrenete kontrolni kotačić u položaj M.

M

- C Ako nakon podešavanja nije postignuta ispravna ekspozicija, indikator podešavanja trepće na zaslonu trepće dok je okidač pritisnut dopola. Možete snimati i u ovakvim uvjetima, ali preporučujemo da ponovno podesite vrijednosti koje trepću.
- $\bullet$  Bljeskalica je podešena na  $\sharp$  (stalno uključena) ili  $\circledast$  (isključena).

### ISO: Odabir svjetlosne osjetljivosti

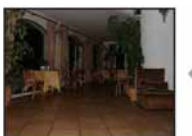

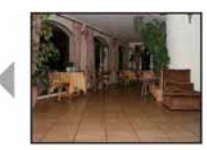

Niska ISO osjetljivost Visoka ISO osjetljivost

Moguće je odabrati svjetlosnu osjetljivost u ISO jedinicama. Što je veći broj, veća je osjetljivost.

- A Odaberite opciju ISO pomoću regulatora (str. 39).
- $\Omega$  Pritisnite  $\bullet$  na kontrolnoj tipki. ISO vrijednost je označena žuto.

**ISO100** 

ISO vrijednost (žuto)

- C Odaberite ISO vrijednost pomoću regulatora.
- $\Theta$  Pritisnite  $\bullet$ .

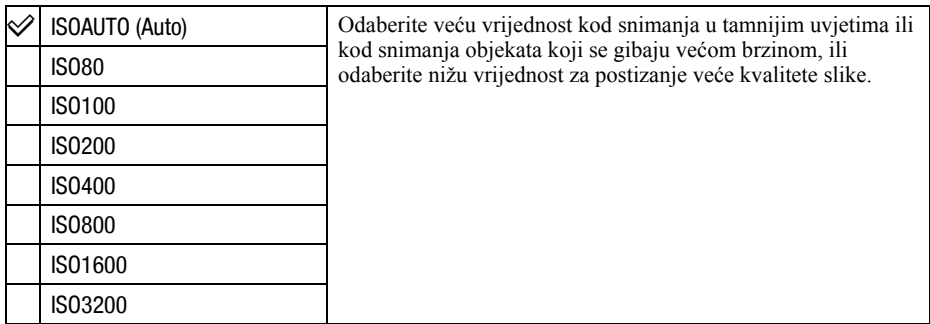

- Podrobnosti o ISO osietliivosti potražite na str. 11.
- C Imajte na umu da se može povećati količina smetnji na slici kod uporabe veće ISO vrijednosti.
- Ako ste odabrali bilo koji osim X (Advanced Sports Shooting) načina u Scene Selection modu.
- Ako je podešeno kontinuirano snimanje, bracket snimanje ili  $\triangle$  (Advanced Sports Shooting) mod, ISO vrijednost se može odabrati od [ISO 80] do [ISO 400] ili [ISO AUTO].
- C Kod snimanja uz jače osvjetljenje, fotoaparat automatski povećava reprodukciju tonova i sprječava pojavu bijele slike (osim ako je ISO podešen na [ISO80]).

### EV: Podešavanje svjetline

#### 3 ※ 回 2 つ P S ☺  $\overline{\mathbb{L}}$ iso

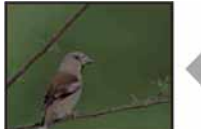

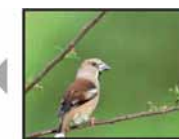

Prema – Prema +

- A Odaberite opciju EV pomoću regulatora (str. 39).
- $\odot$  Pritisnite  $\bullet$  na kontrolnoj tipki. Vrijednost ekspozicije označena je žuto.

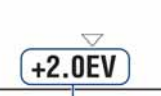

Vrijednost ekspozicije (žuto)

- C Odaberite vrijednost ekspozicije pomoću regulatora. Prema +: Povećava se svjetlina slike. 0EV: Ekspoziciju automatski odreñuje fotoaparat. Prema –: Smanjivanje svjetline slike.
- $\Theta$  Pritisnite  $\bullet$ .

#### Snimanje s ručnim postavkama

- $\bullet$  Podrobnosti o ekspoziciji  $\rightarrow$  str. 10
- Vrijednost kompenzacije može se podesiti u koracima po  $1/3EV$  (od  $+2.0EV$  do  $-2.0EV$ ).
- C Ako se snima objekt u vrlo svijetlim ili tamnim uvjetima ili se upotrebljava bljeskalica, podešavanje ekspozicije možda neće imati utjecaja.

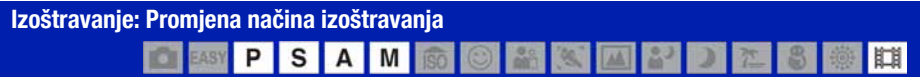

Možete promijeniti način izoštravanja pomoću regulatora. Postupak upotrijebite ako je otežano izoštravanje objekta.

- A Odaberite okvir AF tražila, b ili 9 pomoću regulatora (str. 39).
- **②** Pritisnite na kontrolnoj tipki. Indikator okvira AF tražila se prikazuje žuto.

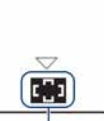

Indikator okvira AF tražila (žuto)

- C Odaberite željeni način izoštravanja pomoću regulatora.
- 4) Pritisnite •.

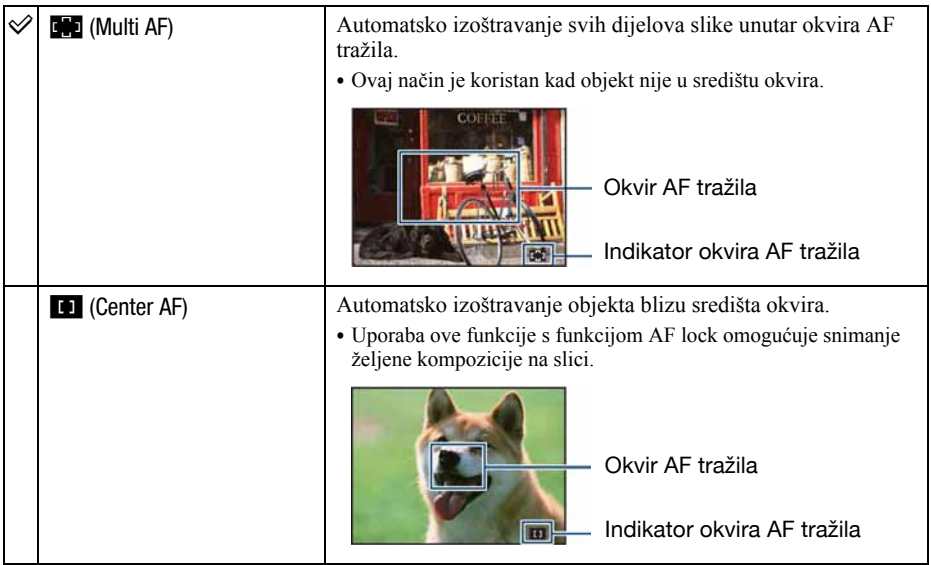

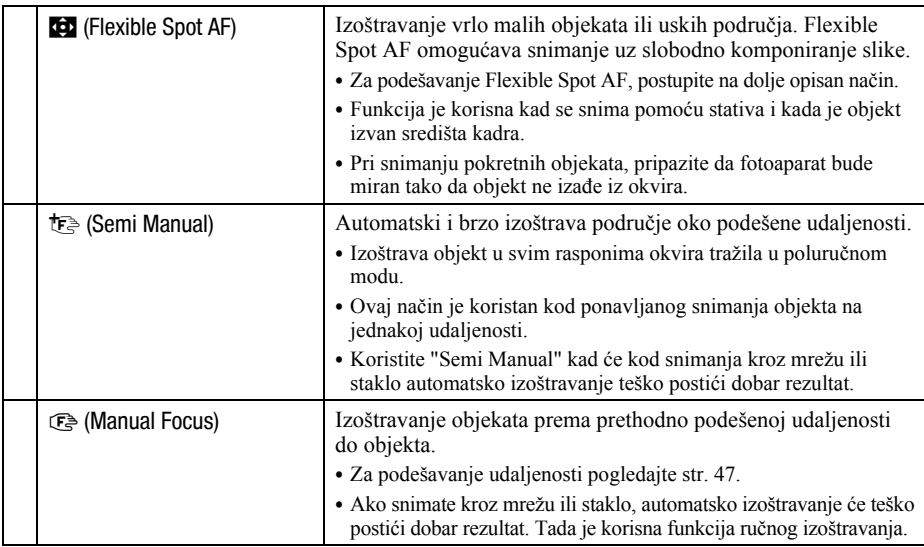

- AF je skraćenica od Auto Focus (automatsko izoštravanje).
- C Kod uporabe funkcije Digital Zoom ili AF Illuminator, normalan okvir AF tražila je isključen i prikazuje se crtkani okvir AF tražila. U tom slučaju, fotoaparat izoštrava objekte u središtu kadra.
- C Način izoštravanja možete promijeniti samo kad je funkcija [Face Detection] podešen na [Off].
- Za snimanje videozapisa možete odabrati samo [Multi AF] ili [Manual Focus].

#### Podešavanje Flexible Spot AF

A Odaberite indikator okvira AF tražila i zatim odaberite = (Flexible Spot AF). Boja okvira AF tražila mijenja se iz bijele u žutu.

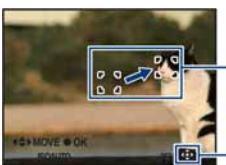

Okvir AF tražila (žuto: podesivo/bijelo: fiksno)

- Indikator okvira AF tražila

**2** Pomaknite okvir AF tražila na mjesto koje želite izoštriti pomoću kontrolne tipke  $\triangle$ / $\nabla$ / $\triangle$ / $\triangleright$  i zatim pritisnite  $\bullet$ .

Boja AF okvira mijenja se iz žute u bijelu.

Za ponovno pomicanje AF okvira tražila, ponovno pritisnite  $\bullet$ .

- Kad se pomakne AF okvir tražila, AF način izoštravanja se prebacuje na [Monitor], a pritiskom na  $\bullet$ mijenja se način podešen u Setup izborniku.
- Kad promijenite način izoštravanja, područje podešenog AF okvira se izbriše.

#### Poluručno/ručno izoštravanje

 $\Theta$  Odaberite indikator okvira AF tražila i zatim odaberite $\overline{\Theta}$ ili  $\overline{\Theta}$ . Prikazuje se skala za ručno izoštravanje

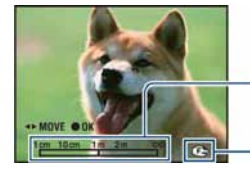

Skala ručnog izoštravanja Raspon izoštravanja 1 cm –  $\infty$ 

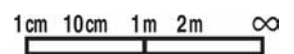

Indikator izoštravanja (žuto: podesivo/bijelo: fiksno)

- **(2)** Skalu podesite na željenu udaljenost kontrolnom tipkom  $\blacktriangleleft$ 
	- C Ako koristite funkciju Expanded Focus (str. 102), slika na zaslonu je dvostruko povećana kako bi se olakšalo izoštravanje (tvorničko podešenje).
- **3** Pritisnite  $\bullet$ . Indikator  $\text{te}$  ili  $\text{ce}$  mijenja boju iz žute u bijelu. Za ponavljanje podešavanja, ponovno pritisnite  $\bullet$ .
- C Kad pritisnete okidač dopola u poluručnom modu, fotoaparat automatski i brzo izoštrava područje oko podešene udaljenosti.
- C Ako je udaljenost do objekta koji se izoštrava mala, prašina ili otisci prstiju mogu pojaviti na snimljenoj slici. Obrišite leću objektiva pomoću meke krpe i sl.
- C Vrijednost udaljenosti prikazana kod ručnog izoštravanja je samo približna. Ako je objektiv usmjeren prema gore ili dolje, pogreška je veća.
- C Podesiva udaljenost je ograničena u skladu s položajem zuma ili postavkama opcije [Conversion Lens]. Ako indikator  $\overline{t}$  ili  $\overline{t}$  trepće, znači da ste došli do granice izoštravanja.
- C Kad promijenite način izoštravanja, podešena udaljenost ručnog izoštravanja se izbriše.

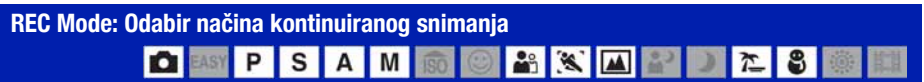

Odabir između kontinuiranog i običnog snimanja kod pritiska na okidač.

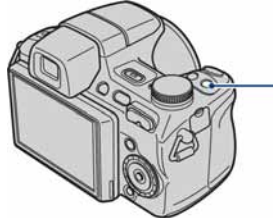

Tipka <sup>I</sup>/BRK (REC Mode)

Svakim pritiskom na tipku  $\Box$ /BRK (REC Mode), način snimanja se mijenja sljedećim redoslijedom:  $\Box$  (Normal)  $\rightarrow \Box$  (Burst)  $\rightarrow$  BRK (Bracket).

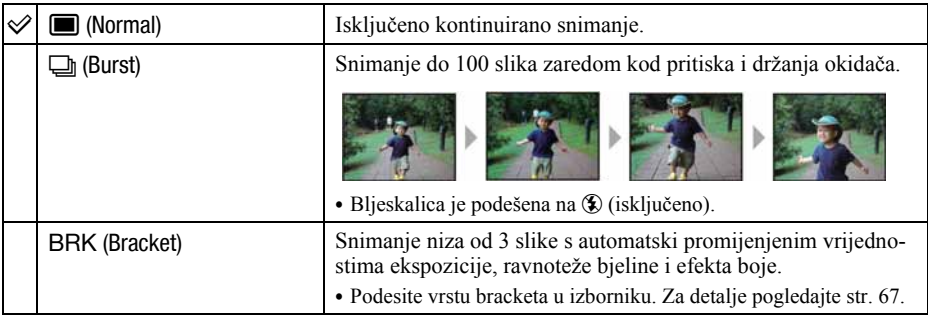

#### O funkciji Burst

- C Kad koristite self-timer, svakim pritiskom na okidač snima se maksimalno pet slika zaredom.
- C Interval snimanja iznosi otprilike 0,6 sekunde. Interval snimanja se produži, ovisno o podešenju veličine slike.
- C Kad je kapacitet baterije slab ili kad na "Memory Stick Duo" kartici ili u unutarnjoj memoriji nema dovoljno mjesta, kontinuirano snimanje nije moguće.
- C Izoštrenje, ravnoteža bjeline te ekspozicija zadrže se na vrijednostima podešenim za prvu snimku.

#### O funkciji Bracket

- C Izoštravanje i ravnoteža bjeline su podešeni po prvoj slici, a te postavke se ujedno koriste i za ostale.
- C Interval snimanja je isti kao kod Burst moda. Interval snimanja može biti duži, ovisno o uvjetima snimanja.

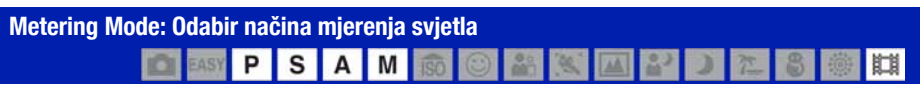

Odabir načina mjerenja svjetla kojim se bira dio objekta koji služi za podešavanje ekspozicije.

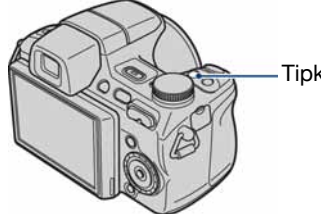

 $-Tipka$  (Metering Mode)

Svakim pritiskom na tipku (Metering Mode), način mjerenja svjetla se mijenja sljedećim redoslijedom:  $\overline{\mathbf{\Theta}}$  (Multi)  $\rightarrow \overline{\mathbf{\Theta}}$  (Center)  $\rightarrow \overline{\mathbf{\Theta}}$  (Spot).

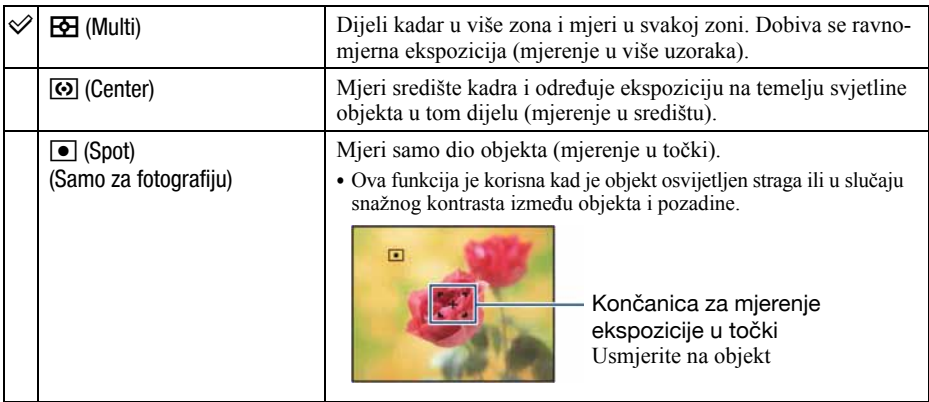

C Detalje o ekspoziciji potražite na str. 10.

- C Kad koristite mjerenje u točci ili u središtu, savjetujemo da postavite [Focus] na [Center AF] za fokusiranje na mjesto mjerenja (str. 45).
- Način mjerenja svjetla možete odabrati samo kad je funkcija [Face Detection] podešena na [Off].

# Pregled slika

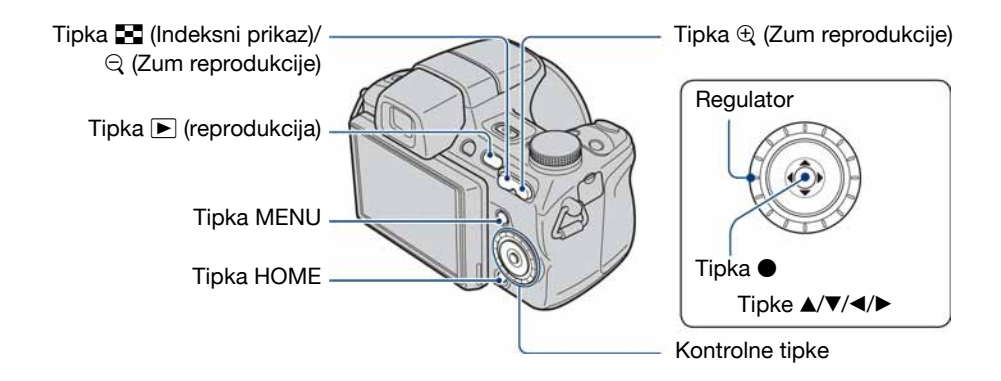

### **1** Pritisnite tipku  $\blacktriangleright$  (reprodukcija).

• Pritisnete li tipku  $\blacktriangleright$  (reprodukcija) kad je fotoaparat isključen, on se odmah uključi u reprodukcijski mod. Ponovnim pritiskom na  $\blacktriangleright$  (reprodukcija) aktivira se mod snimanja.

### 2 Odaberite sliku kontrolnim tipkama  $\blacktriangleleft/\blacktriangleright$ .

#### Videozapis:

Pritisnite  $\bullet$  za reprodukciju videozapisa. (Pritisnite  $\bullet$  ponovno za zaustavljanje.)

Pritisnite  $\triangleright$  za prijelaz naprijed ili  $\triangle$  za prijelaz unatrag. (Pritisnite  $\triangleright$  za normalnu reprodukciju.) Pritisnite V za prikaz izbornika za podešavanje glasnoće, zatim podesite razinu glasnoće tipkama  $\blacktriangleleft/\blacktriangleright$ .

• Videozapisi sa slikom veličine [320] su prikazani umanjeni.

- C Zakretanjem regulatora možete takoñer jednostavno prijeći na sljedeću/prethodnu snimku.
- Ponekad nije moguće reproducirati snimke snimljene ranijim Sony modelima. Pritisnite tipku HOME, odaberite  $\left[\Box \right]$  Folder View] iz  $\Box$  (View Images) i reproducirajte snimke.

#### $\Theta$ / $\Theta$  Prikaz povećane slike (zum reprodukcije)

Dok je prikazana fotografija, pritisnite  $\oplus$ . Za smanjenje pritisnite  $\ominus$ . Za pomicanje povećanog dijela:  $\triangle$ / $\nabla$ / $\triangle$ / $\triangleright$ 

Za povratak na normalnu veličinu slike:  $\bullet$ 

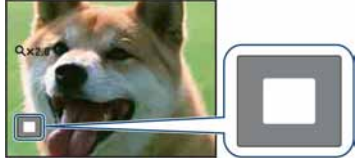

Pokazuje prikazano područje cijele slike U ovom slučaju je uvećano središte.

• Za pohranjivanje povećanog dijela: [Trimming] (str. 81)

#### **Y** Indeksni prikaz slika

Iz pojedinačnog prikaza fotografija pritisnite  $\blacksquare$  (indeksni prikaz). Tipkama  $\triangle/\blacktriangledown/\blacktriangle/\blacktriangleright$  odaberite sliku. Za povratak na prikaz jedne slike, pritisnite  $\bullet$ .

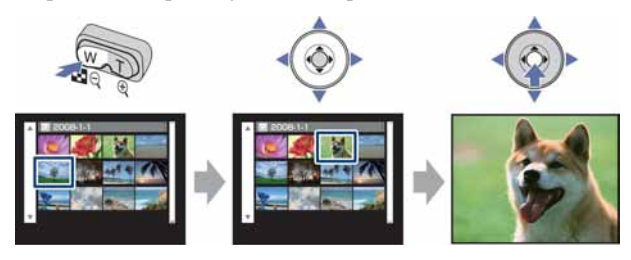

- C Standardna postavka je prikaz slika u Date View modu (kod uporabe "Memory Stick Duo") ili Folder View (kod uporabe ugrađene memorije). Mod reprodukcije možete promijeniti odabirom  $\Box$  (View Images) izbornika HOME kod uporabe "Memory Stick Duo" (str. 77).
- $\cdot$  Svakim pritiskom tipke  $\blacksquare$  (indeksni prikaz), broj slika u indeksnom prikazu se povećava.
- Kad koristite "Memory Stick Duo", ako ima mnogo mapa, odaberite skalu izbornika tipkom  $\blacktriangleleft$ , zatim odaberite željenu mapu tipkama  $\triangle$ / $\nabla$ .

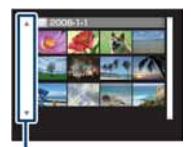

Skala izbornika

# Prezentacijski prikaz fotografija (slideshow)

Fotografije se automatski reproduciraju u nizu s efektima i glazbom.

Kontrolne tipke Tipka  $\blacktriangleright$  (reprodukcija) Tipke  $\triangle$ / $\nabla$ / $\blacktriangle$ / $\blacktriangleright$ Tipka **C** Tipka <sup>(</sup>h (Slideshow)

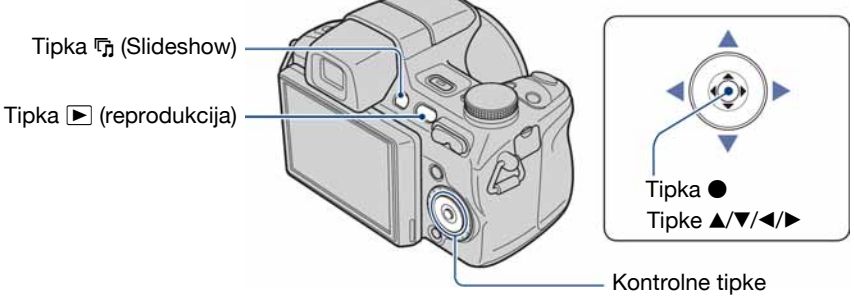

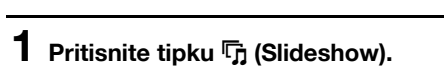

Prikaže se izbornik.

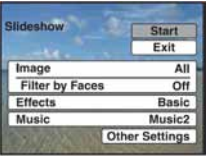

### **2** Ponovno pritisnite tipku  $\overline{\mathbb{F}}$ j (Slideshow).

Počinje slideshow.

- Nije moguća reprodukcija videozapisa.
- Podešenje, osim [Image] i [Filter by Faces], se zadrži sve dok ga ne promijenite.
- C Ponekad se funkcija [Filter by Faces] ne može upotrebljavati kod snimaka snimljenih pomoću ranijih Sony modela.

### Zaustavljanje slideshowa

Pritisnite tipku  $\overline{\mathbb{F}}$  (Slideshow).

• Ne možete pauzirati slideshow.

#### Podešavanje glasnoće glazbe

Pritisnite  $\nabla$  za prikaz kontrolnog izbornika, i zatim pritisnite  $\blacktriangleleft$   $\blacktriangleright$  za podešavanje glasnoće.

#### Promjena podešenja

U izborniku u koraku 1, odaberite svaku opciju tipkama  $\blacktriangle/\blacktriangledown$ , zatim pritisnite  $\blacktriangledown$ . Podesive opcije navedene su u nastavku.

Tvornička podešenja označena su oznakom  $\mathcal{D}$ .

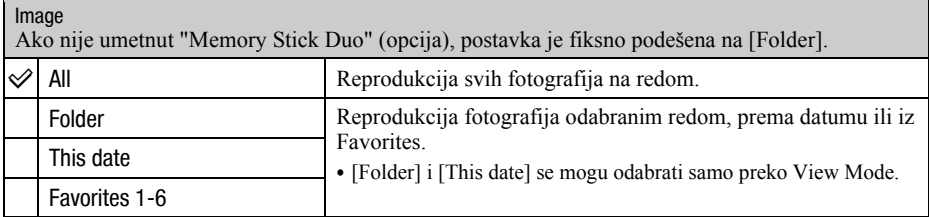

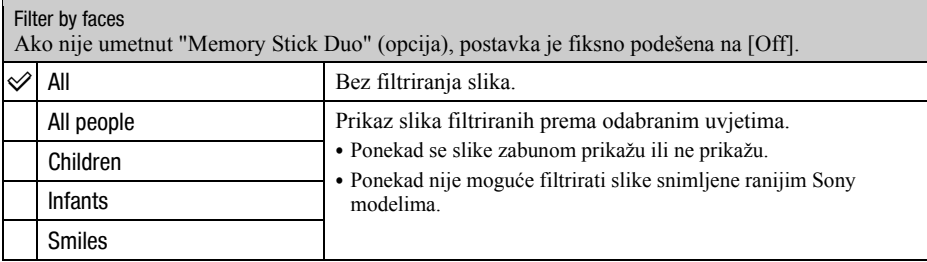

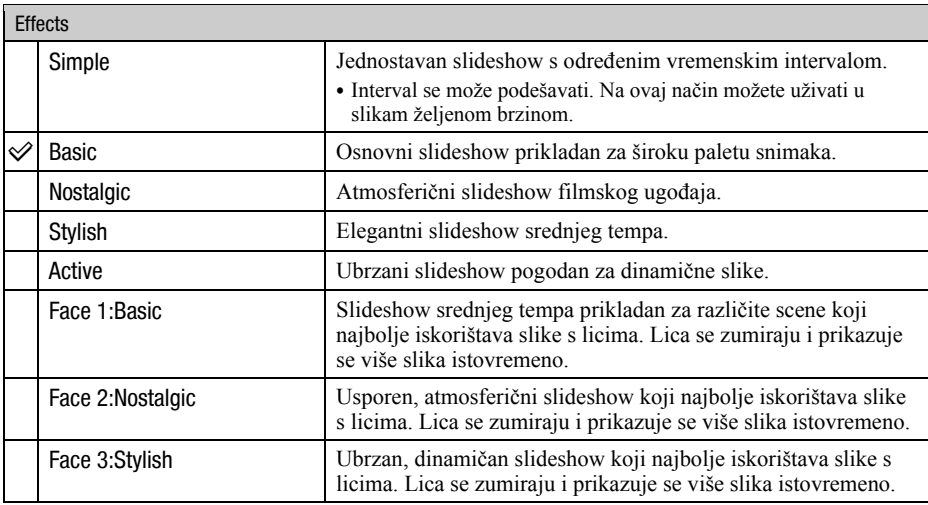

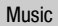

Odabir glazbe ovisi o odabranom efektu. Glazbi možete dodijeliti bilo koji efekt, po želji. Možete odabrati više vrsta pozadinske glazbe (BGM).

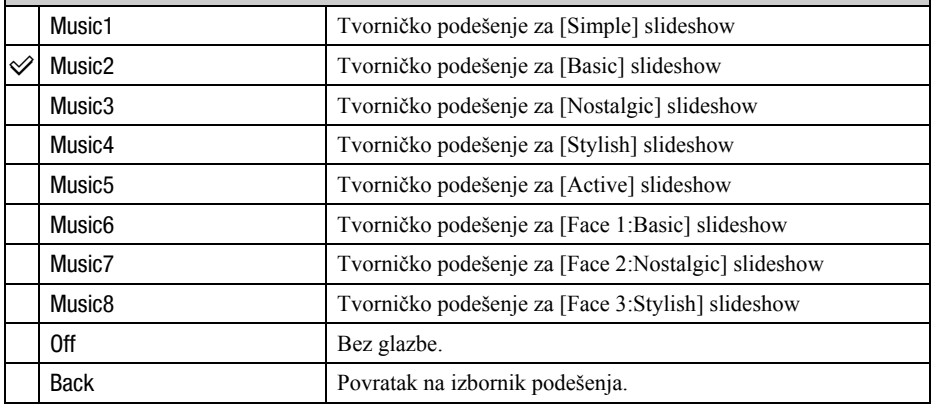

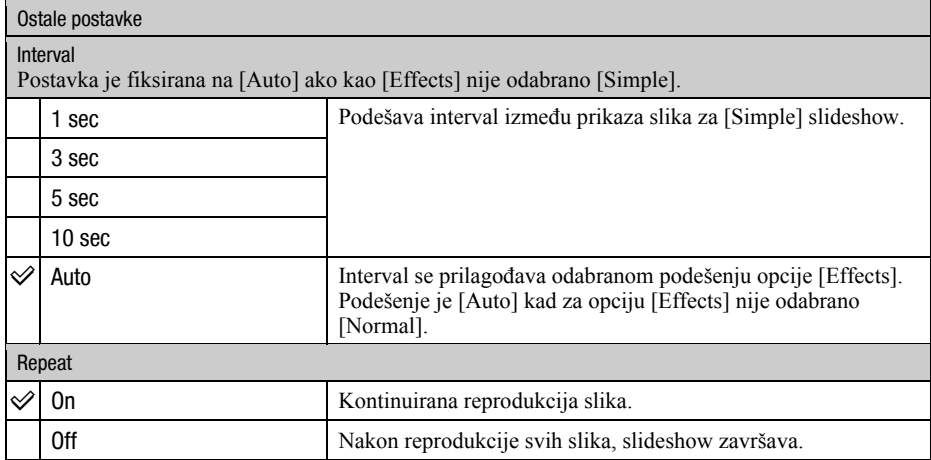

#### z Dodavanje/promjena glazbenih datoteka

Možete kopirati željenu glazbu (glazbene datoteke) s CD-a ili iz MP3 kolekcije u fotoaparat za reprodukciju uz slideshow. To možete učiniti pomoću opcije  $\int \int M$ usic Tool] u  $\prod$  (Slideshow) iz izbornika HOME i pomoću isporučenog softvera "Music Transfer" instaliranog na računalo. Za detalje, pogledajte str. 120 i 122.

- C Možete snimiti do osam glazbena isječka (odnosno, njima je moguće zamijeniti postojeće glazbene isječke (Music  $1 - 8$ ).
- C Maksimalno trajanje glazbenih isječaka za reprodukciju na fotoaparatu je 5 minuta.
- C Ako ne možete reproducirati glazbenu datoteku jer je oštećena ili zbog drugih problema, izvedite postupak [Format Music] (str. 120) i kopirajte ponovo.

# Brisanje slika

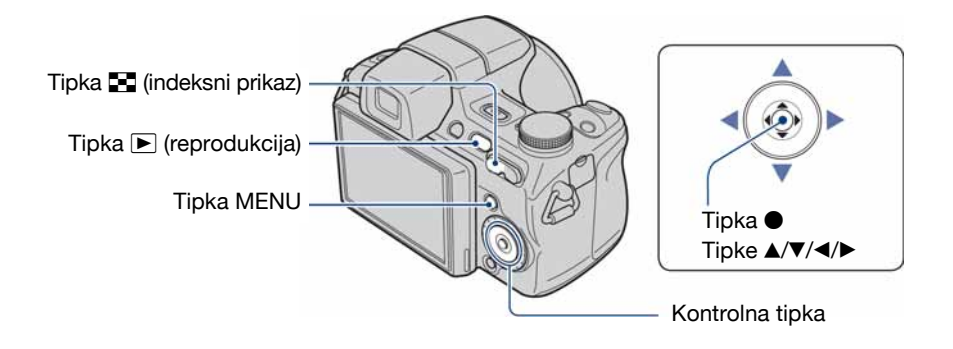

1 Pritisnite tipku ▶ (reprodukcija).

 $\,2\,$  Pritisnite MENU dok je prikazana fotografija (pojedinačno ili indeksno).

 $\bf 3$  Odaberite  $\tilde{\mathbb{m}}$  [Delete] kontrolnom tipkom  $\blacktriangle\blacktriangledown$ .

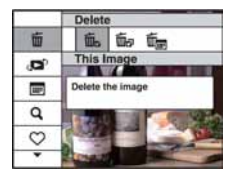

 $4$  Tipkama  $\leftrightarrow$  odaberite željeni način brisanja: [This Image] (ova snimka), [Multiple Images] (više snimaka) i [All Images in Date Range]/[All In This Folder] (sve u ovoj mapi), a zatim pritisnite  $\bullet$ .

C Prikazana opcija ovisi o odabranom View Mode (str. 77).

#### Kad odaberete [This Image]

Briše se odabrana snimka. Odaberite [OK] tipkom  $\blacktriangle$  i zatim pritisnite  $\blacktriangleright$ .

#### Kad odaberete [Multiple Images]

Odabire se i briše više snimaka odjednom.

 $\Theta$  Odaberite slike koje želite obrisati, zatim pritisnite  $\bullet$ . Kvadratić na slici označen je s $\checkmark$ .

Pojedinačna slika Indeksni prikaz

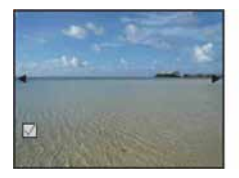

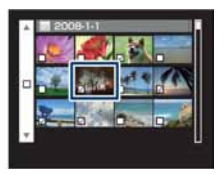

- (2) Pritisnite MENU.
- **3** Pomoću  $\blacktriangle$  odaberite [OK] i zatim pritisnite  $\blacktriangleright$ .
- Za brisanje svih slika odabranog datuma/mape, odaberite [Multiple Images] u indeksnom zaslonu, odaberite skalu pomoću  $\triangleleft$  i dodajte oznaku  $\triangleleft$  u kvadratić.

#### Kad odaberete [All Images in Date Range]/[All In This Folder]

Brišu se sve snimke u odabranoj mapi/odabranog datuma. Odaberite [OK] tipkom  $\blacktriangle$  i zatim pritisnite  $\blacktriangleright$ .

# Upoznavanje funkcija – HOME/Menu

### Uporaba izbornika HOME

Izbornik HOME je osnovni izbornik za pristup različitim funkcijama fotoaparata. Možete ga otvoriti neovisno o funkciji snimanja ili reprodukcije.

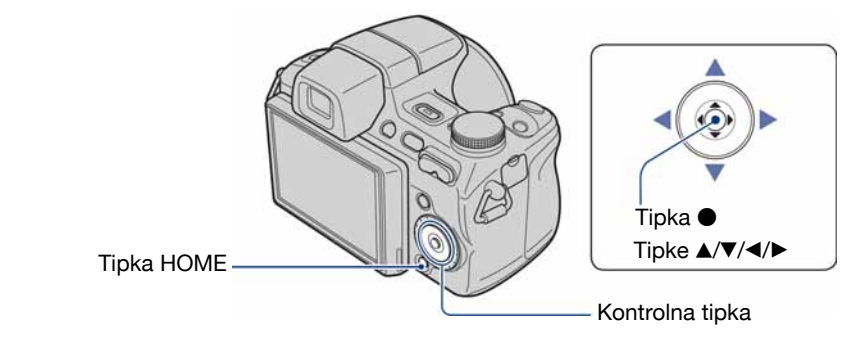

1 Pritisnite HOME za prikaz izbornika HOME.

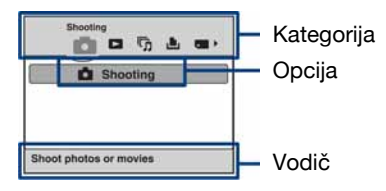

2 Odaberite željenu kategoriju kontrolnim tipkama  $\blacktriangleleft/\blacktriangleright$ .

 $\bf 3$  Odaberite željenu opciju tipkama  $\Delta/\blacktriangledown$ , zatim pritisnite  $\bullet$ .

- C Izbornik HOME nije moguće prikazati tijekom PictBridge ili USB veze.
- C Fotoaparat se podešava na funkciju snimanja ili pregleda slika ponovnim pritiskom tipke HOME.

### Opcije izbornika HOME

Pritiskom tipke HOME aktivira se prikaz sljedećih opcija. Detalji o opcijama prikazuju se na zaslonu uporabom vodiča.

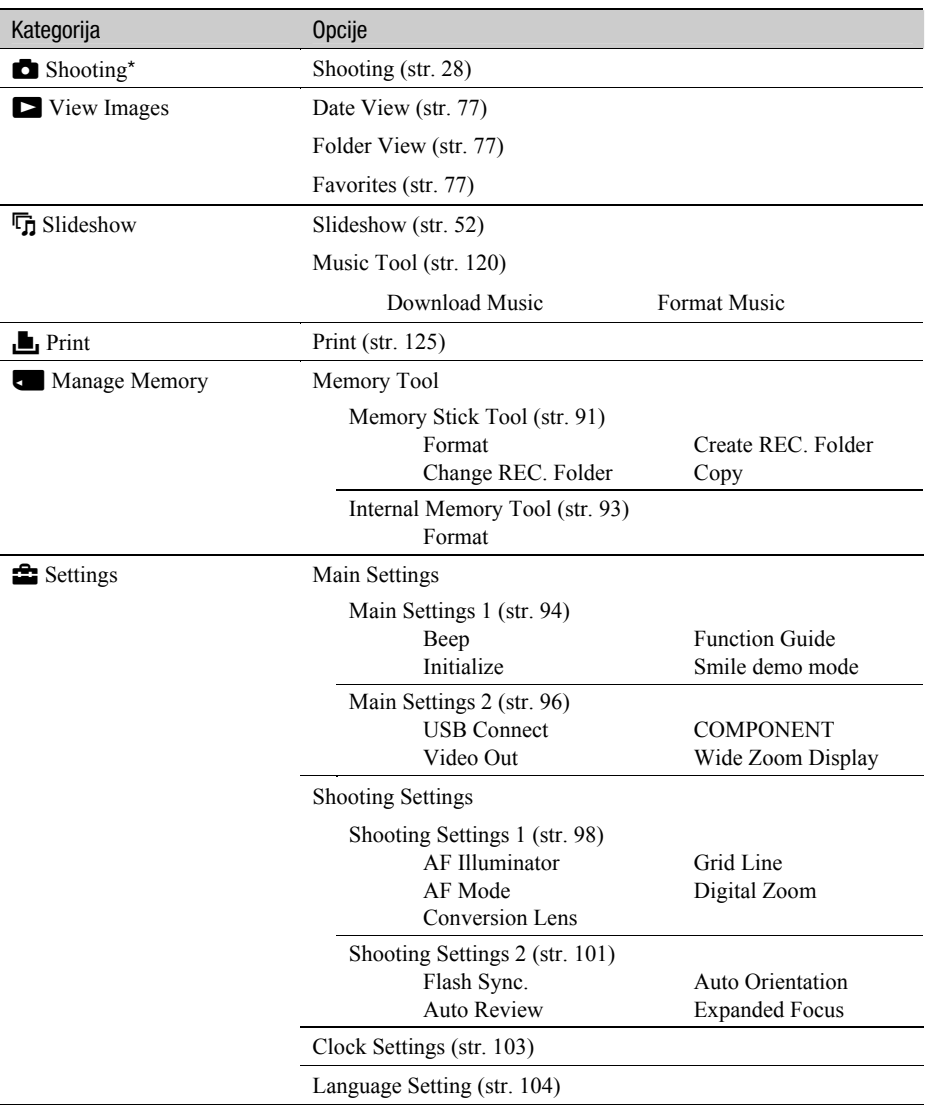

\* Primjenjivat će se način snimanja odabran pomoću kontrolnog kotačića.

### Uporaba opcija izbornika

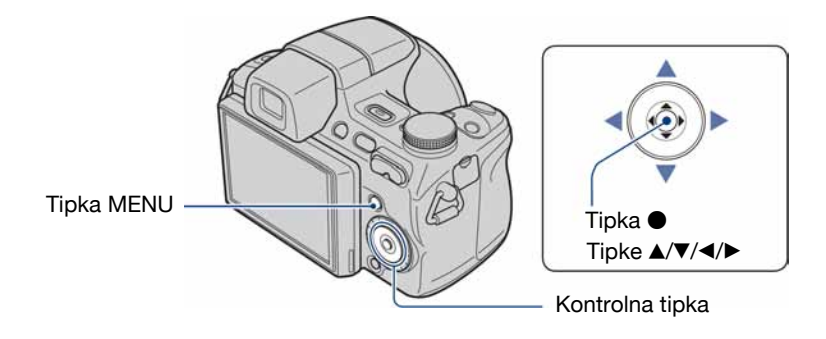

### 1 Pritisnite MENU za prikaz izbornika.

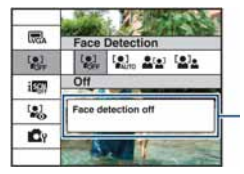

#### Funkcijski vodič Za isključenje funkcijskog vodiča podesite [Function Guide] na [Off] (str. 94).

- C Izbornik će se prikazati samo u funkciji snimanja i reprodukcije.
- C Ovisno o odabranom načinu rada, bit će prikazane različite opcije.

# 2 Odaberite željenu opciju kontrolnim tipkama  $\blacktriangle/\blacktriangledown$ .

 $\bullet$  Ako se željena opcija ne vidi, nastavite pritiskati  $\triangle$   $\triangledown$  dok se opcija ne pojavi na zaslonu.

# $3$  Odaberite željeno podešenje kontrolnim tipkama  $\leftrightarrow$ .

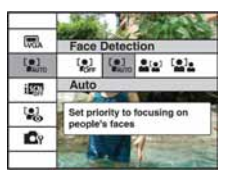

- $\bullet$  Ako se željena opcija ne vidi, nastavite pritiskati  $\blacktriangleleft$   $\blacktriangleright$  dok se opcija ne pojavi na zaslonu.
- $\bullet$  Pritisnite  $\bullet$  nakon odabira opcije u modu reprodukcije.

### 4 Pritisnite MENU za isključenje izbornika.

# Opcije izbornika

Raspoložive opcije izbornika razlikuju se ovisno o funkcijskom modu fotoaparata (snimanje/ gledanje) i o položaju kontrolnog kotačića. Na zaslonu se prikazuju samo dostupne opcije.

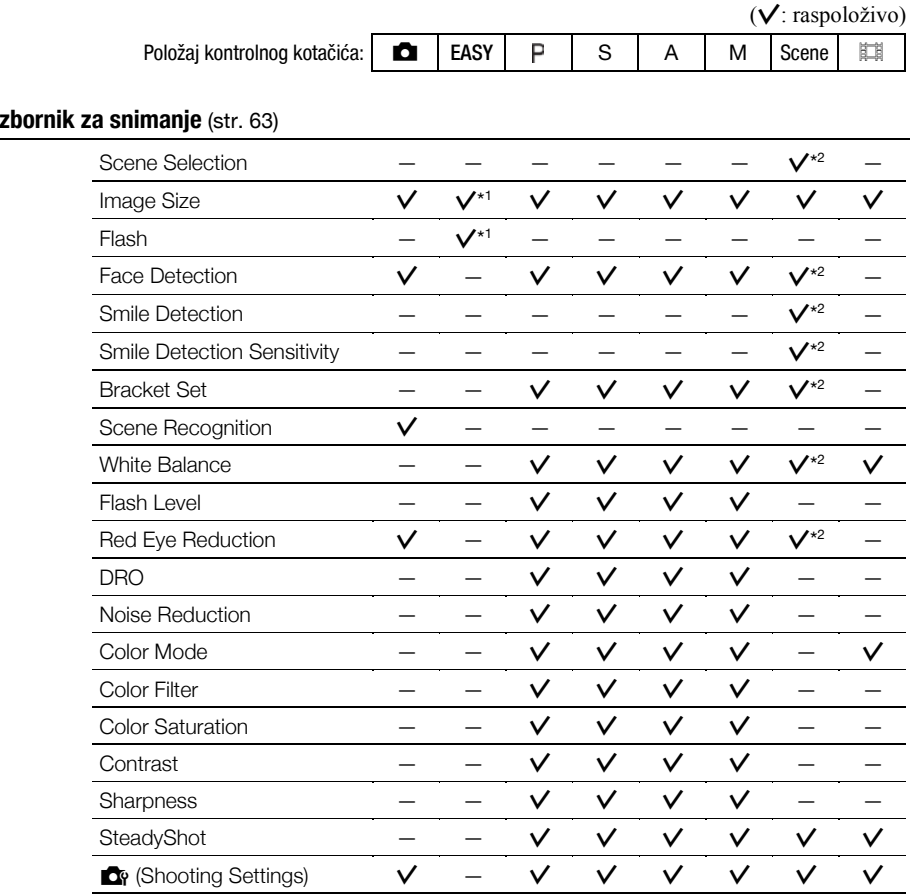

Izbornik za snimanje (str. 63)

\* 1) Raspoložive opcije su ograničene na pripadajuće modove (str. 30).

\* 2) Ovaj postupak je ograničen prema odabranom Scene Selection modu (str. 35).

#### Izbornik za reprodukciju (str. 78)

 $\heartsuit$  (Add/Remove Favorites)  $\Box$  (Slideshow)

 $\sigma$ <sup>(Protect)</sup>

= (Select Folder)

 $\overline{\mathbf{m}}$  (Delete)  $\overline{\mathbf{w}}$  (View Mode)

 $\overline{\mathbf{Q}}$  (Filter by Faces)

- 
- $\Box$  (Retouch)  $\Box$  (Multi-Purpose Resize)

#### **DPOF**

 $\blacksquare$ ; (Print) (Rotate)

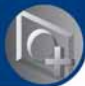

Uporaba funkcija za snimanje

# Izbornik snimanja

Funkcije u modu snimanja uz uporabu tipke MENU opisane su u nastavku. Pojedinosti o načinu uporabe izbornika potražite na str. 60.

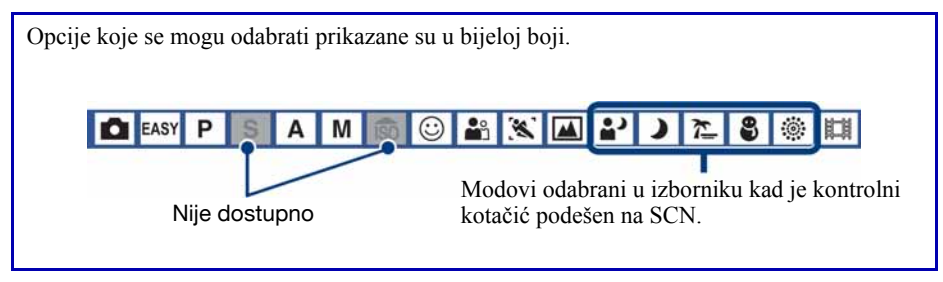

Tvornička postavka je označena sa √.

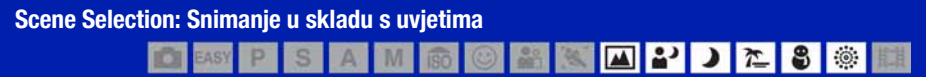

Odaberite način snimanja fotografija preko izbornika.

Omogućuje vam snimanje s već podešenim parametrima u skladu s uvjetima (str. 33).

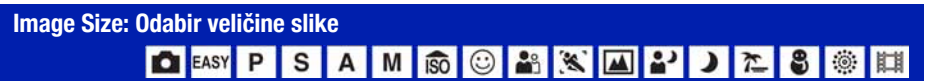

Za detalje, pogledajte str. 12.

### Za fotografije

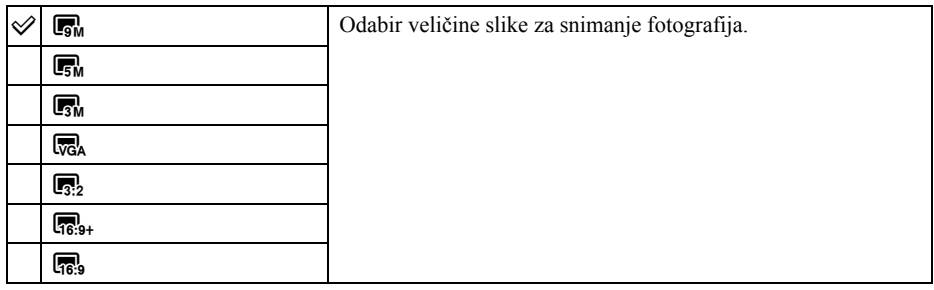

#### Za mod jednostavnog snimanja

Odabir veličine slike u modu jednostavnog snimanja.

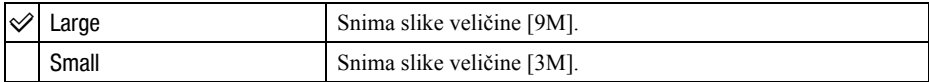

#### Za videozapise

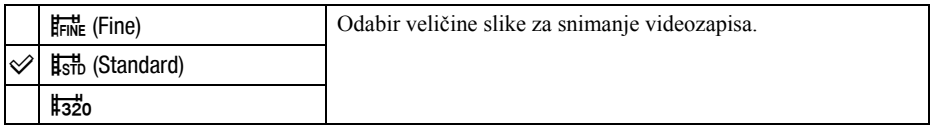

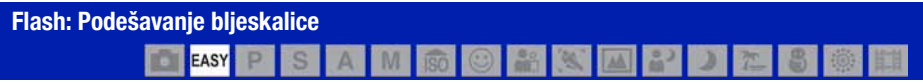

Odabir podešenja bljeskalice u modu jednostavnog snimanja.

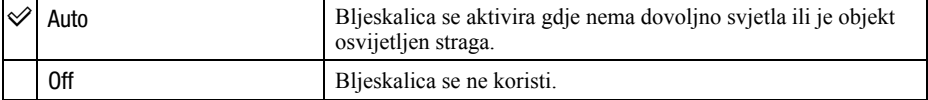
#### Face Detection: Detekcija lica objekta A M ISO **B** P S  $\overline{J}$  $\overline{r}$

Odaberite želite li upotrebljavati funkciju detekcije lica ili ne. Takoñer odaberite glavni objekt za izoštravanje pri uporabi ove funkcije.

Uz detekciju lica snimanih osoba, fotoaparat će takoñer izvesti izoštravanje, podesiti bljeskalicu, ekspoziciju, balans bijelog te predbljesak za smanjenje efekta crvenih očiju.

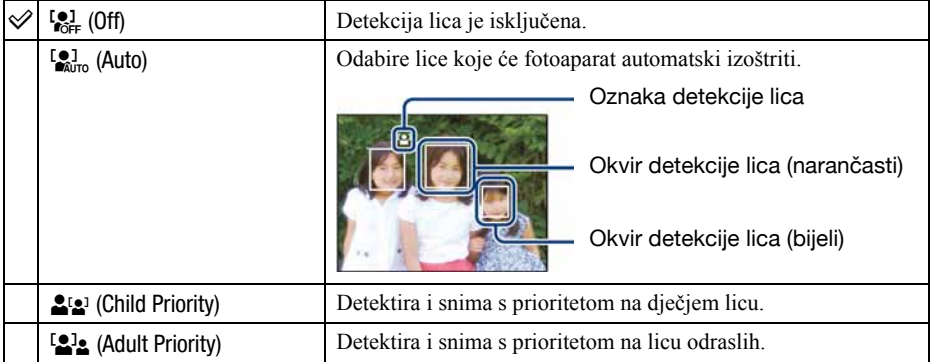

- Funkcija Face Detection ne radi kad koristite digitalni zum.
- Kad je Scene Selection mod podešen na  $\mathbb{A}$  (Portrait), funkcija Face Detection je uključena.
- Kad je Scene Selection mod podešen na  $\mathbb{S}^3$  (Portrait), standardna postavka funkcije [Face Detection] je [Auto].
- Iako je [Face Detection] fiksno podešeno na [Auto] u Easy Shooting modu, ne prikazuju se okviri za prepoznavanje lica.
- Funkcija može detektirati do 8 lica snimanih osoba. Međutim, kod snimanja u <sup>29</sup> (Portrait) modu funkcije Scene Selection, mogu se detektirati samo 4 lica.
- C Kad fotoaparat detektira više objekata u kadru, procijenit će koji je meñu njima najvažniji za izoštravanje. Face Detection okvir će postati narančasti.
- C Okvir u kojem se izvodi izoštravanje će postati zelen kad pritisnete okidač dopola.
- C Prepoznavanje lica će raditi otežano u sljedećim uvjetima:
	- Kad je pretamno ili presvijetlo.
	- Kad su lica djelomično prekrivena naočalama, maskama, šeširima, itd.
	- Kad objekti nisu okrenuti prema fotoaparatu.
- C Ovisno o uvjetima uporabe, funkcija Face Detection možda neće uspješno raditi.
- C Pri uporabi AC adaptera (opcija), standardno podešenje se promijeni u [Auto].

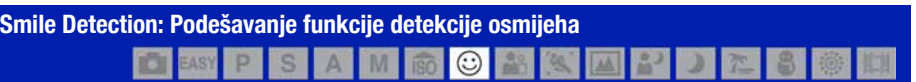

Odaberite prioritetni objekt za funkciju Smile Shutter. Za detalje o funkciji Smile Shutter, pogledajte str. 36.

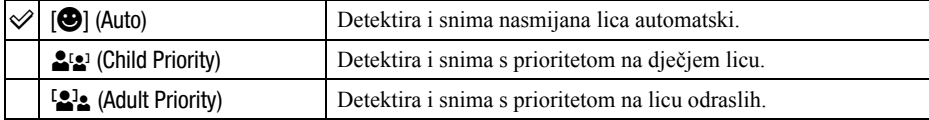

C Prepoznavanje osmijeha možda neće raditi u odreñenim uvjetima.

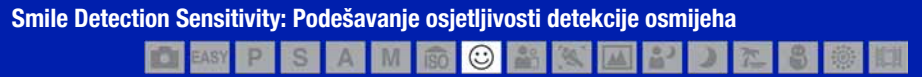

Ovom opcijom podešava se razina prepoznavanja osmijeha kad je odabran Smile Shutter mod. Detalje potražite na str. 36.

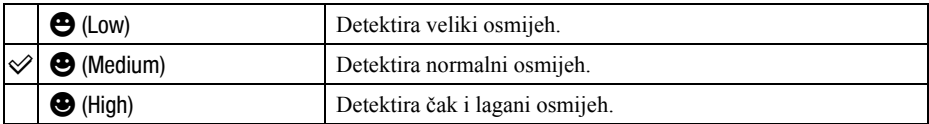

C Prepoznavanje osmijeha možda neće raditi u odreñenim uvjetima.

### Bracket Set: Odabir načina bracket snimanja

**EASY PSAME OBSERVED**  $\sqrt{2}$   $\approx$ 

Možete odabrati način bracket snimanja tipkom **a/BRK** (REC Mode). U bracket modu možete snimati niz od tri slike s promijenjenim podešenjima. Naknadno možete odabrati najprikladniju snimku.

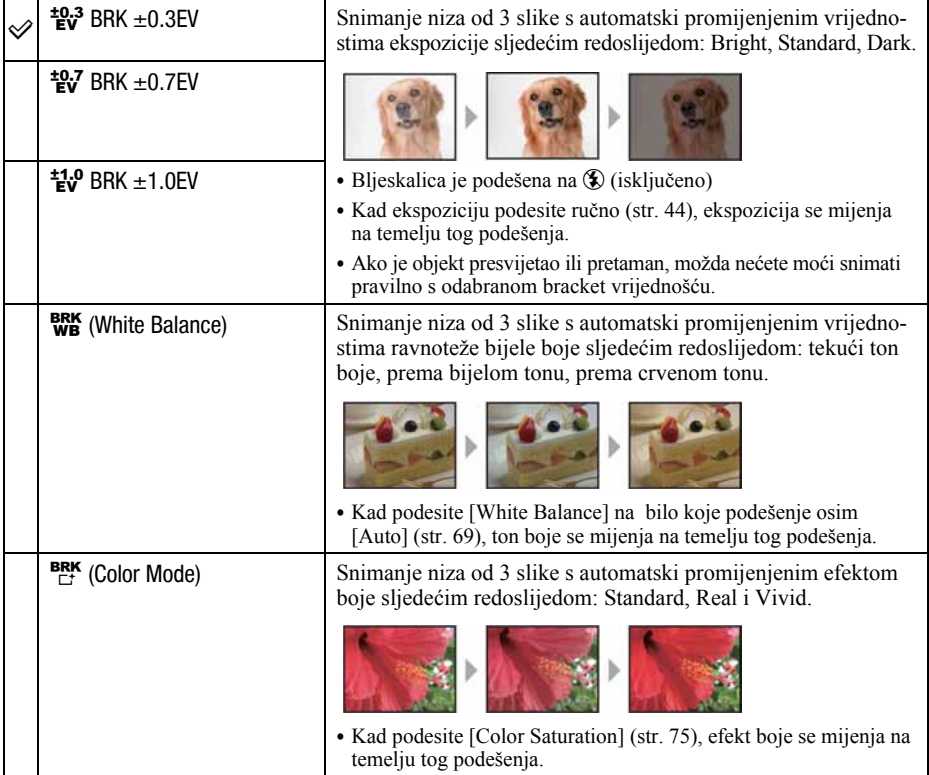

• Ne možete odabrati [White Balance] i [Color Mode] dok je podešen Scene Selection mod.

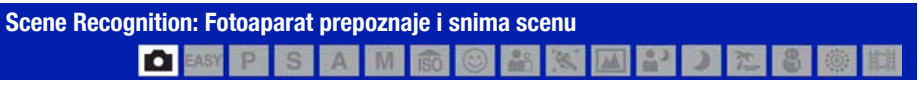

Fotoaparat automatski prepoznaje uvjete snimanja, kao što je pozadinsko osvjetljenje ili noćni prizor, te snima.

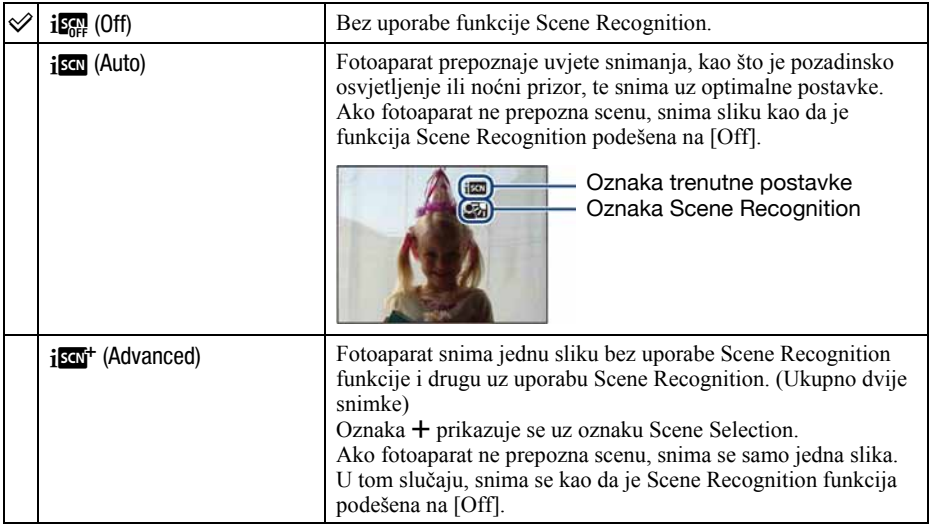

#### O funkciji prepoznavanja scena

Mogu se prepoznati sljedeće scene. Fotoaparat odabire optimalnu scenu i prikazuje odgovarajuću oznaku.

Kad se pritisne okidač dopola dok se prikazuje oznaka, boja oznake postane zelena i potvrđuje se Scene Recognition.

- N Twilight
- <sup>2</sup> Twilight Portrait
- Twilight uz uporabu stativa
- . Backlight
- <sup>2</sup> Backlight Portrait
- Scene Recognition neće raditi u sljedećim situacijama:
	- Kod Burst snimanja
	- Kod uporabe digitalnog zuma
- $\bullet$  Bljeskalica je podešena na  $\frac{1}{4}$ AUTO (Flash Auto) ili  $\textcircled{1}$  (Flash forced off).
- Ako je funkcija Face Detection podešena na [Off] i [Scene Recognition] na [Auto] ili [Advanced], postavka za [Face Detection] je podešena na [Auto].
- Ako je funkcija Face Detection podešena na [Off],  $\triangleq$  (Twilight Portrait) i  $\triangleq$  (Backlight Portrait) scena se ne može prepoznati.
- $\mathbf{\Omega}$  (Twilight uz uporabu stativa) scene ponekad se neće prepoznati u okolini gdje se vibracije prenose na fotoaparat čak i ako je pričvršćen na stativ.
- Ponekad se smanjuje brzina zatvarača kad se scena prepozna kao  $\mathbf{\mathcal{P}}$  (Twilight uz uporabu stativa). Pobrinite se da se fotoaparat ne pomiče tijekom snimanja.
- Oznaka trenutne postavke i oznaka Scene Recognition se prikazuju bez obzira na postavku prikaza na zaslonu (str. 26).
- C Ovisno o situaciji, neke scene se ne mogu prepoznati.

#### White Balance: Podešavanje tona boje P  $\mathbf{s}$ A <sub>ISO</sub> M

Podešava tonove boje u skladu sa svjetlinom okoliša, primjerice kad boje slike djeluju neobično.

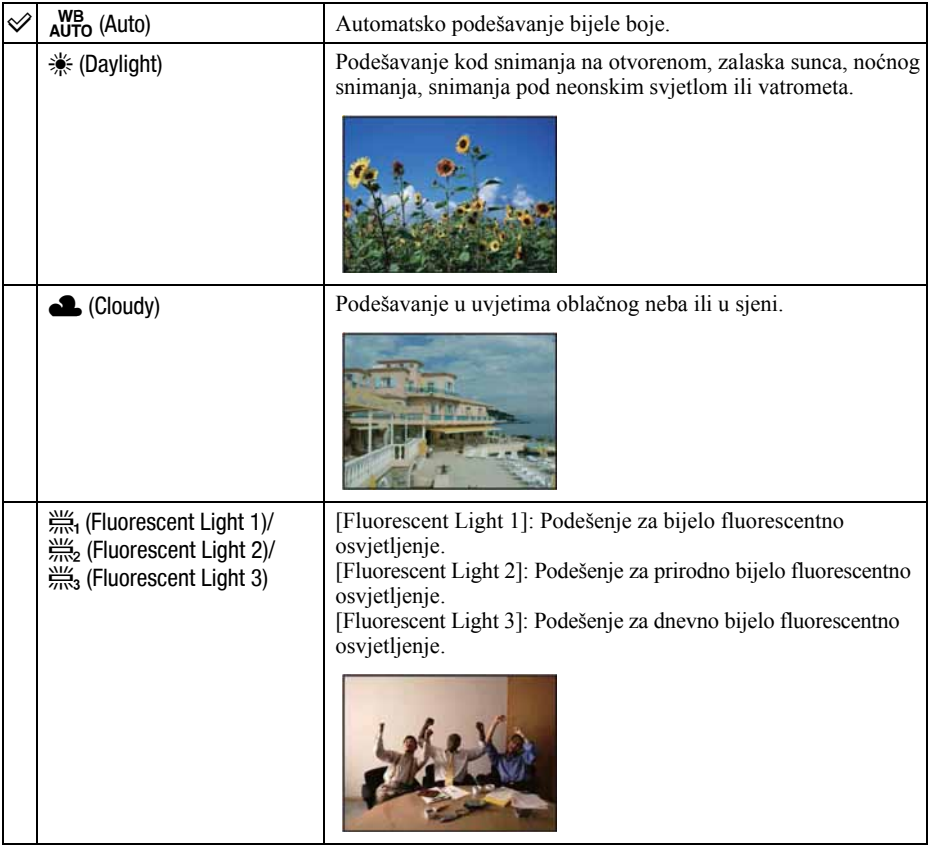

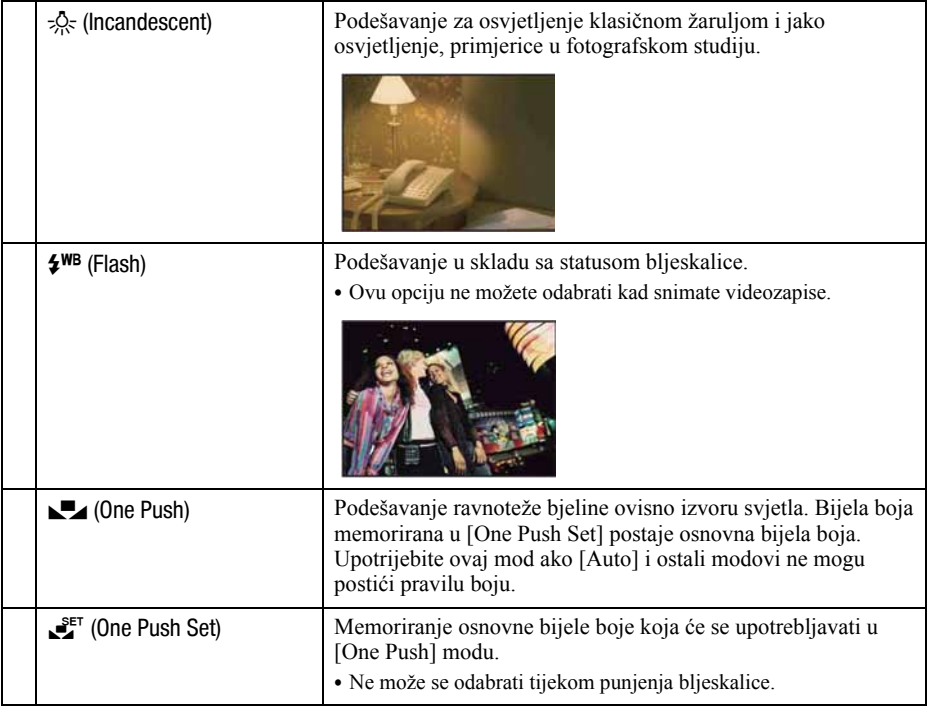

- C Za detalje o podešavanju ravnoteže bijele boje, pogledajte str. 12.
- C Pod fluorescentnim svjetlom koje trepće, podešavanje ravnoteže bijele boje možda neće ispravno raditi iako ste odabrali [Fluorescent Light 1], [Fluorescent Light 2], [Fluorescent Light 3].
- C Osim kod [Flash] i [One Push], [White Balance] automatski podešava na [Auto] nakon uključivanja bljeskalice.
- Nije moguće odabrati [Flash] kod snimanja videozapisa.

#### Za pohranjivanje osnovne bijele boje u [One Push Set] modu

Možete pohraniti osnovnu bijelu boju u [One Push] modu. Nakon odabira [One Push], postupite na sljedeći način.

- A Kadrirajte bijeli predmet, kao što je list papira, tako da ispuni zaslon uz jednake uvjete osvjetljenja kakvi će se upotrebljavati za stvarno snimanje.
- 2 Pritisnite tipku MENU.
- **③** Odaberite [White Balance] tipkama  $\triangle$   $\blacktriangledown$  kontrolne tipke i [One Push Set] tipkama  $\blacktriangle$   $\blacktriangledown$  i zatim pritisnite  $\bullet$ .
- D Zaslon se na trenutak zatamni i, nakon podešavanja i pohranjivanja ravnoteže bjeline, vraća se prikaz snimanja.
- Ako indikator  $\blacktriangleright$  trepće tijekom snimanja, ravnoteža bjeline nije podešena ili se ne može podesiti. Upotrijebite automatsko podešavanje ravnoteže bjeline.
- Nemojte tresti ili udarati fotoaparat za vrijeme [One Push Set] postupka.
- Ako je mod bljeskalice podešen na  $\frac{1}{2}$  (uključeno) ili  $\frac{1}{2}$  (Slow synchro), ravnoteža bjeline se prilagođava snimanju uz uporabu bljeskalice.
- C Ako je [Color Filter] podešen na [Off], ne može se pohraniti ravnoteža bjeline čak i ako snimite bijeli predmet.

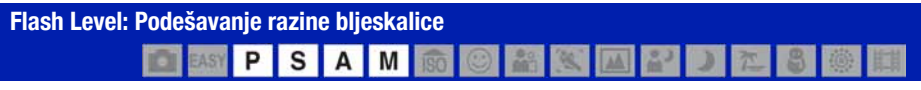

Podešavanje količine svjetla bljeskalice.

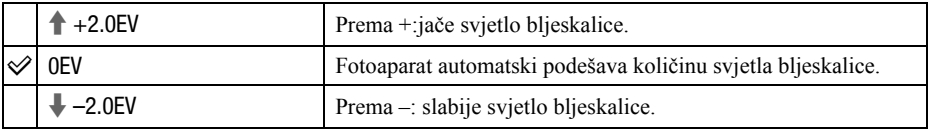

- C Razina bljeskalice se može podesiti u koracima od 1/3 EV.
- Vrijednost se ne prikazuje na zaslonu. Prikazuje se indikator  $\sharp$ + ili  $\sharp$ -
- C Za promjenu načina rada bljeskalice pogledajte str. 31.
- C Ako je objekt pretaman ili presvijetao, ova postavka možda neće imati utjecaja.

#### Red Eye Reduction: Smanjenje efekta crvenih očiju

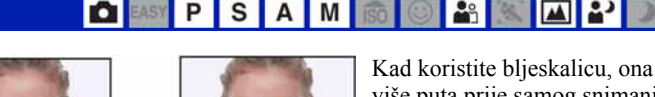

Kad koristite bljeskalicu, ona se aktivira dva ili više puta prije samog snimanja radi smanjenja efekta crvenih očiju.

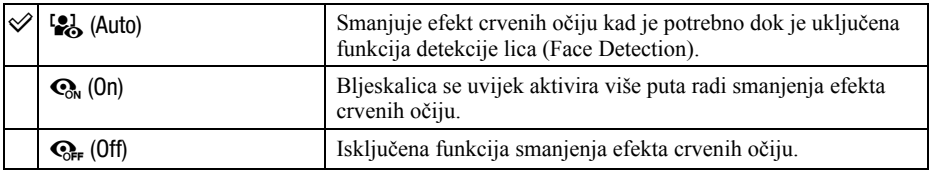

- C Budući da je potrebna otprilike sekunda dok se ne aktivira zatvarač, držite fotoaparat čvrsto kako biste spriječili pomicanje te kako fotografije ne bi ispale neoštre. Također, zamolite osobu koju snimate da se ne pomiče.
- C Smanjivanje efekta crvenih očiju možda neće dati željene rezultate, ovisno o udaljenosti objekta, u slučaju da osoba ne vidi predbljesak ili u nekim drugim slučajevima. U takvom slučaju možete ispraviti efekt crvenih očiju uporabom funkcije [Retouch] u izborniku reprodukcije nakon snimanja (str. 81).
- C Kad je funkcija Face Detection isključena, funkcija Red Eye Reduction neće raditi čak ni kad je odabrana opcija [Auto].

#### DRO: Optimizacija svjetline i kontrasta

#### D  $\overline{\mathbf{S}}$ M  $\Delta$

Fotoaparat analizira uvjete snimanja scene i automatski korigira svjetlinu i kontrast za poboljšanje kvalitete slike.

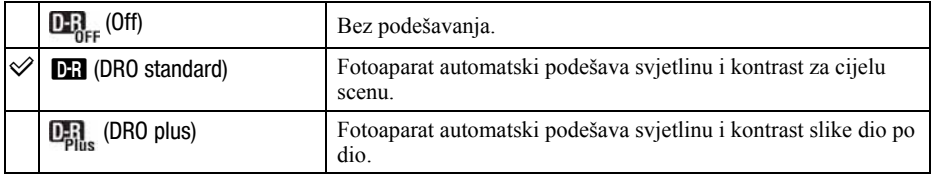

- DRO je kratica za "Dynamic Range Optimizer", funkciju automatske optimizacije razlike između svijetlih i tamnih dijelova slike.
- C Ovisno o uvjetima snimanja, možda se neće postići željeni efekt.
- Imajte na umu sljedeće kod uporabe opcije [DRO plus]:
	- Potrebno je odreñeno vrijeme za obradu slike.
	- Može se odabrati samo [ISO AUTO] ili vrijednosti izmeñu [ISO 80] i [ISO 400] za ISO osjetljivost.
	- Ako odaberete Burst ili Bracket način snimanja, [DRO plus] se poništava i odabire [DRO standard].

#### Noise Reduction: Podešavanje smanjivanja šuma

P  $s$ AM ASY

Podešavanje omjera jasnoće/šuma kod snimljenih slika.

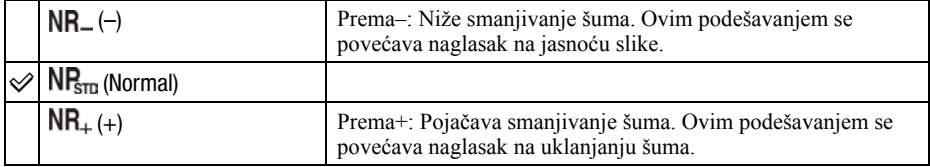

C Ovisno o podešenjima u vrijeme snimanja, nije moguće podesiti Noise Reduction razinu.

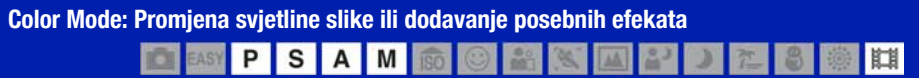

Možete promijeniti svjetlinu slike u skladu s efektima.

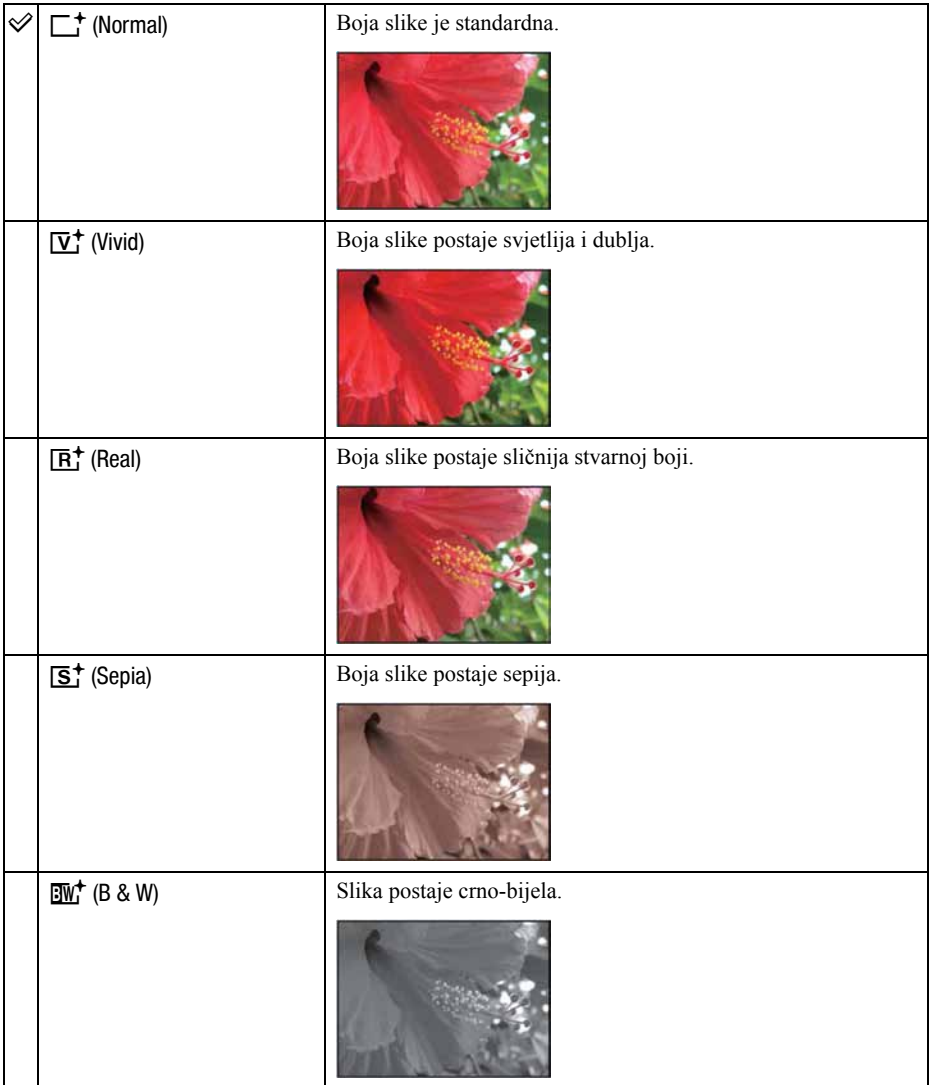

• Kod snimanja videozapisa možete odabrati samo [Normal], [Sepia] ili [B & W].

• Kad je opcija [Bracket Set] podešena na [Color Mode], odabrano je [Normal].

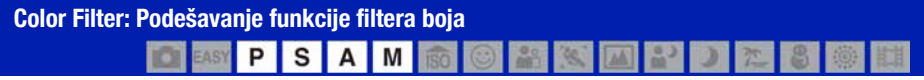

Možete dodati efekte u boji slikama kao da upotrebljavate filtere u boji.

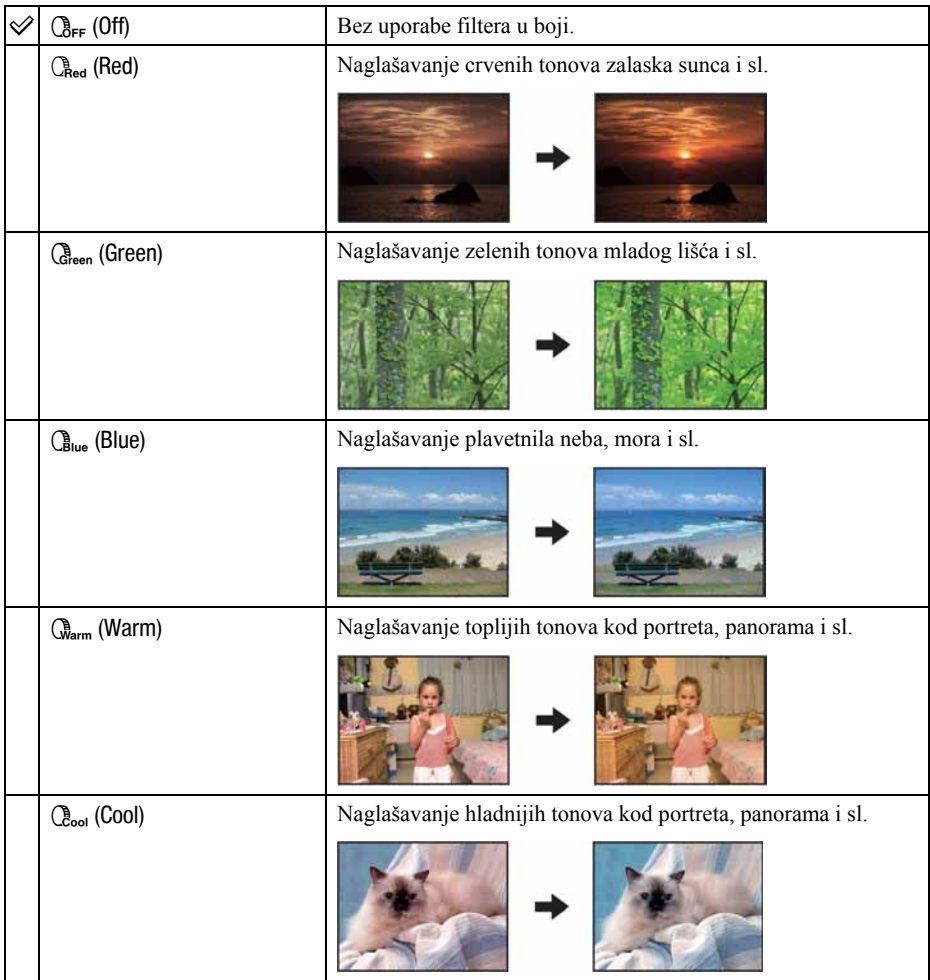

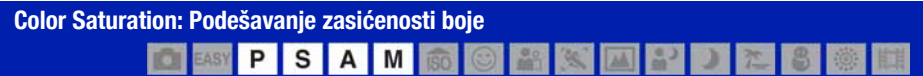

Podešavanje svjetline (Color Saturation) snimljene slike.

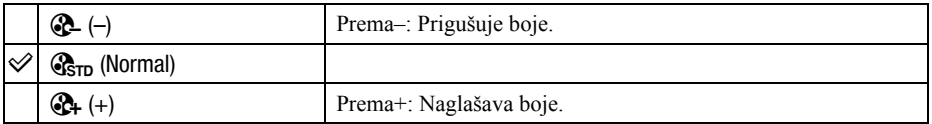

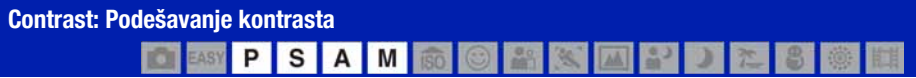

Podešavanje kontrasta slike.

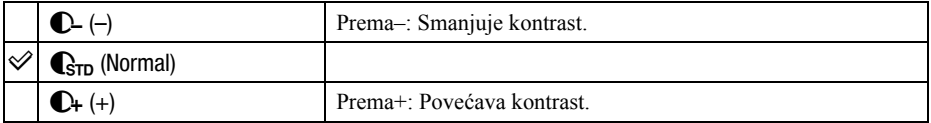

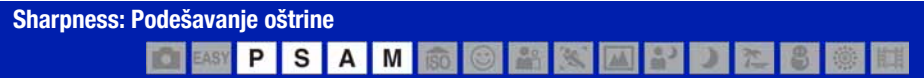

Podešavanje oštrine slike.

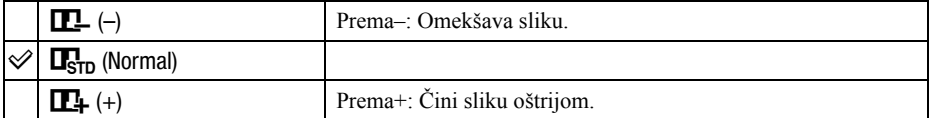

#### SteadyShot: Odabir načina sprečavanja zamućenja 60 8 3 A 3 3 3 3 11 P s A мI

Uključenje funkcije sprečavanja zamućenja.

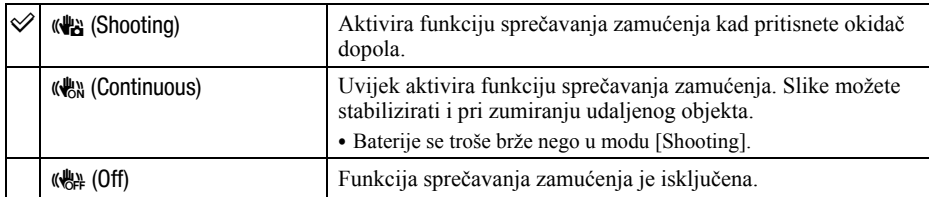

C Kad je odabran automatski mod ili mod jednostavnog snimanja, funkcija [SteadyShot] će se podesiti na [Shooting].

- C Pri snimanju videozapisa, opcije su ograničene na [Continuous] i [Off]. Standardna postavka je [Continuous].
- C Funkcija sprečavanja zamućenja možda neće raditi pravilno u sljedećim slučajevima:
	- Kad prejako tresete fotoaparat.
	- Pri malim brzinama zatvarača, npr. pri noćnom snimanju.

#### **TOW** (Shooting Settings): Odabir podešenja snimanja M 6 9 3 X 4 3 P **S** コニ  $\bullet$  $\odot$ o  $\mathsf{A}$

Odabir podešenja za funkciju snimanja. Opcije prikazane u ovom izborniku jednake su onima iz [ $\degree$  Shooting Settings] u izborniku HOME. Pogledajte str. 59, 98.

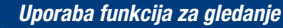

# Odabir načina reprodukcije

Kod uporabe fotoaparata s "Memory Stick Duo" karticom, možete odabrati način prikaza snimaka (View Mode) iz izbornika HOME.

Kod uporabe unutarnje memorije, snimke se prikazuju samo u Folder View načinu.

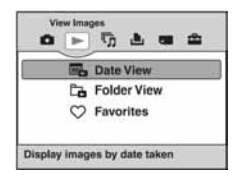

- A Pritisnite tipku HOME za prikaz izbornika HOME.
- 2) Odaberite  $\sum$  (View Images) tipkama  $\blacktriangleleft$  be kontrolne tipke.
- **3** Odaberite željeni View Mode način prikaza tipkama  $\blacktriangle$   $\blacktriangledown$  i zatim pritisnite  $\blacktriangledown$ .

#### **ERG** (Date View): Prikaz po datumu

Razvrstava slike s "Memory Stick Duo" kartice po datumu u prikazuje umanjene slike na kalendaru.

Standardna postavka je [Date View].

#### $\square$  (Folder View): Prikaz po mapama

Prikazuje slike po mapama kreiranim pomoću [Create REC.Folder] u [Memory Tool]. Ako nije kreirana nova mapa, sve slike se nalaze u mapi "101MSDCF". Detalje o mapama potražite na str. 88, 91.

#### $\heartsuit$  (Favorites): Prikaz slika registriranih u Favorites

Ova značajka prikazuje slike registrirane u Favorites (str. 79).

datumom

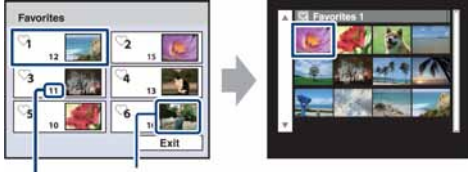

Prikazane slike s najnovijim

Broj slika registriranih u Favorites

- $\Box$  Odaberite Favorites grupu koju želite reproducirati tipkama  $\Box/\Box/\Box$  i zatim pritisnite  $\Box$ . Prikazuju se sve slike u odabranoj Favorites grupi.
- $\Omega$  Pritisnite  $\bullet$  nakon odabira slike koju želite reproducirati pojedinačno.

## Izbornik reprodukcije

Funkcije u modu snimanja uz uporabu tipke MENU opisane su u nastavku. Pojedinosti o načinu uporabe izbornika potražite na str. 60.

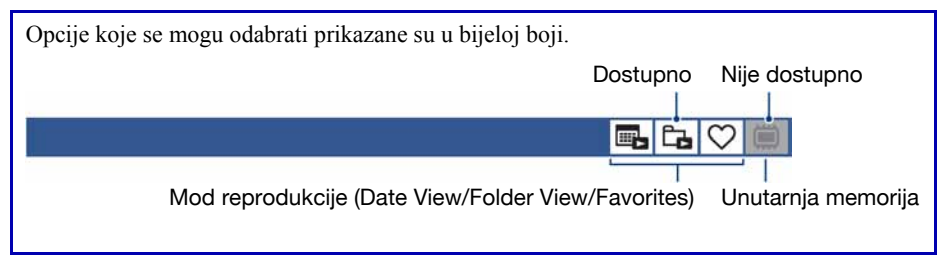

#### ! (Delete): Brisanje snimaka

Odabir i brisanje snimaka iz pojedinačnog ili indeksnog prikaza. Pogledajte str. 56.

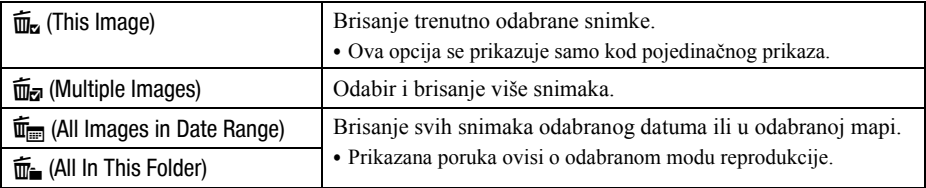

ö

吗 ь

马더

畤

#### Ñ (View Mode): Promjena načina View Mode

Omogućuje odabir načina reprodukcije (View Mode). Opcija ima jednaku funkciju kao  $\sum$ (View Images) u izborniku HOME. Pogledajte str. 77.

#### **E CODATE:** (Date List): Odabir datuma reprodukcije kod Date View

Ova značajka odabire datum reprodukcije kod uporabe Date View.

- A Pritisnite tipku MENU za vrijeme pojedinačnog ili indeksnog prikaza.
- **2** Odaberite [Date List] tipkama  $\triangle$ / $\nabla$  kontrolne tipke i zatim pritisnite  $\triangle$ . Prikazuje se lista datuma (kalendar).

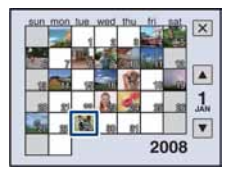

**3** Odaberite datum kojeg želite prikazati tipkama  $\triangle$ / $\blacktriangledown$ / $\triangle$ / $\triangleright$  i zatim pritisnite  $\blacktriangleright$ .

早.

### o (Filter by Faces): Reprodukcija slika filtriranih prema određenim kriterijima

國 l Pa

Ova značajka filtrira slike i zatim ih prikazuje.

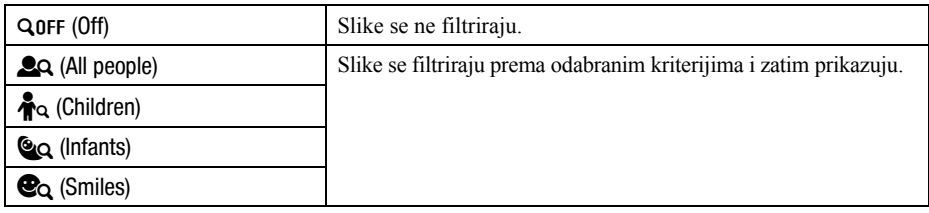

C Slike se ponekad pogrešno prikazuju ili ne prikazuju.

C Ponekad nije moguće filtriranje kod slika snimljenih ranijim Sony modelima.

#### $\heartsuit$  (Add / Remove Favorites): Dodavanje/brisanje omiljenih slika

} (This Image) Dodavanje ili brisanje slike odabranih kao Favorites. C Ova opcija se prikazuje samo kod prikaza pojedinačnih slika.  $\mathbb{C}_n$  (Multiple Images)  $\Box$  Odabir više slika i dodavanje ili brisanje iz Favourites.  $\heartsuit$  (Add All in Date Range) | Dodavanje svih slike odabranog datuma u Favorites. • Ova opcija se prikazuje samo kod prikaza liste u Date View.  $\heartsuit$  (Remove All in Date Range)  $\mathbb{C}_{\text{def}}^{\text{ALL}}$  (Remove All in Favorites) Brisanje svih slika odabranih u rasponu datuma ili Favorites grupi. · Prikazana opcija se razlikuje ovisno o odabranom View Mode. • Opcija se prikazuje samo kod indeksnog prikaza.

Odaberite omiljene slike i dodajte ih ili obrišite iz grupa kao Favorites.

#### Dodavanje slike u Favorites

- A Odaberite sliku koju želite dodati u Favorites grupu dok je prikazana u pojedinačnom prikazu.
- 2 Pritisnite tipku MENU.
- **③** Odaberite [Add/Remove Favorites] tipkama ▲ ▼ kontrolne tipke, odaberite [This Image] tipkama  $\blacktriangleleft$  i zatim pritisnite  $\blacktriangleright$ .
- (4) Odaberite Favorites grupu u koju želite prebaciti sliku tipkama  $\triangle$ / $\nabla$ / $\triangleq$ / $\triangleright$  i zatim pritisnite  $\triangleq$ .
- **(5)** Pritisnite tipku MENU.
- **6** Odaberite [OK] tipkom  $\blacktriangle$  i zatim pritisnite  $\blacktriangleright$ .

#### Odabir i dodavanje više slika u Favorites

- A Pritisnite tipku MENU za vrijeme prikaza slike u pojedinačnom ili indeksnom prikazu.
- **2** Odaberite [Add/Remove Favorites] tipkama  $\blacktriangle$  **v**, odaberite [Multiple Images] tipkama  $\blacktriangle$  **b** i zatim pritisnite  $\bullet$ .
- **3** Odaberite Favorites grupu u koju želite prebaciti slike tipkama  $\triangle$   $\nabla$   $\nightharpoonup$  i zatim pritisnite  $\triangle$ .
- U pojedinačnom prikazu:
- $\overline{a}$  Prikažite željenu sliku tipkama  $\overline{a}$  i zatim pritisnite  $\overline{a}$ . Uz odabranu sliku se prikazuje oznaka  $\blacktriangledown$ .
- **E** Pritisnite  $\blacktriangleleft$  **E** za prikaz ostalih slika koje želite dodati i zatim pritisnite  $\blacktriangleleft$ .
- **6** Pritisnite tipku MENU.
- $\odot$  Odaberite [OK] tipkom  $\blacktriangle$  i zatim pritisnite  $\blacktriangleright$ .
- U indeksnom prikazu:
- (4) Odaberite želienu sliku tipkama  $\triangle$ / $\nabla$ / $\triangleleft$  i zatim pritisnite  $\bullet$ . Uz odabranu sliku se prikazuje oznaka  $\checkmark$ .
- E Ponovite korak 4 za dodavanje ostalih slika. Za odabir svih slika snimljenih određenog datuma, odaberite skalu tipkom  $\blacktriangleleft$  i pritisnite  $\blacktriangleright$ .
- **6** Pritisnite tipku MENU.
- $\overline{Q}$  Odaberite [OK] tipkom  $\triangle$  i zatim pritisnite  $\overline{Q}$ .

#### Dodavanje svih slike željenog datuma

- A Pritisnite tipku MENU za vrijeme indeksnog prikaza slika.
- $\odot$  Odaberite [Add/Remove Favorites] tipkama  $\triangle$ / $\nabla$  kontrolne tipke.
- **3** Odaberite [Add All in Date Range] tipkama  $\blacktriangleleft$  i zatim pritisnite  $\blacktriangleleft$ .
- (4) Odaberite Favorites grupu u koju želite prebaciti slike tipkama  $\triangle$ / $\nabla$ / $\triangleq$ / $\triangleright$  i zatim pritisnite  $\odot$ .
- $\odot$  Odaberite [OK] tipkom  $\triangle$  i zatim pritisnite  $\odot$ .

#### Uklanjanje slike iz Favorites

Odaberite sliku koju želite ukloniti ponavljanjem istog postupka kao u "Odabir i dodavanje više slika u Favorites".

Nestaje  $\heartsuit$ .

• Odaberite [Remove All in Date Range]/[Remove All in Favorites] za uklanjanje svih slika odabranog datuma iz Favorites.

#### $\mathbb{F}_{\mathbb{D}}$  (Slideshow): Reprodukcija niza snimaka

Ova opcija ima istu funkciju kao pritisak tipke  $\overline{\mathbb{F}}$  (Slideshow). Pogledajte str. 52.

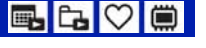

**BCCOO** 

#### : (Retouch): Obrada fotografija nakon snimanja

Ova opcija omogućuje podešavanje fotografija ili primjenu posebnih efekata na fotografije. Izvorna snimka se zadržava.

#### Retuširanje fotografija

- A Odaberite fotografiju koju želite retuširati.
- 2 Pritisnite tipku MENU.
- **3** Odaberite [Retouch] tipkama  $\triangle$ / $\nabla$ , odaberite željeni mod tipkama  $\triangle$ / $\nabla$  i zatim pritisnite  $\triangle$ .
- D Retuširajte fotografije slijedeći korake za svaki mod opisane u nastavku.
- C [Filter by Faces] možda neće prikazivati retuširane slike (str. 79).

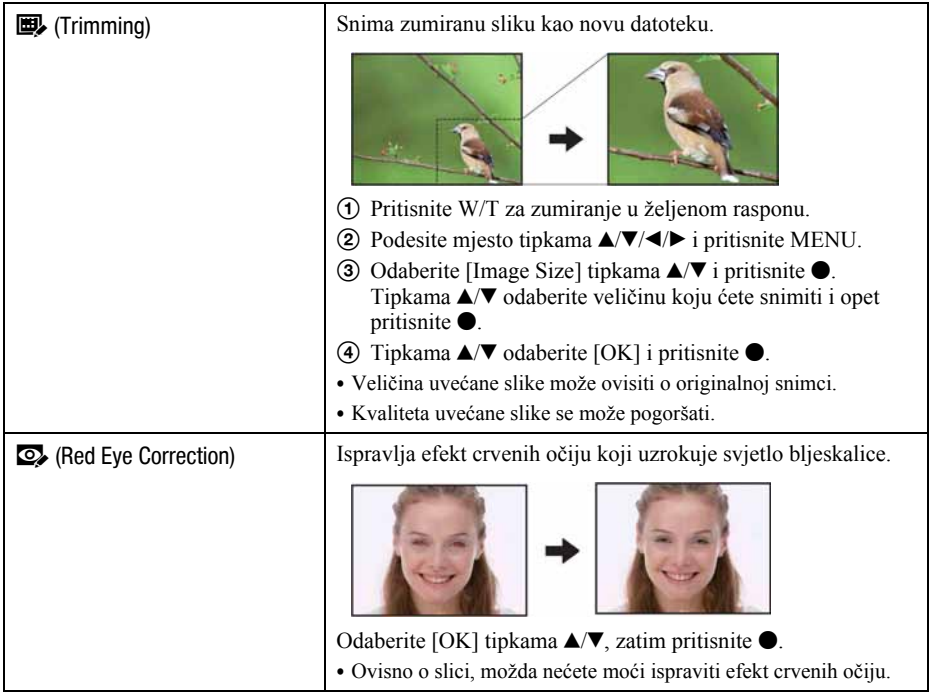

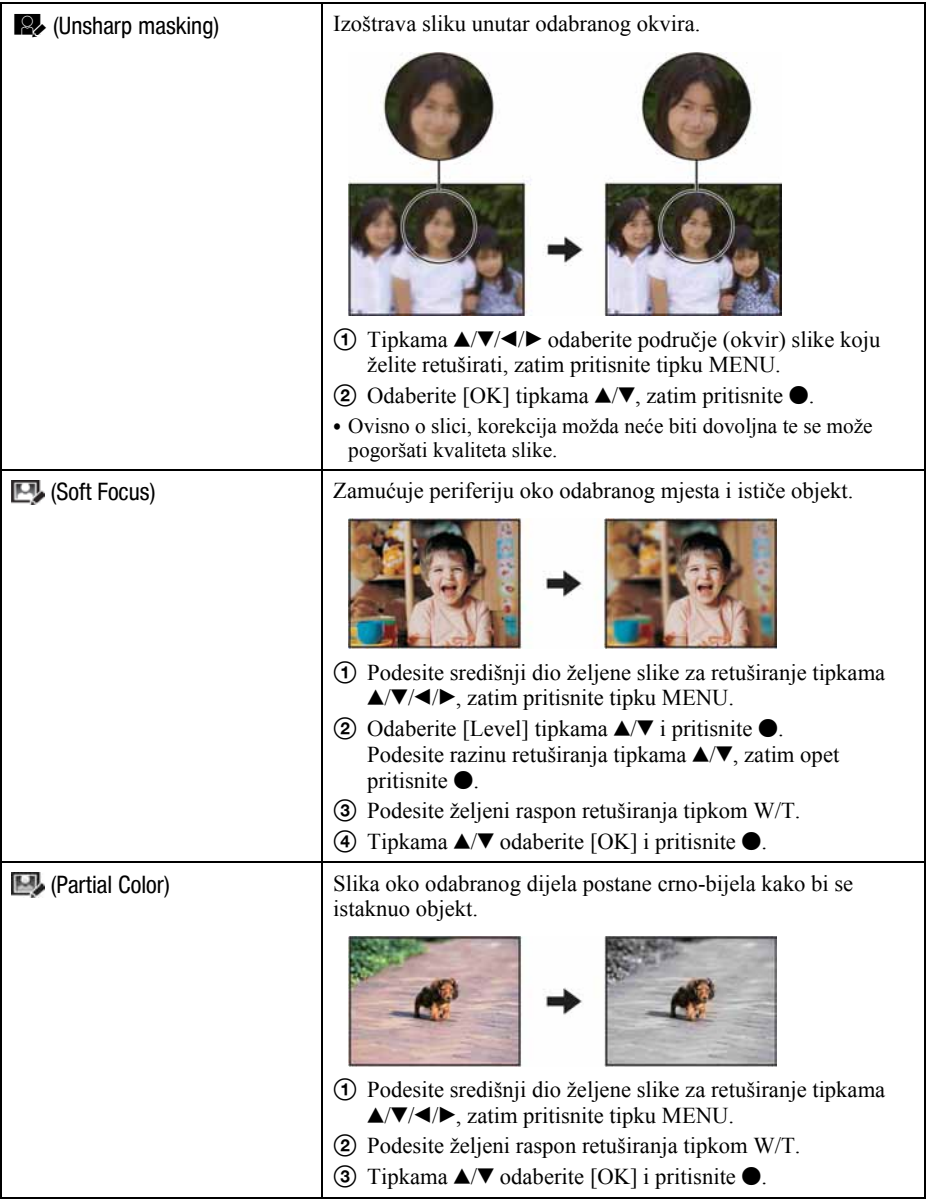

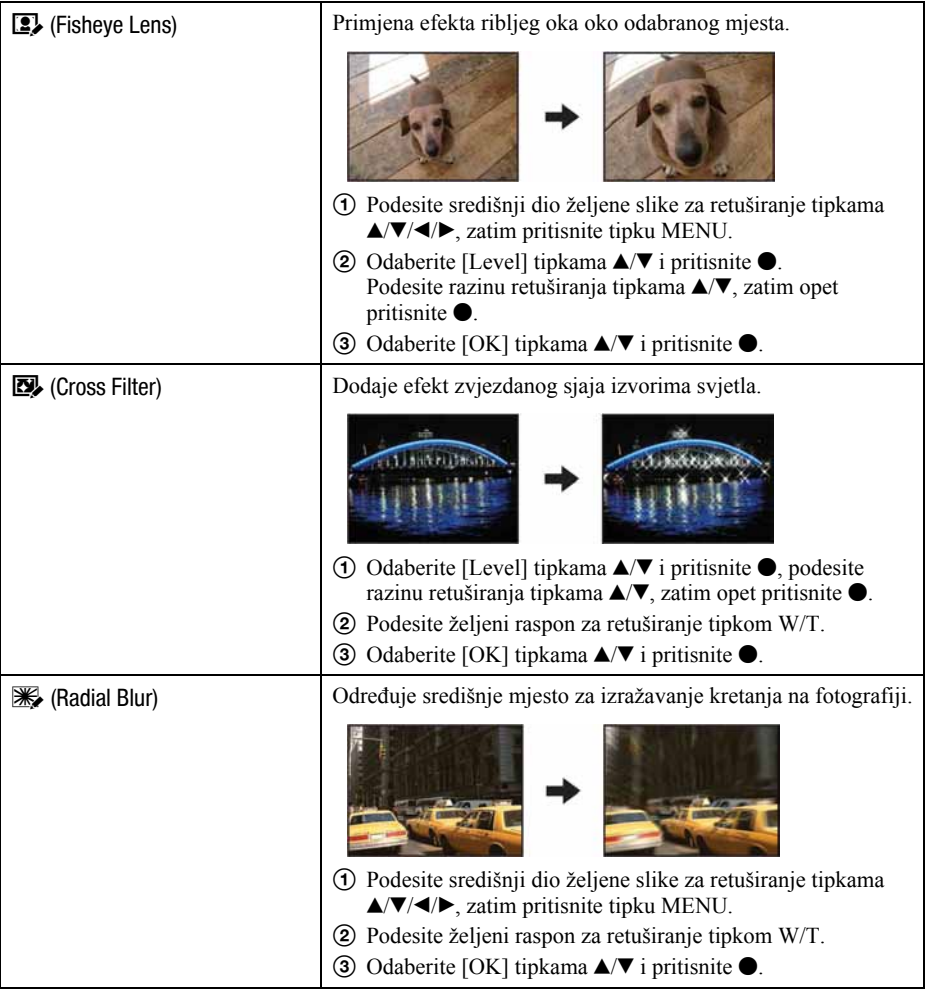

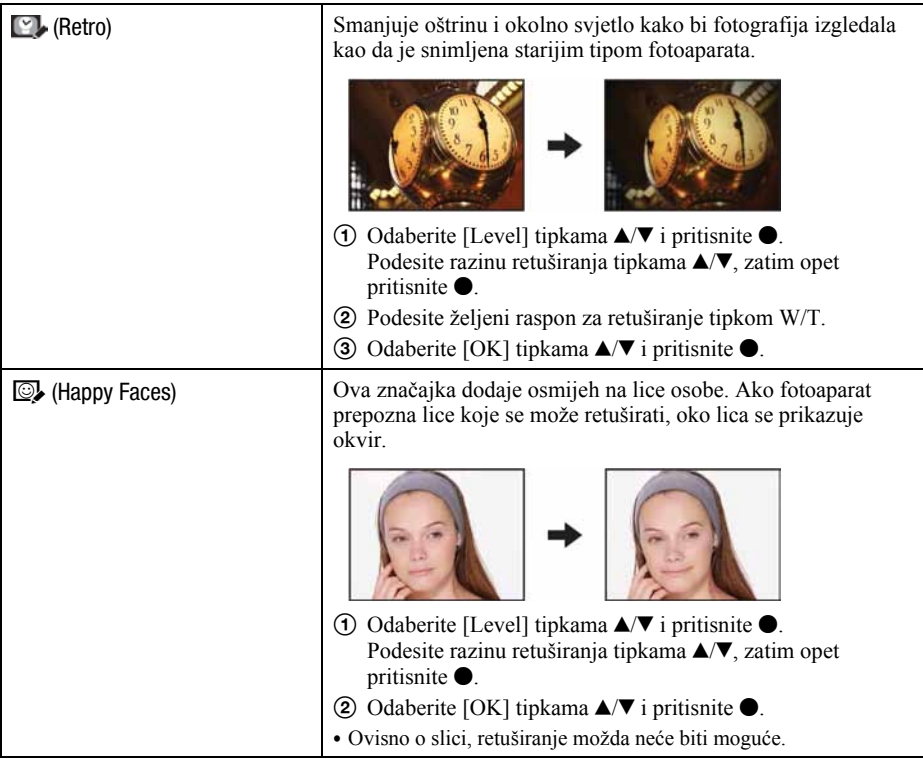

#### **iš** (Multi-Purpose Resize): Promiena veličine slike prema uporabi

 $BB$ 僃

Možete promijeniti format i veličinu slika koje se snimaju.

Možete konvertirati snimke u 16:9 format za prikaz u visokoj razlučivosti, i u VGA veličinu za blog ili e-mail.

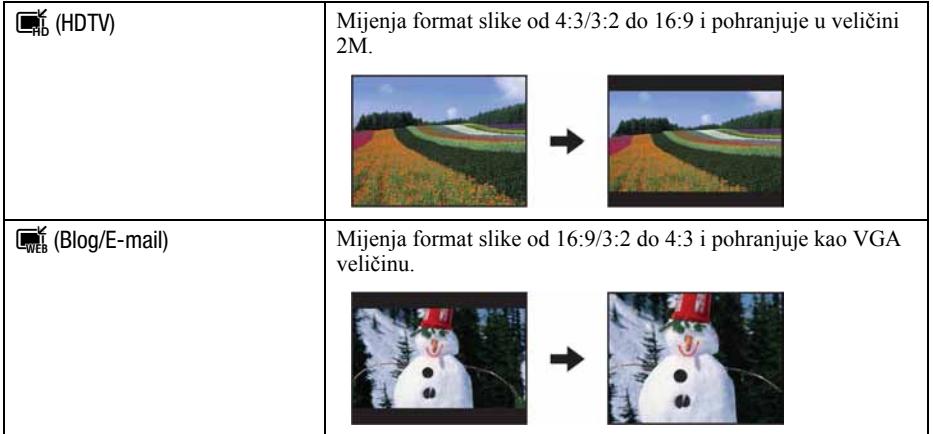

- A Prikažite snimku koju želite promijeniti.
- 2) Pritisnite tipku MENU.
- **3** Odaberite [Multi-Purpose Resize] tipkama  $\triangle$  **v** i zatim odaberite željenu veličinu slike tipkama  $\blacktriangleleft$ / $\blacktriangleright$ , zatim pritisnite  $\blacktriangleright$ .
- D Tipkom W/T podesite područje koje želite promijeniti.
- **(5)** Odredite područje tipkama  $\triangle$ / $\nabla$ / $\triangle$ / $\triangleright$ , zatim pritisnite tipku MENU.
- $\odot$  Odaberite [OK] tipkama  $\blacktriangle$ / $\blacktriangledown$  i pritisnite  $\odot$ .
- Za detalje o veličine slike, pogledajte str. 12.
- · Ne možete promijeniti veličinu videozapisa.
- Ne možete promijeniti veličinu snimke iz VGA u [HDTV].
- C Uvećanje i rezanje slike može joj smanjiti kvalitetu.

 $R<sub>1</sub>$ 

#### $\sigma^*$  (Protect): Sprečavanie slučajnog brisanja

Zaštita slika od slučajnog brisanja. Na zaštićenoj slici vidljiv je indikator  $\sim$ .

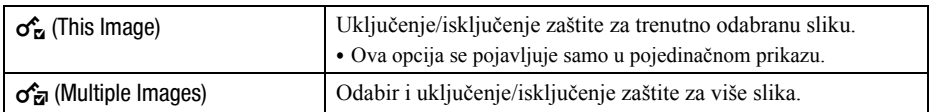

#### Zaštita snimke

- A Odaberite snimke koje želite zaštititi u pojedinačnom ili indeksnom prikazu.
- 2 Pritisnite MENU.
- $\odot$  Odaberite (Protect) tipkama  $\blacktriangle$   $\blacktriangledown$  i odaberite [This Image] tipkama  $\blacktriangle$   $\blacktriangledown$ , zatim pritisnite  $\blacktriangledown$ .

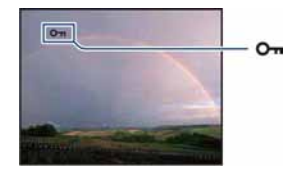

#### Odabir i zaštita snimaka

- A Pritisnite MENU u pojedinačnom ili indeksnom prikazu.
- **2** Odaberite [Protect] tipkama  $\triangle$  i odaberite [Multiple Images] tipkama  $\triangle$   $\triangleright$ , zatim pritisnite  $\bullet$ .
- U pojedinačnom prikazu:
- **3** Odaberite snimku koju želite zaštititi kontrolnim tipkama  $\blacktriangleleft$   $\blacktriangleright$ , zatim pritisnite  $\blacktriangleright$ . Odabrana snimka označena je s $\blacktriangleright$ .
- $\Theta$  Pritisnite  $\blacktriangleleft$  za prikaz drugih snimaka koje želite zaštititi, zatim pritisnite  $\blacktriangleright$ .
- **(5)** Pritisnite MENU.
- $\odot$  Odaberite [OK] tipkom  $\blacktriangle$ , zatim pritisnite  $\lozenge$ .
- U indeksnom prikazu:
- **3** Odaberite snimku koju želite zaštititi kontrolnim tipkama  $\triangle$   $\neg$   $\blacktriangle$   $\blacktriangleright$ , zatim pritisnite  $\blacktriangleright$ . Odabrana snimka označena je s $\blacktriangleright$ .
- D Za zaštitu ostalih slika, ponovite korak C. Za odabir svih slika u mapi, odaberite skalu izbornika tipkom  $\triangleleft$  i zatim pritisnite  $\triangleleft$ .
- E Pritisnite MENU.
- $\odot$  Odaberite [OK] tipkom  $\blacktriangle$ , zatim pritisnite  $\odot$ .
- C Formatiranjem će nepovratno izbrisati sve podatke iz medija za snimanje, čak i zaštićene slike.
- C Aparatu će trebati neko vrijeme za zaštitu slike.

#### Poništenje zaštite

Odaberite snimku za koju želite poništiti zaštitu, i "otključajte" je primjenom postupka kakav se koristi i za zaštitu.

Indikator  $\sim$  (Protect) nestane sa snimke.

### DPOF: Dodavanje oznake za ispis

Dodaje oznaku za ispis (DPOF) slikama koje želite otisnuti. Pogledajte str. 128.

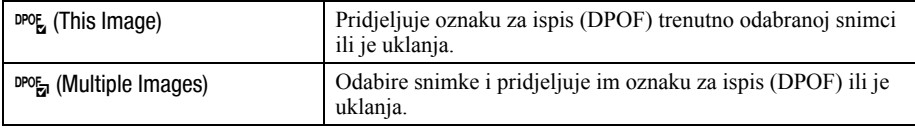

### ; (Print): Ispis fotografija pomoću pisača

Omogućuje ispis fotografija. Pogledajte str. 125.

### (Rotate): Zakretanje fotografije

Rotiranje fotografije.

- A Prikažite sliku koju želite zakrenuti.
- B Pritisnite tipku MENU za prikaz izbornika.
- $\odot$  Kontrolnim tipkama  $\triangle$ / $\nabla$  odaberite [Rotate] i pritisnite tipku  $\odot$ .
- **4)** Odaberite  $\lceil \mathcal{L} \rceil$  i zakrenite sliku tipkama  $\blacktriangleleft$
- $\odot$  Pomoću  $\triangle$ / $\nabla$  odaberite [OK] i pritisnite tipku  $\odot$ .
- Nije moguće okretati zaštićene slike ili videozapise.
- C Slike snimljene drugom opremom možda se neće moći okretati u ovom fotoaparatu.
- C Kod gledanja slika na osobnom računalu, informacija o okretanju slike možda neće biti vidljiva, ovisno o softveru.

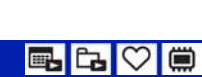

歐

**BGOO** 

#### $\overline{\phantom{a}}$  (Select Folder): Odabir mape za pregled slika

Odabir mape u kojoj je slika koju želite reproducirati.

 $\Box$  Odaberite željenu mapu kontrolnim tipkama  $\blacktriangleleft$ 

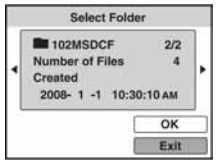

 $\odot$  Odaberite [OK] pomoću  $\blacktriangle$ , zatim pritisnite  $\lozenge$ .

#### Poništenje odabira mape

U koraku  $\ddot{2}$  odaberite [Exit], zatim pritisnite tipku  $\bullet$ .

#### $\ddot{Q}$  O mapama

Fotoaparat pohranjuje slike u odreñenu mapu na "Memory Stick Duo" kartici. Možete promijeniti mapu ili izraditi novu.

- Za izradu nove mape  $\rightarrow$  [Create REC. Folder] (str. 91).
- Za promjenu mape za snimanje slika  $\rightarrow$  [Change REC. Folder] (str. 92).
- C Kad na kartici "Memory Stick Duo" izradite više mapa i prikaže se prva ili zadnja slika u mapi, pojavljuju se sljedeći indikatori:
	- i: prijelaz na prethodnu mapu.
	- **Ex**: prijelaz na sljedeću mapu.
	- k: prijelaz na prethodnu ili sljedeću mapu.

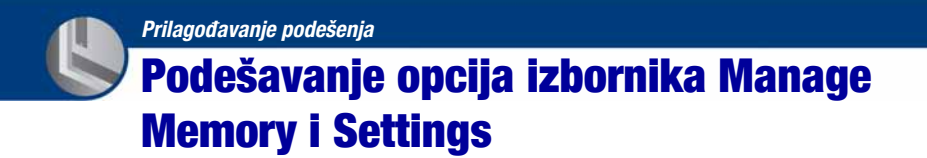

Možete promijeniti tvorničke postavke koristeći (Manage Memory) ili  $\blacksquare$  (Settings) u izborniku HOME.

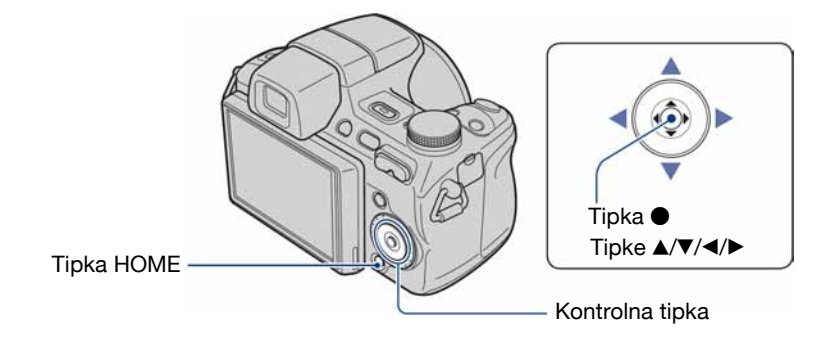

1 Pritisnite tipku HOME za prikaz izbornika HOME.

2 Kontrolnim tipkama  $\leftrightarrow$  odaberite Manage Memory) ili  $\mathbf \hat{r}$  (Settings).

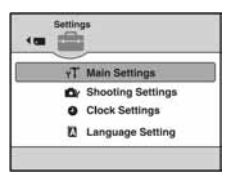

 $3$  Tipkama  $\blacktriangle/\blacktriangledown$  odaberite željenu opciju, zatim pritisnite  $\bullet$ .

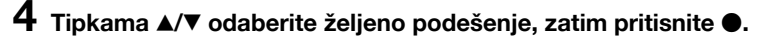

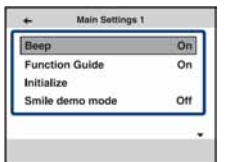

 $\bullet$  Izbornik HOME se prikaže kad pritisnete  $\blacktriangleleft$ .

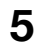

 $5$  Tipkama  $\sqrt{\ }$  odaberite podešenje i zatim pritisnite  $\bullet$ .

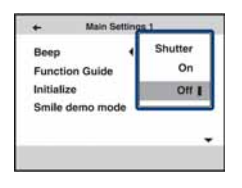

#### Za poništenje podešenja

Odaberite [Cancel] ako se pojavi na zaslonu, zatim pritisnite  $\bullet$ . Ukoliko se ne pojavi, pritisnite kontrolnu tipku  $\blacktriangleleft$ .

- Postavka ostaje pohranjena čak i kad isključite fotoaparat.
- Fotoaparat se podešava u funkciju snimanja ponovnim pritiskom tipke HOME.

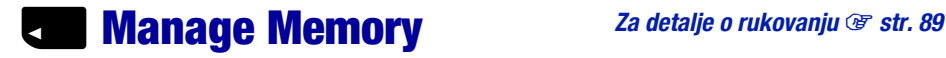

### **<sup>1</sup> Memory Tool — Memory Stick Tool**

Ova postavka se pojavljuje samo kad je u aparat uložen "Memory Stick Duo".

#### Format

Formatiranje "Memory Stick Duo" kartice. Komercijalno nabavljivi "Memory Stick Duo" je već formatiran i možete ga odmah koristiti.

- C Formatiranjem ćete nepovratno izbrisati sve podatke na "Memory Stick Duo" kartici, čak i zaštićene slike.
- $\Theta$  Kontrolnim tipkama  $\triangle$ / $\nabla$  odaberite [Format] i pritisnite tipku  $\bullet$ . Pojavi se poruka "All data on Memory Stick will be erased".
- 2) Kontrolnom tipkom  $\triangle$  odaberite [OK] i pritisnite tipku  $\bullet$ . Počinje formatiranje.

#### Za odustajanje od formatiranja

Odaberite [Cancel] u koraku  $(2)$  i zatim pritisnite  $\bullet$ .

#### Create REC. Folder

Ova funkcija omogućuje izradu mape za snimanje na "Memory Stick Duo" kartici.

 $\Omega$  Kontrolnim tipkama  $\triangle$   $\triangledown$  odaberite [Create REC. Folder] i pritisnite tipku  $\odot$ . Pojavi se izbornik za izradu mape.

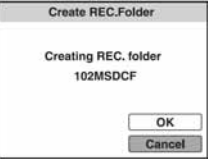

 $\odot$  Kontrolnom tipkom  $\triangle$  odaberite [OK] i pritisnite  $\bullet$ . Izrañuje se nova mapa s jednim brojem većim od posljednje načinjene mape. To ujedno postaje i mapa za snimanje.

#### Za odustajanje od izrade mape

Odaberite [Cancel] u koraku  $(2)$  i zatim pritisnite  $\bullet$ .

- C U slučaju da ne želite izraditi novu mapu, kao mapu za snimanje se odabire "101MSDCF".
- Možete izraditi mapu "999MSDCF".
- Ne možete izbrisati mapu pomoću fotoaparata. Za brisanje mapa koristite računalo itd.
- C Slike se snimaju u novu mapu dok ne izradite ili odaberete novu mapu.
- C U mapu možete pohraniti do 4 000 slika. Kad premašite kapacitet mape, automatski se izrañuje nova mapa.
- C Za detaljnije informacije pogledajte poglavlje "Mjesta za pohranu datoteka i nazivi datoteka" (str. 115).

#### Change REC. Folder

Mijenja mapu koja se trenutno koristi za snimanje slika.

 $\Omega$  Kontrolnim tipkama  $\triangle$   $\blacktriangledown$  odaberite [Change REC. Folder], zatim pritisnite  $\blacktriangledown$ . Pojavi se izbornik za izradu mape.

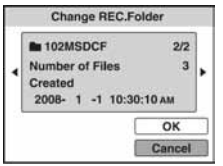

**2** Odaberite željenu mapu kontrolnim tipkama  $\blacktriangleleft/\blacktriangleright$ , odaberite [OK] tipkom  $\blacktriangle$  i pritisnite  $\blacklozenge$ .

#### Za odustajanje od promjene mape

Odaberite [Cancel] u koraku  $(2)$  i zatim pritisnite  $\bullet$ .

- Kao mapu za snimanje možete odabrati "100MSDCF".
- C Snimljene slike ne možete premjestiti u drugu mapu.

#### **Copy**

Kopiranje svih slika iz unutarnje memorije na "Memory Stick Duo" karticu.

- A Uložite "Memory Stick Duo" karticu dostatnog kapaciteta.
- **2** Kontrolnim tipkama  $\triangle$   $\nabla$  odaberite [Copy] i zatim pritisnite  $\triangle$ . Pojavi se poruka "All data in internal memory will be copied".
- **(3)** Kontrolnom tipkom  $\blacktriangle$  odaberite [OK] i pritisnite  $\blacktriangleright$ . Kopiranje počinje.

#### Za odustajanje od kopiranja

Odaberite [Cancel] u koraku  $\ddot{\textbf{3}}$  i zatim pritisnite  $\bullet$ .

- C Koristite potpuno napunjene baterije ili mrežni adapter (opcija). Namjeravate li kopirati slike dok su uložene gotovo prazne baterije, može se dogoditi da se u potpunosti isprazne, što će uzrokovati prekid kopiranja i moguć gubitak podataka.
- Ne možete kopirati pojedinačne slike.
- C Izvorne slike unutarnje memorije ostaju pohranjene čak i nakon kopiranja. Za brisanje sadržaja unutarnje memorije izvadite "Memory Stick Duo" nakon kopiranja, zatim izvršite naredbu [Format] u izborniku [Internal Memory Tool] (str. 93).
- C Kod kopiranja podataka s unutarnje memorije na "Memory Stick Duo", kopirat će se svi podaci. Ne možete odabrati odreñenu mapu na "Memory Stick Duo" kartici kao odredište za podatke koji će se kopirati.
- Oznaka DPOF (Print order) koju dodate slici se briše kad kopirate podatke.

## **<sup>1</sup> Memory Tool — Internal Memory Tool**

Ova postavka se ne pojavljuje kad je u fotoaparat uložen "Memory Stick Duo".

#### Format

Formatiranje unutarnje memorije.

- C Formatiranjem ćete nepovratno izbrisati sve podatke iz unutarnje memorije, čak i zaštićene slike.
- $\odot$  Kontrolnim tipkama  $\triangle$ / $\nabla$  odaberite [Format] i pritisnite tipku  $\odot$ . Pojavi se poruka "All data in internal memory will be erased".
- $\odot$  Kontrolnom tipkom  $\triangle$  odaberite [OK] i pritisnite tipku  $\bullet$ . Formatiranje je dovršeno.

#### Za odustajanje od formatiranja

Odaberite [Cancel] u koraku  $(2)$  i zatim pritisnite  $\bullet$ .

## **T Main settings - Main Settings 1**

Tvorničke postavke su označene sa  $\mathcal{S}$ .

#### Beep

Odabir zvučnog signala koji se javlja kad rukujete fotoaparatom.

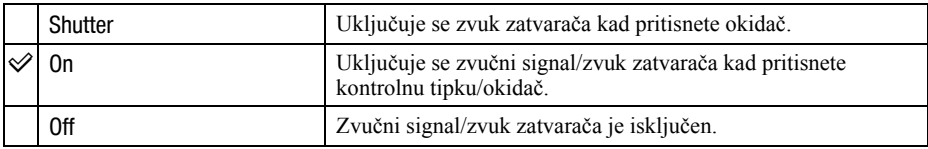

#### Function Guide

Kad koristite fotoaparat, prikazan je opis funkcija.

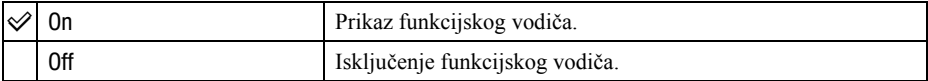

#### Initialize

Resetiranje svih postavki na tvorničke vrijednosti. Čak i ako izvršite ovu funkciju, sačuvat će se slike snimljene u unutarnju memoriju.

- $\odot$  Kontrolnim tipkama  $\triangle$   $\nabla$  odaberite [Initialize] i pritisnite tipku  $\bullet$ . Pojavljuje se poruka "Reset to default settings".
- $\odot$  Odaberite [OK] tipkom  $\blacktriangle$ , a zatim pritisnite  $\odot$ . Postavke se resetiraju na tvorničke.

#### Odustajanje od resetiranja

Odaberite [Cancel] u koraku  $\circled{2}$  i zatim pritisnite  $\bullet$ .

• Tijekom resetiranja ne smije biti odspojeno napajanje.

#### Smile demo mode

Možete pogledati demonstraciju Smile Shutter moda.

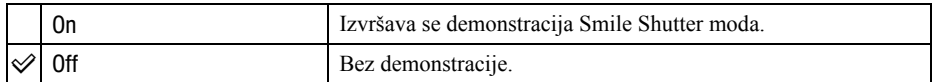

- A Podesite Scene Selection na < (Smile Shutter) (str. 34).
- B Usmjerite fotoaparat prema objektu i pritisnite okidač dokraja. Započinje demonstracija.
- C Ako ne rukujete fotoaparatom 15 sekundi, demonstracija započinje bez obzira na to jeste li pritisnuli okidač ili ne.
- Možete privremeno isključiti demonstraciju nakon što se pokrene tako da pritisnete okidač dokraja.
- · Iako se aktivira zatvarač kad se prepozna lice, slika se ne pohranjuje.
- C Opciju uvijek podesite na [Off] kod stvarnog snimanja pomoću funkcije Smile Shutter.

## **97 Main settings — Main Settings 2**

Tvorničke postavke su označene sa  $\mathcal{S}$ .

#### USB Connect

Odabir USB načina za uporabu prilikom spajanja fotoaparata na računalo ili pisač kompatibilan s funkcijom PictBridge pomoću višenamjenskog kabela.

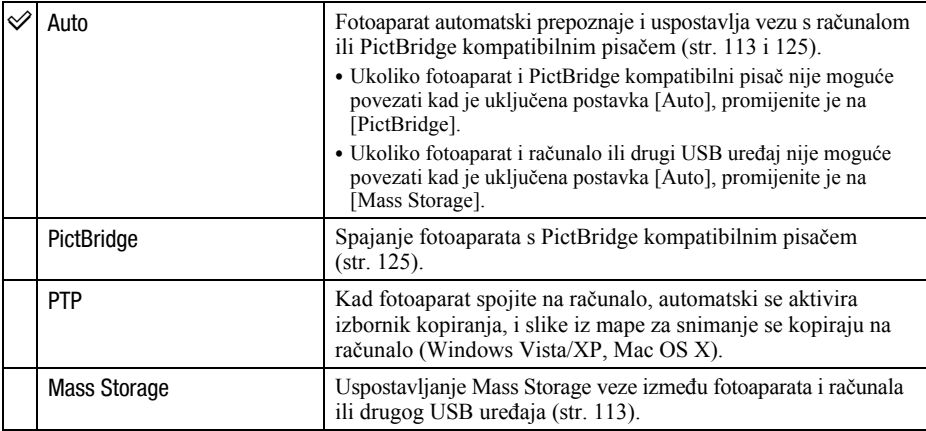

### COMPONENT

Podešava izlazni videosignal na SD ili HD (1080i), prema priključenom TV prijemniku ili videoopremi. Pogledajte str. 105.

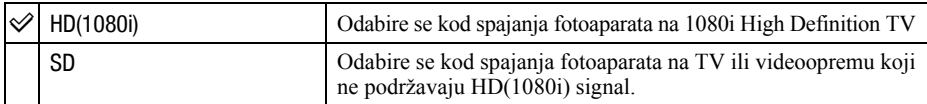

#### Video Out

Podešava izlazni videosignal prema priključenoj opremi. Različite države i regije koriste različite sustave boja. Želite li gledati slike na TV zaslonu, provjerite na str. 107 sustav boje za državu ili regiju u kojoj se fotoaparat koristi.

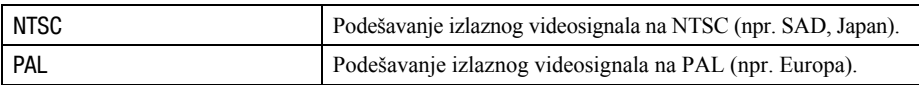

#### Wide Zoom Display

Tijekom reprodukcije, fotografije u 4:3 i 3:2 formatu prikazuju se u 16:9 formatu. U tom slučaju, nedostajat će manji dio s gornje i donje strane slike.

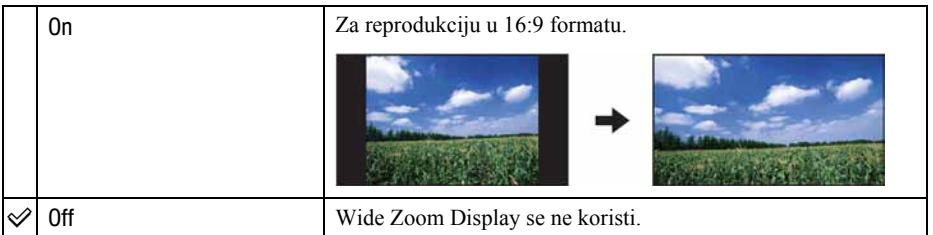

C U Wide Zoom načinu mogu se reproducirati samo 4:3 i 3:2 slike. Videozapisi, 16:9 slike i portreti ne mogu se zumirati.

· Slika prikazana na LCD zaslonu fotoaparata se ne mijenja.

## **The Shooting Settings — Shooting Settings 1**

Tvorničke postavke su označene sa  $\mathcal{S}$ .

#### AF Illuminator

AF osvjetljenje omogućuje izoštravanje objekta u tamnim uvjetima snimanja. AF osvjetljenje emitira crveno svjetlo kad se okidač pritisne napola što omogućuje lakše izoštravanje dok se ne podesi fiksno žarište. Istovremeno se na zaslonu pojavljuje indikator  $\kappa_{\text{on}}$ .

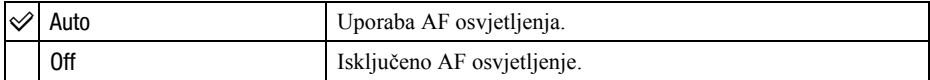

- C Ako AF osvjetljenje nedovoljno osvijetli objekt ili ako objekt nema kontrast, slika se neće izoštriti. (Preporučuje se približna udaljenost od oko 3,2 m (zum: W) / 2,3 m (zum: T).)
- C Izoštrena slika se postiže sve dok svjetlo AF Illuminatora dopire do objekta čak i ako svjetlo nije u sredini objekta.
- AF osvjetljenje ne radi u sljedećim slučajevima:
	- Podešeno je poluručno ili ručno izoštravanje (str. 46).
	- Odabrali ste  $\mathcal{R}$  (Advanced Sports Shooting),  $\blacksquare$  (Landscape),  $\blacksquare$  (Twilight) ili  $\ddot{\mathcal{R}}$  (Fireworks) u Scene Selection modu.
	- Kod snimanja videozapisa.
	- Night Shot
	- [Conversion Lens] nije podešeno na [Off].
- C Kod uporabe funkcije AF Illuminator, prednost pri izoštravanju imaju objekti unutar ili blizu središta okvira. U tom slučaju nije vidljiv normalan AF okvir i prikazan je novi AF okvir točkastih linija.
- C AF Illuminator emitira vrlo snažno svjetlo. Izravno gledanje u AF emiter izbliza nije preporučljivo iako ne predstavlja sigurnosni rizik.

#### Grid Line

Prikaz mreže linija pojednostavljuje smještanje objekta vodoravno/okomito pri kadriranju.

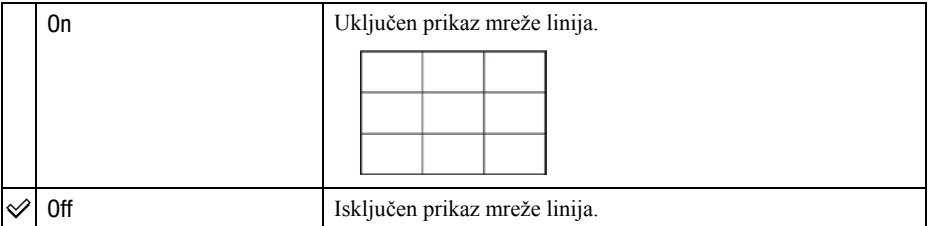

• Mreža linija se ne snima.

#### AF Mode

Odabir načina automatskog izoštravanja.

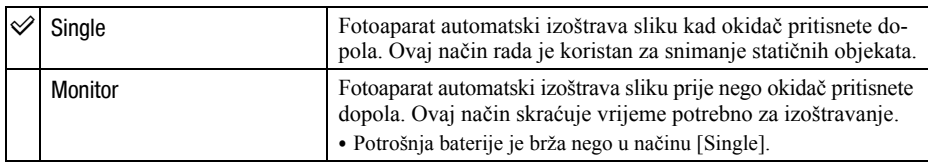

- AF Mode podešenje nije primjenjivo:
	- Kad je aktivirana funkcija Face Detection ili Smile Detection.
	- Ako je u Scene Selection odabran mod  $\ddot{\otimes}$  (Fireworks).
- C Neovisno o AF Mode podešenju, automatsko izoštravanje će biti jednako kao kad je odabran [Monitor]:
- Kad se odabrali M (Advanced Sports Shooting) u Scene Selection modu.
- Kad je za Focus odabrana opcija [Flexible Spot AF].
- Kad koristite poluručno izoštravanje, automatski će biti odabrana opcija [Single].

#### Digital Zoom

Bira digitalni zum. Fotoaparat uvećava sliku optičkim zumom (do 15×). Kad zumiranje premaši 15x, fotoaparat se prebacuje na smart ili precizni digitalni zum.

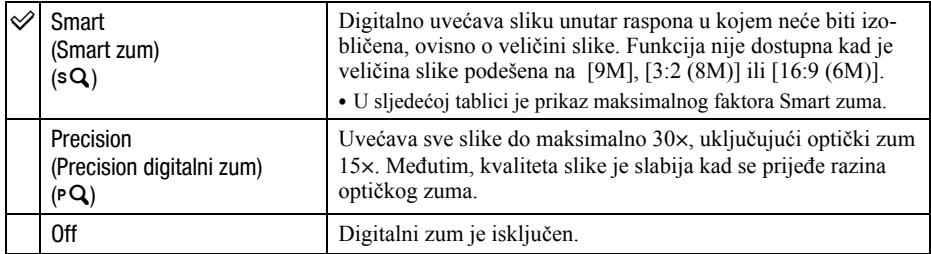

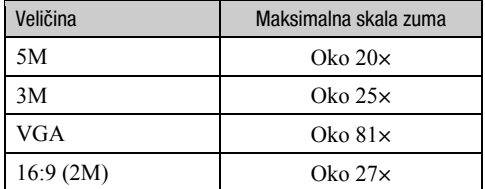

Veličina slike i maksimalna skala zuma pri uporabi funkcije Smart zum (uključujući optički  $zum$  15 $x$ )

C Digitalni zum se ne može koristiti u sljedećim slučajevima:

– Kad je odabrana opcija < (Smile Shutter) ili M (Advanced Sports Shooting) u Scene Selection modu.

– Kod snimanja videozapisa.

#### Conversion Lens

Omogućuje pravilno izoštravanje kod uporabe konverzijske leće (opcija). Učvrstite isporučeni adapterski prsten i zatim učvrstite konverzijsku leću.

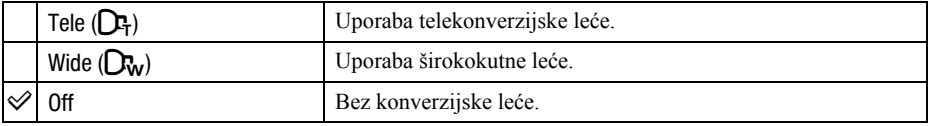

- Kod uporabe ugrađene bljeskalice, može doći do blokiranja svjetla i pojave vidljive sjene.
- C Provjerite kompoziciju slike na LCD zaslonu pri snimanju.
- Makrosnimanje je fiksno podešeno na **V**<sub>AUTO</sub> (Auto).
- C Raspoloživo područje zuma je ograničeno.
- Raspoloživo područje izoštravanja je ograničeno.
- AF svjetlo ne radi.
- Kod snimanja s konverzijskom lećom (opcija), fotoaparat može također izoštriti bliske objekte u  $\blacksquare$ (Landscape)  $i \blacktriangleright$  (Twilight) modu.
- Kod snimanja s konverzijskom lećom (opcija), možda nećete uspjeti snimiti vatromete  $\ddot{\circ}$ : (Fireworks) u njihovu punom sjaju.
- C Podrobnosti potražite u uputama za uporabu priloženima uz konverzijsku leću.
# **Shooting Settings — Shooting Settings 2**

Tvorničke postavke su označene sa  $\mathcal{D}$ .

### Flash Sync.

Odaberite vrijeme aktiviranja bljeskalice.

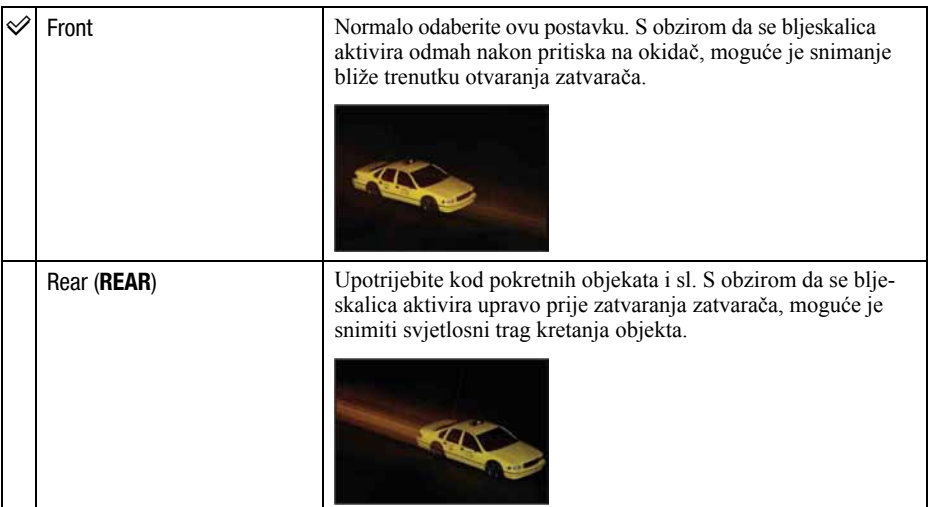

Funkcija [Rear]

- C Ako je brzina zatvarača prevelika, efekt koji se postiže funkcijom [Rear] možda se neće ostvariti.
- C Ako je odabrana funkcija smanjenja efekta crvenih očiju, efekt se možda neće smanjiti kod manje brzine zatvarača.

## Auto Orientation

Kad fotoaparat zakrenete za snimanje u portretnoj (okomitoj) orijentaciji, detektira se promjena položaja i slika se prikazuje u portretnoj orijentaciji.

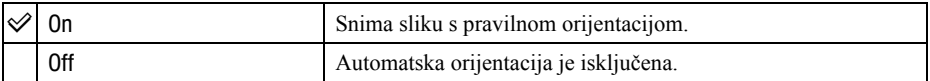

- C Slijeva i zdesna okomito orijentirane slike prikazan je crni rub.
- C Ovisno o kutu snimanja, orijentacija slike se možda neće snimiti pravilno. Kad orijentacija slike nije pravilna, možete zakrenuti sliku prema opisu na str. 87.

## Auto Review

Prikaz snimljene slike na zaslonu na otprilike 2 sekunde neposredno nakon snimanja.

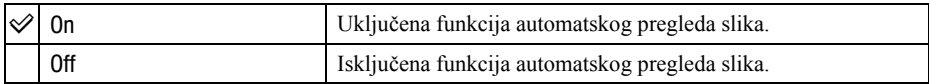

C Ukoliko okidač pritisnete dopola, nestaje prikaz snimljene slike i odmah možete snimiti sljedeću.

- C Auto Review se ne može upotrebljavati u sljedećim slučajevima:
	- Kad je [REC Mode] podešen na [Burst] ili [Bracket].
	- Ako je u [Scene Recognition] odabrano [Auto] ili [Advanced].

### Expanded Focus

Dvostruko povećava srednji dio zaslona kod ručnog izoštravanja.

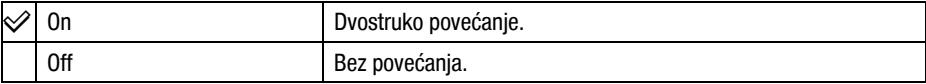

# > Clock Settings

## Clock Settings

Podešavanje datuma i vremena.

 $\odot$  Odaberite [ $\odot$  Clock Settings] u izborniku  $\bigcirc$  (Settings) unutar izbornika HOME.

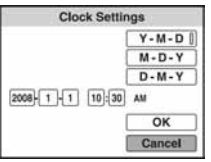

- $\odot$  Pritisnite kontrolnu tipku $\bullet$ .
- **3** Odaberite format prikaza datuma tipkama  $\blacktriangle$   $\blacktriangledown$  i zatim pritisnite  $\blacktriangledown$ .
- $\odot$  Odaberite opcije tipkama  $\blacktriangleleft/\blacktriangleright$  i zatim podesite vrijednosti tipkama  $\blacktriangleleft/\blacktriangleright$  te pritisnite  $\blacktriangleright$ .
- $\odot$  Odaberite [OK] i pritisnite  $\bullet$ .
- C Ponoć je prikazana kao 12:00 AM, a podne kao 12:00 PM.
- Za podešavanje sata možete također koristiti regulator umjesto tipaka ▲/▼.

## Za odustajanje od podešavanja sata

Odaberite [Cancel] u koraku  $\circled{5}$ , zatim pritisnite  $\bullet$ .

# **h Language Setting**

Language Setting

Odabir jezika za prikaz opcija izbornika, upozorenja i poruka.

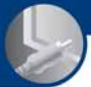

Gledanje slika na zaslonu TV prijemnika

# Gledanje slika na zaslonu TV prijemnika

Možete gledati slike na zaslonu TV prijemnika spajanjem fotoaparata s TV prijemnikom. Povezivanje se razlikuje ovisno o vrsti TV prijemnika koji spajate.

## Gledanje slika kad je fotoaparat spojen na TV pomoću isporučenog A/V kabela

Prije meñusobnog spajanja, isključite fotoaparat i TV prijemnik.

1 Spojite fotoaparat s TV prijemnikom pomoću višenamjenskog kabela (isporučen).

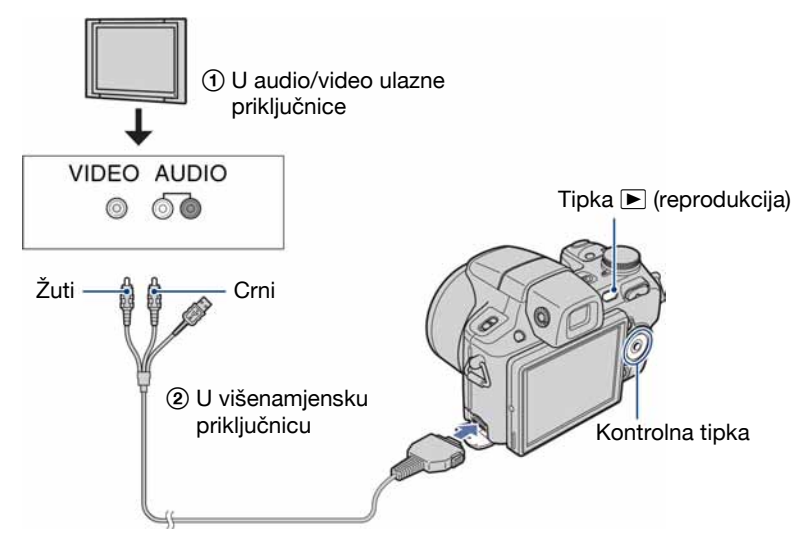

C Ako TV prijemnik ima stereo ulazne priključnice, spojite audio priključak (crni) višenamjenskog kabela u lijevu audio priključnicu.

# $\,2\,$  Uključite TV prijemnik i podesite ulaz.

C Podrobnosti potražite u uputama za uporabu TV prijemnika.

# $\bf 3$  Pritisnite tipku  $\bf \Theta$  (reprodukcija) i uključite fotoaparat.

Snimke iz fotoaparata prikazuju se na TV zaslonu. Pritisnite kontrolnu tipku ◀/▶ za odabir željene slike.

C Kad koristite fotoaparat u stranoj zemlji, možda će biti potrebno podesiti izlazni videosignal u skladu s TV sustavom koji se koristi (str. 97).

## Gledanje slika kad je fotoaparat spojen na HDTV

Snimke ovog fotoaparata možete gledati u visokoj kvaliteti\*, spajanjem fotoaparata na HD (High Definition) TV prijemnik uporabom komponentnog kabela (opcija).

Prije meñusobnog spajanja, isključite fotoaparat i TV prijemnik.

- \* Slike snimljene u [VGA] formatu ne mogu se reproducirati u HD formatu.
- C U [Wide Zoom Display], fotografije s formatom slike 4:3 ili 3:2 mogu se prikazati u formatu 16:9 (str. 97).
- C S [Multi-Purpose Resize], format slike se može konvertirati u 16:9 za prikaz u visokoj razlučivosti (str. 85).
- 1 Spojite fotoaparat s HD (High Definition) TV prijemnikom pomoću HD Output adapterskog kabela (opcija).

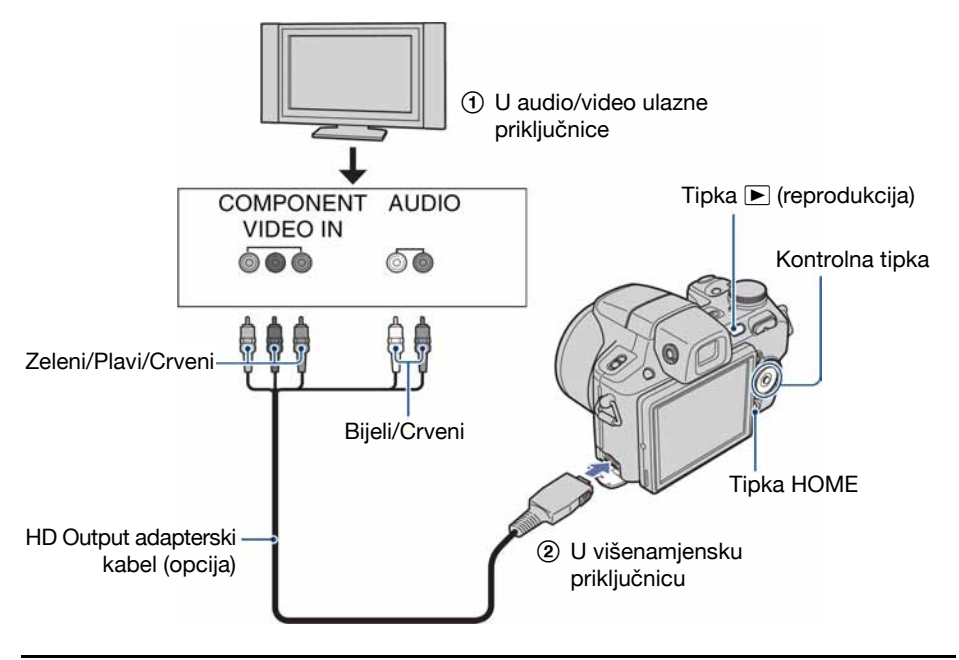

# 2 Uključite TV prijemnik i podesite odgovarajući ulaz.

C Podrobnosti potražite u uputama za uporabu TV prijemnika.

# $3$  Pritisnite tipku  $\textcolor{red}{\blacktriangleright}$  (reprodukcija) za uključenje fotoaparata.

Snimke iz fotoaparata prikazuju se na TV zaslonu.

Pritisnite kontrolnu tipku  $\blacktriangleleft/\blacktriangleright$  za odabir željene slike.

- Podesite [COMPONENT] na [HD(1080i)] u [Main Settings 2] odabirom  $\hat{I}$  (Settings) u izborniku HOME (str. 96).
- Kad koristite fotoaparat u inozemstvu, možda ćete trebati promijeniti izlaz videosignala u skladu sa spojenim TV prijemnikom (str. 97).
- C Videozapise nije moguće reproducirati kod HD (1080i) izlaza. Podesite [COMPONENT] na [SD] kod gledanja videozapisa (str. 96).

## O "PhotoTV HD" standardu

Ovaj fotoaparat je kompatibilan s "PhotoTV HD" standardom.

Spojite li Sonyjeve PhotoTV HD-kompatibilne ureñaje putem kabela s adapterom HD izlaza (opcija), možete uživati u cijelom novom svijetu fotografija uz izvanrednu Full HD kvalitetu. PhotoTV HD omogućuje kvalitetan prikaz detalja, prikaz blagih tekstura i boja u fotokvaliteti.

C Takoñer je potrebno podesiti TV. Za detalje, pogledajte upute za uporabu TV prijemnika.

## O sustavima boja

Ako želite reproducirati sliku na TV zaslonu, potreban je TV prijemnik koji ima ulaznu video priključnicu i isporučeni A/V kabel. Sustav boja TV prijemnika mora biti jednak sustavu boja fotoaparata. Provjerite sljedeći popis.

## NTSC sustav

Bahamsko otočje, Bolivija, Kanada, Srednja Amerika, Čile, Kolumbija, Ekvador, Jamajka, Japan, Koreja, Meksiko, Peru, Surinam, Tajvan, Filipini, SAD, Venezuela, itd.

## PAL sustav

Australija, Austrija, Belgija, Kina, Češka, Danska, Finska, Njemačka, Nizozemska, Hong Kong, Mañarska, Italija, Kuvajt, Malezija, Novi Zeland, Norveška, Poljska, Portugal, Singapur, Slovačka, Španjolska, Švedska, Švicarska, Tajland, Velika Britanija, itd.

## PAL-M sustav

Brazil

## PAL-N sustav

Argentina, Paragvaj, Urugvaj

## SECAM sustav

Bugarska, Francuska, Gvajana, Iran, Irak, Monako, Rusija, Ukrajina, itd.

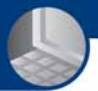

Uporaba računala

# Mogućnosti sustava Windows

Za detalje o uporabi Macintosh računala pogledajte "Uporaba Macintosh računala" (str. 121). U ovom poglavlju se prikazuje engleska verzija prikaza na zaslonu.

Prvo instalirajte isporučeni softver (str. 110) • Instalacija softvera sljedećim redom: – "Picture Motion Browser" – "Music Transfer" Kopiranje slika na računalo (str. 113) • Kopiranje slika na računalo uz uporabu programa "Picture ≹ो Motion Browser". • Organizacija slika uz uporabu programa "Picture Motion Browser" i "Music Transfer" na sljedeći način: – Pregled snimaka pohranjenih na računalo – Editiranje snimaka – Prikaz lokacija snimanja fotografija na online zemljovidima. – Snimanje novog diska. (Potreban je CD/DVD snimač.) – Ispis ili pohrana fotografija s datumom. – Dodavanje/mijenjanje glazbenih datoteka uz "Music Transfer"

> Dodatne informacije o ovom proizvodu i odgovore na često postavljana pitanja, možete pronaći na internetskoj stranici Sony Customer Support. http://www.sony.net/

## Preporučena konfiguracija računala

Ukoliko računalo priključujete na fotoaparat, preporučujemo sljedeću konfiguraciju.

### Preporučena konfiguracija za kopiranje slika

- OS (instaliran): Microsoft Windows 2000 Professional SP4, Windows XP\* SP2/ Windows Vista\*
	- Za navedene operativne sustave pravilan rad nije zajamčen kod nadogradnje sustava ili kod multi-boot sustava.

#### USB priključnica: Standardna

## Preporučena konfiguracija za uporabu programa "Picture Motion Browser" i "Music Transfer"

- OS (instaliran): Microsoft Windows 2000 Professional SP4 Windows XP\* SP2/ Windows Vista\*
- CPU: Pentium III 500 MHz ili brži (Pentium III 800 MHz ili brži je preporučljivo)
- Memorija: 256 MB RAM ili više (512 MB RAM ili više je preporučljivo)
- Tvrdi disk: Prostor na disku za instalaciju ― oko 400 MB
- **Zaslon:** Rezolucija zaslona:  $1\,024 \times 768$  ili više
- \* Nisu podržane 64-bitne edicije niti Starter (Edition).

## Napomene o priključenju fotoaparata na računalo

- Računalo treba također zadovoljiti zahtjeve operativnog sustava.
- Ispravan rad nije zajamčen u svim prethodno opisanim preporučenim konfiguracijama.
- Ispravan rad nije zajamčen ako na jedno računalo istodobno spojite dva ili više USB ureñaja. Ovisno o tipu USB opreme koju koristite istovremeno, neki od ureñaja, uključujući i fotoaparat, možda neće raditi.
- Ispravan rad nije zajamčen pri uporabi USB huba.
- Priključenje fotoaparata pomoću USB sučelja koje podržava Hi-Speed USB (USB 2.0) omogućuje naprednu brzinu prijenosa budući da ovaj fotoaparat podržava Hi-Speed USB (USB 2.0).
- · Postoje dva načina USB priključenja s računalom: [Auto] (tvorničko podešenje), [Mass Storage], [PictBridge] i [PTP/MTP] priključenje. Ovo poglavlje opisuje [Auto] i [Mass Storage] način kao primjer. Za podrobnosti o [PictBridge] i [PTP/MTP] priključenju, pogledajte str. 96.
- Komunikacija između fotoaparata i osobnog računala možda se neće uspostaviti istovremeno nakon suspend ili pripravnog stanja.

# Instalacija isporučenog softvera

Isporučeni softver možete instalirati na sljedeći način.

• Logirajte se kao Administrator.

## 1 Uključite računalo i umetnite isporučeni CD-ROM u CD-ROM pogon računala.

Prikazuje se instalacijski izbornik.

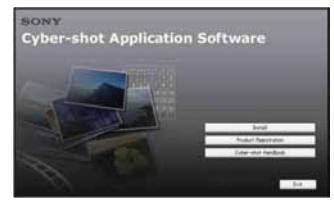

- C Ako se ne prikaže izbornik, dvaput kliknite na [Computer] (u Windows XP/2000, [My  $Computer]$  (SONYPICTUTIL).
- Može se pojaviti izbornik AutoPlay. Odaberite "Run Install.exe." i slijedite upute na zaslonu za nastavak instalacije.

# 2 Kliknite [Install].

Prikazuje se izbornik "Choose Setup Language".

## ${\bf 3}$  Odaberite željeni jezik i zatim kliknite [Next].

Prikazuje se "License Agreement".

4 Pažljivo pročitajte ugovor. Ako prihvaćate uvjete ugovora, kliknite oznaku uz natpis [I accept the terms of the license agreement] i zatim kliknite [Next].

## ${\bf 5}$  Slijedite upute na zaslonu za dovršenie instalacije.

- Kad se pojavi poruka, ponovno pokrenite računalo slijedeći upute na zaslonu.
- · DirectX je možda već instaliran na računalu, ovisno o sistemskom okruženju.

## $6$  Izvadite CD-ROM nakon završetka instalacije.

- Instalacija softvera se odvija sljedećim redom:
	- −Picture Motion Browser
	- −Music Transfer

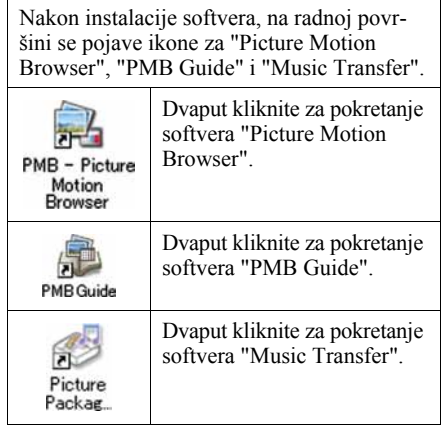

# Uporaba "Picture Motion Browser" softvera (isporučen)

Uz prednosti koje nudi softver, možete bolje nego ikad iskoristiti svoje fotografije i videozapise.

U ovom poglavlju sažeto je opisan "Picture Motion Browser".

## Pregled "Picture Motion Browser" softvera

Uz "Picture Motion Browser" možete:

- Prebaciti slike snimljene fotoaparatom i prikazati ih na računalu.
- C Organizirati slike na računalu prema datumu snimanja za lakši pregled.
- C Kopirati snimke na medij za pohranu pomoću računala.
- C Retuširati (korekcija crvenih očiju, i sl.), otisnuti, poslati slike e-mailom, promijeniti datum snimanja i još mnogo toga.
- C Fotografije je moguće otisnuti ili pohraniti s datumom.
- Možete snimiti CD ili DVD u snimaču.
- Možete prebaciti slike na Internet.
- C Podrobnosti potražite u datoteci "PMB Guide".

# Za pristup "PMB Guide"

Dvaput kliknite ikonu (PMB Guide) na radnoj površini.

Za pristup "PMB Guide" aplikaciji iz izbornika Start, kliknite [Start]  $\rightarrow$  [All Programs] (kod Windows 2000, [Programs])  $\rightarrow$  [Sony Picture Utility  $\rightarrow$  [Help]  $\rightarrow$  [PMB Guide].

## Pokretanje i zatvaranje "Picture Motion Browser" softvera

## Pokretanje "Picture Motion Browser"

Dvaput kliknite (Picture Motion Browser) ikonu na radnoj površini. Također možete pokrenuti iz Start izbornika: Kliknite [Start]  $\rightarrow$  [All Programs] (kod Windows 2000,

 $[Programs] \rightarrow [Sony Picture Utility] \rightarrow$ 

- [PMB Picture Motion Browser].
- Kod prvog pokretanja "Picture Motion Browser" softvera pojavit će se potvrdna poruka za Information tool. Odaberite [Start]. Ova funkcija obavještava vas o novostima, primjerice o novim verzijama softvera. Podešenje možete kasnije promijeniti.

## Zatvaranje "Picture Motion Browser"

Kliknite tipku  $\times$  u gornjem desnom kutu zaslona.

# Kopiranje slika na računalo pomoću "Picture Motion Browser<sup>11</sup> softvera

## Priprema fotoaparata i računala

## 1 Umetnite "Memory Stick Duo" sa snimljenim slikama u fotoaparat.

- Kad kopirate slike iz unutarnje memorije, ovaj korak nije potreban.
- 2 Uložite dovoljno napunjenu bateriju u fotoaparat ili ga priključite na zidnu utičnicu mrežnim adapterom (opcija) i USB/AV/DC IN višenamjenskim kabelom (opcija).
	- Kad kopirate slike na računalo uz uporabu nedovoljno napunjenih baterija, kopiranje možda neće uspjeti ili se podaci mogu oštetiti uslijed isključenja fotoaparata tijekom prijenosa.

## $\bf 3$  Uključite računalo, zatim pritisnite tipku  $\blacktriangleright$  (reprodukcija).

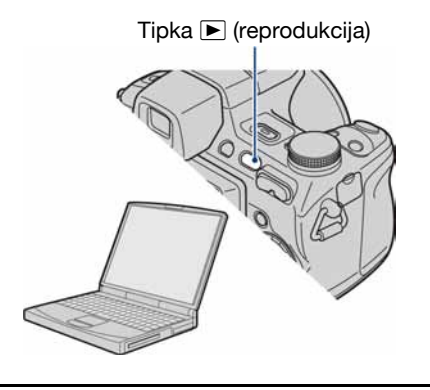

## Spajanje fotoaparata i računala

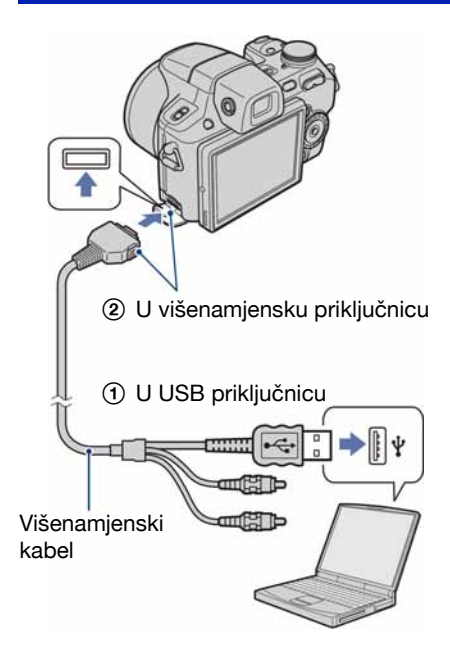

Na zaslonu fotoaparata pojavi se poruka "Connecting...".

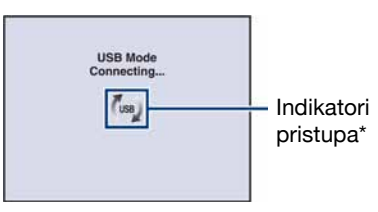

Nakon prvog USB povezivanja, računalo automatski pokreće program za prepoznavanje fotoaparata. Pričekajte neko vrijeme.

- \* Tijekom komunikacije prikazan je indikator ... Nemojte rukovati računalom dok je prikazan taj indikator. Kad se indikator promijeni u - USB ... možete nastaviti koristiti računalo.
- Ako se poruka "Mass Storage" ne pojavi, podesite [USB Connect] na [Mass Storage] (str. 96).

# Kopiranje slika na računalo

## 1 Spojite fotoaparat s računalom prema opisu u odjeljku "Spajanje fotoaparata i računala".

Nakon USB povezivanja automatski se pojavi prozor [Import Media Files ] softvera "Picture Motion Browser".

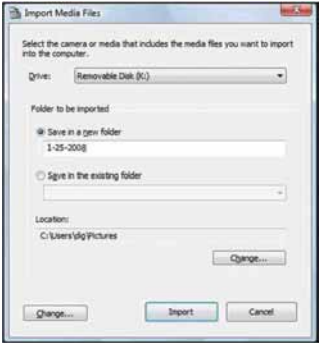

- Ako upotrebljavate utor za Memory Stick, prvo pogledajte str. 117.
- Ako se pojavi Auto Play Wizard, zatvorite ga.

# 2 Prebacite slike.

Za prebacivanje slika, kliknite tipku [Import].

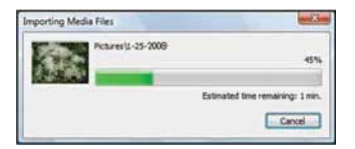

Po standardnom podešenju, slike se prebacuju u mapu unutar mape "Pictures" (u Windows XP/2000, "My Pictures") nazvanu prema datumu prebacivanja.

• Podrobnosti o "Picture Motion Browser" softveru potražite u datoteci "PMB Guide".

## Pregled slika na računalu

Kad je prebacivanje dovršeno, pokreće se "Picture Motion Browser". Prikazuju se umanjene slike (thumbnail).

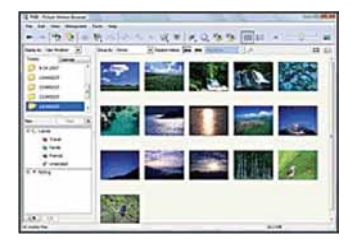

• U "Viewed folders" podešena je mapa "Pictures" (u Windows XP/2000, "My Pictures") kao standardna.

Organizirajte slike u računalu na kalendaru prema datumu snimanja. Detalje potražite u datoteci "PMB Guide".

|    |                  |               | w       | The | Pas             |                |  |
|----|------------------|---------------|---------|-----|-----------------|----------------|--|
|    |                  |               | 8       |     |                 |                |  |
|    |                  | 'n            | ı       |     |                 |                |  |
|    |                  |               |         |     | 19              | $\overline{u}$ |  |
| 12 | $\mathbf{u}$     | $\mathbf{14}$ | 15      | 16  | $\overline{12}$ |                |  |
|    |                  |               |         |     |                 |                |  |
|    |                  |               | $_{22}$ |     |                 |                |  |
|    |                  |               |         | 35  |                 | 9              |  |
|    | $\boldsymbol{v}$ | 28            | 29      |     | $\mathbf{H}$    |                |  |
|    |                  |               |         |     |                 |                |  |
|    |                  |               |         |     |                 |                |  |

Primjer: mjesečni prikaz

# Za brisanje USB veze

Postupak od koraka ① do 4 izvedite kad:

- Odspajate višenamjenski kabel
- Vadite "Memory Stick Duo"
- Ulažete "Memory Stick Duo" u fotoaparat nakon kopiranja slika iz unutarnje memorije
- Isključujete fotoaparat
- A Dvaput kliknite ikonu za odspajanje u statusnom retku.

Windows Vista

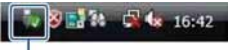

Dvaput kliknite ovdje

Windows XP/Windows 2000

LE 12:00 PM

Dvaput kliknite ovdje

- B Kliknite na (USB Mass Storage Device)  $\rightarrow$  [Stop].
- C Potvrdite ureñaj u prozoru i zatim kliknite na [OK].
- **(4)** Kliknite na [OK]. Uređaj je odspojen.
	- Korak 4 nije potreban za korisnike Windows Vista/Windows XP sustava.

# Mjesta za pohranu slikovnih datoteka i nazivi datoteka

Slikovne datoteke snimljene fotoaparatom se grupiraju u mape na "Memory Stick Duo" kartici.

### Primjer: pregled mapa u sustavu Windows Vista

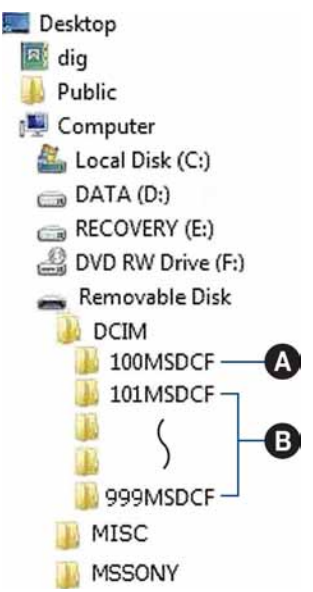

A Mapa koja sadrži slikovne datoteke snimljene fotoaparatom bez funkcije izrade mapa.

B Mapa koja sadrži slikovne datoteke snimljene ovim fotoaparatom.

Ako nisu načinjene nove mape:

- za "Memory Stick Duo" postoji samo "101MSDCF";
- za unutarnju memoriju postoji samo mapa "101\_SONY".
- Nije moguće snimati u mapu "100MSDCF". Ona služi samo za reprodukciju.
- C Nije moguće snimati niti reproducirati iz mape "MISC".
- · Slikovne datoteke imaju sljedeće nazive:
	- Datoteke s fotografijama: DSC0□□□□.JPG
	- $-$  Videozapisi: MOV0 $\square\square\square\square\square$ AVI
	- Indeksne datoteke koje se snimaju istodobno s videozapisima: MOV0<sup>D</sup>DD.THM

 $\square \square \square \square$ označuje bilo koji broj između 0001 do 9999. Brojčani dio naziva videozapisa snimljenog u video modu i odgovarajuće indeksne datoteke je jednak.

C Više informacija o mapama potražite na stranicama 88 i 91.

# Kopiranje slika na računalo bez "Picture Motion Browser" softvera

Slike možete kopirati na računalo bez "Picture Motion Browser" softvera na sljedeći način.

## Računalo s utorom za Memory Stick:

Izvadite "Memory Stick Duo" iz fotoaparata i uložite ga u Memory Stick Duo adapter. Umetnite Memory Stick Duo adapter u pripadajući utor na računalu i zatim kopirajte slike.

- Čak i ako upotrebliavate Windows 95/98/98 Second Edition/NT/Me, možete kopirati slike na računalo umetanjem "Memory Stick Duo" kartice u Memory Stick utor.
- Ako se "Memory Stick PRO Duo" ne prepozna, pogledajte str. 136.

## Računalo bez utora za Memory Stick:

Povežite aparat i računalo USB kabelom i slijedite postupak za kopiranje slika.

- C Primjeri izbornika u ovom odjeljku odnose se na kopiranje slika s "Memory Stick Duo" kartice.
- C Ovaj fotoaparat nije kompatibilan s verzijama Windows 95/98/98 Second edition/NT/Me operativnog sustava. Ako upotrebljavate računalo bez utora za Memory Stick, upotrijebite čitač za Memory Stick (opcija) za kopiranje slika iz "Memory Stick Duo" kartice na računalo. Za kopiranje slika iz unutarnje memorije na računalo, prvo kopirajte slike u "Memory Stick Duo" i zatim ih kopirajte na računalo.

## Kopiranje slika na računalo - Windows Vista/XP

U ovom odjeljku opisuje se primjer kopiranja slika u mapu "Documents" (u sustavu Windows XP ona se zove "My Documents").

# 1 Pripremite fotoaparat i računalo.

Izvedite postupak kao u opisu "Spajanje fotoaparata i računala" na str. 113.

## 2 Povežite aparat s računalom pomoću USB kabela.

Izvedite postupak kao u opisu "Spajanje fotoaparata i računala" na str. 113.

• Ako je "Picture Motion Browser" već instaliran, pokreće se [Import Media Files]. Odaberite [Cancel] za završetak.

 $\bf 3$  U prozoru koji se pojavljuje automatski kliknite na [Open folder to view files] (u Windows XP: [Open folder to view files]  $\rightarrow$  [OK]).

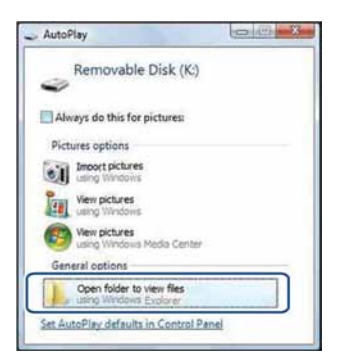

• Ako se prozor ne pojavi automatski, slijedite postupak  $\rightarrow$  "Za Windows 2000".

# 4 Dva puta kliknite na [DCIM].

 ${\bf 5} \,$  Dva puta kliknite na mapu u kojoj se nalaze slikovne datoteke koje želite kopirati. Zatim desnom tipkom miša kliknite slikovnu datoteku za prikaz izbornika i kliknite [Copy].

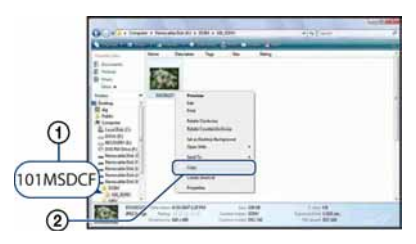

• Više o mjestima za pohranu slikovnih datoteka potražite na str. 115.

6 Dva puta kliknite mapu [Documents] (u Windows XP: [My Documents]). Zatim desnom tipkom miša kliknite prozor "Documents" za prikaz izbornika i kliknite [Paste].

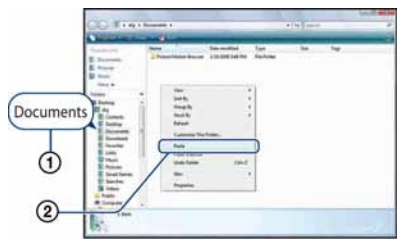

Slikovne datoteke se kopiraju u mapu [Documents] (u Windows XP: [My Documents]).

C Ako u odredišnoj mapi već postoji datoteka istog naziva, pojavi se poruka s pitanjem želite li je zamijeniti novom. Odgovorite li potvrdno, izvorna datoteka se briše. Za kopiranje slike na računalo tako da se izvorna ne obriše, promijenite njezin naziv i zatim je kopirajte. Obratite pozornost da se datoteka promijenjena naziva (str. 119) možda neće moći reproducirati na fotoaparatu.

### Za Windows 2000

Nakon spajanja aparata na računalo dva puta kliknite [My Computer]  $\rightarrow$  [Removable Disk]. Zatim nastavite postupak od koraka 4.

# Pregled slikovnih datoteka pohranjenih na računalo u fotoaparatu (pomoću "Memory Stick Duo" kartice)

Kao primjer je navedeno računalo sa sustavom Windows.

Kad slikovnu datoteku kopirate na računalo i više je nema na "Memory Stick Duo" kartici, sliku možete ponovno vidjeti u fotoaparatu tako da je kopirate s računala pomoću "Picture Motion Browser".

- C Slika se možda neće moći reproducirati, ovisno o veličini.
- C Slike editirane na računalu ili one snimljene drugim fotoaparatom možda se neće moći reproducirati u ovom fotoaparatu.
- Spojite fotoaparat s računalom i pokrenite "Picture Motion Browser" (str. 111, 112).
- 2 Odaberite fotografije za prebacivanje u glavnom prozoru.
- $3$  U izborniku [Manipulate] odaberite [Open with External Program]  $\rightarrow$ [Image Export Tool].

## 4 Nakon toga, slijedite upute na zaslonu i prebacite slikovne datoteke na "Memory Stick Duo"

• Detalje o "Picture Motion Browser" potražite u "PMB Guide".

## Za prebacivanje slika u fotoaparat bez uporabe "Picture Motion Browser"

- Slike kopirane sljedećim postupkom se ne mogu reproducirati pomoću Date View, Filter by Faces postupka niti se mogu registrirati u Favorites. Reproducirajte ih na fotoaparatu pomoću Folder View (str. 77).
- $\bullet$  Preskočite korake  $\textcircled{1}$  i  $\textcircled{2}$  ako niste mijenjali nazive datoteka dodijeljene na fotoaparatu.
- A Desnom tipkom miša kliknite na naziv datoteke i zatim kliknite [Rename].
- (2) Promijenite naziv datoteke u "DSC0<sup>[</sup>]<sup>[1]</sup>. Unesite broj između 0001 i 9999 umiesto  $\Box$  $\Box$  $\Box$ .
	- C Pojavi li se poruka upozorenja za zamjenu podataka, unesite drugi broj.
	- Može biti vidliiva ekstenzija datoteke, ovisno o tome kako je računalo podešeno. Ekstenzija datoteke za fotografije je JPG, a za videozapise MPG. Nemojte mijenjati ekstenziju.
- **3** Desnom tipkom miša kliknite na naziv datoteke, a zatim na [Copy].
- D Dvaput kliknite na [Removable Disk] ili [SonyMemoryStick] u [Computer] (u Windows XP, [My Computer]).
- E Desnom tipkom miša kliknite na mapu  $[T \Box \Box M \text{SDCF}]$  unutar [DCIM] i kliknite na [Paste].
	- $\cdot$   $\Box$  $\Box$  označuje bilo koji broj između 100 do 999.
- Ako na "Memory Stick Duo" kartici nema mape u koju se može pohraniti datoteka, načinite novu (str. 91) i zatim kopirajte datoteku.

# Uporaba "Music Transfer" softvera (isporučen)

Glazbene datoteke tvornički pohranjene u fotoaparat možete zamijeniti željenom glazbom pomoću aplikacije "Music Transfer" na isporučenom CD-ROM disku. Također ih možete obrisati ili dodati kad god poželite.

## Dodavanje/promjena glazbe pomoću programa "Music Transfer"

Formati glazbe koju možete kopirati pomoću programa "Music Transfer" jesu sljedeći:

- MP3 datoteke s tvrdog diska računala.
- Glazba s CD diskova.
- C Glazba pohranjena u fotoaparatu.
- 1 Pritisnite HOME za prikaz izbornika HOME.
- **2** Odaberite  $\overline{\mathbb{F}}$  (Slideshow) kontrolnim tipkama  $\blacktriangleleft$ / $\blacktriangleright$ , odaberite  $\Box$ Music Tool] tipkama ▲/▼, zatim pritisnite  $\bullet$ .
- $3$  Pomoću  $\blacktriangle/\blacktriangledown$  odaberite [Download Music], zatim pritisnite  $\bullet$ .

Pojavi se poruka "Connect to PC".

- 4 Povežite fotoaparat i računalo putem USB-a.
- 5 Pokrenite "Music Transfer".
- 6 Slijedite upute na zaslonu za dodavanje/promjenu glazbenih datoteka.
- Za vraćanje tvornički pohranjene glazbe u fotoaparat:
- A Izvedite postupak [Format Music] u koraku 3.
- B Izvedite [Restore defaults] u programu "Music Transfer". Sve glazbene datoteke vraćaju se na tvorničke vrijednosti i opcija [Music] u izborniku [Slideshow] se podesi na [Off].
- C Glazbene datoteke možete resetirati na tvorničke vrijednosti pomoću opcije [Initialize] (str. 94), no time će se resetirati i druga podešenja.
- Detalje o uporabi programa "Music Transfer" potražite u njegovoj on-line Help datoteci.

# Za korisnike Macintosh računala

Možete kopirati slike na svoje Macintosh računalo.

C "Picture Motion Browser" nije kompatibilan s Macintosh računalima.

# Preporučena konfiguracija

Preporučuje se sljedeća konfiguracija za računalo spojeno s fotoaparatom.

## Preporučena konfiguracija za kopiranje slika

- OS (instaliran): Mac OS 9.1/9.2/Mac OS X (v10.1 do v10.5)
- USB priključnica: Standardna

## Preporučena konfiguracija za uporabu "Music Transfer" programa

OS (instaliran): Mac OS X (v10.3 do v10.5)

- CPU: iMac, eMac, iBook, PowerBook, PowerMac serije G3/G4/G5, Mac mini
- Memorija: 64 MB ili više (128 MB ili više je preporučljivo)

Tvrdi disk: Prostor na disku za instalaciju —otprilike 250 MB

## Napomene o priključenju fotoaparata na računalo

- C Ispravan rad nije zajamčen u svim prethodno opisanim preporučenim sustavima.
- C Ispravan rad nije zajamčen u ako na jedno računalo istodobno spojite dva ili više USB ureñaja. Ovisno o tipu USB opreme koju koristite istovremeno, neki od ureñaja, uključujući i fotoaparat, možda neće raditi.
- Ispravan rad nije zajamčen pri uporabi USB huba.
- Priključenje fotoaparata pomoću USB sučelja koje podržava Hi-Speed USB (USB 2.0) omogućuje naprednu brzinu prijenosa budući da ovaj fotoaparat podržava Hi-Speed USB (USB 2.0).
- · Postoje dva načina USB priključenja s računalom: [Auto] (tvorničko podešenje), [Mass Storage], [PictBridge] i [PTP/MTP] priključenje. Ovo poglavlje opisuje [Auto] i [Mass Storage] način kao primjer. Za podrobnosti o [PictBridge] i [PTP/MTP] priključenju, pogledajte str. 96.
- Komunikacija između fotoaparata i osobnog računala možda se neće uspostaviti istovremeno nakon suspend ili pripravnog stanja.

# Kopiranje i pregled slika na računalu

## 1 Pripremite fotoaparat i Macintosh računalo.

Izvedite isti postupak iz poglavlja "Priprema fotoaparata i računala" na str. 113.

# 2 Priključite namjenski USB kabel.

Izvedite isti postupak iz poglavlja "Spajanje fotoaparata i računala" na str. 113.

## ${\bf 3}$  Kopirajte slikovne datoteke na Macintosh računalo.

- A Dvaput kliknite na novu prepoznatu  $ikonu \rightarrow [DCIM] \rightarrow mapa u koju su$ pohranjene slike koje želite kopirati.
- **(2)** Povucite i ispustite slikovne datoteke na ikonu tvrdog diska. Datoteke se kopiraju na tvrdi disk.
- C Za detalje o mjestu za pohranu snimaka i o nazivima datoteka pogledajte str. 115.

# 4 Pregledajte slike na računalu.

Dvaput kliknite na ikonu tvrdog diska  $\rightarrow$  željenu slikovnu datoteku u mapi koja sadrži kopirane datoteke.

## Za brisanje USB veze

Prije donjih postupaka ili kad je aparat odpojen od računala povucite i ispustite ikonu pogona ili kartice "Memory Stick Duo" u "Trash".

- Kad odspajate USB kabel.
- Kad vadite "Memory Stick Duo".
- Kad ulažete "Memory Stick Duo" nakon kopiranja slika iz unutarnje memorije.
- Kad isključujete fotoaparat.

## Dodavanje/promjena glazbe pomoću programa "Music Transfer"

Glazbene datoteke tvornički pohranjene u fotoaparat možete zamijeniti željenom glazbom. Također ih možete obrisati ili dodati kad god poželite.

Formati glazbe koju možete kopirati pomoću programa "Music Transfer" jesu sljedeći:

- MP3 datoteke s tvrdog diska računala
- Glazba s CD diskova
- C Glazba pohranjena u aparatu

### Instalacija programa "Music Transfer"

- C Prije instalacije programa "Music Transfer" zatvorite sve aktivne programe.
- Logirajte se kao Administrator.
- A Uključite Macintosh računalo i umetnite isporučeni CD-ROM u CD-ROM ureñaj računala.
- 2 Dvaput kliknite (SONYPICTUTIL).
- C Dvaput kliknite datoteku [Music Transfer.pkg] u mapi [MAC]. Počinje instalacija softvera.

### Za dodavanje/promjenu glazbenih datoteka

Pogledajte "Dodavanje/promjena glazbe pomoću programa Music Transfer" na str. 120.

# Tehnička podrška

Dodatne informacije o ovom proizvodu i odgovore na često postavljana pitanja, možete pronaći na Sony Customer Support internetskim stranicama. http://www.sony.net/

# Prikaz uputa "Cyber-shot Step-up Guide"

Kad instalirate "Cyber-shot Handbook", takoñer se instalira "Cyber-shot Step-up Guide". "Cyber-shot Step up Guide" dalje objašnjava uporabu fotoaparata i dodatnog pribora.

## Prikaz u Windows sustavu

## Dvaput kliknite (Step-up Guide) na radnoj površini.

Za pristup "Step-up Guide" vodiču iz Start izbornika, kliknite [Start]  $\rightarrow$  [All Programs] (u Windows 2000, [Programs])  $\rightarrow$  [Sony Picture Utility $] \rightarrow$  [Step-up Guide].

## Na Macintosh računalu

- 1 Kopirajte mapu [stepupguide] u mapu [stepupguide] na računalu.
- 2 Odaberite [stepupguide], [language] i mapu [GB] pohranjenu na isporučenom CD-ROM-u i zatim kopirajte sve datoteke iz mape [GB] u mapu [img] unutar mape [stepupguide] koja se kopirala na vaše računalo u koraku 1. (Zamijenite datoteke u mapi [img] datotekama iz mape [GB].)
- $3$  Po završetku kopiranja dvaput kliknite na "stepupguide.hqx" u mapi [stepupguide] kako biste je raspakirali, zatim dvaput kliknite na dobivenu datoteku "stepupguide".
	- C Ako nemate instaliran alat za raspakiravanje HQX datoteke, instalirajte Stuffit Expander.

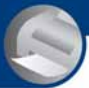

Ispis fotografija

Kako otisnuti fotografije

Kad tiskate fotografije snimljene u [16:9] modu, oba ruba mogu biti odrezana, stoga provjerite prije ispisa (str. 138).

## Izravan ispis pomoću pisača koji podržava PictBridge (str. 125)

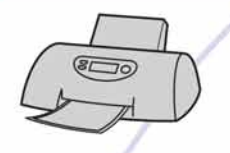

Fotografije možete otisnuti izravnim spajanjem fotoaparata i pisača koji podržava PictBridge.

## Izravan ispis na pisaču koji podržava "Memory Stick"

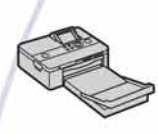

Fotografije možete otisnuti pomoću pisača koji podržava "Memory Stick". Za podrobnosti pogledajte upute za uporabu pisača.

## Ispis preko računala

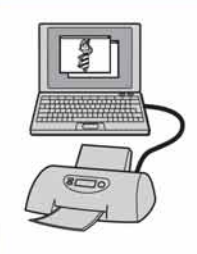

Pomoću programa "Picture Motion Browser" (isporučen) možete kopirati slike na računalo i otisnuti ih. Također možete na fotografijama tiskati datum (str. 112).

## Izrada fotografija u fotolaboratoriju (str. 128)

Jednostavno odnesite "Memory Stick Duo" sa snimljenim fotografijama u fotografski studio. Takoñer možete označiti fotografije koje želite otisnuti oznakom DPOF (Print order).

# Izravan ispis pomoću PictBridge kompatibilnog pisača

Ako nemate računalo, možete jednostavno otisnuti fotografije izravnim spajanjem fotoaparata na pisač koji podržava funkciju PictBridge.

# **PictBridge**

- "PictBridge" se temelji na standardu CIPA (CIPA: Camera & Imaging Products Association)
- Ne možete ispisati videozapise.
- $\bullet$  Ako na zaslonu fotoaparata trepće indikator  $\mathcal O$ (obavijest o pogrešci), provjerite priključeni pisač.

# Korak 1: Priprema fotoaparata

Pripremite fotoaparat za spajanje na pisač višenamjenskim kabelom. Kod spajanja fotoaparata na pisač koji je prepoznat kad je [USB Connect] podešen na [Auto], korak 1 je nepotreban.

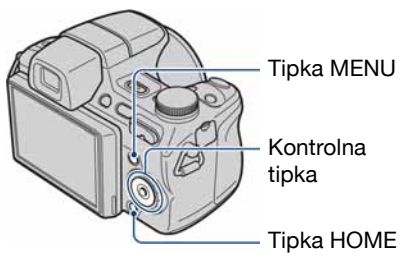

· Preporučljivo je koristiti sasvim napunjenu bateriju kako biste izbjegli opasnost da se fotoaparat isključi tijekom ispisa.

## **1** Pritisnite tipku HOME za prikaz izbornika HOME.

- 2 Odaberite  $\equiv$  (Settings) pomoću  $\blacktriangleleft/\blacktriangleright$ , i odaberite [ $\binom{1}{1}$  Main settings] pomoću  $\blacktriangle$ / $\nabla$ , zatim pritisnite  $\blacklozenge$ .
- $3$  Kontrolnim tipkama  $\triangle$ / $\triangledown$ / $\triangle$ / $\triangleright$ , odaberite [Main Settings 2], odaberite [USB Connect], zatim pritisnite  $\bullet$ .

## 4 Pomoću  $\blacktriangle$ / $\blacktriangledown$  odaberite [PictBridge], zatim pritisnite  $\bullet$ .

USB mod je podešen.

# Korak 2: Priključenje fotoaparata na pisač

## Spojite fotoaparat i pisač.

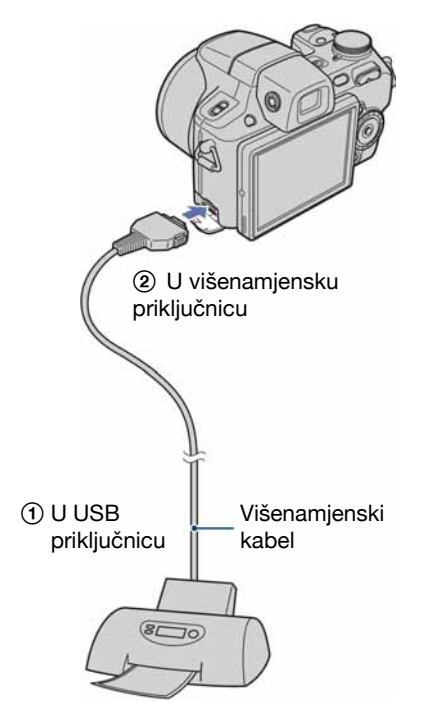

## 2 Pritisnite  $\blacksquare$  (reprodukcija) te uključite fotoaparat i pisač.

Nakon uspostave veze pojavi se indikator  $\gamma$ .

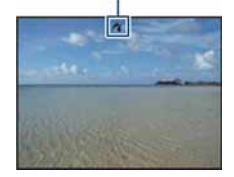

3 Pritisnite tipku MENU, odaberite [Print] tipkama  $\triangle/\nabla$ , zatim pritisnite  $\bullet$ .

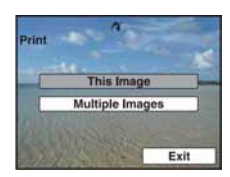

Fotoaparat je podešen na reprodukciju, a na zaslonu se pojavljuju slika i izbornik za ispis.

## Korak 3: Odabir snimaka za ispis

Odaberite [This Image] ili [Multiple Images] tipkama  $\triangle/\blacktriangledown$ , zatim pritisnite z.

#### Kad odaberete [This Image]

Možete ispisati odabranu sliku. Prijeñite na korak 4.

### Kad odaberete [Multiple Images]

Možete otisnuti više odabranih slika.

- A Odaberite sliku koju želite otisnuti tipkama  $\triangle$ / $\blacktriangledown$ / $\blacktriangle$ / $\blacktriangleright$  i pritisnite  $\blacktriangleright$ . Oznaka  $\sqrt{\ }$  prikazuje se pokraj odabrane slike.
- B Pritisnite MENU za prikaz izbornika.
- **3** Odaberite [OK] tipkom  $\blacktriangle$  i pritisnite  $\blacktriangleright$ .
- Kad odaberete [Multiple Images] u indeksnom prikazu, možete otisnuti sve snimke iz željene mape odabirom skale izbornika tipkom  $\blacktriangleleft$  i dodjeljivanjem oznake  $\blacktriangledown$  mapi.

# Korak 4: Ispis

Odaberite podešenje ispisa tipkama  $\triangle$ / $\nabla$ / $\triangleleft$ / $\triangleright$ .

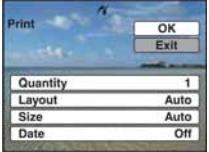

## [Quantity]

Odaberite broj primjeraka za sliku koju želite otisnuti.

C Ovisno o broju slika, možda neće biti moguće smjestiti sve slike na isti list.

## [Layout]

Odabir broja snimaka koji želite otisnuti na jedan list.

## [Size]

Odabir željene veličine papira.

## [Date]

Za umetanje datuma i vremena na slike odaberite [Day&Time] ili [Date].

• Ako odaberete [Date] za podešavanje datuma, datum će se prikazati na odabrani način (str. 103). Funkcija datuma možda neće biti dostupna, ovisno o pisaču.

## 2 Odaberite [OK] tipkama  $\blacktriangle$  i pritisnite  $\bullet$ .

- Tiska se fotografija.
- Nemojte odspajati USB kabel dok je na zaslonu prikazan indikator  $\mathbb{R}$  (PictBridge Connecting).

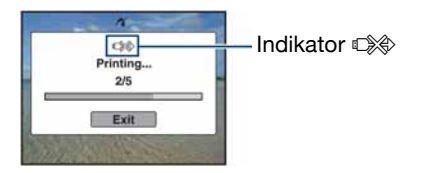

# Korak 5: Dovršetak ispisa

Na zaslon se treba vratiti izbornik prikazan u koraku 2, i zatim odspojite višenamjenski kabel iz fotoaparata.

# Ispis slika u fotolaboratoriju

"Memory Stick Duo" na kojem su pohranjene slike snimljene fotoaparatom možete odnijeti u fotolaboratorij. Ako fotolaboratorij podržava uslugu ispisa označenih slika, možete označiti slike pomoću **DPOF** (Print order) tako da ih ne morate birati u fotolaboratoriju.

 $\bullet$  U fotolaboratoriju ne možete izravno s fotoaparata otisnuti slike snimljene u unutarnju memoriju. Kopirajte slike na "Memory Stick Duo" i njega odnesite u fotolaboratorij.

# Što je DPOF?

DPOF (Digital Print Order Format) je funkcija koja omogućuje obilježavanje slika na "Memory Stick Duo" kartici koje želite otisnuti oznakom DPOF (Print order).

- Slike s oznakom **DPOF** (Print order) možete otisnuti na pisaču koji podržava DPOF (Digital Print Order format) ili PictBridge.
- Nije moguće označiti videozapise.
- Oznaku DPOF (Print order) možete pridijeliti na najviše 999 slika.

## Kad "Memory Stick Duo" odnesete u fotolaboratorij

- Kontaktirajte fotolaboratorij i provjerite koje vrste "Memory Stick Duo" kartica podržava.
- C Ako odabrani studio ne podržava "Memory Stick Duo", slike snimite na CD-R ili sličan medij i odnesite ih u fotolaboratorij.
- Svakako ponesite i Memory Stick Duo adapter.
- Napravite sigurnosnu kopiju podataka prije odlaska u fotolaboratorij.
- Ne možete podesiti broj kopija.
- C Ako želite ispisati i datum na fotografijama, konzultirajte fotolaboratorij.

## Označavanje odabrane slike

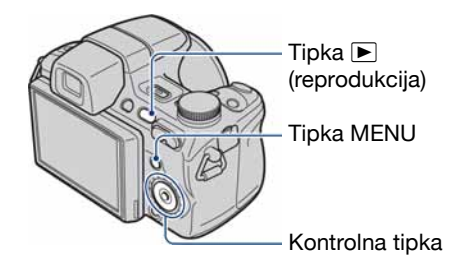

**1** Pritisnite  $\blacktriangleright$  (reprodukcija).

2 Odaberite sliku koju želite ispisati.

 ${\bf 3}$  Pritisnite tipku MENU za prikaz izbornika.

4 Odaberite[DPOF] kontrolnim tipkama  $\triangle$ / $\nabla$  i odaberite [This Image] tipkama  $\blacktriangleleft$ , zatim pritisnite  $\blacktriangleright$ .

Na odabranoj slici se prikazuje oznaka DPOF.

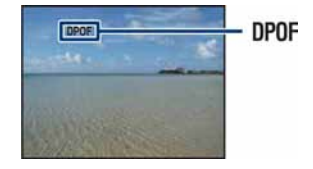

## Uklanjanje oznake

Odaberite slike s kojih želite ukloniti oznaku, zatim ponovite korake 3 i 4.

# Odabir i označavanje slika

- 1 Pritisnite MENU za vrijeme pojedinačnog ili indeksnog prikaza slika.
- 2 Odaberite [DPOF] tipkama  $\triangle$ / $\nabla$ , odaberite [Multiple Images] tipkama  $\blacktriangleleft/\blacktriangleright$ , zatim pritisnite  $\blacklozenge$ .

## 3 Kontrolnim tipkama odaberite sliku koju želite označiti i pritisnite  $\bullet$ .

Odabranoj slici dodijeljena je oznaka  $\checkmark$ .

#### Pojedinačne slike

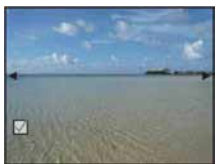

#### Indeksni prikaz

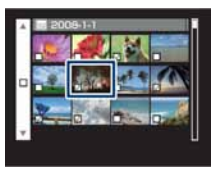

4 Pritisnite MENU.

# $5$  Odaberite [OK] tipkom  $\blacktriangle$  i  $pritis$ nite  $\bullet$ .

Na zaslonu se prikaže oznaka **DPOF**.

#### Pojedinačne slike

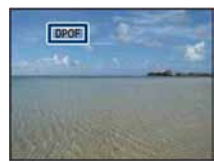

#### Indeksni prikaz

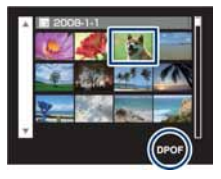

### Poništavanje odabira

Za poništavanje odaberite [Exit] u koraku 5 i pritisnite  $\bullet$ .

### Uklanjanje oznake

U koraku 3 odaberite slike s kojih želite ukloniti oznake i pritisnite $\bullet$ .

### Označavanje svih slika prema datumu/ mapi/favoritima

Za označavanje svih slika prema datumu/ mapi/favoritima, odaberite [Multiple Images] u indeksnom prikazu, odaberite skalu tipkom  $\triangle$  i zatim pritisnite  $\triangle$  za dodavanje oznake  $\vee$ u kvadratić.

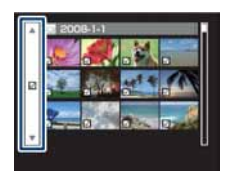

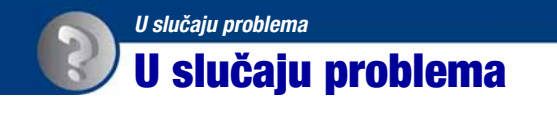

U slučaju problema s fotoaparatom, pokušajte sa sljedećim rješenjima.

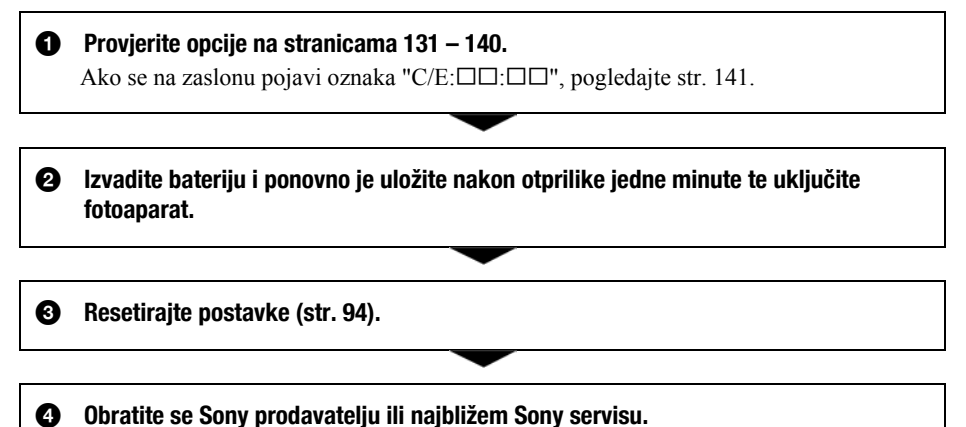

Molimo da obratite pažnju na činjenicu da odnošenjem fotoaparata na servis ovlašćujete osoblje da po potrebi provjeri sadržaj unutarnje memorije.

# Baterija i napajanje

#### Nije moguće uložiti bateriju u fotoaparat.

• Bateriju uložite tako da vrhom gurate preklopku za izbacivanje baterije.

#### Fotoaparat se ne može uključiti.

- C Nakon stavljanja baterije, fotoaparatu će možda trebati neko vrijeme da počne raditi.
- Pravilno stavite bateriju.
- C Baterija je prazna. Stavite napunjenu bateriju.
- C Baterija je istrošena (str. 148). Zamijenite bateriju novom.
- Upotrijebite preporučenu vrstu baterije.

#### Fotoaparat se odjednom isključuje.

- C Ako ne koristite fotoaparat približno tri minute dok je uključen, on se automatski isključuje kako bi se spriječilo trošenje baterije. Ponovno ga uključite.
- C Baterija je istrošena (str. 148). Zamijenite bateriju novom.

#### Prikaz preostalog trajanja baterija nije ispravan.

- C Dugo vremena ste koristili fotoaparat na iznimno visokoj ili niskoj temperaturi.
- C Došlo je do odstupanja u prikazu preostalog trajanja baterije. Potpuno ispraznite, a zatim napunite bateriju.
- C Baterija je prazna. Stavite napunjenu bateriju.
- C Baterija je istrošena (str. 148). Zamijenite bateriju novom.

### Baterija se ne može puniti.

C Bateriju ne možete puniti uporabom AC adaptera (opcija). Punjač upotrijebite za punjenje baterije.

## Snimanje fotografija/videozapisa

#### Slika u tražilu nije oštra.

• Podesite dioptriju pomoću regulatora.

#### Fotoaparat ne snima slike.

- C Provjerite kapacitet unutarnje memorije ili "Memory Stick Duo" kartice. Ako je pun, postupite na jedan od sljedećih načina:
	- Izbrišite nepotrebne slike (str. 56).
	- Zamijenite "Memory Stick Duo".
- Ne možete snimati slike dok se puni bljeskalica.
- $\bullet$  Kad snimate fotografije, podesite kontrolni kotačić u položaj koji nije  $\Box$ .
- $\bullet$  Kad snimate videozapise podesite kontrolni kotačić na  $\Box$ .
- Kod snimanja videozapisa veličina slike je podešena na [640(Fine)]. Postupite na jedan od sljedećih načina:
	- Veličinu slike podesite na neku drugu vrijednost osim [640(Fine)].
	- Uložite "Memory Stick PRO Duo".
- C Učvršćen je pokrov objektiva. Skinite ga.

### Nije moguće snimati u Smile Shutter modu.

- Pritisnite okidač dokraja.
- C Fotoaparat ne snima ukoliko ne prepozna osmijeh (str. 36).
- C [Smile demo mode] je podešeno na [On]. Podesite [Smile demo mode] na [Off] (str. 95).

#### Objekt se ne vidi na zaslonu.

• Na fotoaparatu je odabrana funkcija reprodukcije. Pritisnite tipku  $\blacktriangleright$  (reprodukcija) za prelazak na snimanje (str. 50).

#### Ne radi funkcija sprečavanja zamućenja.

- Funkcija sprečavanja zamućenja ne radi kad se na zaslonu pojavi  $\langle \mathcal{L} \rangle$ .
- C Funkcija sprečavanja zamućenja ne radi pravilno pri noćnom snimanju.
- C Snimajte nakon pritiska okidača dopola; nemojte ga odjednom pritisnuti dokraja.
- Provjerite da li je opcija [Conversion Lens] podešena pravilno (str. 100).

### Snimanje traje dugo.

- Uključili ste funkciju NR slow shutter (str. 22). Nije riječ o kvaru.
- [DRO] je podešeno na [DRO plus] (str. 72). Nije riječ o kvaru.

#### Slika nije izoštrena.

- C Objekt je preblizu. Pri snimanju obratite pozornost da objektiv bude udaljen od objekta više od iznosa najmanje udaljenosti snimanja, odnosno otprilike 1 cm (W)/120 cm (T) (str. 30).
- Podešen je  $\Box$  (Twilight),  $\Box$  (Landscape) ili  $\ddot{\otimes}$  (Fireworks) Scene Selection mod pri snimanju fotografija.
- Kad je u Scene Selection odabran  $\mathcal{L}$  (Advanced Sports Shooting) mod, objekt možda neće biti izoštren ako se nalazi preblizu.
- C Odabrali ste poluručno ili ručno izoštravanje. Odaberite automatsko izoštravanje (str. 45).
- C Provjerite da li je opcija [Conversion Lens] podešena pravilno (str. 100).

### Ne radi zum.

- Smart zum ne radi s određenim veličinama slike (str. 99).
- Nije moguća uporaba digitalnog zuma:
	- Kad je u Scene Selection odabran  $\odot$  (Smile Shutter) ili « (Advanced Sports Shooting) mod.
	- Kod snimanja videozapisa.
- C Nije moguća promjena skale zuma tijekom pripravnog stanja za Smile Shutter (str. 36).
- C Provjerite da li je opcija [Conversion Lens] podešena pravilno (str. 100).

### Ne radi bljeskalica.

- $\bullet$  Bljeskalica je podešena na  $\circledA$  (isključena) (str. 31).
- Blieskalicu ne možete koristiti:
	- Kad je opcija [REC Mode] podešena na [Burst] ili Exposure Bracket (str. 48).
	- $-$  U Scene Selection načinu je odabran mod  $\hat{S}$  (High sensitivity),  $\hat{N}$  (Advanced Sports Shooting) mod,  $\bigcup$  (Twilight) ili  $\ddot{\otimes}$  (Fireworks) (str. 35).
	- Kod snimanja videozapisa.
	- Za Night Shot snimanje (str. 38).
- $\bullet$  Za snimanje fotografija bljeskalicu podesite na  $\sharp$  (stalno aktiviranje) kad je kontrolni kotačić podešen na S, A ili M te kad ste u načinu Scene Selection odabrali 4 (Landscape),  $\sum$ (Beach) ili  $\bullet$  (Snow) (str. 31).

### Nejasne čestice se pojavljuju na slikama prilikom korištenja bljeskalice.

C Čestice prašine u zraku su se reflektirale od svjetla bljeskalice i pojavile na slici. To ne predstavlja kvar (str. 14).

### Ne radi funkcija snimanja izbliza (Macro).

• Tijekom fotografiranja je za Scene mod odabran  $\mathcal{L}$  (Advanced Sports Shooting) mod,  $\blacksquare$  $(Land \text{scale})$ ,  $\blacktriangleright$  (Twilight) ili  $\ddot{\circledast}$  (Fireworks) (str. 35).

### Ne može se isključiti makrosnimanje.

 $\bullet$  Ne postoji funkcija za isključenje makrosnimanja. U  $\mathcal{R}_{\text{AUTO}}$  (Auto) modu, telefoto snimanje je moguće čak i u uvjetima makrosnimanja.

### Datum i vrijeme nisu prikazani na LCD zaslonu.

C Datum i vrijeme se ne prikazuju tijekom snimanja. Prikazuju se samo tijekom reprodukcije.

### Nije moguće umetanje datuma u slike.

C Ovaj fotoaparat ne omogućuje umetanje datuma u slike (str. 138). Fotografije možete tiskati ili pohraniti s datumom koristeći "Picture Motion Browser" (str. 112).

### Indikatori otvora blende (F) i brzine zatvarača trepću kad pritisnete i zadržite okidač dopola.

C Neispravno je podešena ekspozicija. Ispravite je (str. 44).

### Slika je pretamna ili presvijetla.

• Podesite svjetlinu LCD zaslona (str. 26).

#### Slika je pretamna.

C Snimali ste s izvorom svjetla iza objekta. Odaberite način mjerenja svjetla (str. 49) ili podesite ekspoziciju (str. 44).

#### Slika je presvijetla.

• Podesite ekspoziciju (str. 44).

#### Boje na slici nisu odgovarajuće.

- Podesite [Color Mode] na [Normal] (str. 73).
- Podesite [Color Filter] na [Off] (str. 74).
- Podesite preklopku NIGHTSHOT na OFF (str. 38).

#### Pri snimanju vrlo svijetlog objekta na slici se pojavljuju okomite pruge.

C Pojava "efekta razmazivanja" (na slici su vidljive bijele, crne, crvene, ljubičaste ili druge pruge). To nije kvar.

#### Slika postaje crvenkasta kod snimanja svijetlih objekata.

 $\bullet$  Pojava je uzrokovana razmazivanjem boja. Može se pojaviti u S, A, M,  $\bullet$  (Portrait) modu ili M (Advanced Sports Shooting) modu i sl. kad je brzina zatvarača velika ili ako je F vrijednost mala. Pojava ne utječe na snimljenu sliku.

#### Kod gledanja zaslona na tamnom mjestu pojave se smetnje.

C Fotoaparat privremeno osvjetljuje zaslon kako biste mogli provjeriti sliku na tamnome mjestu. To nema utjecaja na snimljenu sliku.

#### Pojavljuje se efekt crvenih očiju.

- Podesite [Red Eye Reduction] na [On] (str. 71).
- C Objekt snimite s manje udaljenosti od preporučene i koristite bljeskalicu.
- Upalite svjetlo u prostoriji i snimite objekt.
- Retuširajte sliku funkcijom [Red Eye Correction] (str. 81).

#### Točke se pojavljuju i ostaju na zaslonu.

• To nije kvar. Ove točke se ne snimaju (str. 2).

#### Nije moguće kontinuirano snimanje.

- C Kapacitet unutarnje memorije ili "Memory Stick Duo" kartice je pun. Izbrišite nepotrebne slike (str. 56).
- C Baterija je gotovo prazna. Uložite napunjenu bateriju.

#### Ista slika je snimljena nekoliko puta.

C [REC Mode] je podešen na [Burst] ili je [Scene Recognition] podešeno na [Advanced] (str. 48, 68).

## Pregled slika

#### Fotoaparat ne može reproducirati slike.

- Pritisnite tipku  $\blacktriangleright$  (reprodukcija) (str. 50).
- Promijenili ste naziv mape/datoteke na računalu (str. 119).
- Gledanje slike na fotoaparatu nije zajamčeno ako je slika obrađena na računalu ili snimljena drugim fotoaparatom.
- C Fotoaparat je u USB načinu rada. Obrišite USB vezu (str. 115).
- C Reprodukcija nije moguća u pripravnom stanju funkcije Smile Shutter. Isključite pripravno stanje tako da dokraja pritisnete okidač.
- C Pojava je nastala zbog kopiranja slika iz računala na "Memory Stick Duo" bez uporabe "Picture Motion Browser" (str. 119). Takve snimke reproducirajte pomoću funkcije Folder View (str. 77).
- C Možda neće biti moguća reprodukcija nekih snimaka na "Memory Stick Duo" kartici snimljenih pomoću starijih Sony modela. Takve snimke reproducirajte pomoću funkcije Folder View (str. 77).

#### Datum i vrijeme nisu prikazani.

 $\bullet$  Indikatori na zaslonu su isključeni. Prikažite ih pritiskom tipke  $\blacktriangle$  (DISP) (str. 26).

#### Slika je zrnata odmah nakon pokretanja reprodukcije.

• Razlog tome je obrada slike i nije riječ o kvaru.

#### Lijeva i desna strana zaslona su prikazane crno.

• Funkcija [Auto Orientation] je podešena na [On] (str. 101).

#### Tijekom slideshowa se ne čuje glazba.

- C Prenesite glazbene datoteke na fotoaparat aplikacijom "Music Transfer" (str. 120).
- C Provjerite jesu li podešenja glasnoće i slideshowa pravilna (str. 52).

#### Slika se ne pojavljuje na TV zaslonu.

- C Provjerite [Video Out] kako biste vidjeli je li video izlaz fotoaparata podešen na sustav boje TV prijemnika (str. 97).
- C Provjerite jeste li ispravno priključili ureñaje (str. 105).
- Ako je USB priključak višenamjenskog kabela spojen na drugi uređaj, odspojite ga (str. 115).
- C Pokušali ste reproducirati videozapise u HD(1080i) formatu, ali oni se ne mogu gledati u highdefinition kvaliteti. Podesite [COMPONENT] na [SD] (str. 96).

## **Brisanie**

#### Fotoaparat ne može obrisati sliku.

• Isključite zaštitu slike (str. 86).

## Računala

### Niste sigurni je li operativni sustav vašeg računala kompatibilan s fotoaparatom.

C Pogledajte "Preporučena konfiguracija" na str. 109 za sustav Windows i za sustav Macintosh na str. 121.

#### Računalo s "Memory Stick" utorom ne prepoznaje "Memory Stick PRO Duo".

- C Provjerite podržavaju li računalo i Memory Stick čitač/pisač "Memory Stick PRO Duo". Korisnici Memory Stick čitača/pisača koje nije proizveo Sony trebaju se obratiti svom proizvođaču.
- C Ako "Memory Stick PRO Duo" nije podržan, spojite fotoaparat s računalom (str. 113 i 121). Računalo prepoznaje "Memory Stick PRO Duo".

#### Računalo ne prepoznaje fotoaparat.

- Uključite fotoaparat.
- C Kad je baterija prazna, uložite napunjenu bateriju (opcija) ili koristite mrežni adapter (opcija) (str. 113).
- Podesite [USB Connect] na [Mass Storage] (str. 96).
- C Koristite višenamjenski kabel (isporučen) (str. 113).
- C Odspojite višenamjenski kabel iz računala i fotoaparata i ponovno ga čvrsto spojite.
- C Odspojite s računala svu USB opremu osim fotoaparata, tipkovnice i miša.
- $\bullet$  Izravno povežite fotoaparat i računalo bez uporabe USB *huba* ili nekog drugog uređaja (str. 113).

#### Ne možete kopirati slike.

- C Izvedite pravilno USB povezivanje fotoaparata i računala (str. 113).
- Slijedite postupak kopiranja u skladu s operativnim sustavom (str. 117 i 121).
- C Možda nećete moći snimati pomoću "Memory Stick Duo" formatiranog u računalu. Koristite "Memory Stick Duo" formatiran u fotoaparatu (str. 91).

### Nakon USB povezivanja "Picture Motion Browser" se ne pokreće automatski.

C Izvedite USB povezivanje kad je računalo uključeno (str. 113).

### Ne možete reproducirati slike na računalu.

- Koristite li "Picture Motion Browser", pogledajte "PMB Guide" (str. 112).
- C Obratite se proizvoñaču softvera ili računala.
## Ne znate kako se koristi "Picture Motion Browser"

• Pogledajte "PMB Guide" (str. 112).

# Pri reprodukciji videozapisa na osobnom računalu javljaju se smetnje u slici i zvuku.

C Videozapis reproducirate izravno s unutarnje memorije ili "Memory Stick Duo" kartice. Kopirajte videozapis na tvrdi disk osobnog računala i pokrenite ga izravno s tvrdog diska (str. 113).

## Ne možete otisnuti sliku.

• Pogledajte upute za uporabu pisača.

#### Slike prethodno kopirane na računalo ne mogu se gledati na fotoaparatu.

- Kopirajte ih u mapu koju će fotoaparat prepoznati, primjerice "101MSDCF" (str. 115).
- Ispravno izvedite postupak (str. 119).
- C Snimke koje su kopirane bez uporabe "Picture Motion Browser", ne prikazuju se u Date View. Prikažite snimke pomoću funkcije Folder View.

# "Memory Stick Duo"

#### Ne možete uložiti "Memory Stick Duo".

• Umetnite ga pravilno.

#### Greškom ste formatirali "Memory Stick Duo".

• Sve slike na "Memory Stick Duo" kartici se formatiranjem brišu i ne mogu se vratiti.

# Unutarnja memorija

#### Ne možete reproducirati ili snimati u unutarnju memoriju.

C U fotoaparat je uložen "Memory Stick Duo". Izvadite ga.

#### Ne možete kopirati podatke pohranjene u unutarnju memoriju na "Memory Stick Duo".

C "Memory Stick Duo" je pun. Kopirajte podatke na "Memory Stick Duo" dostatnog kapaciteta.

# Ne možete kopirati materijal s "Memory Stick Duo" kartice ili računala u unutarnju memoriju.

• Takva funkcija nije dostupna.

# **Ispis**

Takoñer pogledajte odjeljak "Pisač koji podržava funkciju PictBridge" (u nastavku).

## Slike se ispisuju s oba odrezana kraja.

- C Kod nekih pisača može se dogoditi da svi rubovi slike budu odrezani. Posebno kod slika veličine [16:9], može se dogoditi da su odrezani bočni rubovi.
- C Kod ispisa slika koristeći vlastiti pisač, pokušajte isključiti postavku rezanja rubova ili ispisa bez rubova. Konzultirajte proizvoñača pisača o tim opcijama.
- C Kod ispisa slike u digitalnom fotolaboratoriju, raspitajte se u studiju o mogućnosti ispisa bez rezanja rubova.

## Ne mogu se otisnuti slike s prikazanim datumom.

- C Fotografije možete tiskati s datumom koristeći "Picture Motion Browser" (str. 112).
- C Ovaj fotoaparat nema funkciju prikaza datuma na fotografijama. Ipak, s obzirom da fotografije snimljene pomoću fotoaparata sadrže i datum snimanja, možete ispisati fotografije s prikazanim datumom ako pisač ili softver prepoznaje Exif informacije. Za podrobnosti o kompatibilnosti s Exif informacijama, konzultirajte proizvoñača pisača ili softvera.
- C Ako dajete fotografije na ispis u fotografski studio, moguć je ispis datuma ako to zatražite.

# Pisač koji podržava funkciju PictBridge

# Nije moguće uspostaviti vezu između pisača i fotoaparata.

- C Fotoaparat ne možete spojiti izravno na pisač koji ne podržava standard PictBridge. Provjerite s prodavateljem podržava li pisač PictBridge ili ne.
- C Provjerite je li pisač uključen i može li se spojiti na fotoaparat.
- Opciju [USB Connect] podesite na [PictBridge] (str. 96).
- C Odspojite i spojite višenamjenski kabel. Ako se na pisaču pojavi poruka pogreške, pogledajte njegove upute za uporabu.

# Nije moguće otisnuti slike.

- C Provjerite jesu li pisač i fotoaparat pravilno povezani višenamjenski kabelom.
- C Uključite pisač. Više informacija potražite u njegovim uputama za uporabu.
- C Odaberete li [Exit] tijekom ispisa, možda nećete moći ispisati slike. Odspojite i spojite višenamjenski kabel. Ako ispis i dalje nije moguć, odspojite kabel, isključite pisač, ponovno ga uključite i spojite kabel.
- Nije moguć ispis videozapisa.
- C Slike obrañene na računalu ili slike snimljene drugim fotoaparatom se možda neće moći otisnuti.

#### Ispis se zaustavlja.

• Odspojili ste višenamjenski kabel dok je bila prikazana oznaka  $\mathbb{C}$  (PictBridge Connecting).

#### Nije moguće otisnuti datum i vrijeme na sliku u indeksnom prikazu.

- C Pisač nema te funkcije. Upitajte proizvoñača pisača o raspoloživosti te funkcije.
- C Datum se ne može umetnuti u indeksnom načinu, ovisno o pisaču. Obratite se proizvoñaču pisača.

# Na mjestu ispisa datuma ispisuje se oznaka "---- -- --".

C Nije moguće otisnuti datum na slikama koje ga nemaju. Podesite [Date] na [Off] i otisnite sliku (str. 127).

#### Ne možete odabrati veličinu kod ispisa.

C Upitajte proizvoñača pisača o raspoloživosti te funkcije.

#### Ne možete otisnuti sliku u veličini koju ste odabrali.

- C Odspojite višenamjenski kabel i ponovno ga spojite uvijek kad promijenite veličinu papira nakon što pisač spojite na fotoaparat.
- C Postavke ispisa fotoaparata se razlikuju od istih postavki pisača. Promijenite postavke fotoaparata ili pisača (str. 127).

#### Kad poništite ispis ne možete koristiti fotoaparat.

C Pričekajte trenutak dok pisač poništava ispis jer to može potrajati (ovisno o pisaču).

# Ostalo

#### Nije moguće resetirati broj datoteke.

• Čak i kad promijenite medij za snimanje, broj datoteke nije moguće resetirati u fotoaparatu. Za resetiranje, formatirajte "Memory Stick Duo" (str. 91, 93) ili unutarnju memoriju, a zatim resetirajte podešenja aparata (str. 94). Meñutim, svi podaci na "Memory Sticku Duo" ili u unutarnjoj memoriji će se izbrisati i sva podešenja, uključujući datum i vrijeme, se ponište.

#### Fotoaparat ne radi dok je objektiv izvučen.

- Ne pokušavajte na silu utisnuti objektiv koji se prestao kretati.
- C Umetnite napunjenu bateriju i zatim ponovno uključite fotoaparat.

#### Leća objektiva je zamagljena.

C Na leći objektiva se kondenzirala vlaga. Isključite fotoaparat i prekinite uporabu na otprilike sat vremena.

#### Objektiv se ne pomiče kad isključite fotoaparat.

C Baterija je prazna. Zamijenite je napunjenom baterijom.

#### Fotoaparat se zagrijava nakon dulje uporabe.

• Nije riječ o kvaru.

#### Kad uključite fotoaparat, prikazuje se izbornik Clock Set.

- Ponovo podesite datum i vrijeme (str. 103).
- C Ispraznila se ugrañena baterija za čuvanje podataka. Umetnite napunjenu bateriju u fotoaparat i ostavite ga isključenog 24 sata.

#### Želite promijeniti datum ili vrijeme.

C Ponovno podesite datum i vrijeme (str. 103).

#### Daljinski upravljač ne radi.

- C Baterija je prazna. Zamijenite je novom (str. 20).
- C Učvršćen je adapterski prsten. Skinite ga (str. 18).
- C Udaljenost od fotoaparata je prevelika. Približite daljinski upravljač fotoaparatu (str. 15).

#### Slika snimljena s visokim zumom je izobličena.

C Slika može biti izobličena kad su vremenski uvjeti nestabilni, što se dogaña zbog izmaglice. To je normalno. Ne možete znati hoće li slika biti zamagljena tijekom snimanja. Savjetujemo vam da nakon snimanja provjerite snimku zumom reprodukcije.

# Poruke upozorenja

# Dijagnostički pokazivač

Ovaj fotoaparat ima automatsku dijagnostičku funkciju koja se prikazuje u obliku slova i koda. Posljednje dvije oznake (označene s  $\square$  $\square$ ) se razlikuju ovisno o stanju fotoaparata. Ako ne možete riješiti problem čak ni nakon što nekoliko puta izvedete opisane postupke, obratite se Sony zastupniku ili ovlaštenom servisu.

# $C:32:\square\square$

• Problem je u samom fotoaparatu. Isključite i uključite fotoaparat.

# $C:13:\square\square$

- C Fotoaparat ne može očitati ili upisati podatke na "Memory Stick Duo". Izvadite i ponovo uložite "Memory Stick Duo" nekoliko puta.
- Došlo je do problema s formatiranjem unutarnje memorije ili ste umetnuli neformatirani "Memory Stick Duo". Formatirajte unutarnju memoriju ili "Memory Stick Duo" (str. 91, 93).
- Uloženi "Memory Stick Duo" nije moguće koristiti s ovim fotoaparatom ili su podaci na njemu oštećeni. Uložite novi "Memory Stick Duo".

# $E:61: \square\square$

# $F:62:\square\square$

# $E:91: \square\square$

• Došlo je do nepravilnosti u radu fotoaparata. Resetirajte ga (str. 94) i ponovno ga uključite.

# Poruke

# Ako se pojave sljedeće poruke, slijedite upute.

 $\sum$ 

C Baterija je preslaba. Napunite je odmah. Ovisno o uvjetima uporabe ili vrsti baterije, indikator može treptati čak i ako je preostalo još 5 do 10 minuta.

# For use with compatible battery only

• Uložena baterija nije NP-BG1 (isporučena) ili NP-FG1 (opcija).

#### System error

• Isključite i ponovo uključite fotoaparat.

#### Internal memory error

• Isključite i ponovo uključite fotoaparat.

## Reinsert the Memory Stick

- Stavite "Memory Stick Duo" pravilno.
- Uloženi "Memory Stick Duo" se ne može koristiti s ovim fotoaparatom (str. 146).
- "Memory Stick Duo" je oštećen.
- C Priključci "Memory Stick Duo" su zaprljani.

# Memory Stick type error

• Uloženi "Memory Stick Duo" se ne može koristiti s ovim fotoaparatom (str. 146).

# Cannot access Memory Stick Access denied

• Koristite "Memory Stick Duo" s kontrolom pristupa.

# Error formatting Memory Stick Error formatting internal memory

C Ponovno formatirajte medij za snimanje (str. 91, 93).

## Memory Stick locked

C Zaštitni graničnik na "Memory Stick Duo" kartici je postavljen na LOCK. Postavite ga u položaj za snimanje.

# No memory space in internal memory No memory space on Memory Stick

• Obrišite nepotrebne slike ili datoteke (str. 56).

#### Read only memory

 $\bullet$  U ovom fotoaparatu ne mogu se snimati ili brisati slike s "Memory Stick Duo".

#### No Images

- C U unutarnjoj memoriji nema snimljenih slika.
- Na "Memory Stick Duo" nema snimaka koje bi se mogle reproducirati.
- Odabrana mapa ne sadrži datoteku koja se može reproducirati u slideshowu s glazbom.

#### Folder error

• Na "Memory Stick Duo" kartici već postoji mapa s iste prve tri znamenke. (Primjerice, 123MSDCF i 123ABCDE). Odaberite druge mape ili načinite novu (str. 91, 92).

#### Cannot create more folders

• Na "Memory Stick Duo" kartici već postoji mapa s prve tri znamenke "999". Nije moguće izraditi još mapa.

#### File error

• Problem kod reprodukcije. Sony ne jamči reprodukciju datoteka obrađenih na računalu ili snimljenih drugim aparatom.

#### Read only folder

• Odabrali ste mapu koja se ne može podesiti kao mapa za snimanje na vašem fotoaparatu. Odaberite drugu mapu (str. 92).

#### File protected

• Isključite zaštitu (str. 86).

#### Image size over limit

C Pokušali ste reprodukciju slike u veličini koju nije moguće reproducirati ovim fotoaparatom.

## «₩<sub>uti</sub> (indikator koji upozorava na vibracije)

C Fotoaparat može biti osjetljiviji na pomicanje ako količina svjetla nije dostatna. Koristite bljeskalicu, upotrijebite funkciju smanjenja zamućenja ili postavite fotoaparat na stativ.

#### 640(Fine) is not available

C Ova veličina slike kompatibilna je samo s medijem "Memory Stick PRO Duo". Uložite "Memory Stick PRO Duo" ili odaberite drugu veličinu slike osim [640(Fine)].

#### Macro is invalid

• S ovim podešenjima nije raspoloživo makrosnimanje (str. 35).

#### Flash settings cannot be changed

• S ovim podešenjima nije moguća uporaba bljeskalice (str. 35, 38).

#### Maximum number of images already selected

- Možete odabrati do 100 snimaka iz [Multiple Images].
- Ako odaberete sve datoteke prema datumu/mapi/favoritima, najveći broj je 999.
- Možete dodati do 999 slikovnih datoteka u Favorites i oznaku  $DPOF$  (Print order) na najviše 999 datoteka. Poništite odabir.

#### Low battery power

• Kad kopirate sliku snimljenu u unutarnju memoriju na "Memory Stick Duo", koristite sasvim napunjenu bateriju.

#### Printer busy

#### Paper error

No paper

#### Ink error

#### Low ink

#### No ink

· Provjerite pisač.

#### Printer error

- Provjerite pisač.
- C Provjerite je li željena slika oštećena.

#### **DIS**

• U tijeku je prijenos podataka u pisač. Nemojte odspajati višenamjenski kabel.

#### Processing...

- C Pisač poništava postupak ispisa u tijeku. Ne možete nastaviti s ispisom dok ne završi, a to može potrajati neko vrijeme, ovisno o pisaču.
- Ako odaberete sve slikovne datoteke po datumu/mapi/favorite, postupak može potrajati.

### Error Playing Music

- Izbrišite taj glazbeni zapis ili ga zamijenite normalnim glazbenim zapisom.
- Izvedite [Format Music], zatim učitajte nove glazbene zapise.

#### Error Formatting Music

• Izvedite [Format Music].

#### Operation cannot be executed for movie files

C Odabrali ste funkciju koja nije raspoloživa za videozapise.

## Operation cannot be executed in unsupported files

• Procesiranje i druge funkcije editiranja na fotoaparatu ne mou se izvesti na slikovnim datotekama obrañenim na računalu ili snimljenim drugim fotoaparatom.

#### Operation cannot be executed when using a PictBridge connection

• Neke funkcije nije moguće izvoditi dok je fotoaparat spojen na PictBridgekompatibilan pisač.

## Operation cannot be executed during HD (1080i) output

• Neke funkcije nije moguće izvoditi dok je fotoaparat spojen na High Definition TV.

# Unable to detect face for retouch

• Kod nekih slika možda nećete moći ispraviti efekt crvenih očiju.

# Turn the power off and on again

• Problem s objektivom.

# Self-Timer is invalid

C Self-timer se ne može upotrebljavati uz trenutne postavke (str. 35).

#### Recover data Recovering data

C Podaci o datumu i ostali podaci se pohranjuju za slučaj da se obrišu na računalu.

# S<sub>till</sub>

• Broj snimaka premašuje kapacitet fotoaparata za obradu (manje od 20 000). Obrišite snimke iz Date View.

#### Burst is invalid

C Opcija burst se ne može upotrebljavati uz trenutne postavke.

## Metering mode operations are not available

• Način mjerenja nije dostupan uz trenutne postavke.

Ostale informacije

# Uporaba fotoaparata u drugim državama — Napajanje

Svoj fotoaparat, punjač baterije (isporučen) i AC-LS5K AC adapter (nije isporučen) možete upotrebljavati u svakoj državi ili regiji gdje je napon u rasponu od 100 V do 240 V AC, 50/60 Hz.

· Nemojte upotrebljavati elektronski transformator (putni pretvarač) jer može uzrokovati kvar.

# O "Memory Stick" kartici

"Memory Stick" je kompaktan prenosivi IC medij za snimanje. "Memory Stick" kartice koje možete koristiti u ovom fotoaparatu su popisane u donjoj tablici. Ne možemo jamčiti ispravan rad svih funkcija "Memory Stick" kartice.

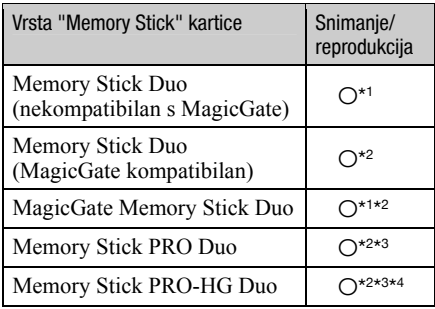

\* 1) Fotoaparat ne podržava brzi prijenos podataka putem paralelnog priključka.

- \* 2) "Memory Stick Duo", "MagicGate Memory Stick Duo" i "Memory Stick PRO Duo" imaju MagicGate tehnologiju zaštite od neovlaštenog kopiranja koja koristi sustav enkripcije podataka. Ovaj fotoaparat ne podržava snimanje/reprodukciju koja zahtijeva MagicGate standarde.
- \* 3) Možete snimati videozapise veličine 640(Fine).
- \* 4) Fotoaparat ne podržava 8-bitni paralelni prijenos podataka. Podržava isti 4- bitni paralelni prijenos podataka kao Memory Stick PRO Duo.
- C Ovaj proizvod podržava "Memory Stick Micro" ("M2"). "M2" oznaka za "Memory Stick Micro".
- "Memory Stick Duo" formatiran u računalu možda neće raditi u ovome fotoaparatu.
- Vrijeme upisa/čitanja podataka razlikuje se, ovisno o kombinaciji "Memory Stick" kartice i ureñaja.
- Nemojte vaditi "Memory Stick Duo" tijekom očitavanja ili upisivanja podataka.
- C Podaci se mogu uništiti u sljedećim situacijama:
	- Ako izvadite "Memory Stick Duo" ili isključite fotoaparat tijekom očitavanja ili upisivanja podataka.
	- Ako koristite "Memory Stick Duo" na mjestu izloženom statičkom elektricitetu ili smetnjama.
- C Savjetujemo pohranjivanje važnih podataka na tvrdi disk računala.
- Ne pritišćite jako kad pišete na naljepnicu.
- Ne lijepite naljepnicu izravno na "Memory Stick Duo" ili na adapter.
- "Memory Stick Duo" nosite i spremajte u isporučenu kutiju.
- Ne dodirujte kontakte "Memory Stick Duo" kartice rukom ili metalnim predmetom.
- Nemojte udarati i savijati "Memory Stick Duo" te pazite da vam ne ispadne.
- Nemojte rastavljati ili mijenjati značajke "Memory Stick Duo" kartice.
- C Pazite da se "Memory Stick Duo" ne smoči.
- Nemojte držati "Memory Stick Duo" nadohvat male djece. Mogli bi ga slučajno progutati.
- U pripadajući utor ne stavljajte ništa osim "Memory Stick Duo" kartice . U protivnom možete uzrokovati kvar.
- Nemojte koristiti ili držati "Memory Stick Duo" na sljedećim mjestima:
- Vrućim mjestima, poput vozila parkiranog na suncu
- Mjestima izloženim izravnom suncu
- Vlažnim mjestima ili mjestima s korozivnim tvarima

# Napomene o uporabi Memory Stick Duo adaptera (opcija)

- Kad s kompatibilnim uređajem koristite "Memory Stick Duo", obvezno koristite Memory Stick Duo adapter. Ako "Memory Stick Duo" stavite bez adaptera u ureñaj, možda ga nećete moći izvaditi.
- "Memory Stick Duo" ulažite u Memory Stick Duo adapter u ispravnom smjeru i dokraja. Nepravilnim ulaganjem možete uzrokovati kvar.
- Kad koristite "Memory Stick Duo" uložen u Memory Stick Duo adapter u kompatibilnom ureñaju, uložite ga u pravilnom smjeru. Pogrešno umetanje može prouzročiti oštećenje opreme.
- Nemojte Memory Stick Duo adapter umetati bez "Memory Stick Duo" kartice u uređaj jer to može prouzročiti kvarove.

# Napomene o uporabi "Memory Stick PRO Duo" kartice (opcija)

S ovim fotoaparatom možete koristiti "Memory Stick PRO Duo" kapaciteta do 16 GB.

# Napomene o uporabi "Memory Stick Micro" kartice (opcija)

- Za uporabu "Memory Stick Micro" kartice u ovom fotoaparatu, trebate M2 adapter veličine Duo. Umetnite "Memory Stick Micro" u M2 adapter veličine Duo, zatim umetnite adapter u utor za Memory Stick Duo. Uložite li "Memory Stick Micro" u ovaj fotoaparat bez uporabe M2 adaptera veličine Duo, možda ga nećete moći izvaditi iz fotoaparata.
- Ne ostavljajte "Memory Stick Micro" nadohvat maloj djeci. Mogla bi ga slučajno progutati.

# O akumulatorskoj bateriji

# Punjenje akumulatorske baterije

Preporučujemo punjenje akumulatorske baterije pri temperaturi okoliša izmeñu 10°C i 30°C. Ako punite akumulatorsku bateriju na nižim ili višim temperaturama, punjenje možda neće biti učinkovito.

# Učinkovita uporaba akumulatorske **baterije**

- Učinkovitost baterije se smanjuje na nižim temperaturama. Zato je na hladnim mjestima vijek trajanja akumulatorske baterije kraći. Za dužu uporabu akumulatorske baterije savjetujemo sljedeće:
	- Stavite je u džep blizu tijela kako bi je zagrijali i stavite je u fotoaparat neposredno prije snimanja.
- Česta uporaba zuma ili bljeskalice ima za posljedicu brže trošenje baterije.
- Preporučujemo da ponesete rezervne baterije koje će omogućiti dva ili tri puta duže snimanje od očekivanog i da prije pravog snimanja načinite pokusnu snimku.
- Nemojte izlagati akumulatorsku bateriju utjecaju vode. Akumulatorska baterija nije otporna na vodu.
- Ne ostavljajte bateriju na iznimno toplim mjestima, poput automobila ili pod izravnim djelovanjem sunčeve svjetlosti.

# Čuvanje akumulatorske baterije

- C Ako duže vrijeme ne koristite akumulatorsku bateriju, jednom godišnje je napunite dokraja i zatim je sasvim ispraznite i spremite na suho i hladno mjesto kako biste očuvali njeno normalno funkcioniranje.
- Za pražnjenje baterije u fotoaparatu, ostavite ga uključenim u slideshow reprodukciji (str. 52) dok se ne isključi.
- Kako bi spriječili mrlje na priključku, kratko spajanje i sl., koristite isporučenu kutiju za nošenje i čuvanje.

# Vijek trajanja baterije

- Vijek trajanja baterije je ograničen. Što više koristite akumulatorsku bateriju, njen vijek trajanja se sve više skraćuje. Kad se znatno skrati vijek trajanja akumulatorske baterije, vjerojatno je istekao njen životni vijek. Kupite novu akumulatorsku bateriju.
- Vijek trajanja baterije ovisi o načinu pohranjivanja, uvjetima rada i okolišu

# Kompatibilna baterija

- NP-BG1 (isporučena) se može koristiti samo u Cyber-shot modelima kompatibilnima s tipom G.
- C Koristite li NP-FG1 bateriju (opcija), nakon indikatora preostalog kapaciteta baterije prikažu se također minute ( 60 Min).

# O punjaču baterije

# O punjaču baterije

- Isporučeni punjač koristite isključivo za punjenje isporučene NP-BG ili NP-FG baterije. Ostale baterije mogu procuriti, pregrijati se ili eksplodirati u punjaču, te uzrokovati ozljede i opekotine.
- Uklonite napunjenu bateriju iz punjača. Nastavite li je puniti, skraćuje se radni vijek baterije.
- · Ako indikator CHARGE trepće, izvadite bateriju koja se puni i zatim je ponovno uložite pravilno. Ako indikator CHARGE ponovno trepće, uložena je baterija s greškom ili kriva vrsta baterije. Provjerite vrstu baterije. Ukoliko se u punjaču nalazi odgovarajuća baterija, izvadite je, zamijenite novom ili drugom te provjerite da li punjač radi. Ukoliko radi, baterija ima grešku.

# Napomene o licenciji

Uz ovaj fotoaparat isporučen je softver "C Library", "Expat" i "zlib". Prilažemo ovaj softver na temelju licenčnog ugovora s vlasnicima autorskih prava. Na temelju zahtjeva vlasnika autorskih prava, dužni smo obavijestiti vas o sljedećem. Molimo da pažljivo pročitate sljedeće odlomke.

Pročitajte "license1.pdf" u mapi "License" na CD-ROM disku. Pronaći ćete licenčni ugovor (na engleskom) za "C Library", "Expat" i "zlib" i softver.

# O GNU GPL/LGPL softveru

Uz fotoaparat je priložen softver koji se smatra GNU General Public License (u nastavku "GPL") ili GNU Lesser General Public License (u nastavku "LGPL").

Ovime vas obavještavamo da imate pravo na pristup, preinake i distribuciju izvornog koda za ovaj softver u skladu s uvjetima za GPL/ LGPL.

Izvorni kôd je dostupan na Internetu. Za njegovo preuzimanje, posjetite sljedeću stranicu: http://www.sony.net/Products/Linux/ Molimo da nas ne kontaktirate u vezi sa sadržajem izvornog koda.

Pročitajte "license2.pdf" u mapi "License" na CD-ROM disku. Pronaći ćete licenčni ugovor (na engleskom) za "GPL" i "LGPL" softver.

Za čitanje PDF dokumenata, potreban je Adobe Reader. Ako nije instaliran na vaše računalo, možete ga preuzeti na Adobe Systems stranici: http://www.adobe.com/

Dodatne informacije o ovom proizvodu i odgovore na često postavljana pitanja (FAQ) možete pronaći na našim web stranicama za korisničku podršku.